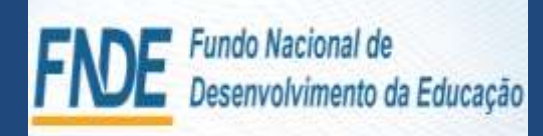

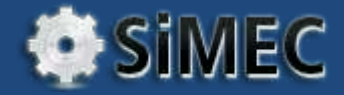

### GESTORES/FISCAIS INSTITUCIONAIS

### Módulo Monitoramento – Obras 2.0 - FNDE

CGIMP – 06/09/2013

Como consultar e preencher o Modulo Monitoramento de Obras – Simec 2.0

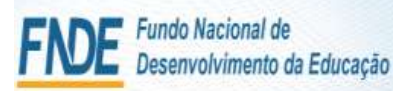

### Módulo Monitoramento de Obras 2.0 - Simec Sumário

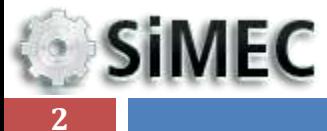

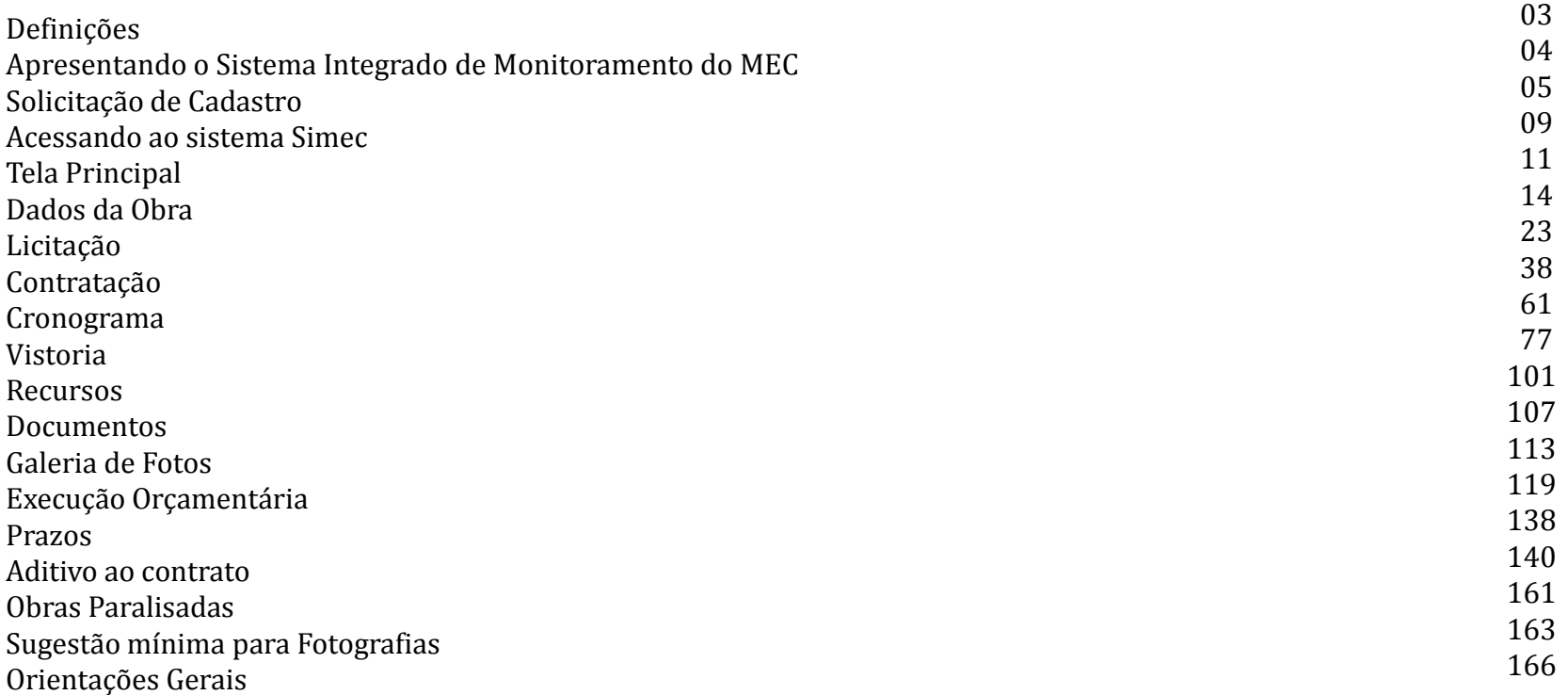

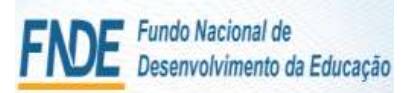

### **SiMEC 3**

### Módulo Monitoramento de Obras 2.0 - Simec Definições

- MEC Ministério da Educação e Cultura
- FNDE Fundo Nacional de Desenvolvimento da Educação
- DIGAP Diretoria de Gestão, Articulação e Projetos Educacionais
- CGIMP Coordenador-Geral de Implementação e Monitoramento de Projetos Educacionais

- Fiscal Institucional técnico engenheiro/arquiteto da Secretaria de Educação do Estado ou da Prefeitura responsável pelo acompanhamento da execução da obra, por inserir e pela qualidade das informações no sistema Simec;
- Gestor institucional responsável junto ao FNDE pelo cumprimento do objeto acordado (Convênio/Termo de Compromisso, etc.) e pelo valor recebido.

Manual digital: <http://www.fnde.gov.br/programas/proinfancia/monitoramento-proinfancia>

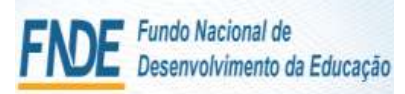

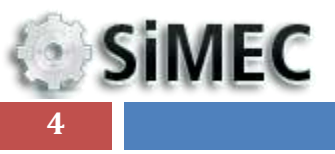

### Módulo Monitoramento de Obras 2.0 - Simec

# ORIENTAÇÕES GERAIS

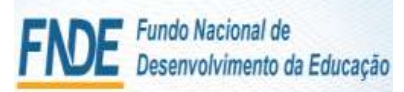

### Módulo Monitoramento de Obras 2.0 - Simec ORIENTAÇÕES GERAIS

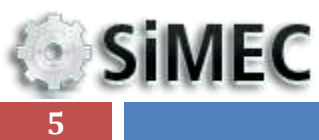

### **ATENÇÃO**

A execução do objeto acordado com o FNDE tem sua **localização, projetos e planilhas orçamentárias** analisados e aprovados previamente à assinatura e repasse do recurso.

Toda e qualquer alteração que se fizer necessária posteriormente à assinatura do documento com o FNDE deve ser, **antes de sua adoção e execução pelo construtor**, solicitada a análise à equipe CGEST/FNDE e somente poderá ser executada após sua aprovação.

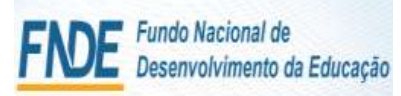

### **SIMEC 6**

### **TERMO DE COMPROMISSO:**

O prazo de vigência do Termo de Compromisso é de 720 dias a contar de sua assinatura. Solicitação de prorrogação deverá ser realizada pelo Simec módulo PAR., com antecedência mínima de um mês.

Módulo Monitoramento de Obras 2.0 - Simec

ORIENTAÇÕES GERAIS

### **CONVÊNIO:**

Quando necessário deve-se , por meio de ofício endereçado à DIRETORIA DE GESTÃO ARTICULAÇÃO E PROJETOS EDUCACIONAIS - DIGAP/FNDE, solicitar e justificar a prorrogação do prazo de vigência, com no mínimo três meses de antecedência da data de final do convênio.

As **informações sobre a execução da obra no sistema Simec, módulo Obras 2.0**, devem ser atualizadas, **no máximo**, **mensalmente***,* inserindo vistorias, as informações nas abas e toda a documentação necessária.

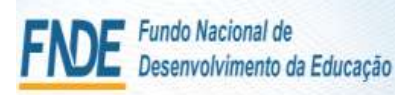

### Módulo Monitoramento de Obras 2.0 - Simec PRAZOS

**SIMEC 7**

> Ao **gestor institucional**, responsabilidade pelo uso do recurso repassado, cabe verificar o prazo de vigência do documento pactuado com o FNDEpela manutenção da atualização e preenchimento do sistema Simec e pela garantia da veracidade das informações prestadas ao FNDE. Acompanhar e cobrar do fiscal institucional e da empresa contratada a execução da obra dentro do prazo e da qualidade da obra pactuados com o FNDE.

> O **fiscal institucional** é responsável: pelo acompanhamento da execução das obras; pelas informações prestadas e inseridas sob seu nome e CPF ao FNDE; pela cobrança da execução da obra dentro do cronograma informado; por garantir a qualidade dos serviços recebidos da construtora ao final da obra e sua conformidade com o projeto apresentado ao FNDE e por expedir o Termo de Recebimento Provisório e o Definitivo da obra. Deve sempre observar os prazos informados no Simec módulo Obras 2.0 e mantê-los atualizados com a inserção dos documentos que se fizerem necessários.

Devem ser observados:

Prazo de **vigência** do documento pactuado com o FNDE; Prazo de **início** e **fim** do contrato entre a Instituição e a empresa executora; Prazo de **vigência contratual** entre a Instituição e a empresa executora; Prazo de **execução da obra**; Prazos dos **serviços no cronograma.**

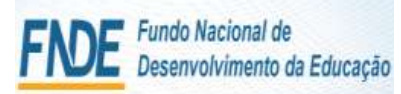

### **SIMEC 8**

### **Documentos solicitados:**

Documento sobre a licitação (Publicação do Edital, Abertura da Proposta, Homologação, etc...) – aba Licitação;

Módulo Monitoramento de Obras 2.0 - Simec

ORIENTAÇÕES GERAIS

Contrato assinado com a empresa – aba Contratação;

Ordem de Serviço – aba Contratação;

- Planilha Orçamentária aba Contratação;
- Aditivos ao contrato realizados aba Contratação;
- Empenhos aba Execução Orçamentária;
- Notas fiscais para cada medição aba Execução Orçamentária;

ART´s ( de fiscalização e de execução) assinadas e pagas, registradas no CREA regional – aba Documentos;

Demais documentos – aba Documentos.

**Fotografias legendadas de todos os ambientes da unidade escolar executados, de forma que comprovem, adequada e indubitavelmente, a evolução física relatada.**

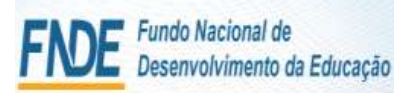

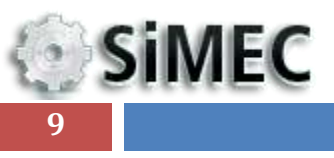

### Módulo Monitoramento de Obras 2.0 - Simec

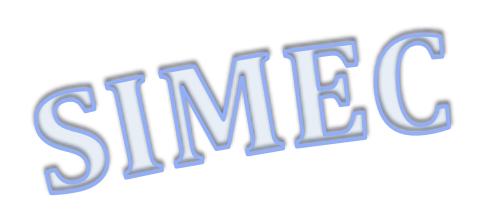

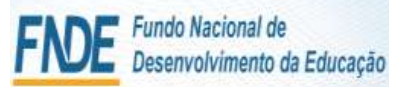

Cittagna de Em

### Módulo Monitoramento de Obras 2.0 - Simec

### **SIMEC** Apresentando o Sistema Integrado de Monitoramento do MEC

**10**

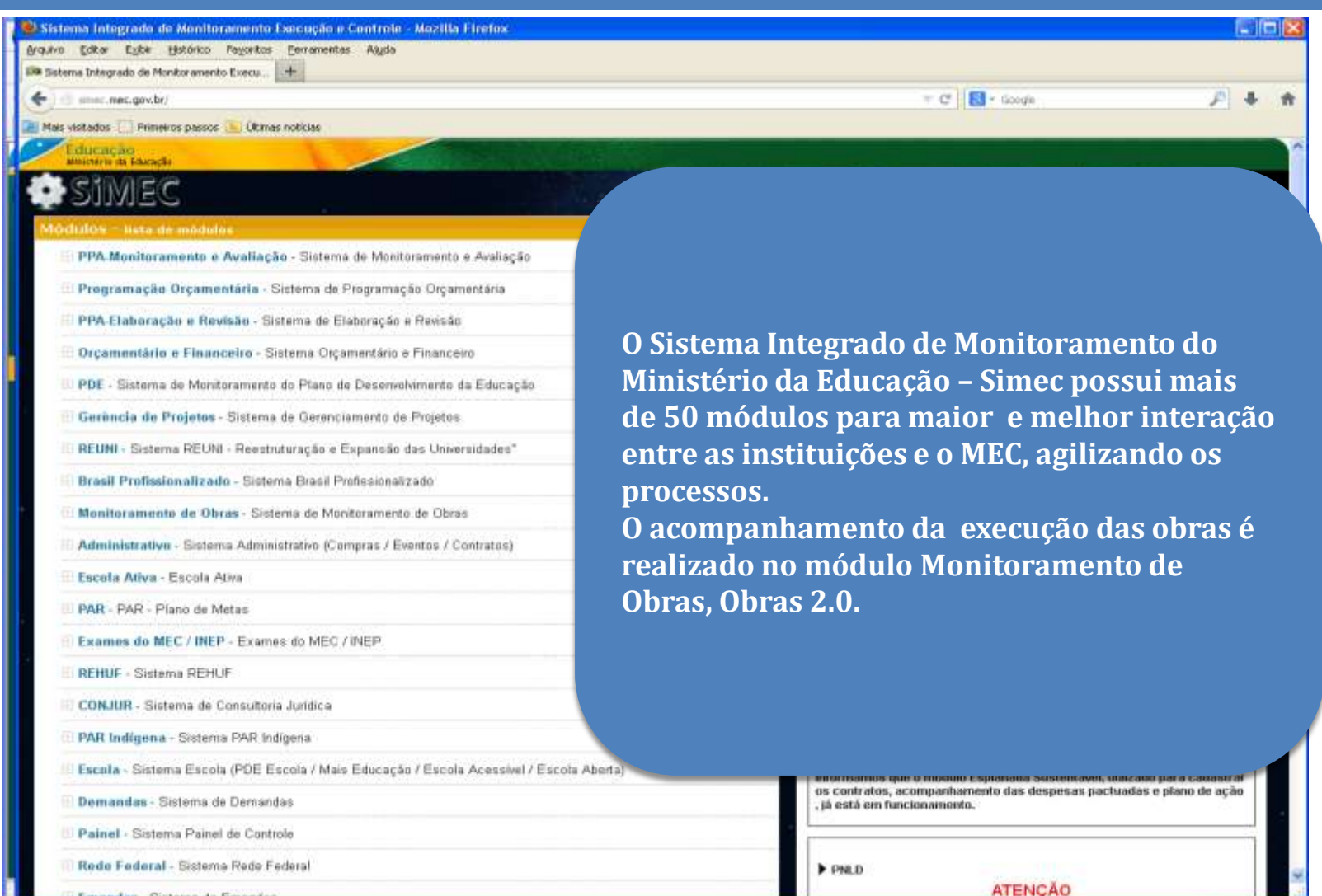

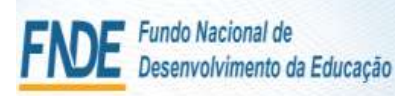

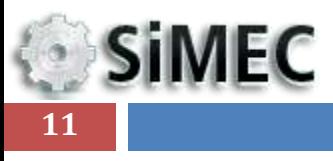

### Módulo Monitoramento de Obras 2.0 - Simec

# SOLICITAR CADASTRO

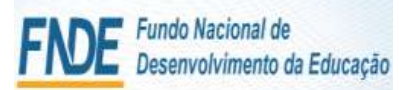

### Módulo Monitoramento de Obras 2.0 - Simec Solicitação de Cadastro

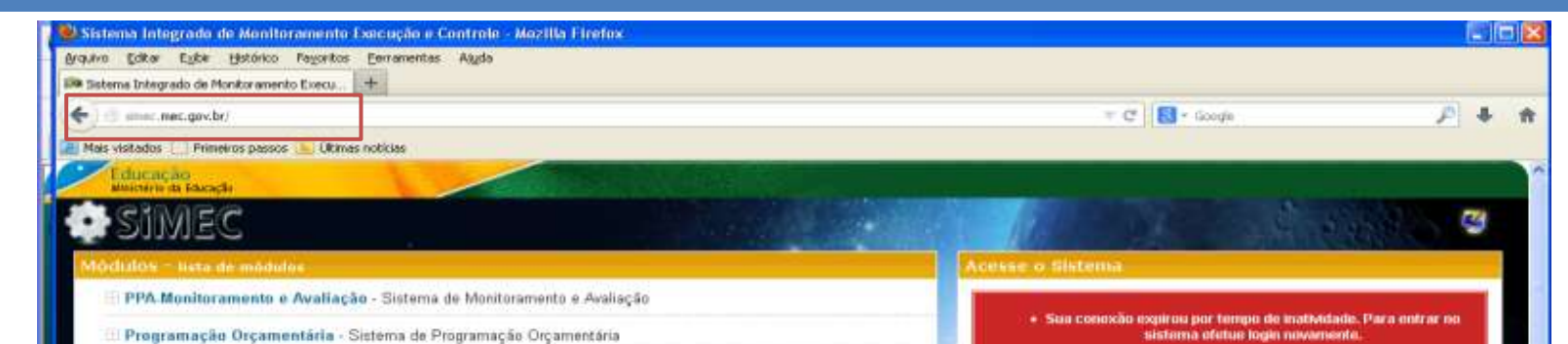

### **Primeiro acesso ao Sistema SIMEC, deve-se solicitar o cadastro:**

- 1. acessar ao sistema pelo endereço: simec.mec.gov.br
- 2. solicitar o cadastro no sistema;
- 3. a instituição (SEDUC/Prefeitura) deverá **encaminhar e-mail com ofício assinado pelo Gestor Institucional**, contendo os dados do fiscal (nome, CPF, CREA/CAU,...) responsável pela fiscalização e preenchimento das informações no SIMEC, identificar a obra.

E-mail: **senha.monitoramento@fnde.gov.br**

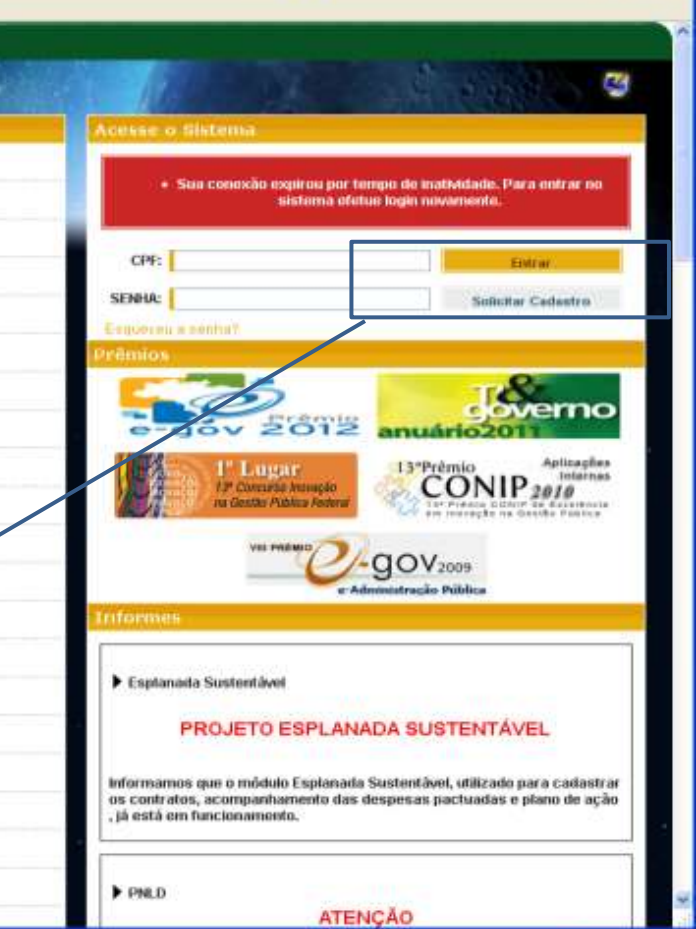

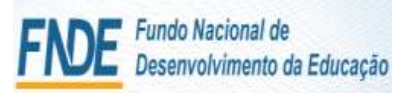

**SiMEC** 

**13**

### Módulo Monitoramento de Obras 2.0 - Simec Solicitação de Cadastro

### **Após clicar em Solicitar Cadastro abrirá a seguinte tela:**

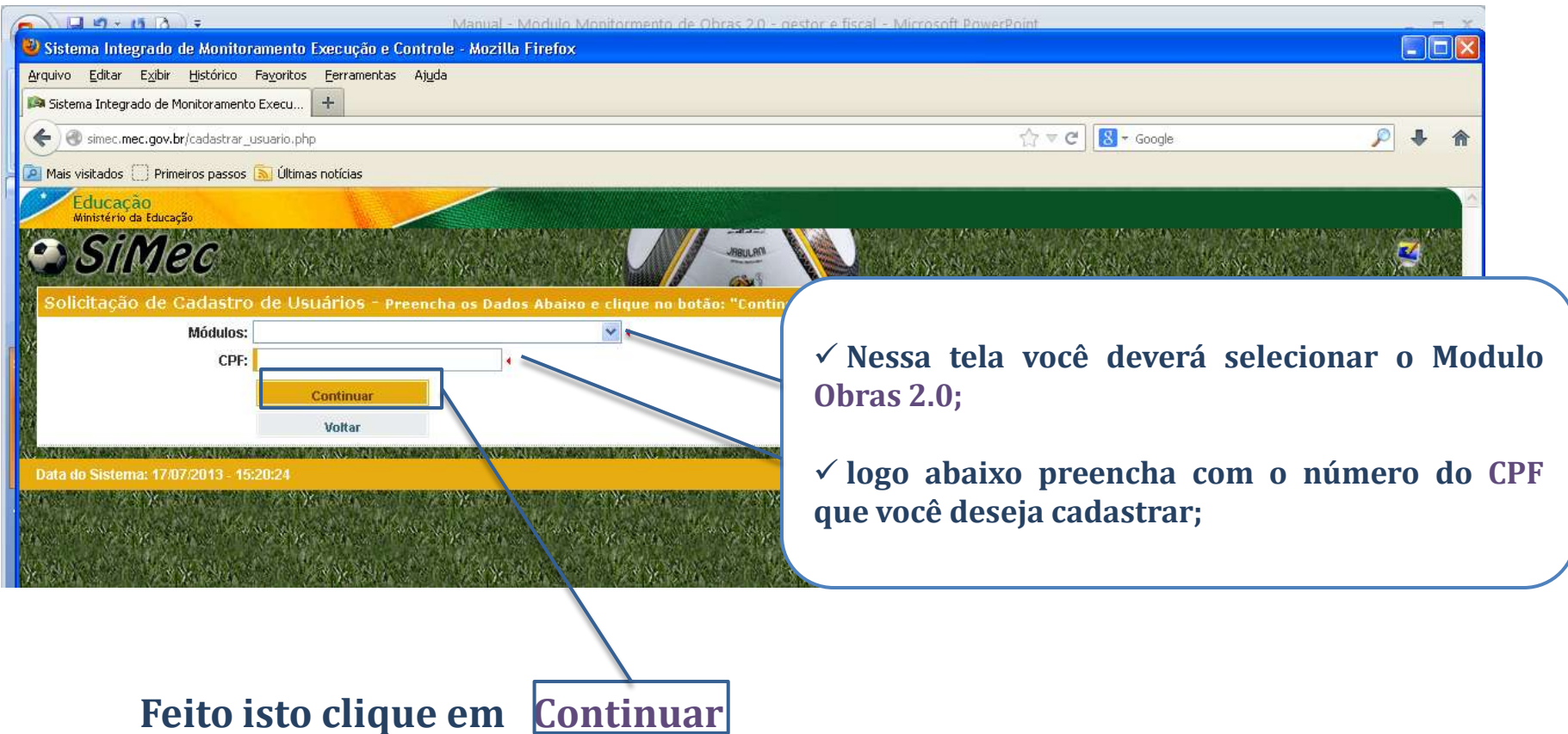

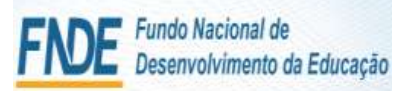

### Módulo Monitoramento de Obras 2.0 - Simec Solicitação de Cadastro

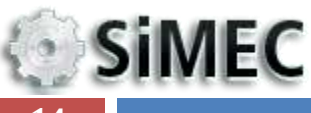

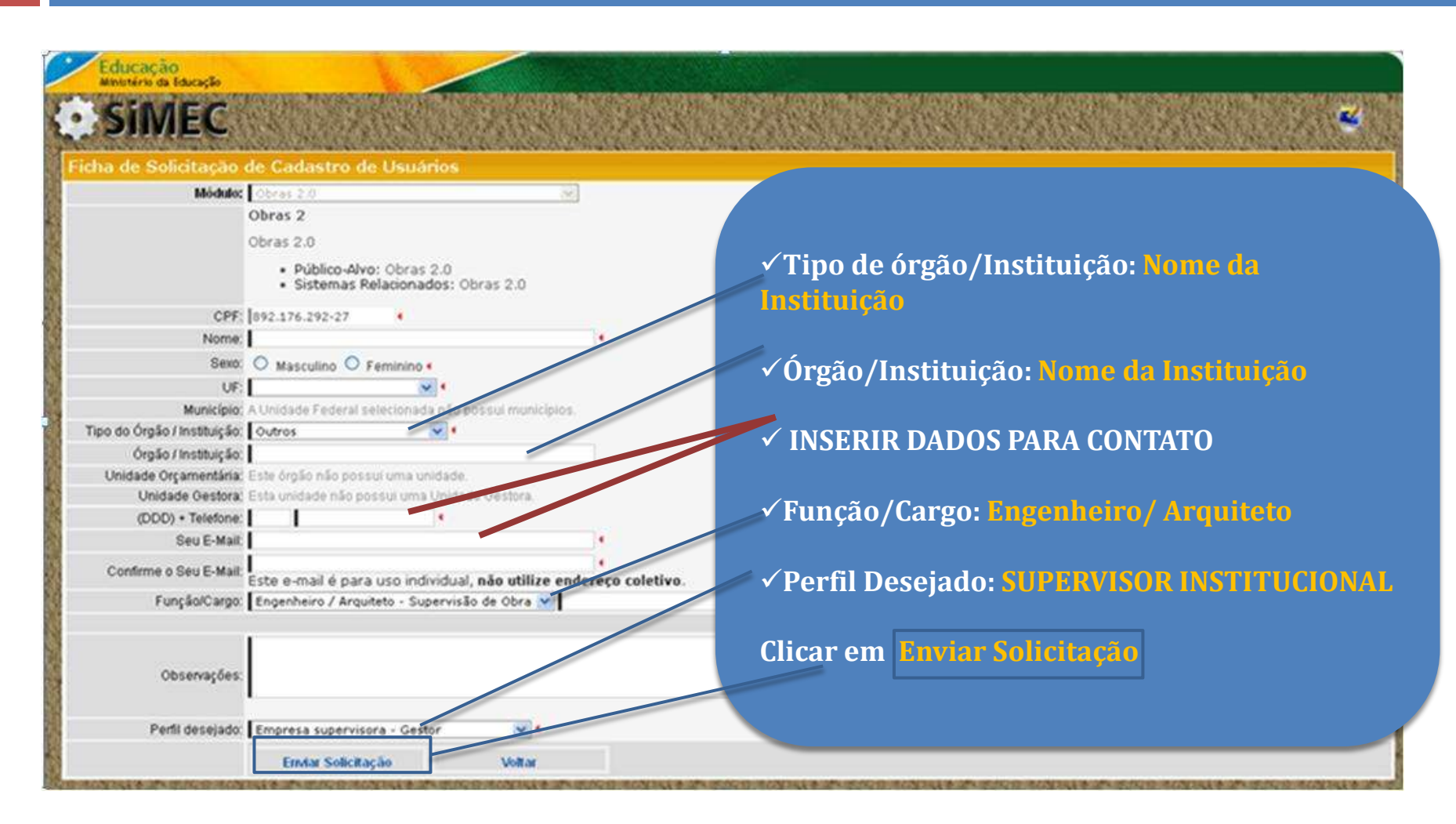

**14**

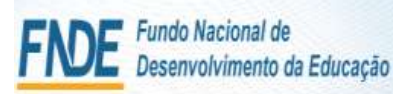

**SiMEC** 

**15**

### Módulo Monitoramento de Obras 2.0 - Simec Solicitação de Cadastro

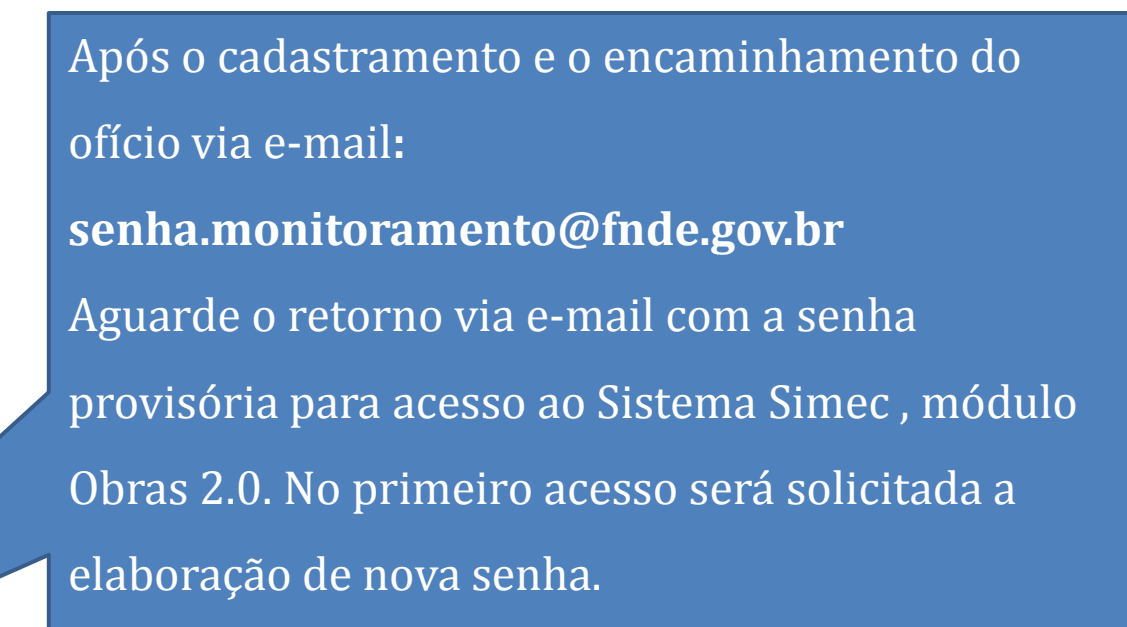

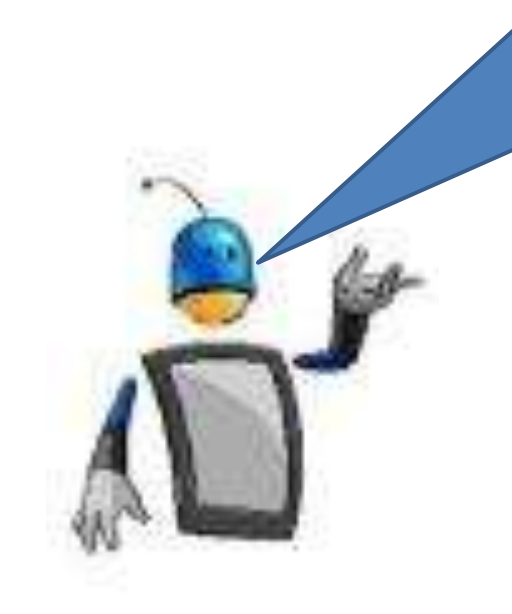

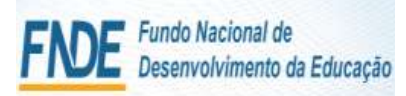

### Módulo Monitoramento de Obras 2.0 - Simec

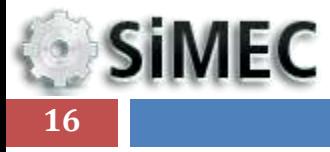

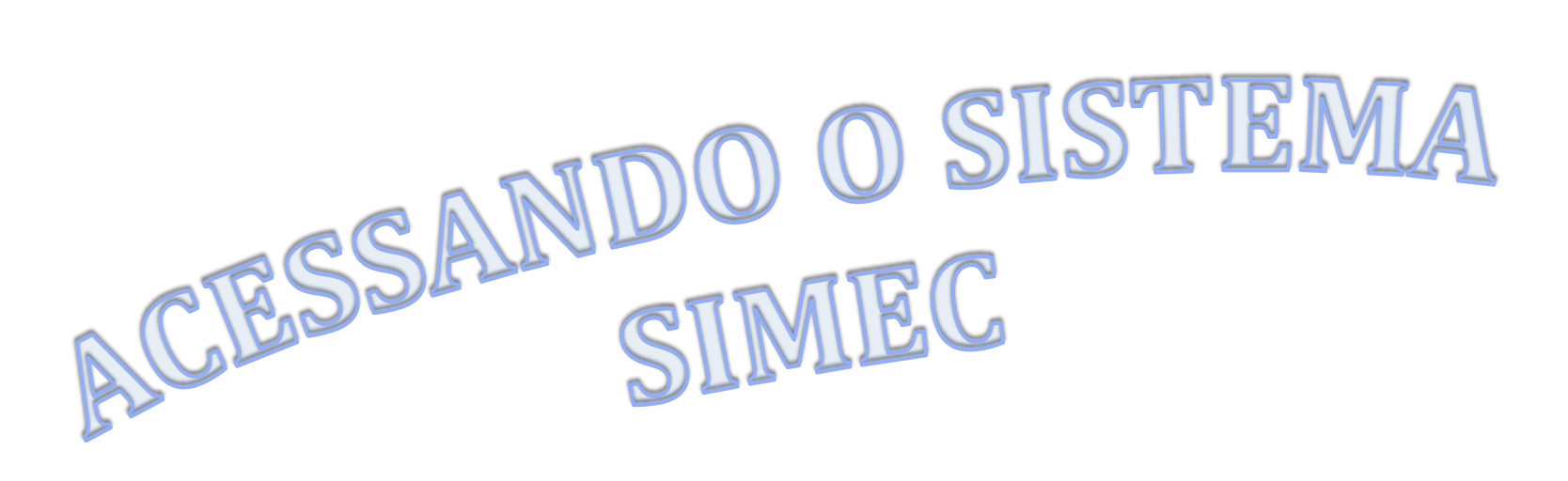

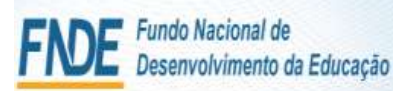

### Módulo Monitoramento de Obras 2.0 - Simec Como acessar ao Simec

**SiMEC 17**

Acesso

para

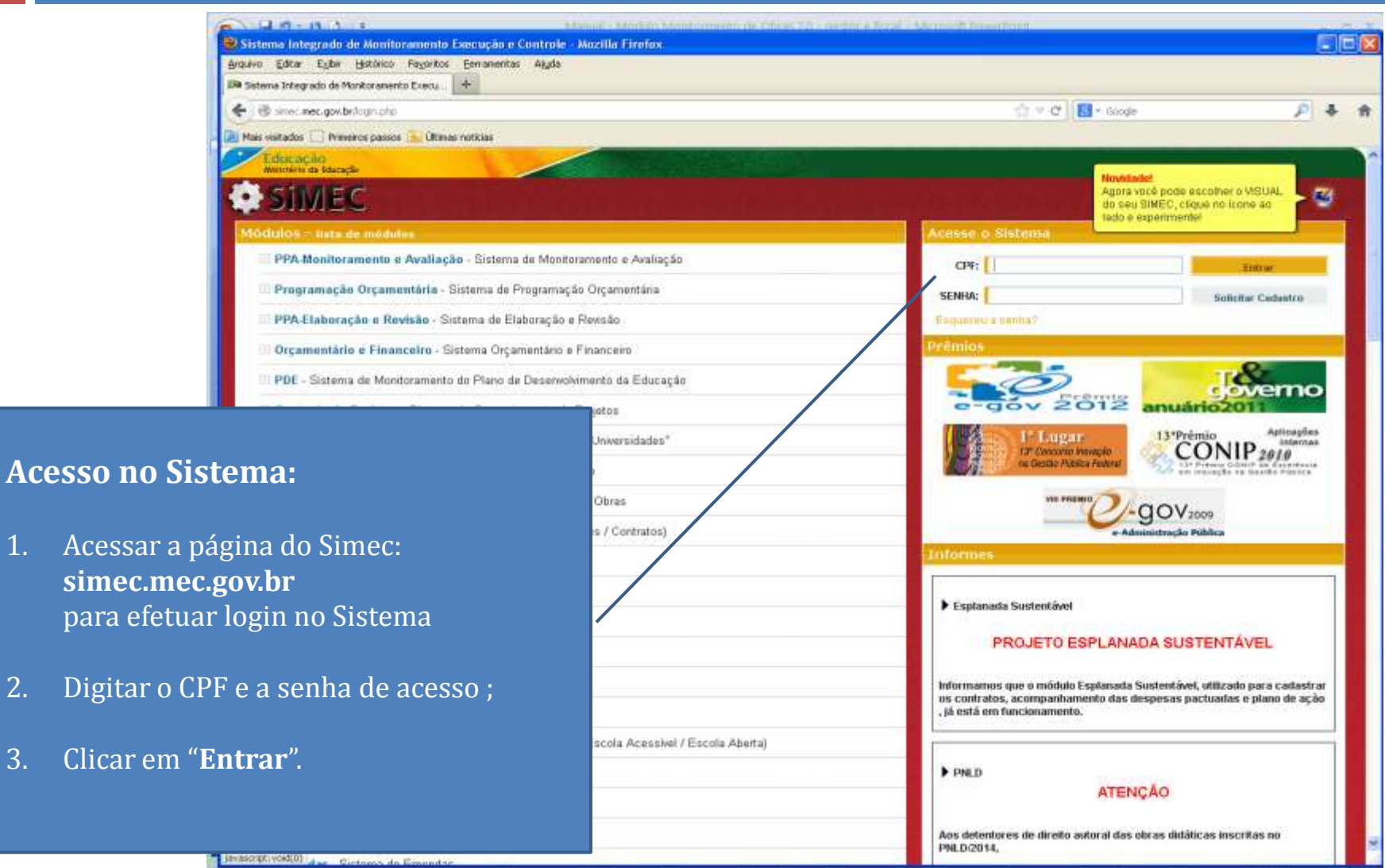

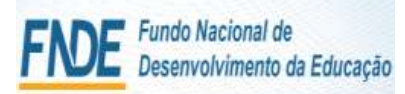

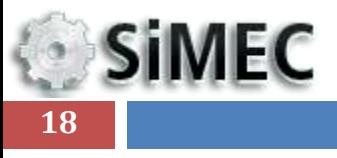

### Módulo Monitoramento de Obras 2.0 - Simec

### TELA PRINCIPAL

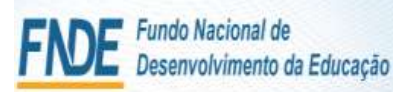

**SIMEC** 

### Módulo Monitoramento de Obras 2.0 - Simec Tela Principal

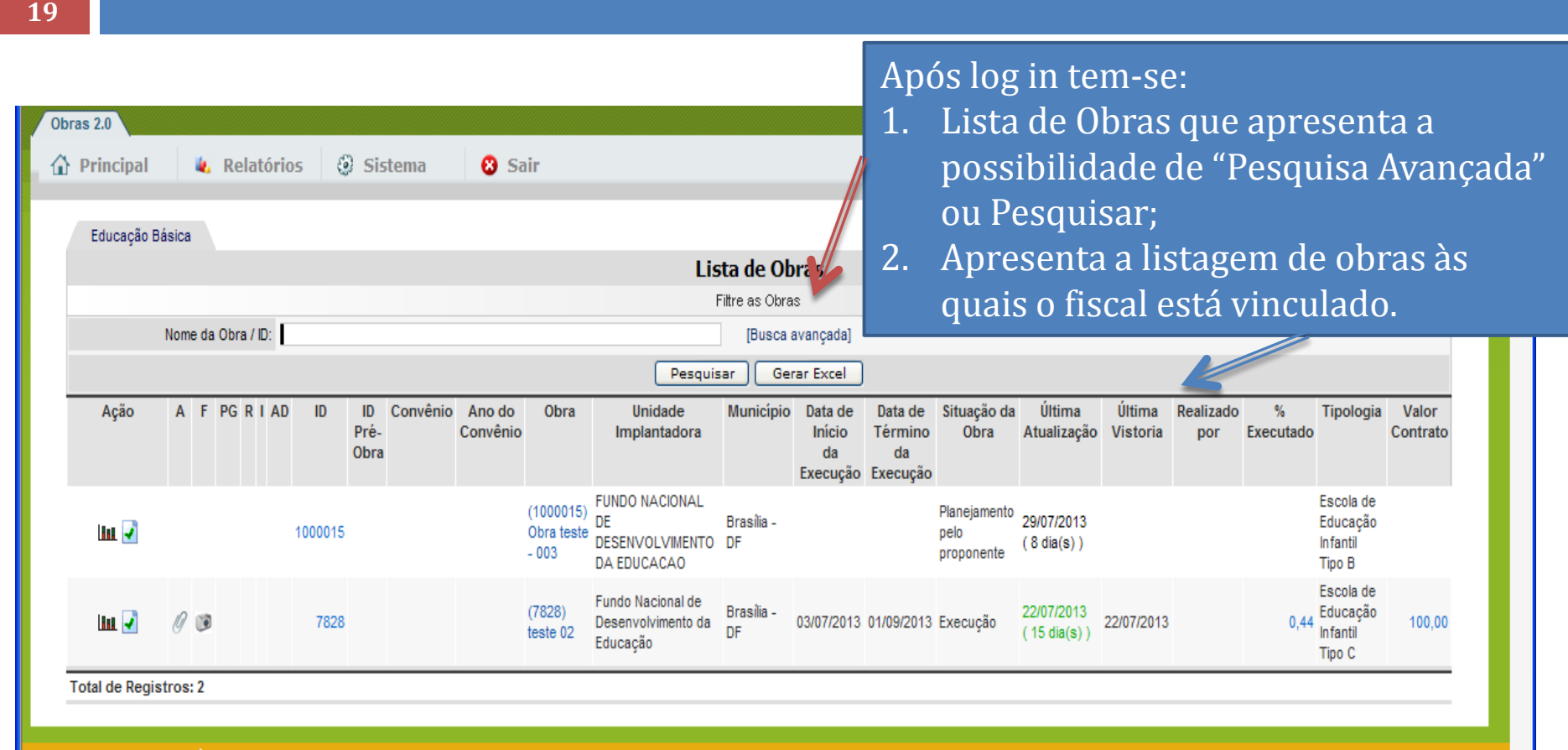

SIMEC - Fale Conosco Manual | Tx.: 12,4980s / 4,48

A **vinculação** à obra se dá por meio de solicitação expressa via ofício pelo Gestor Institucional ao FNDE, via e-mail encaminhado para: senha.monitoramento@fnde.gov.br

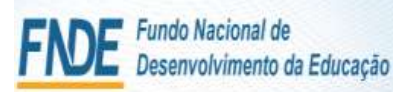

**SiMEC** 

### Módulo Monitoramento de Obras 2.0 - Simec Tela Principal

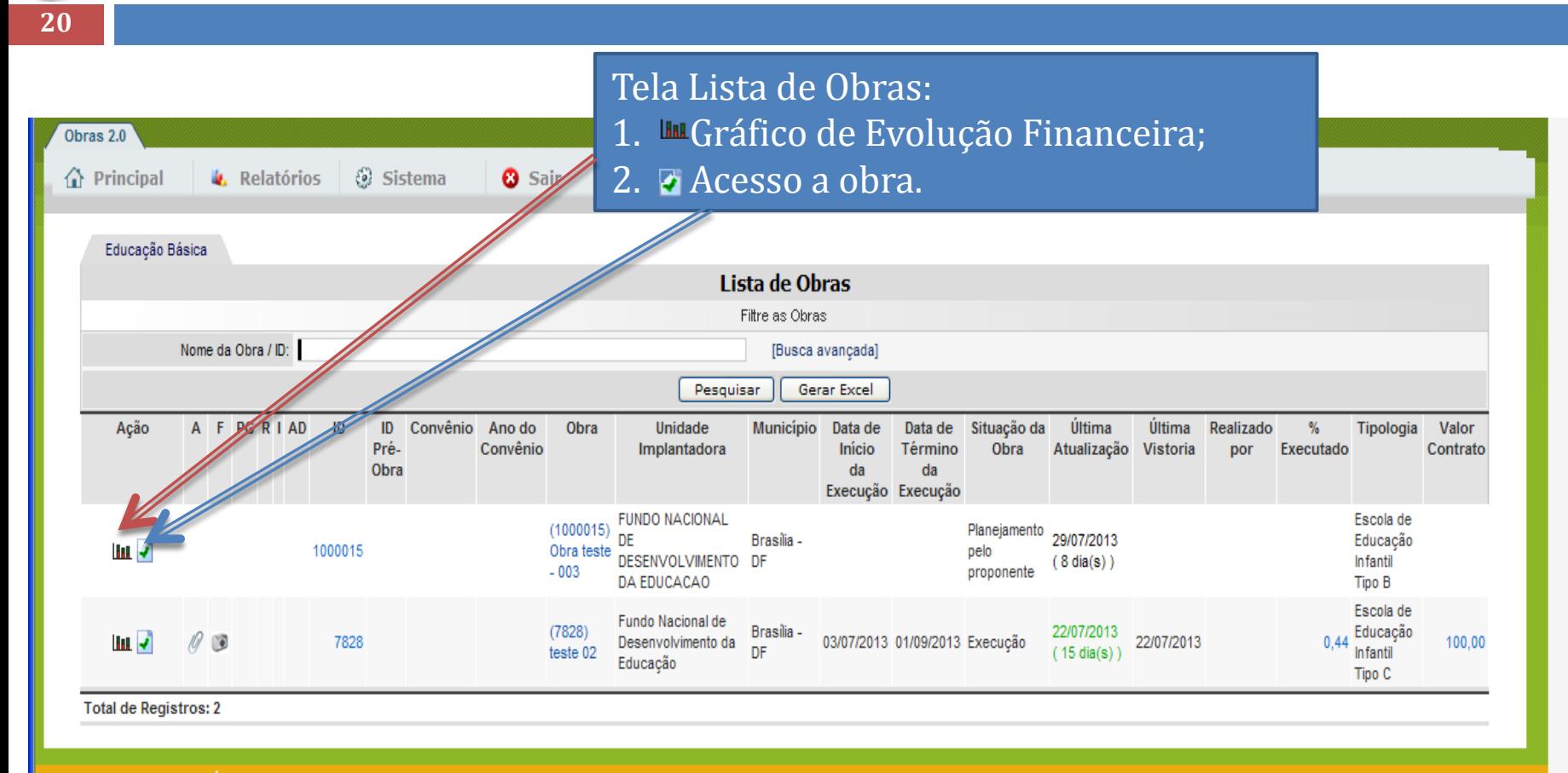

Data: 06/08/2013 - 14:40:38 / Último acesso (06/08/2013) - Usuários On-Line

SIMEC - Fale Conosco Manual | Tx.: 12,4980s / 4,48

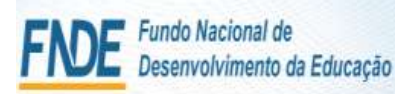

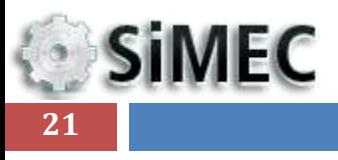

### Módulo Monitoramento de Obras 2.0 - Simec

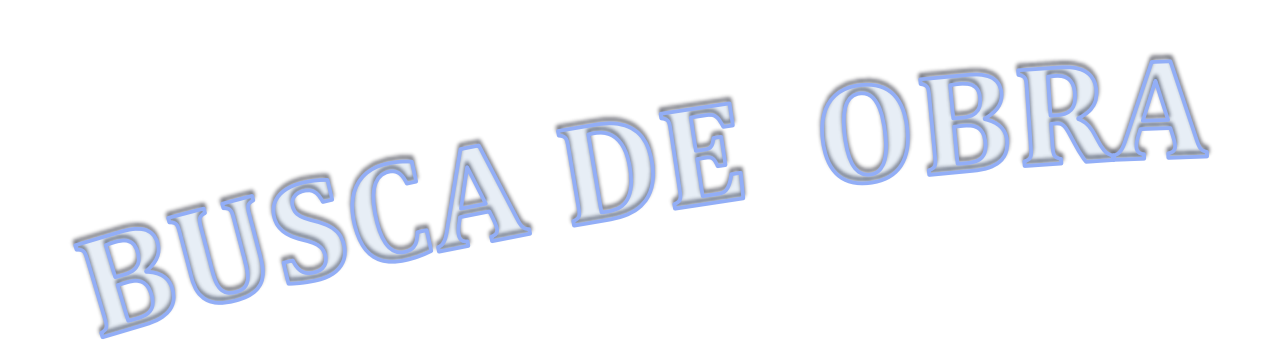

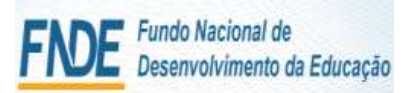

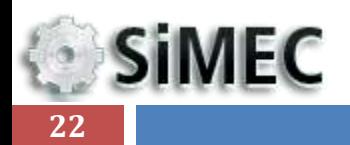

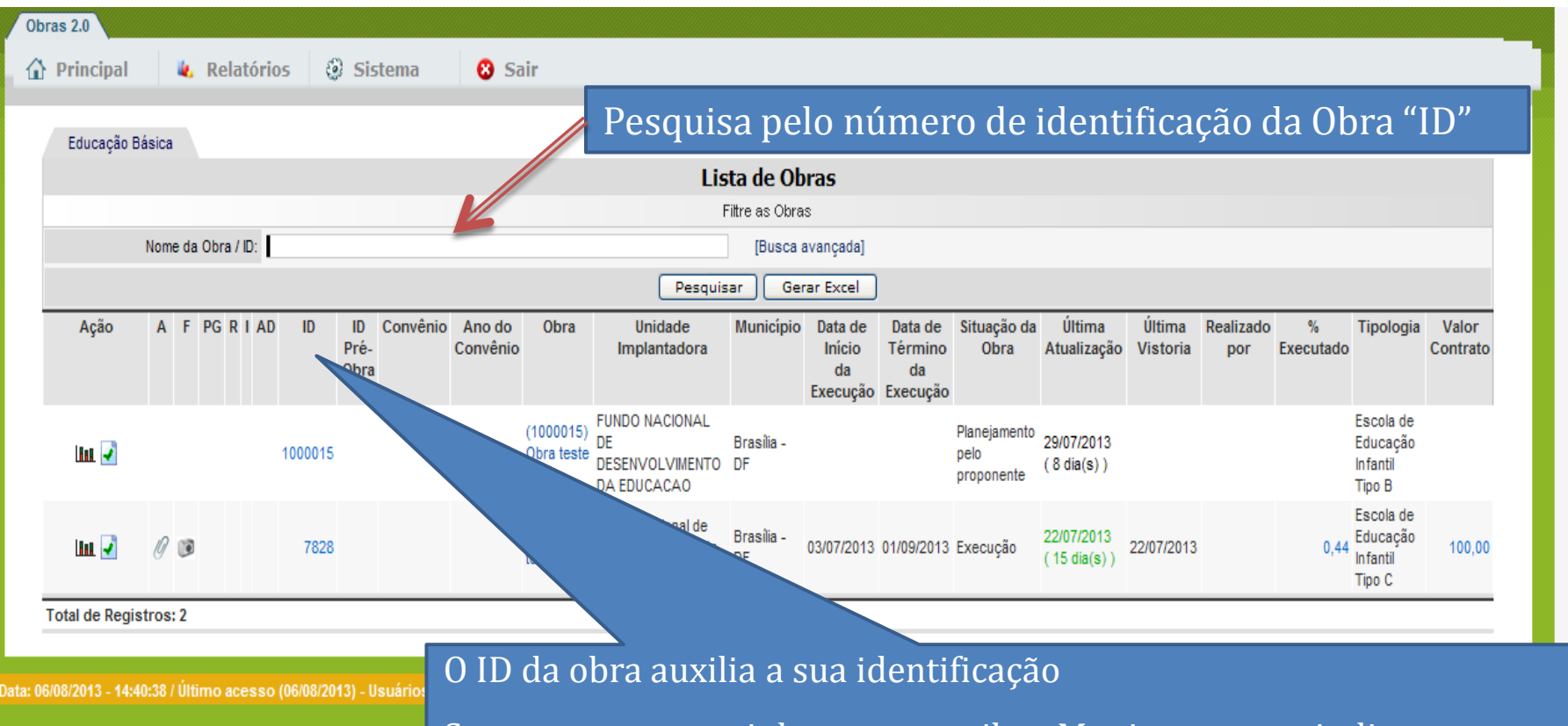

Sempre que encaminhar um e-mail ao Monitoramento indique no campo Assunto o nome do município, o Estado e o ID da obra.

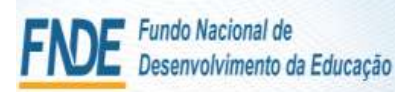

**SiMEC** 

### Módulo Monitoramento de Obras 2.0 - Simec BUSCA de OBRA

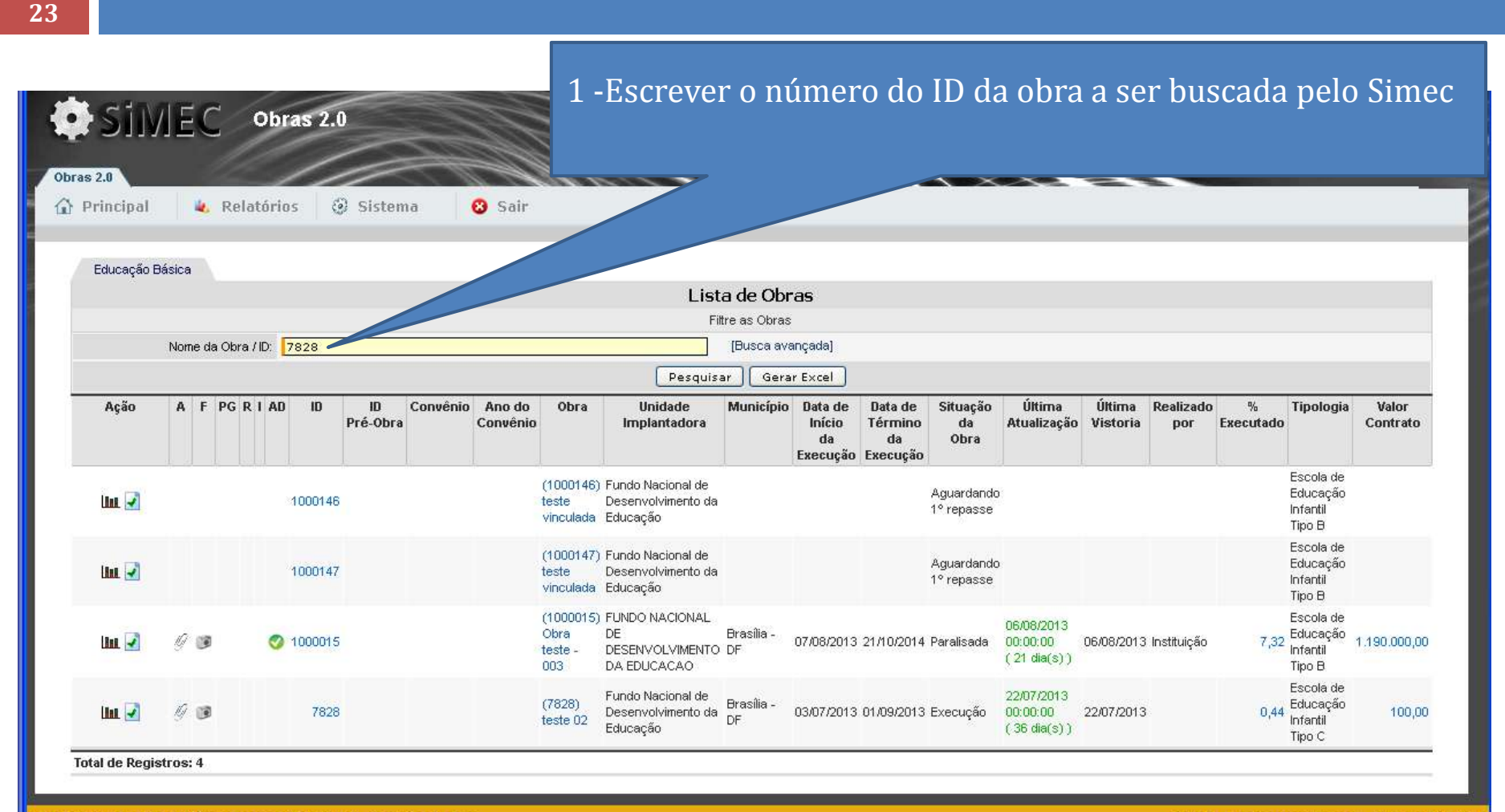

ta: 27/08/2013 - 17:02:02 / Último acesso (27/08/2013) - Usuários On-Line

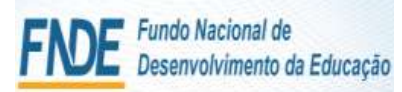

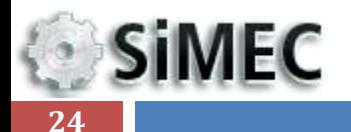

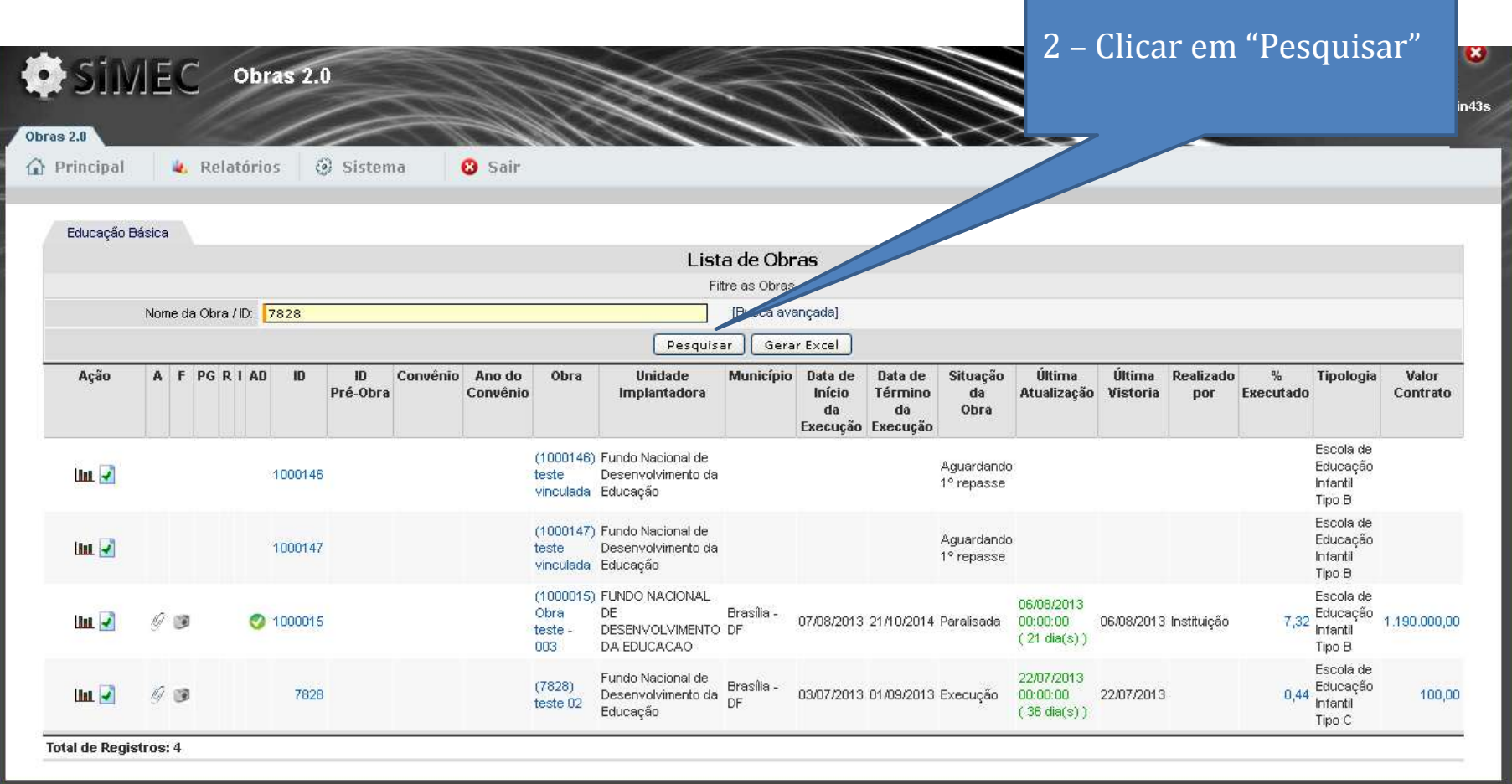

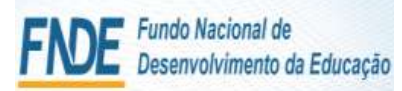

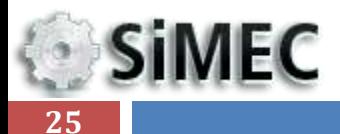

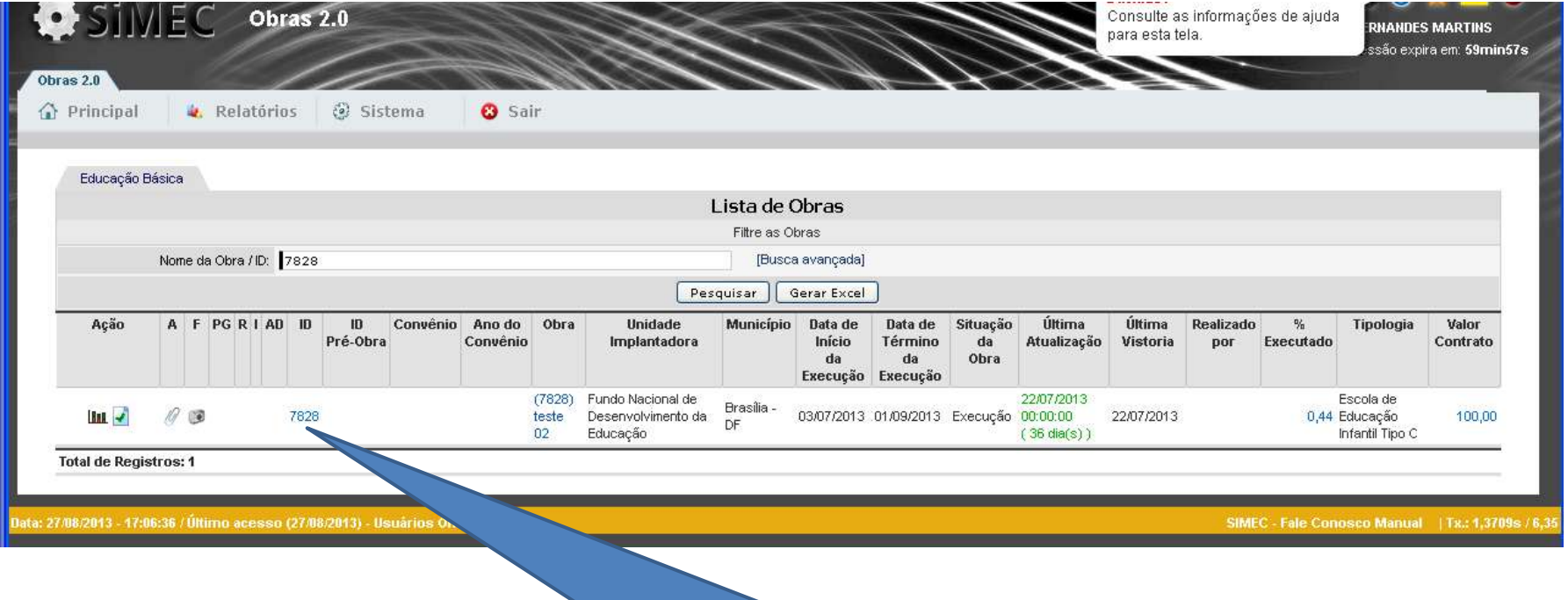

Após a Busca o sistema retorna a obra procurada.

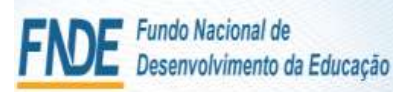

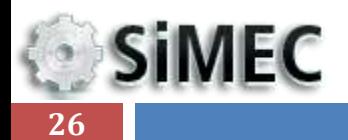

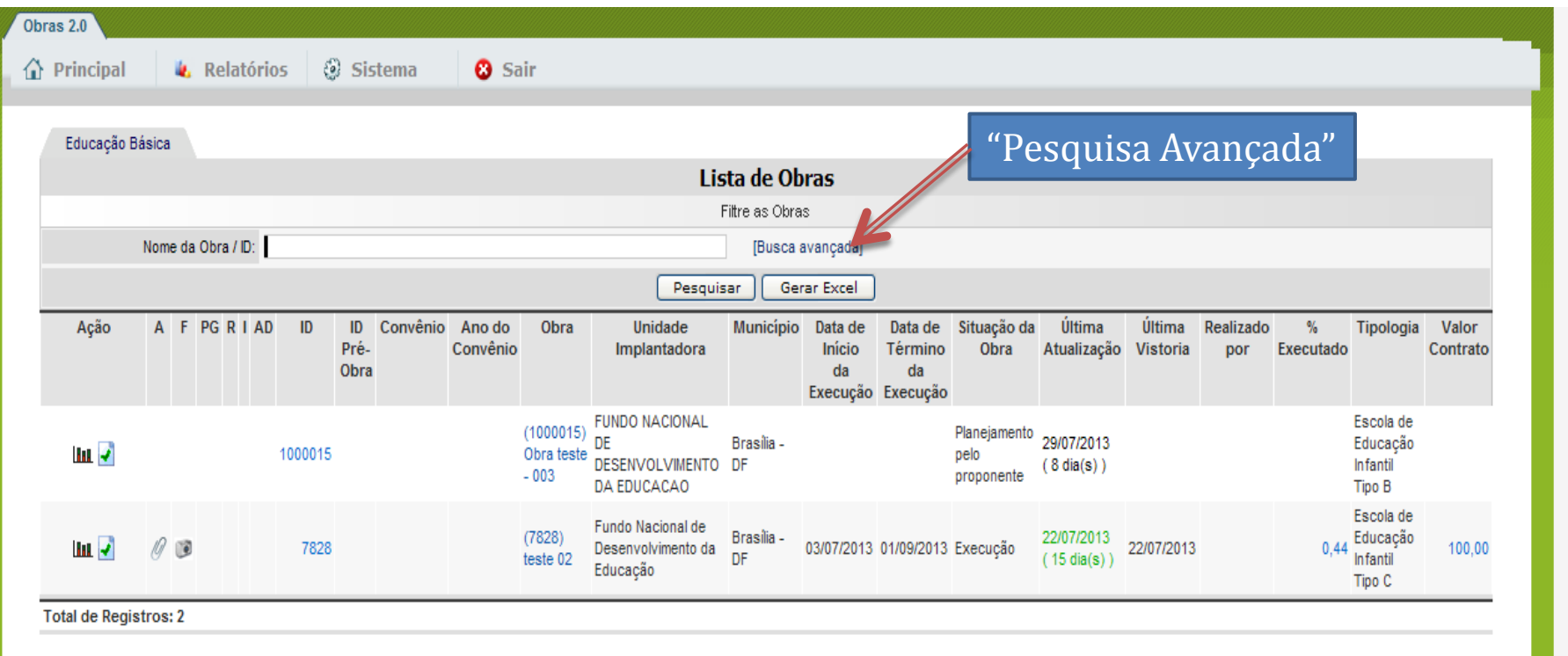

Data: 06/08/2013 - 14:40:38 / Último acesso (06/08/2013) - Usuários On-Line

SIMEC - Fale Conosco Manual | Tx.: 12,4980s / 4,48

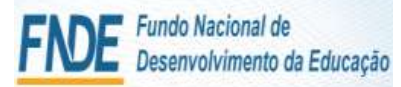

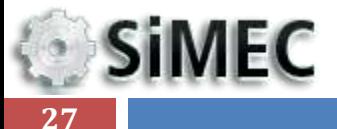

### 同同区 SIMEC: Sistema Integrado de Monitoramento do Ministério da Educação - Mozilla Firefox Arquivo Editar Egibir Histórico Fayoritos Ferramentas Aludo Ela SINEC- Satema Integrado de Monitorament. ☆ v で 图 - Google et inter mec.gov.br/obrast/obrast\_php?modulo=prress@dtaObrashacape& Mais visitados Primeiros passos I Ultimas noticias BUSCA AVANÇADA **O** Sair C Principal & Relatertos & Educação Dânica Lista de Obras 1- Selecionar os filtros para Fitter an Obras Some da Dista / ID Agnosarpor C Unidades C Obset realizar a pesquisa;**Busca Avançada** Situação Todoz M Tipe de Olna: Tirdos  $\rightarrow$ Classificação da Obra Todos v Tipotogía da Obra: Todas  $\mathbf{x}$ ¥, Pingiama: Todos Fosts Selections × Modalidade de Ensino: Tindos  $\frac{1}{2}$ ¥. Unidade Todos Úttima atualização: Todos w UF: Selecione... Manisipie: 1 Effers: Selecions... Possuinte: O gim O has @ Today Passal vistoria: O sun. O não @ Todas Pomut nutrigão: O san O não @ Todas Redright nuterals: C sim O hils ® Todat Possi Addive: O Sim O H2s @ Todas Formi Dependide C sim O Kis C Today Tipo Vidosia (Realizado pot): Todos Valer da Obra: D+ soi: 1 Nivel de Freeschimaste: Todos ×. Minimir Maximo W Executado da Obra 10% - W 100% - W Perguisar Gene Encel Ação A F FOR IAD: 10 ID Convento Ano de Unidade Implantadora (Município) Sthayão da **Obra** Data de Data de **Off.res.** iltima: FasOrato 14 Tipologia **Vidue** Fra-Dbra Convenin Termina Contrato mag **Qualização** Vintoria Evecidade 126 sta Enerupão Enerupão

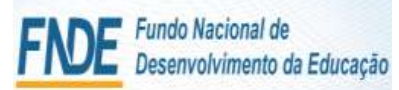

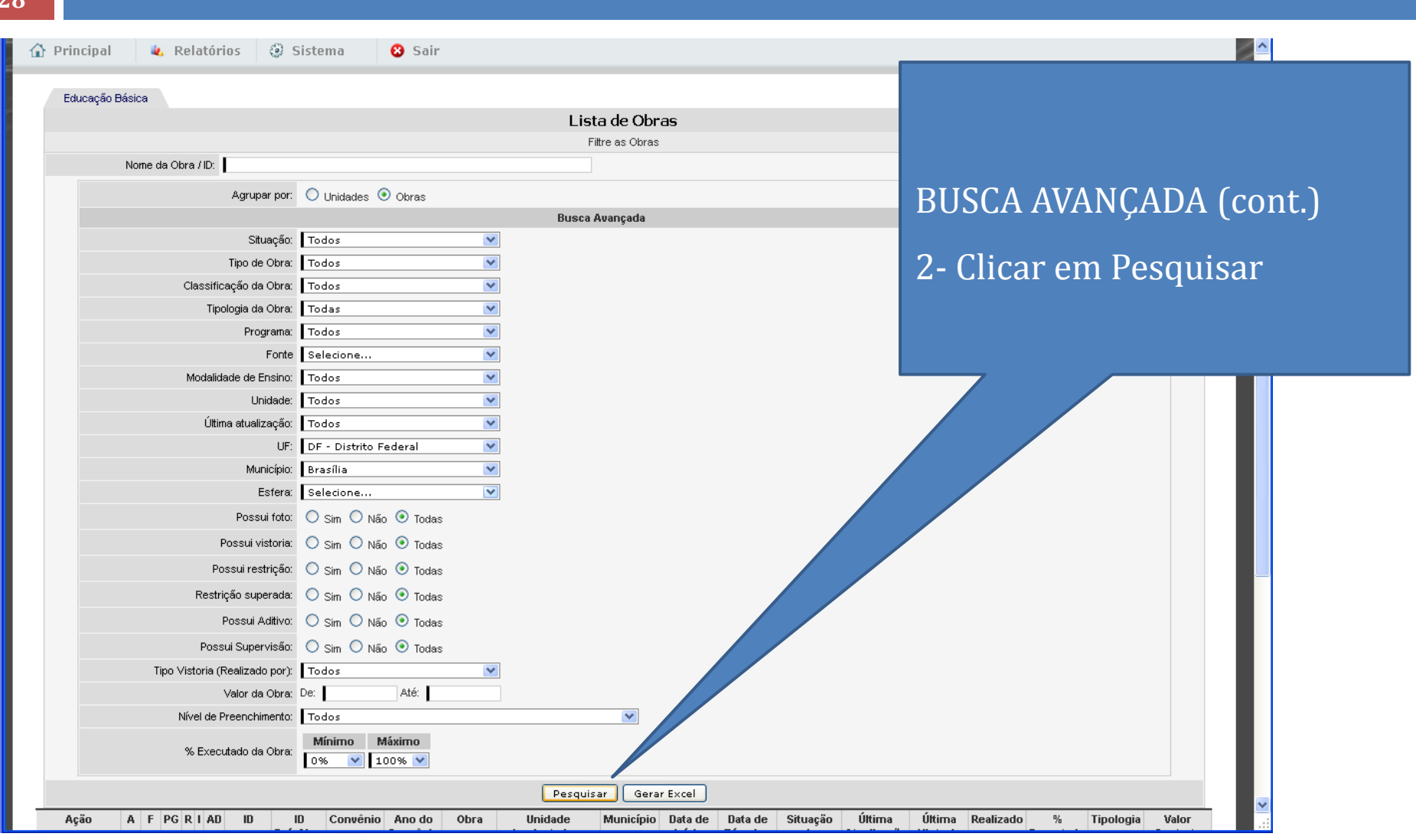

**SiMEC 28**

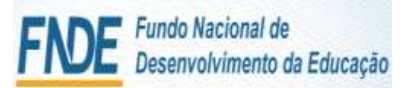

**SiMEC 29**

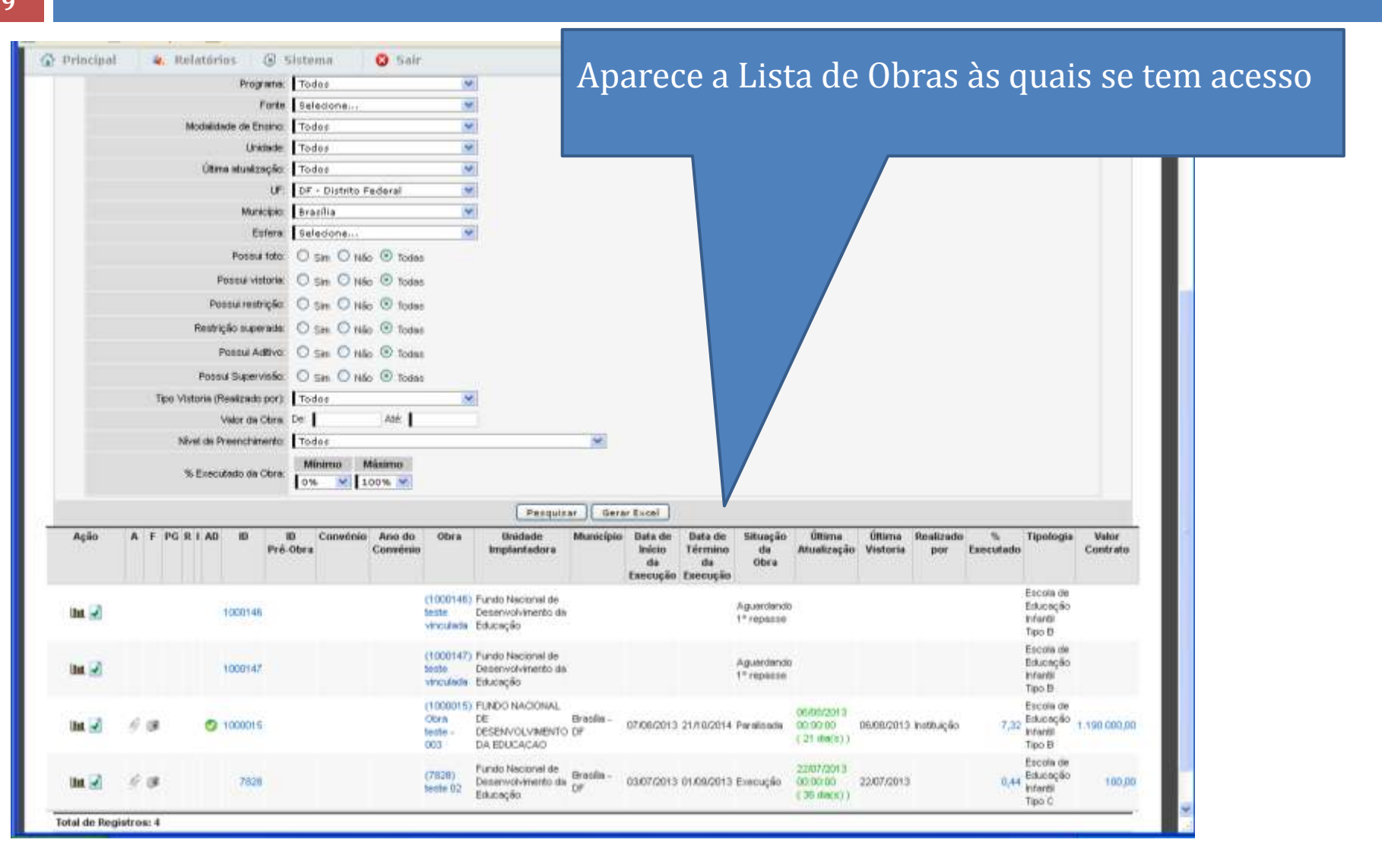

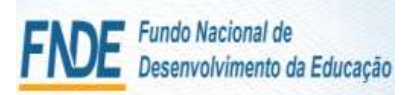

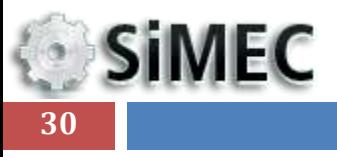

### Módulo Monitoramento de Obras 2.0 - Simec

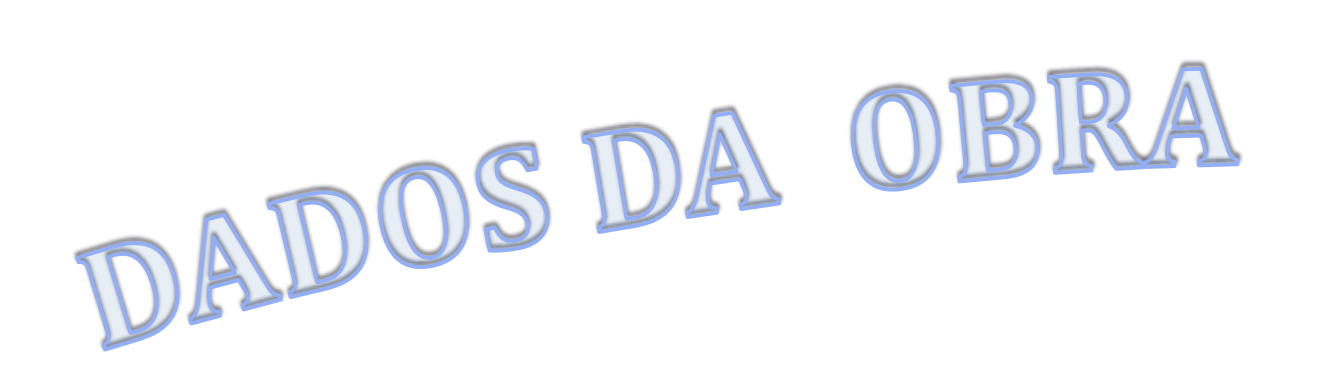

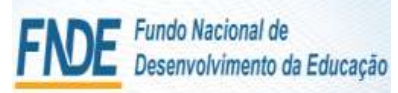

### Módulo Monitoramento de Obras 2.0 - Simec WORKFLOW

### **SiMEC 31**

### **WORKFLOW :**

O módulo Obras 2.0 traz o controle de fluxo de trabalho, o Workflow, para que se façam todas as alterações da situação da obra e se possa ter o histórico das mesmas.

A cada passo que for realizar deve-se observar o estado atual e realizar a tramitação necessária.

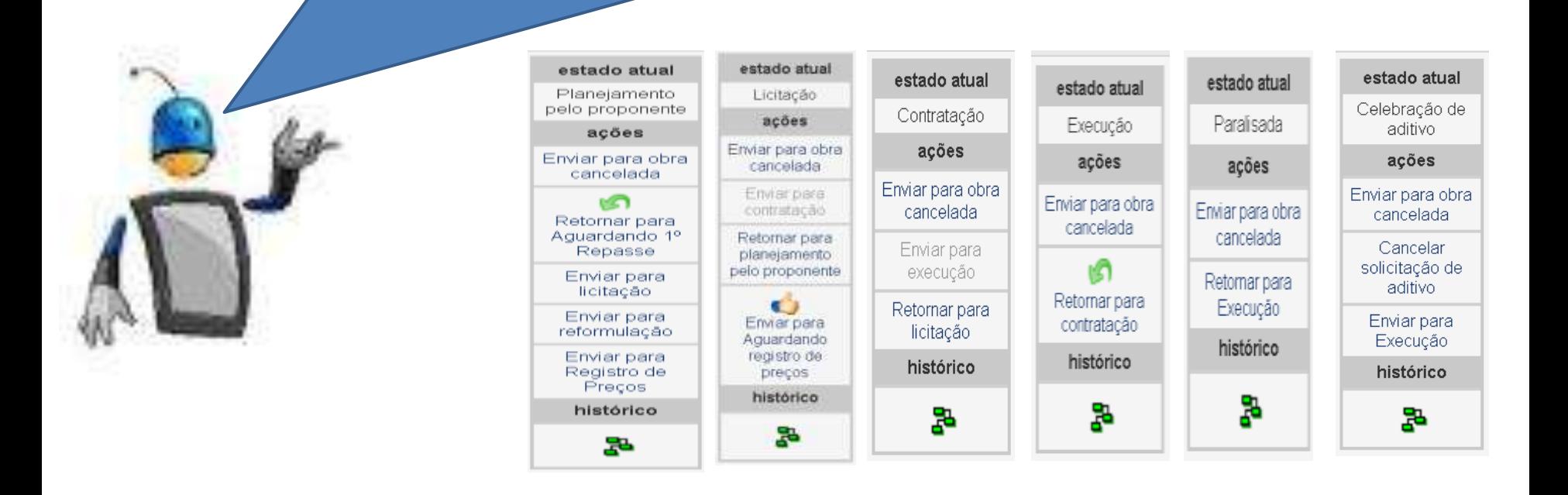

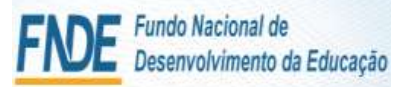

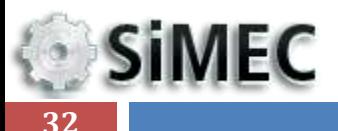

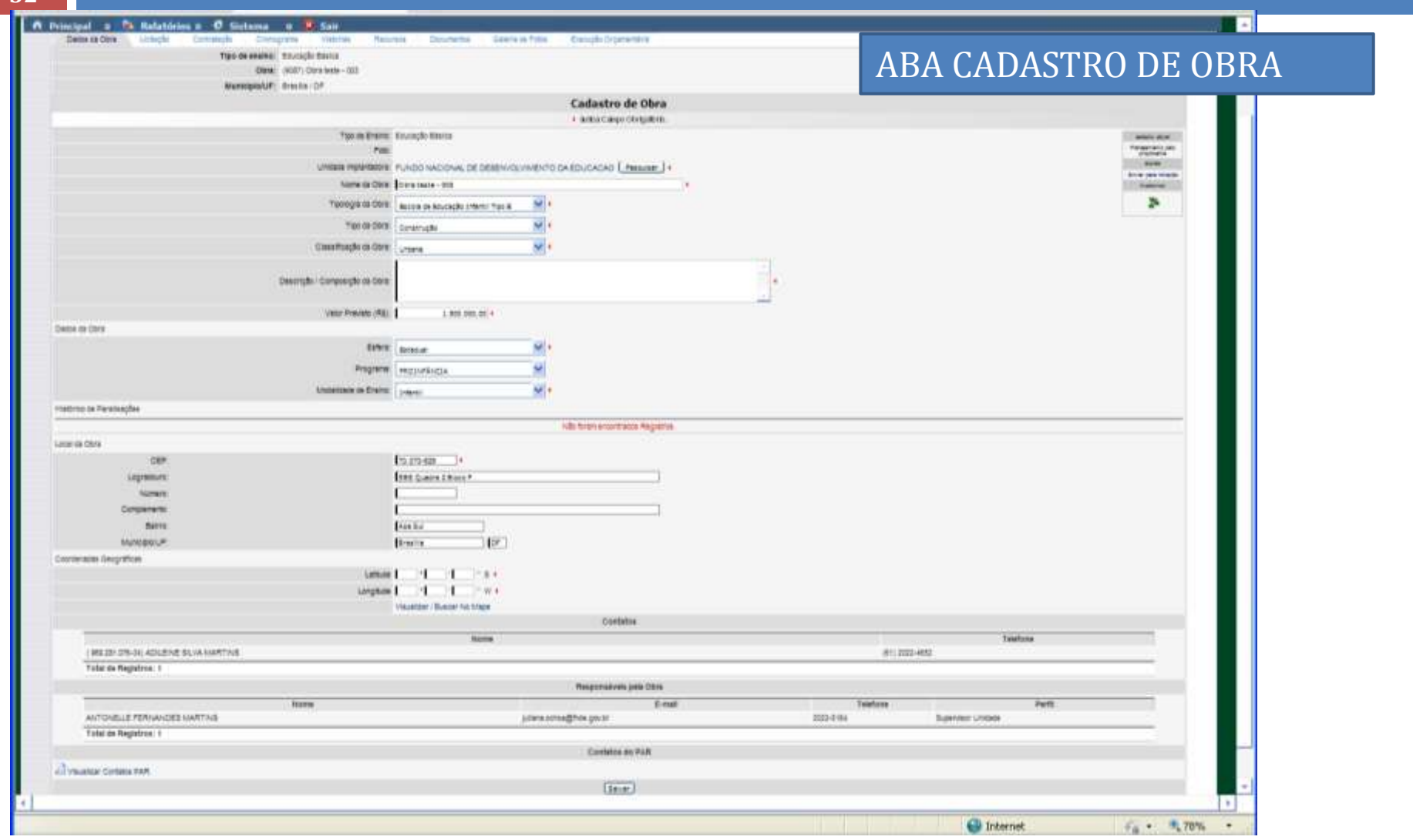

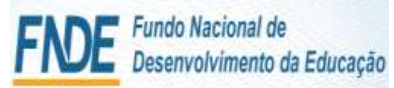

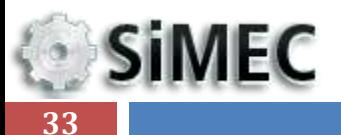

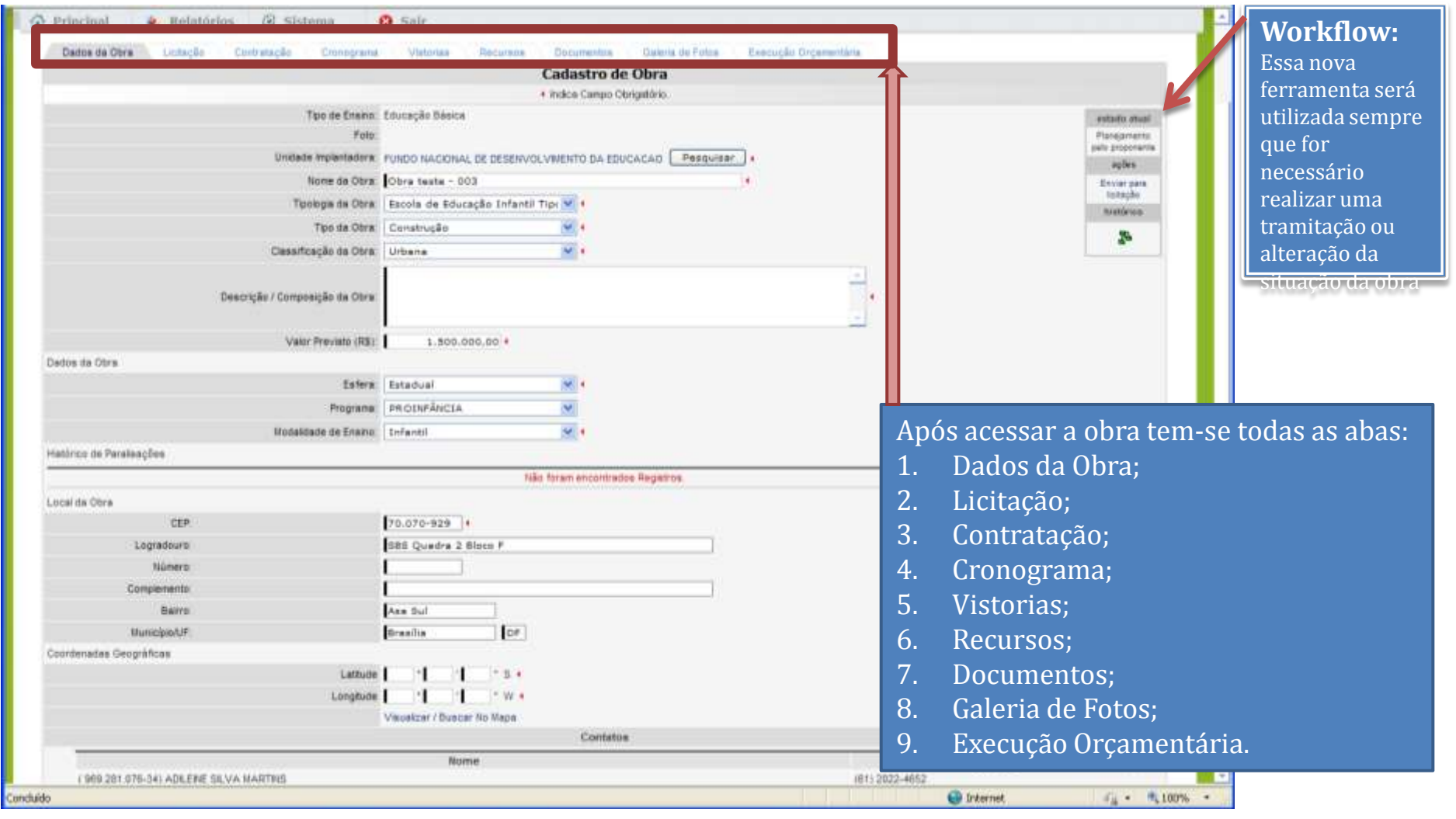

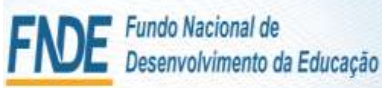

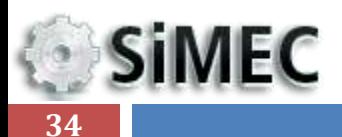

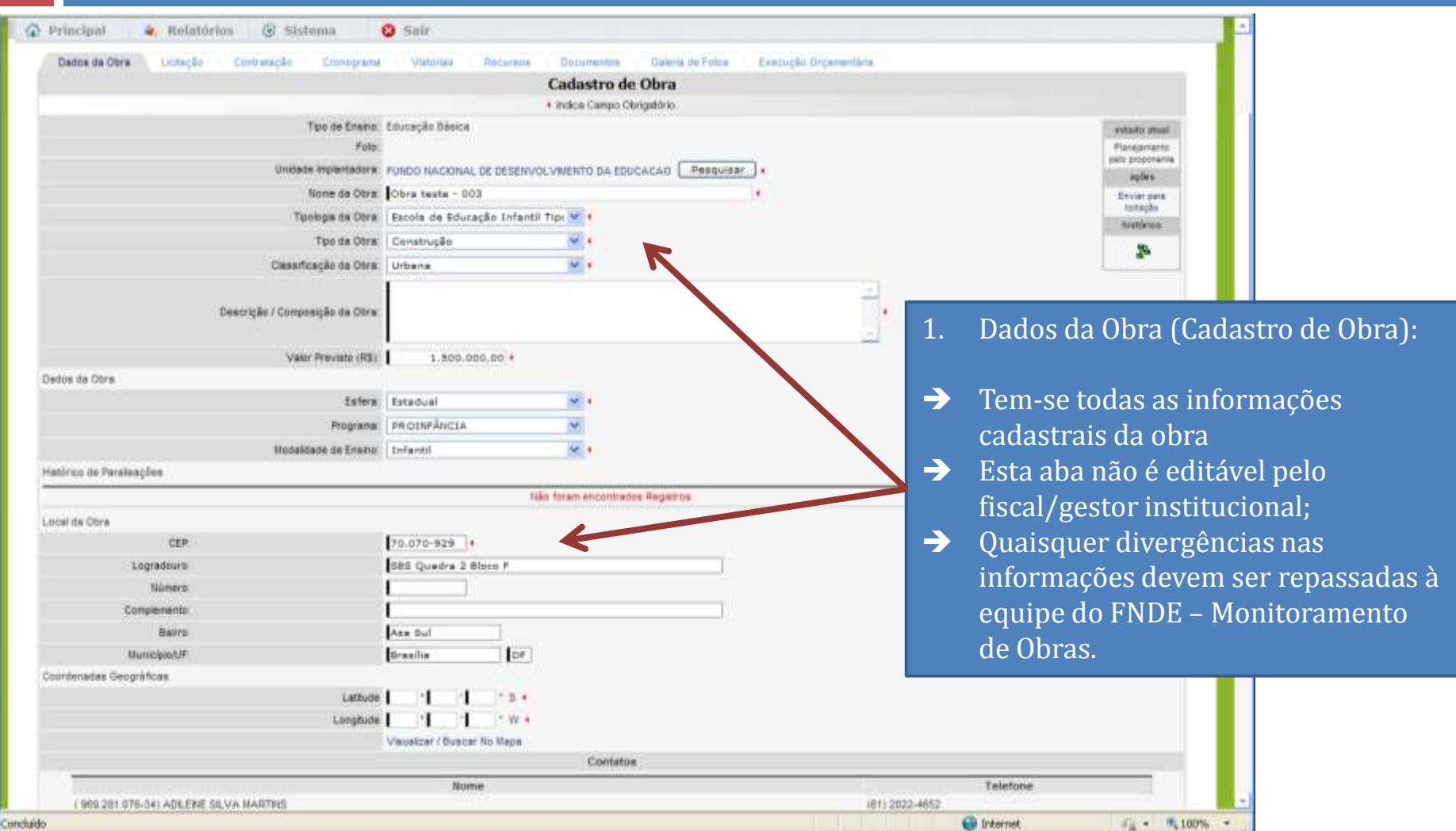

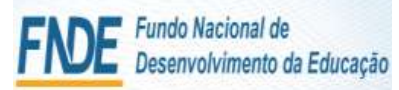

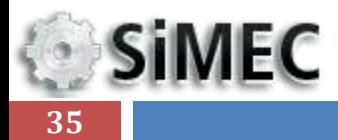

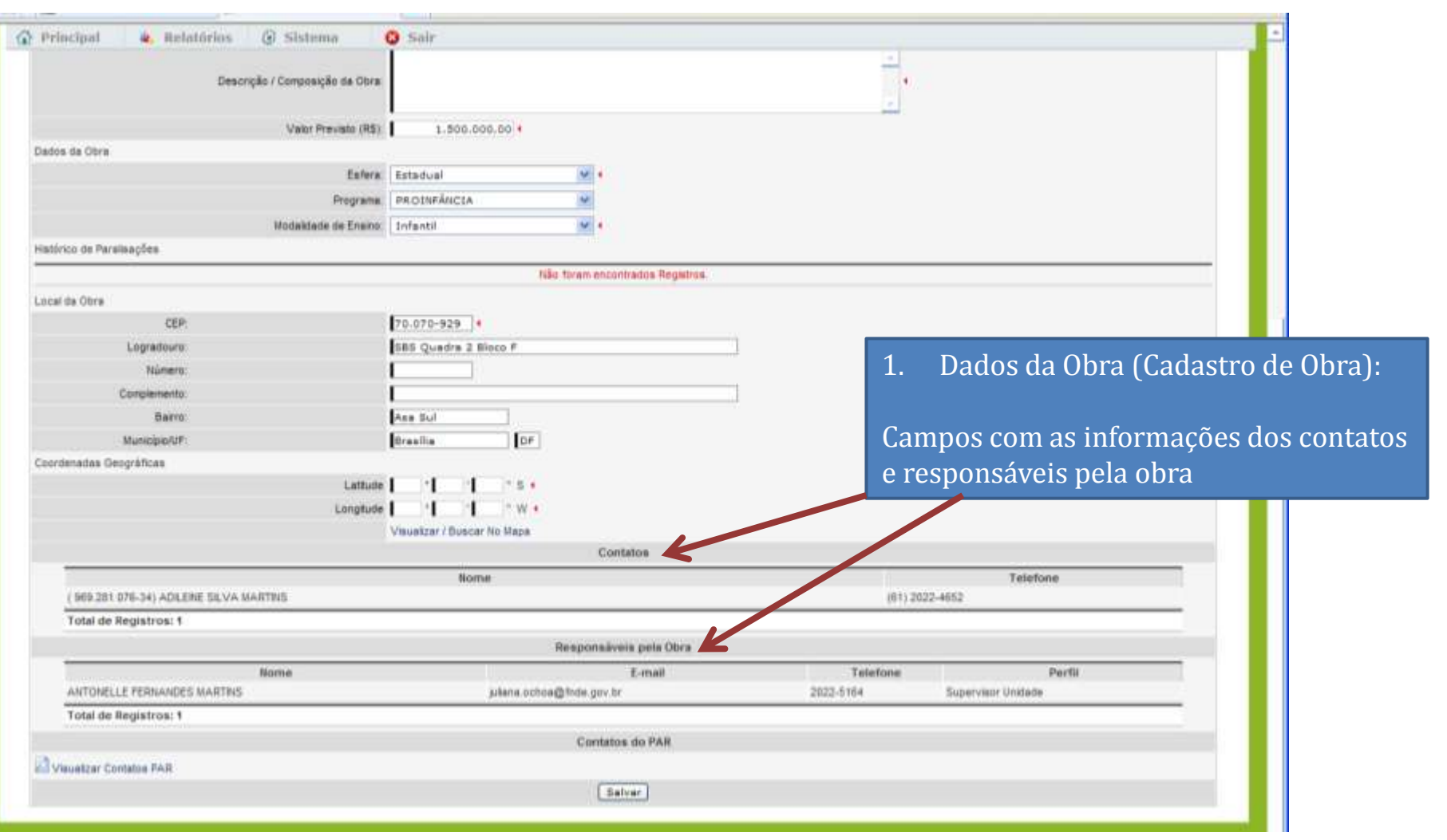

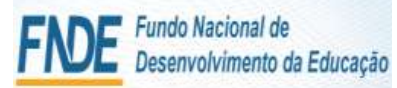

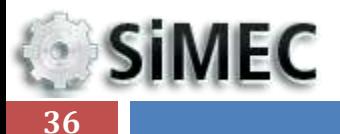

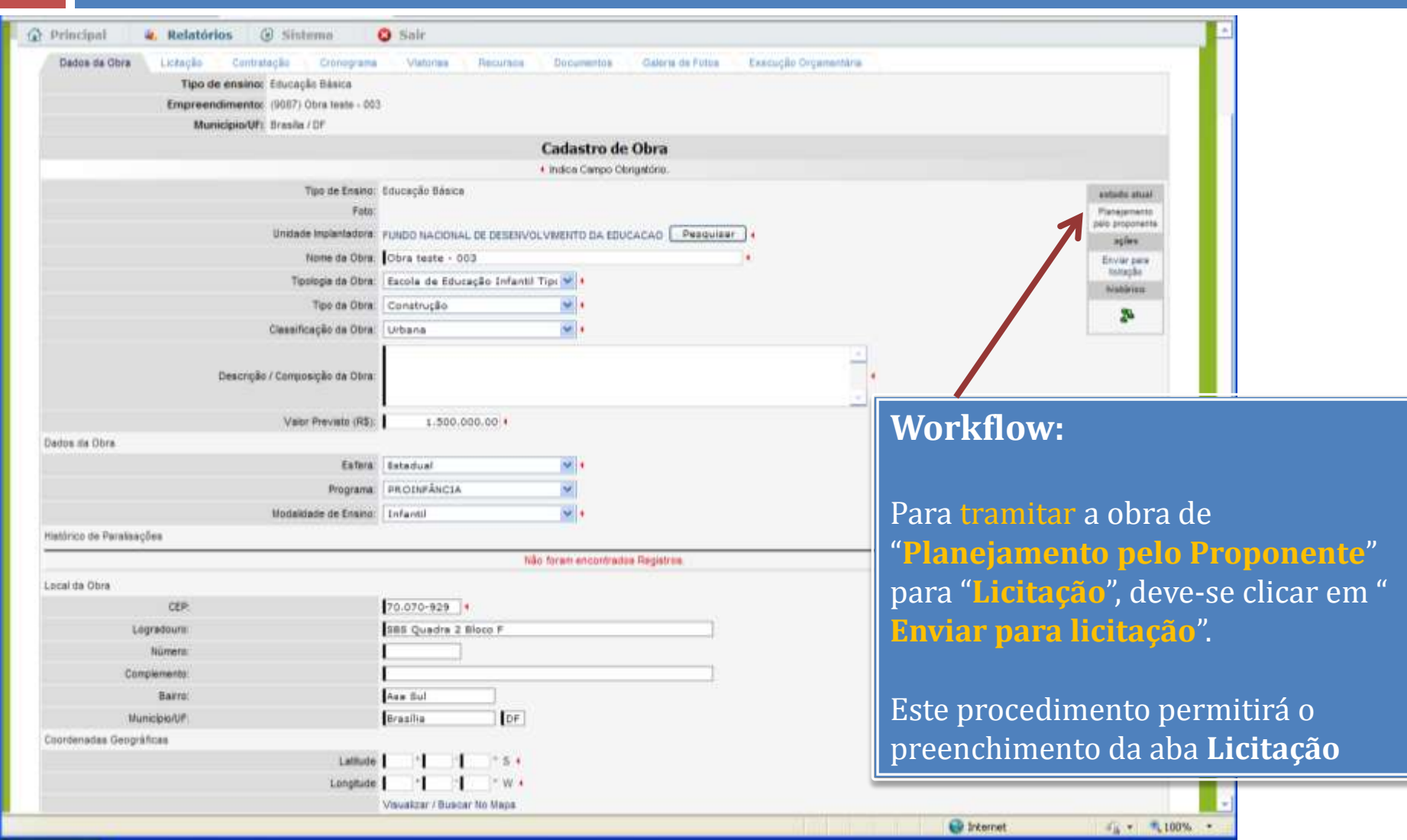
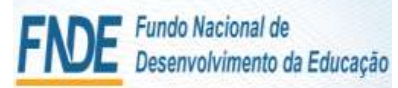

## Módulo Monitoramento de Obras 2.0 - Simec DADOS DA OBRA

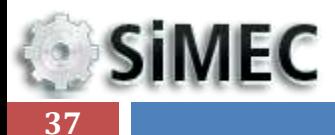

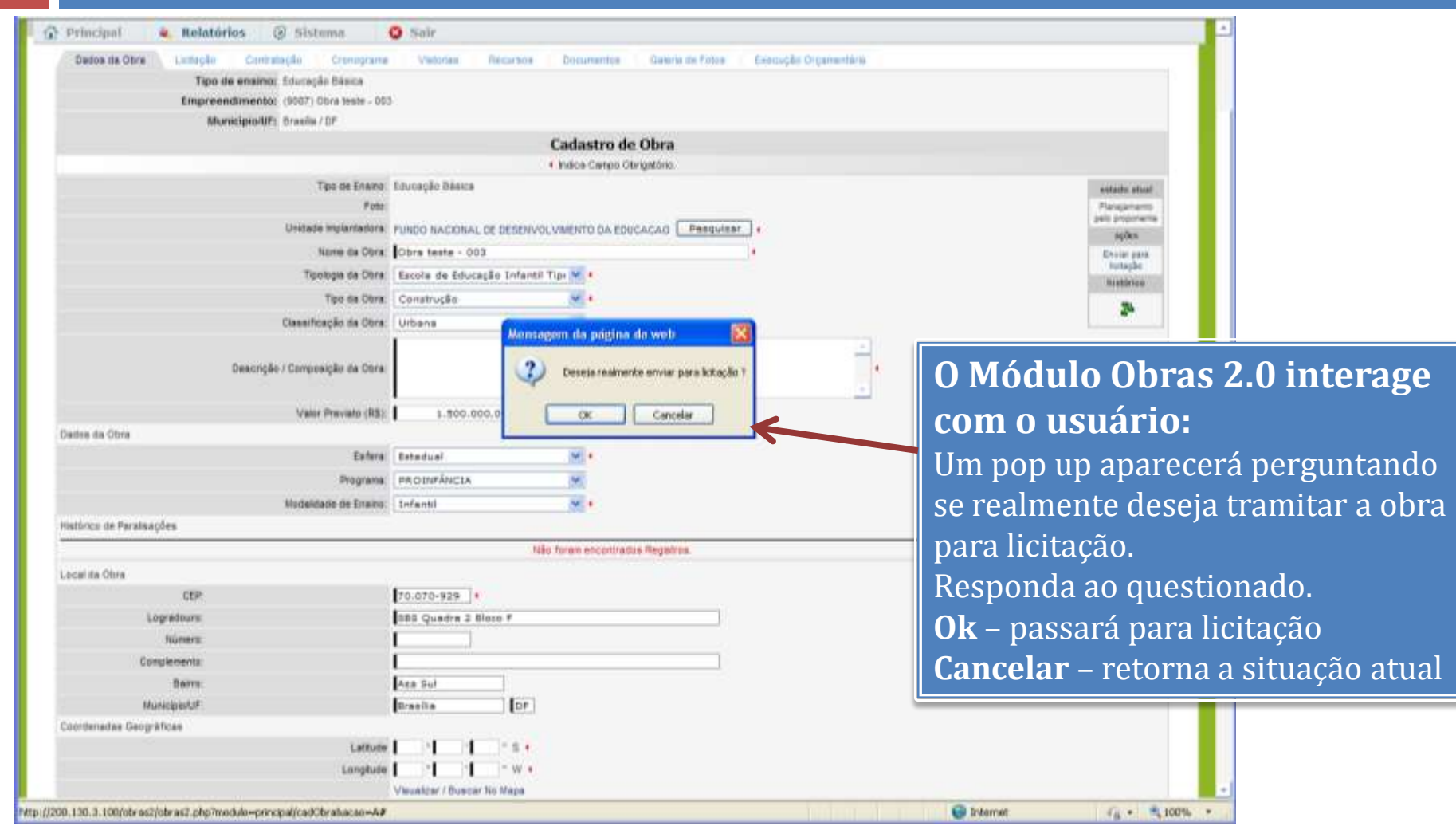

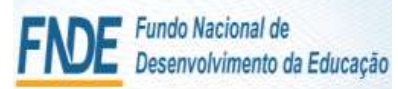

### Módulo Monitoramento de Obras 2.0 - Simec DADOS DA OBRA

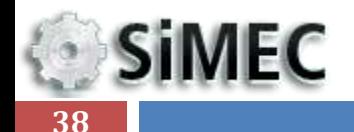

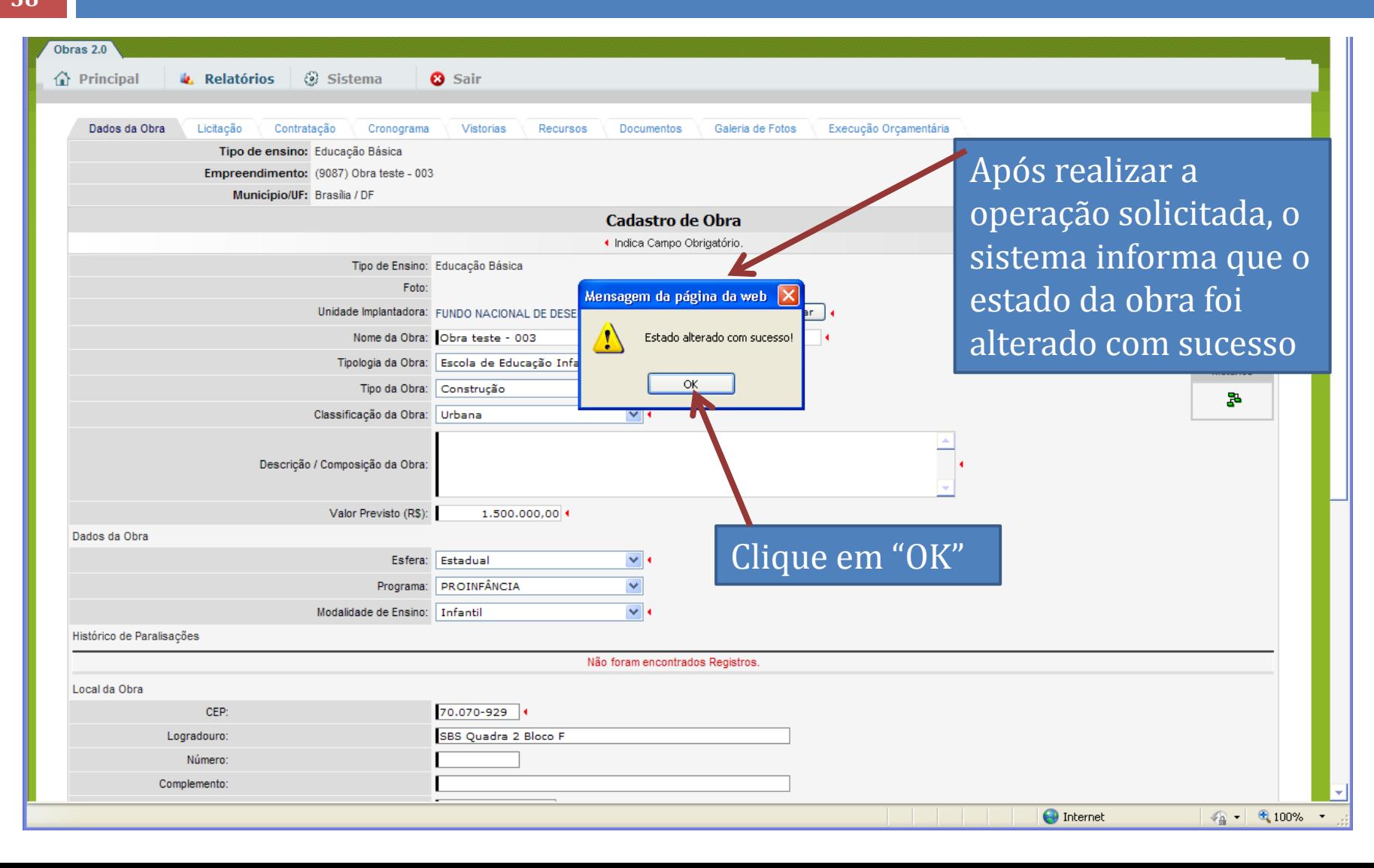

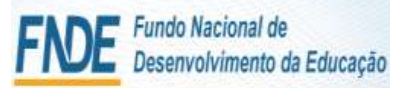

## Módulo Monitoramento de Obras 2.0 - Simec DADOS DA OBRA

**SiMEC** 

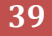

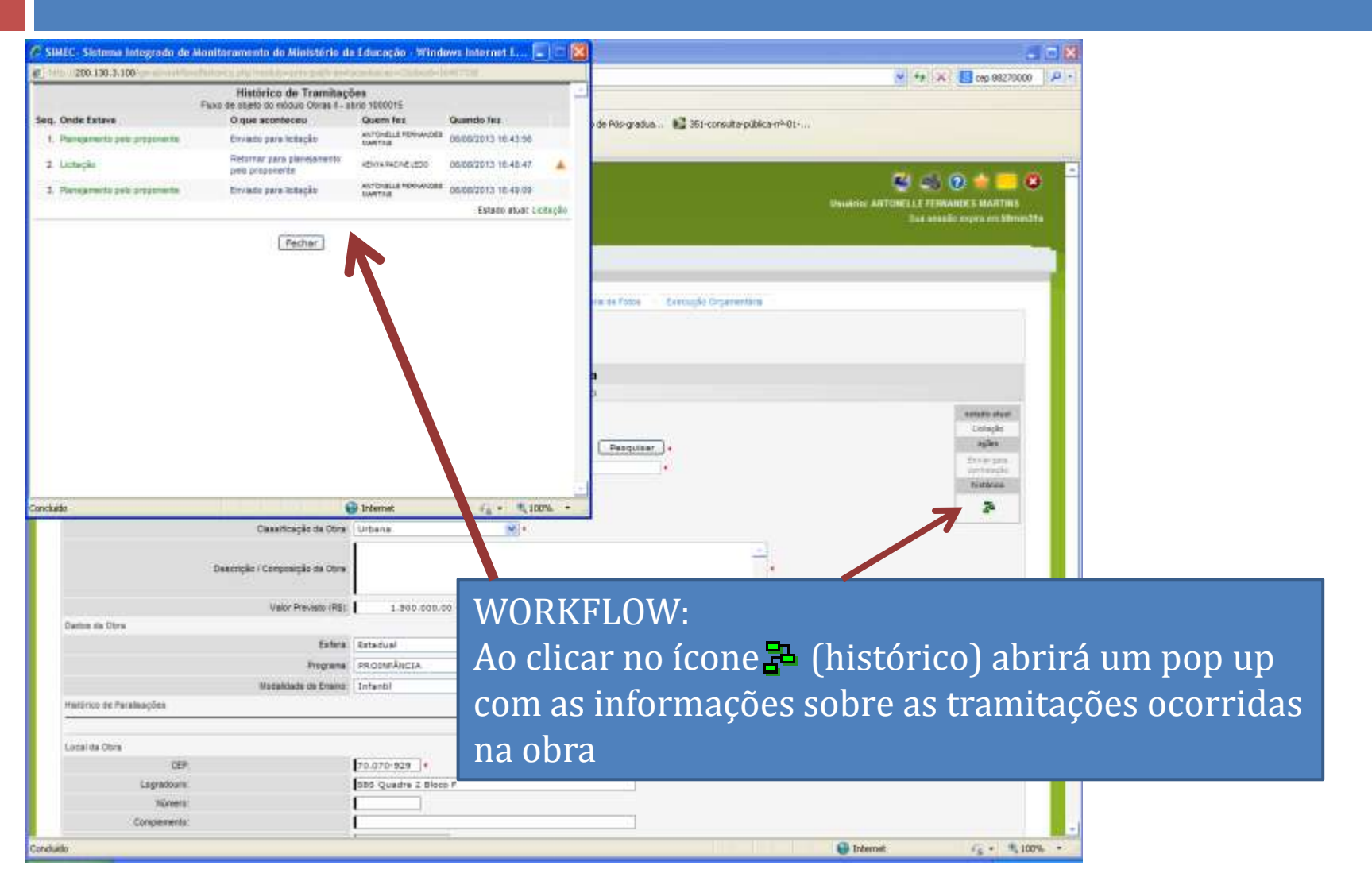

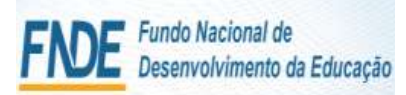

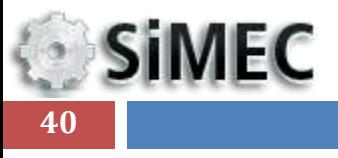

# Módulo Monitoramento de Obras 2.0 - Simec

LICITAÇÃO

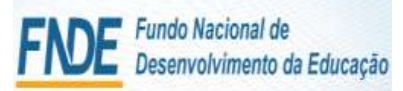

**SiMEC 41**

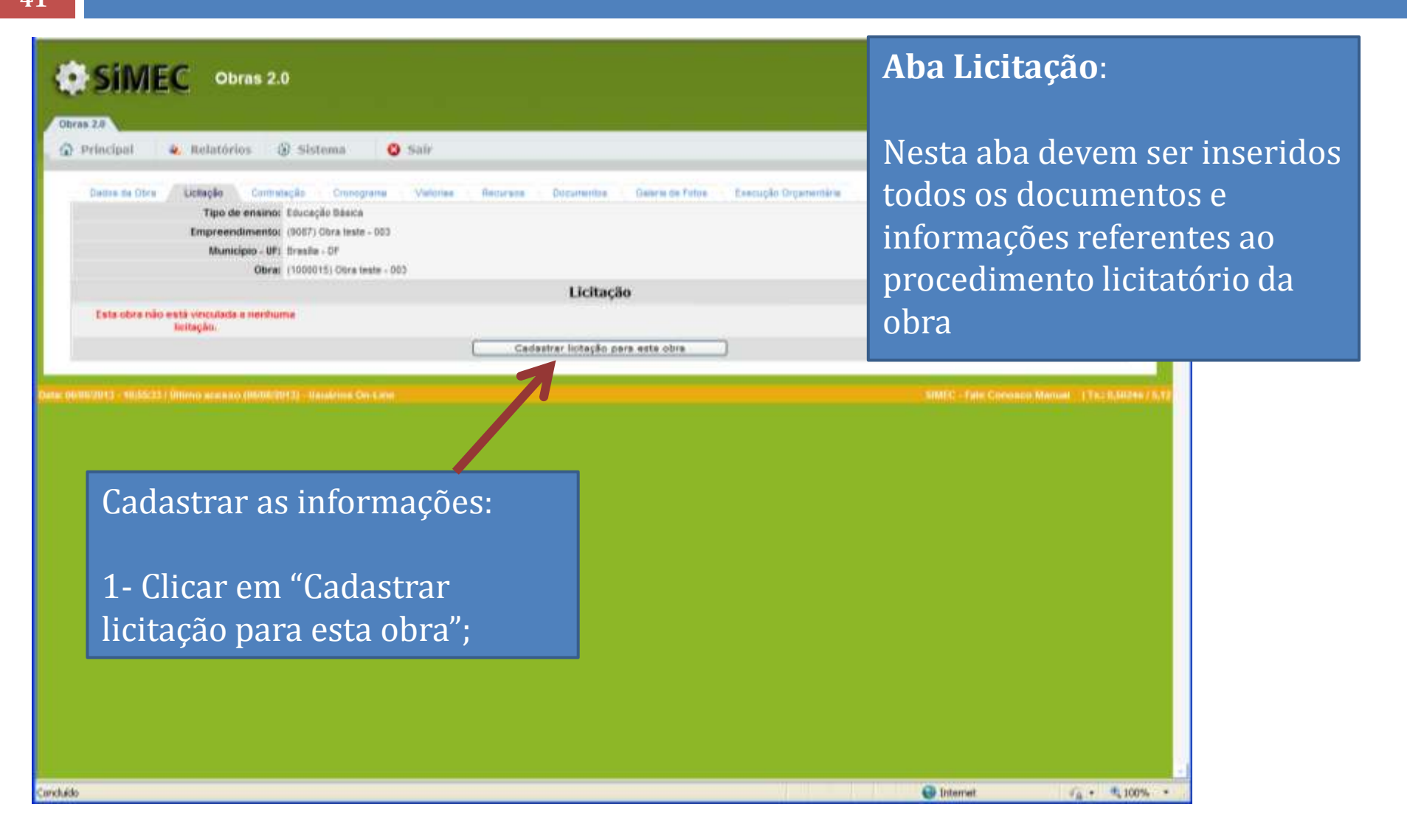

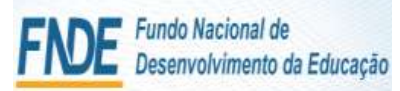

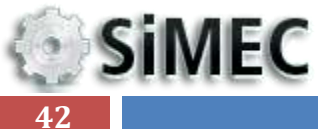

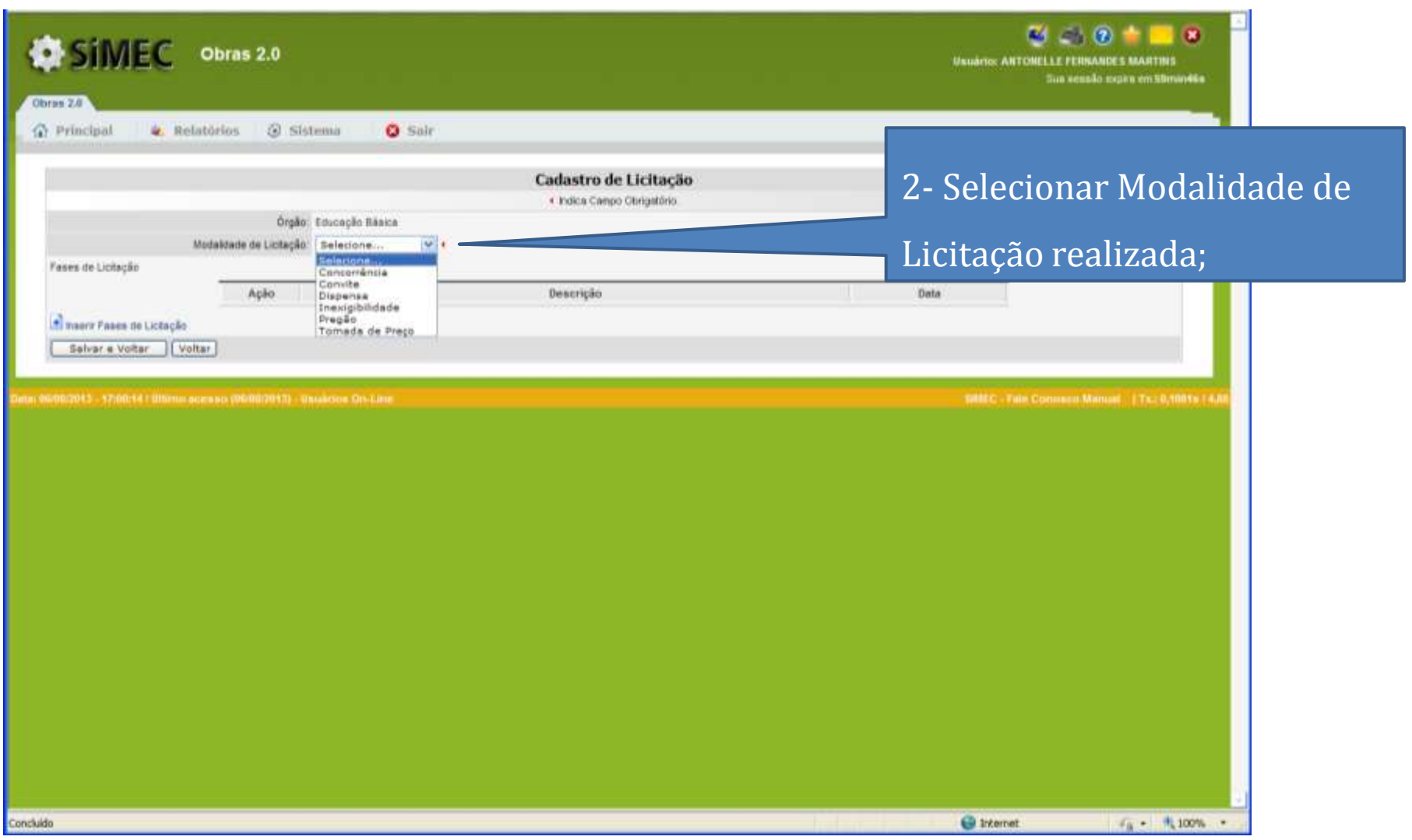

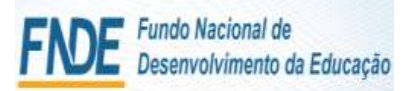

**SiMEC** 

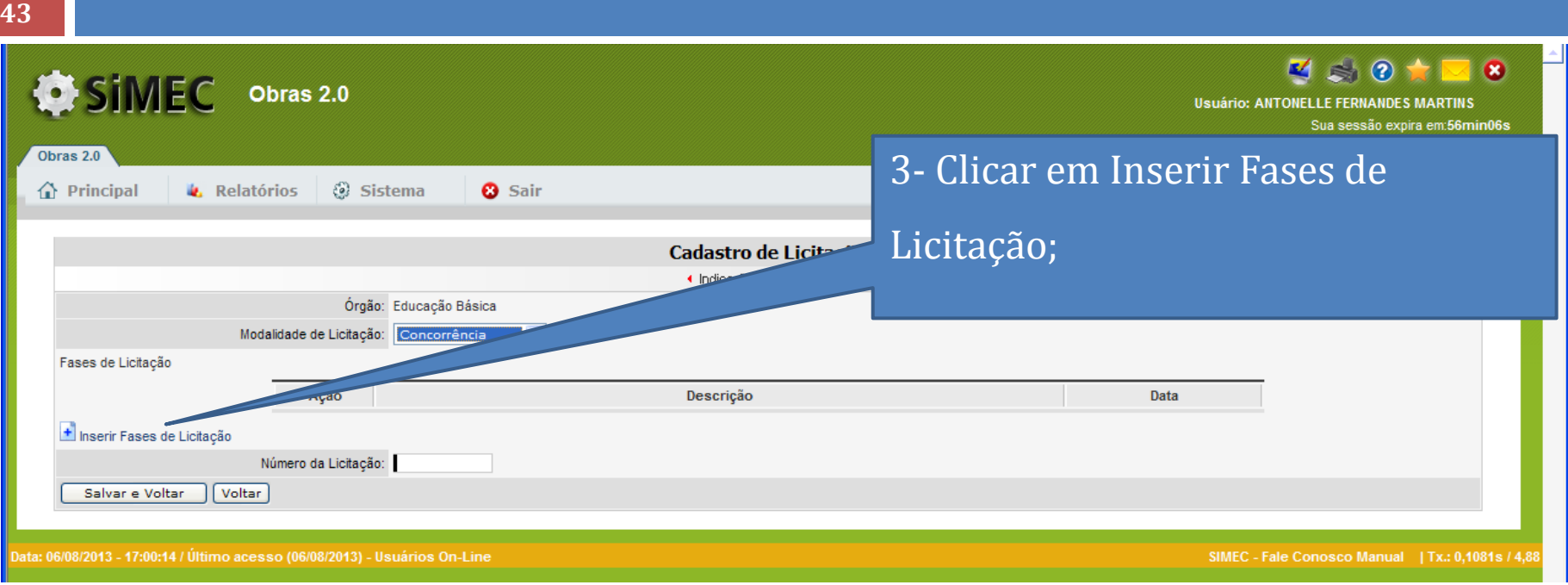

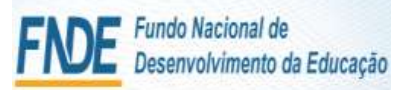

**SiMEC** 

**44**

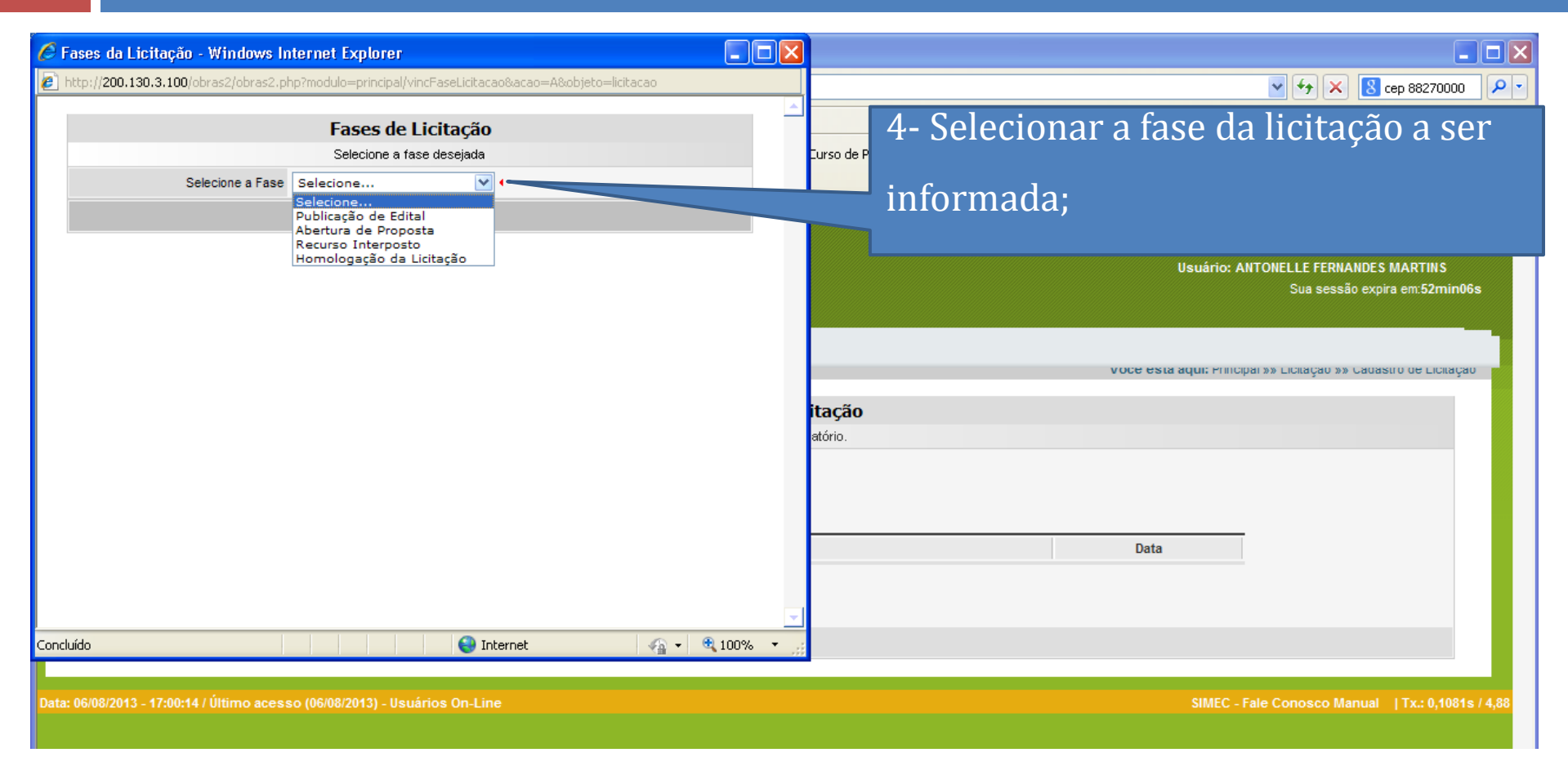

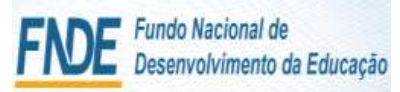

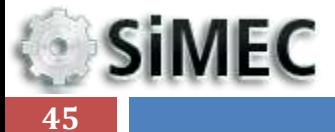

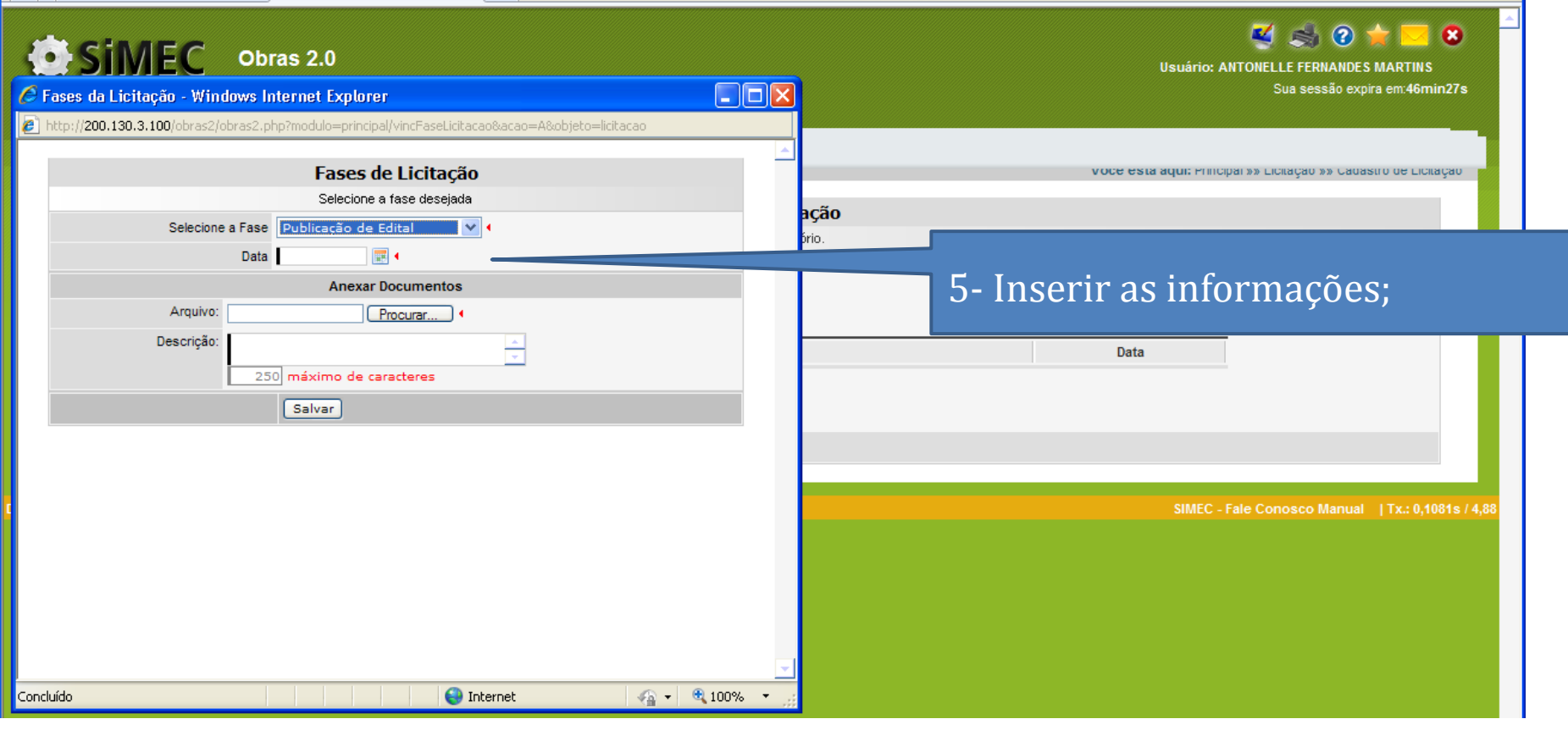

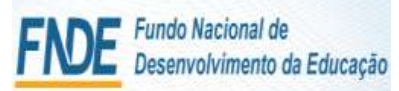

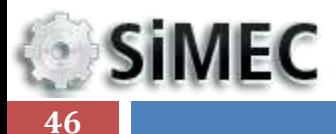

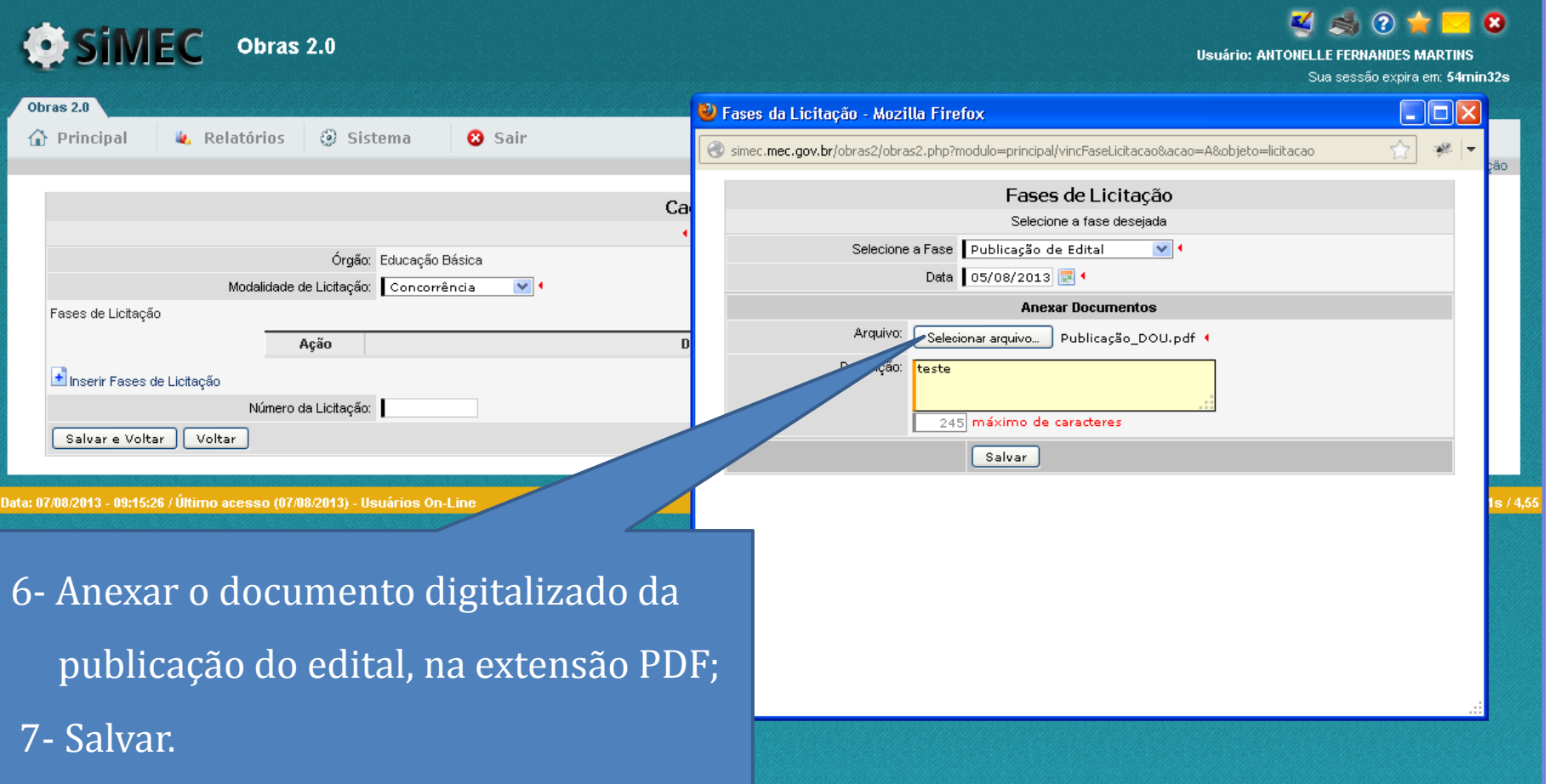

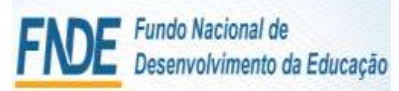

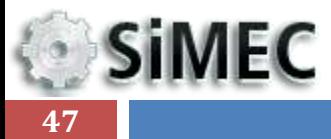

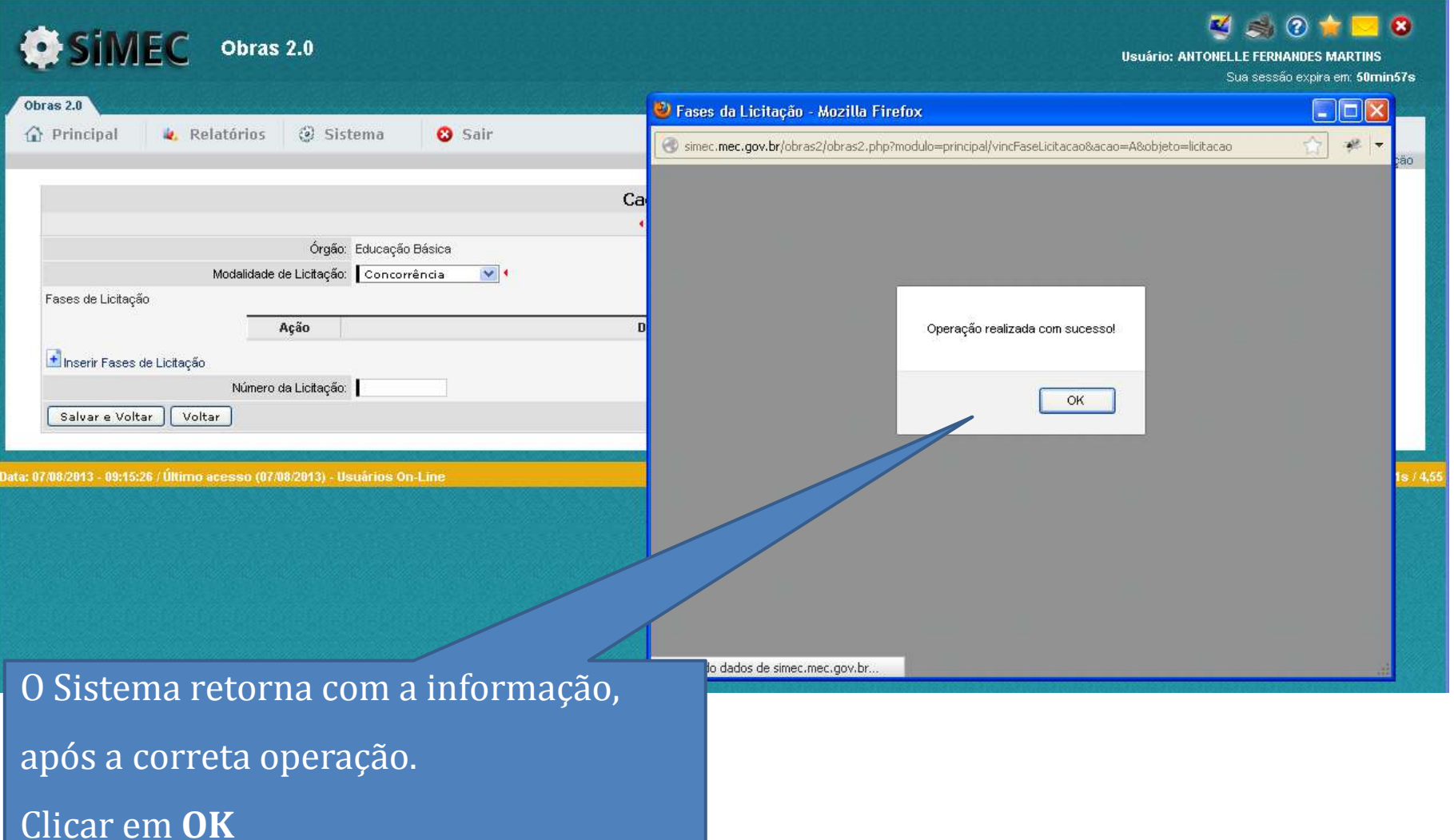

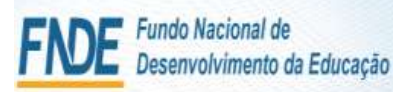

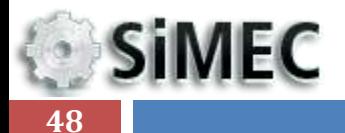

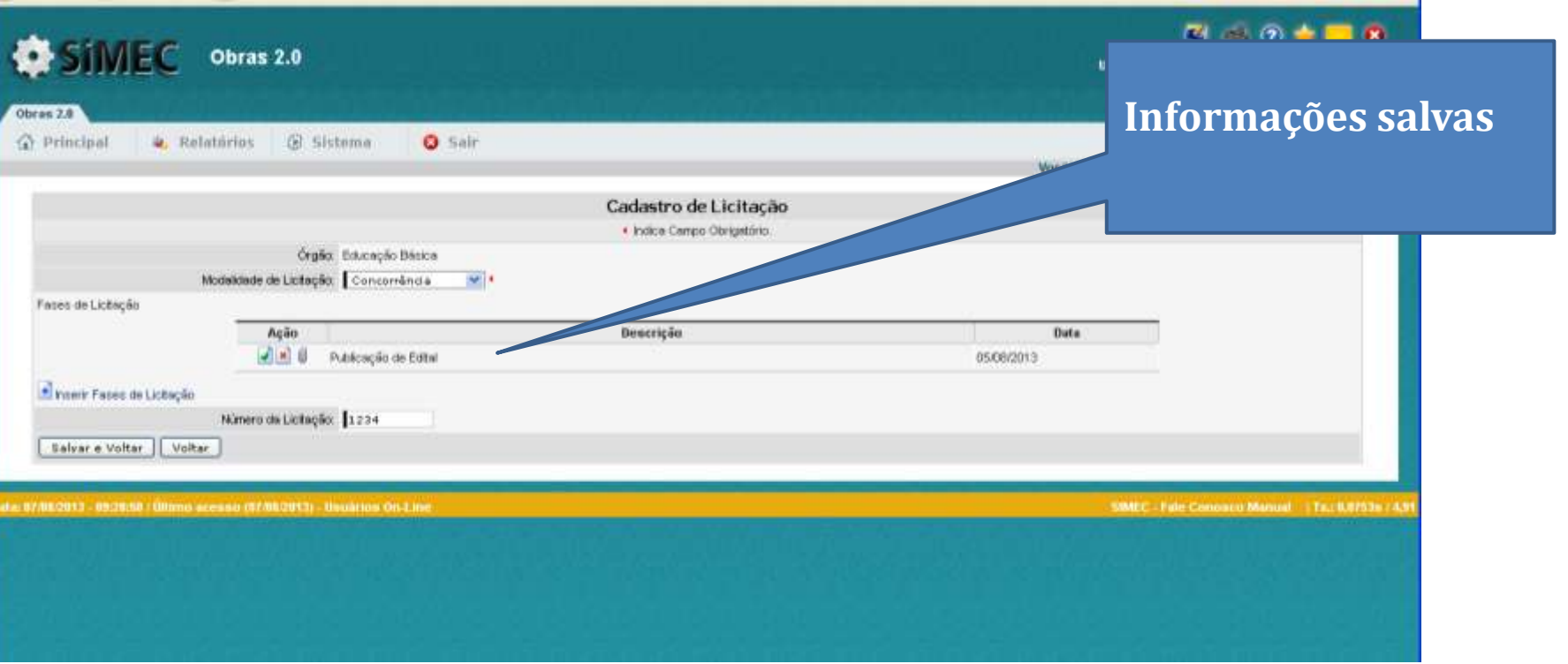

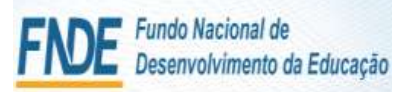

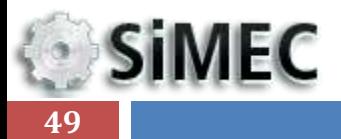

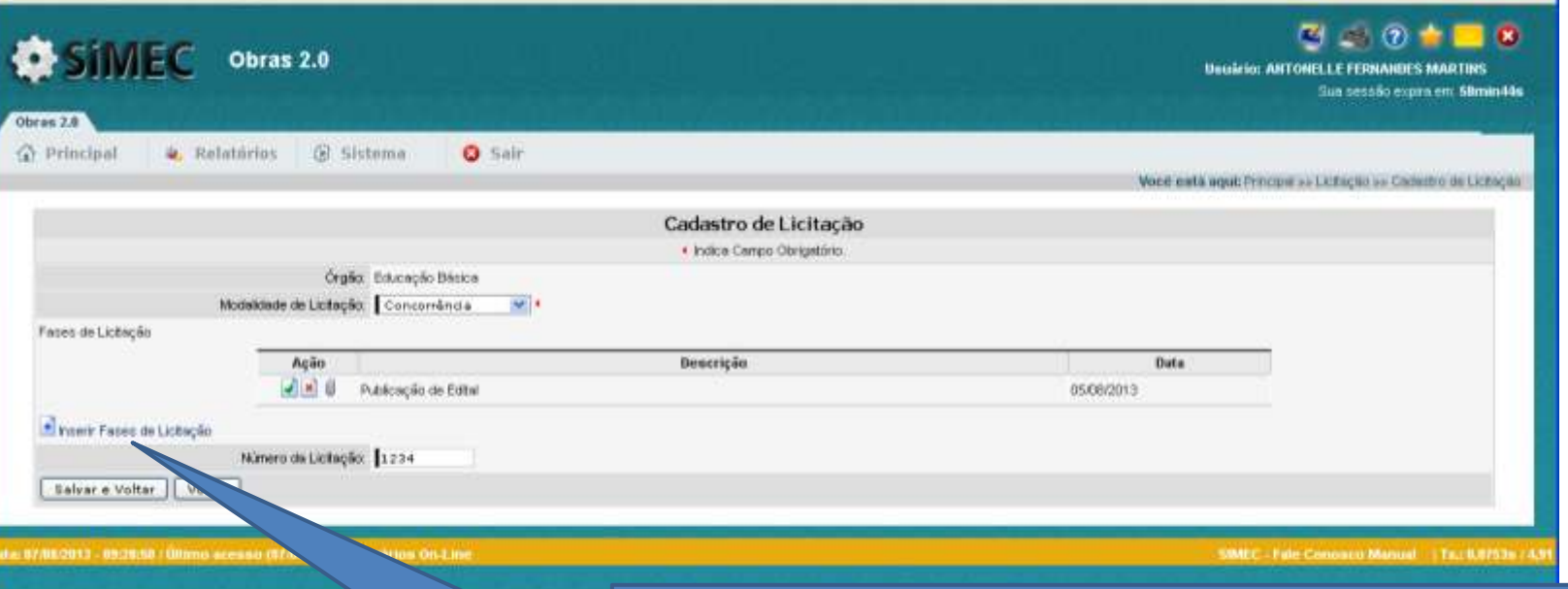

Para inserir mais documentos de licitação:

1- Clicar em "**Inserir Fases de Licitação**";

2- Repetir os passos de inserção apresentados para inserção de documentos e fases.

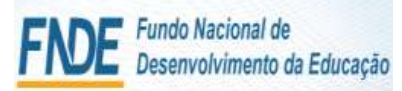

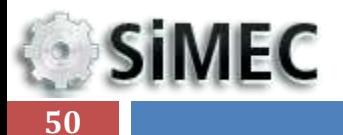

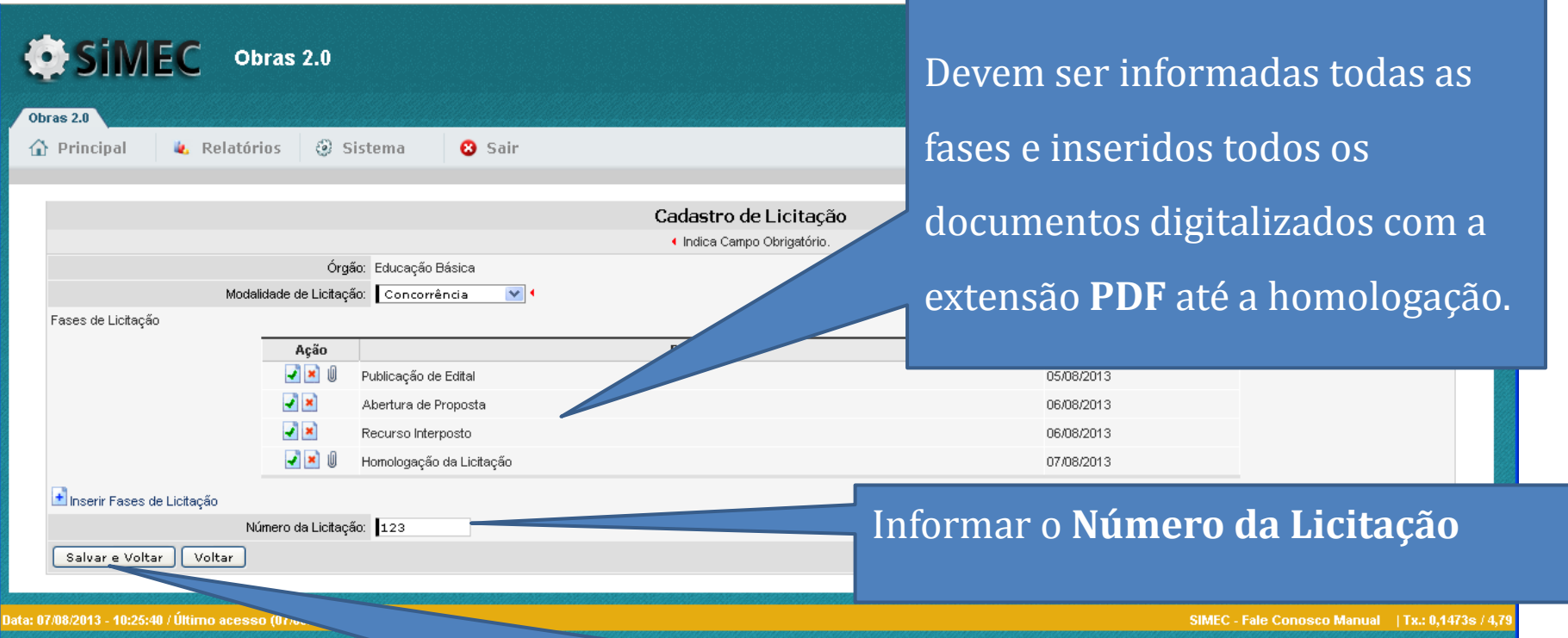

Clicar em **salvar e voltar** para inserir as informações

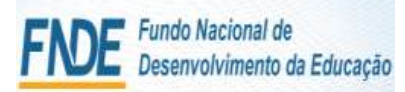

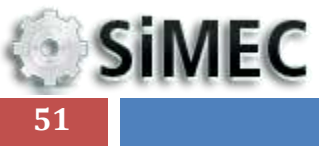

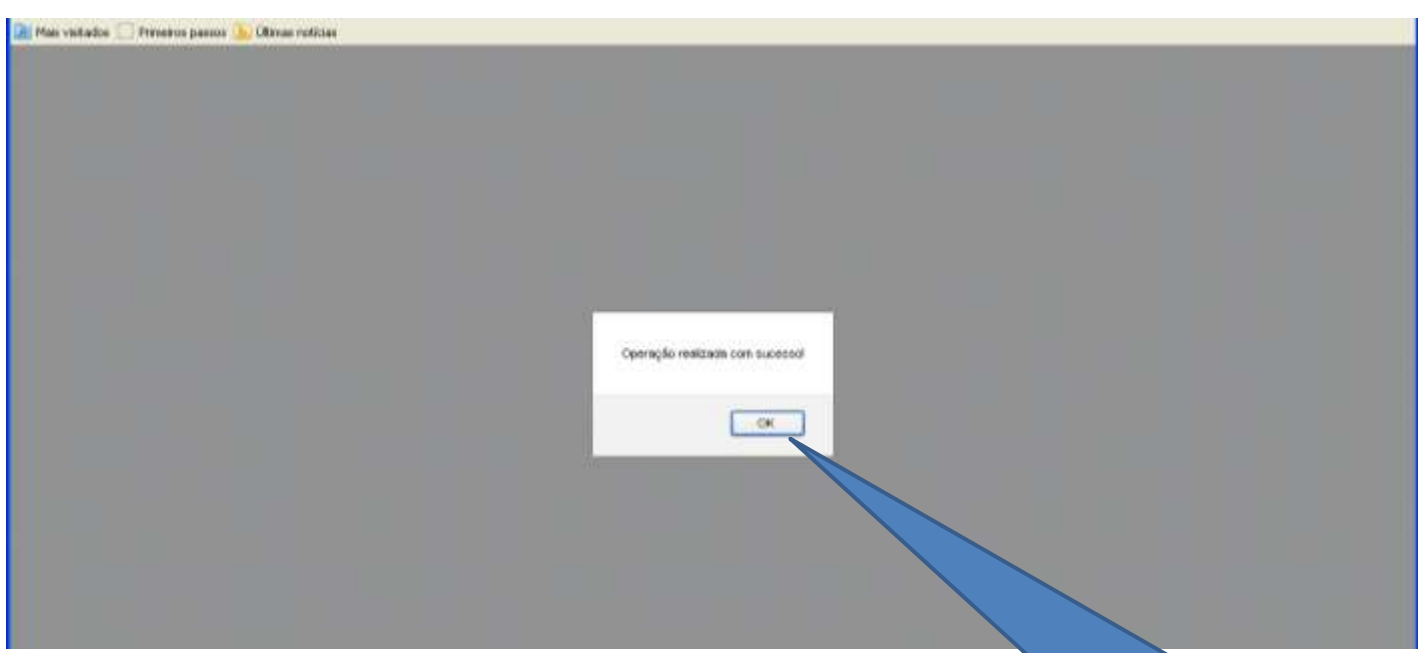

#### Confirma a realização da operação

pelo Sistema

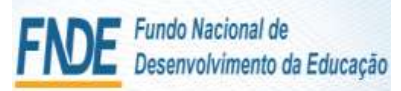

**SiMEC** 

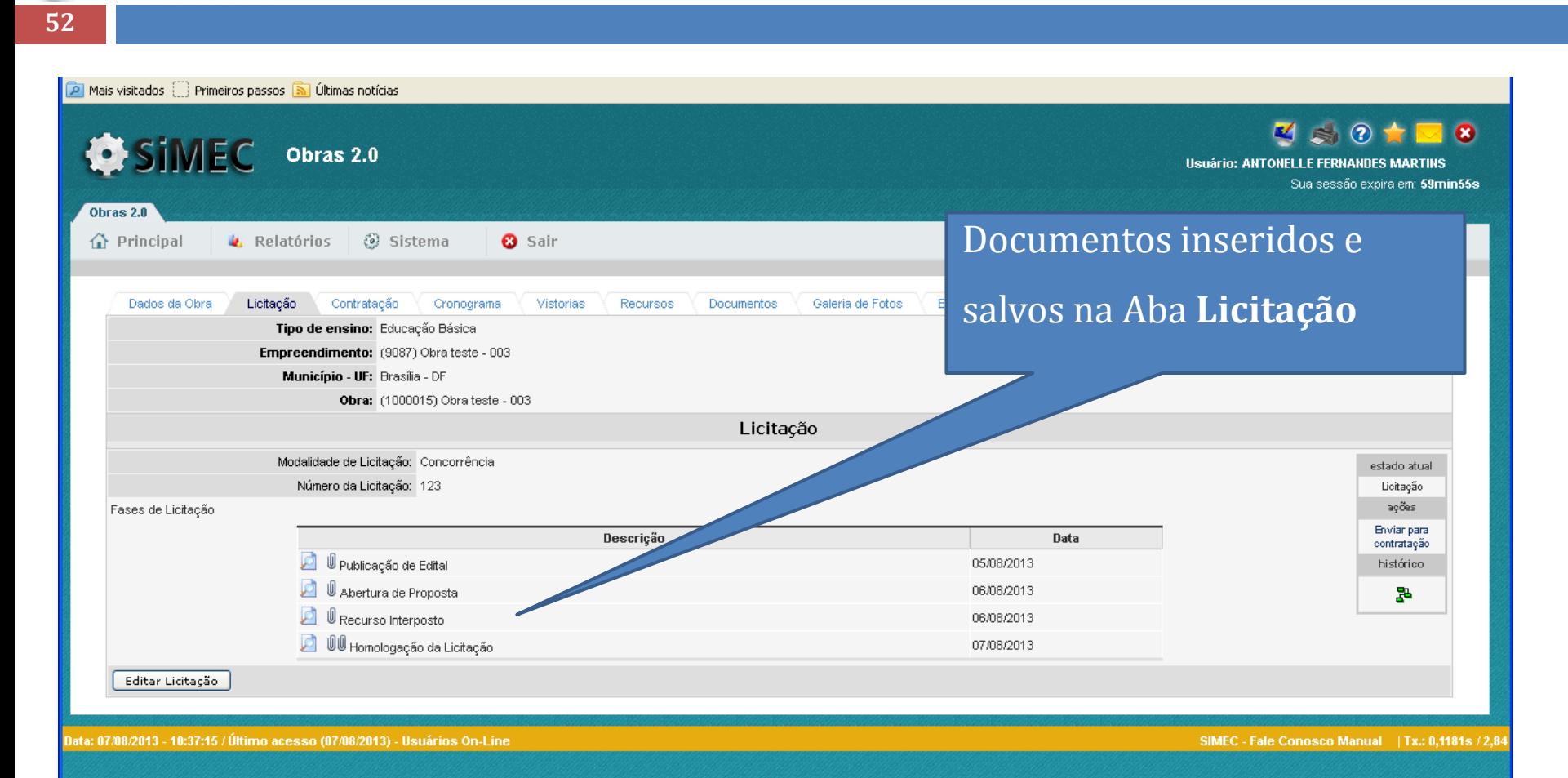

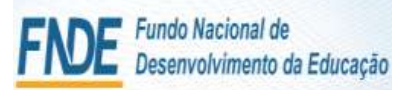

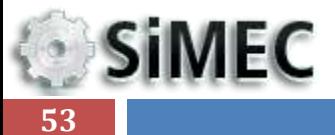

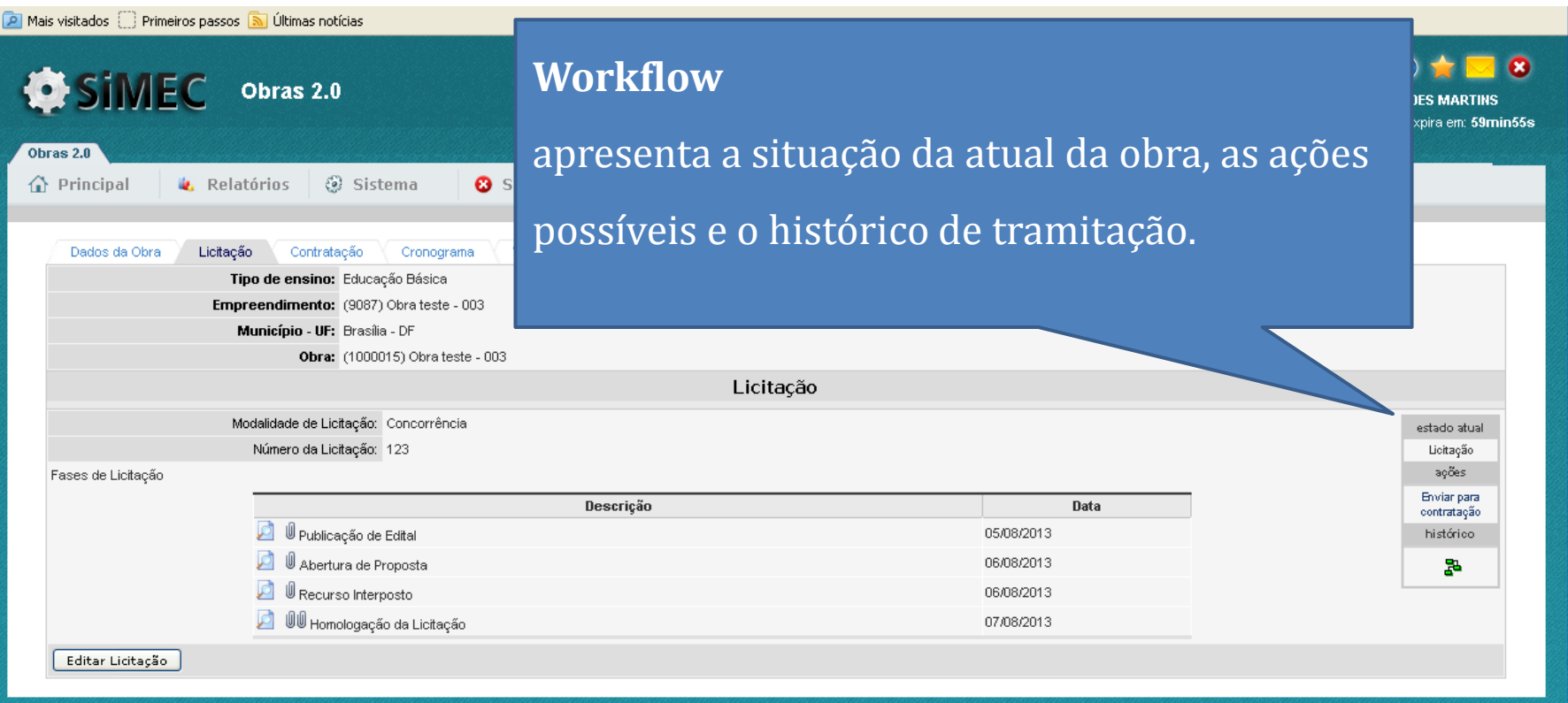

SIMEC - Fale Conosco Manual | Tx.: 0,1181s / 2,84

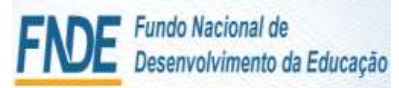

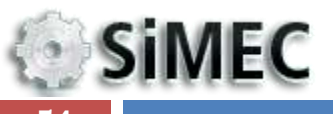

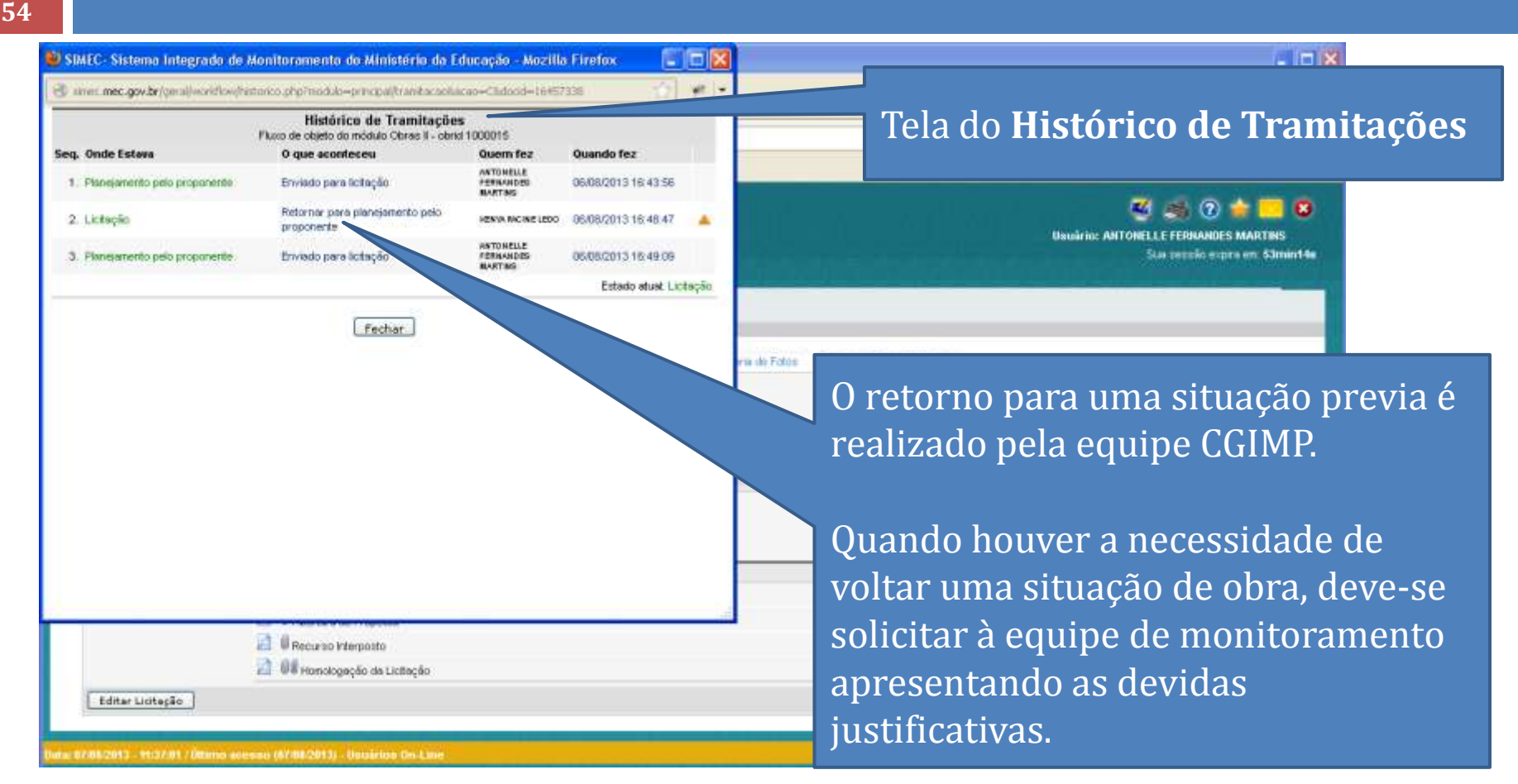

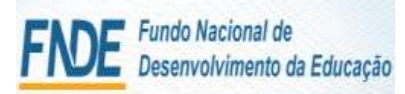

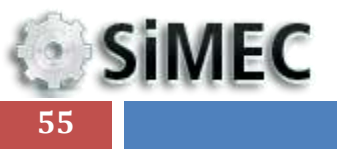

# Módulo Monitoramento de Obras 2.0 - Simec

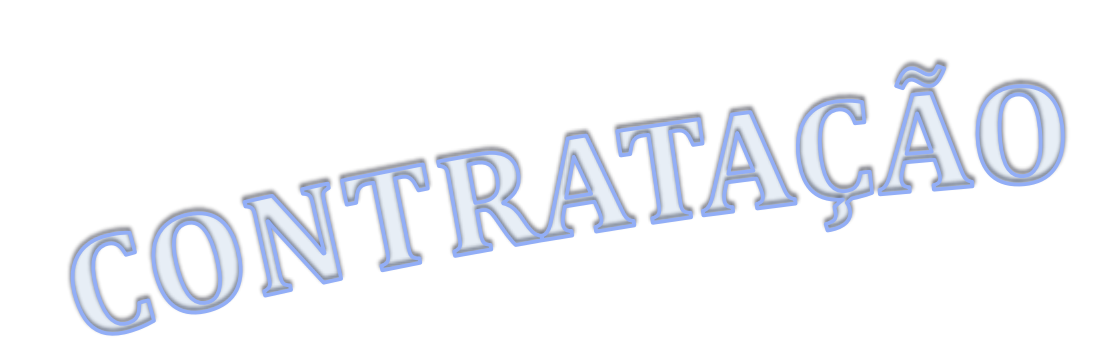

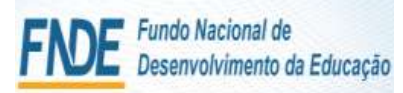

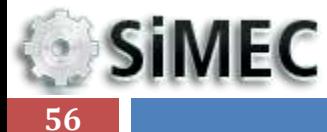

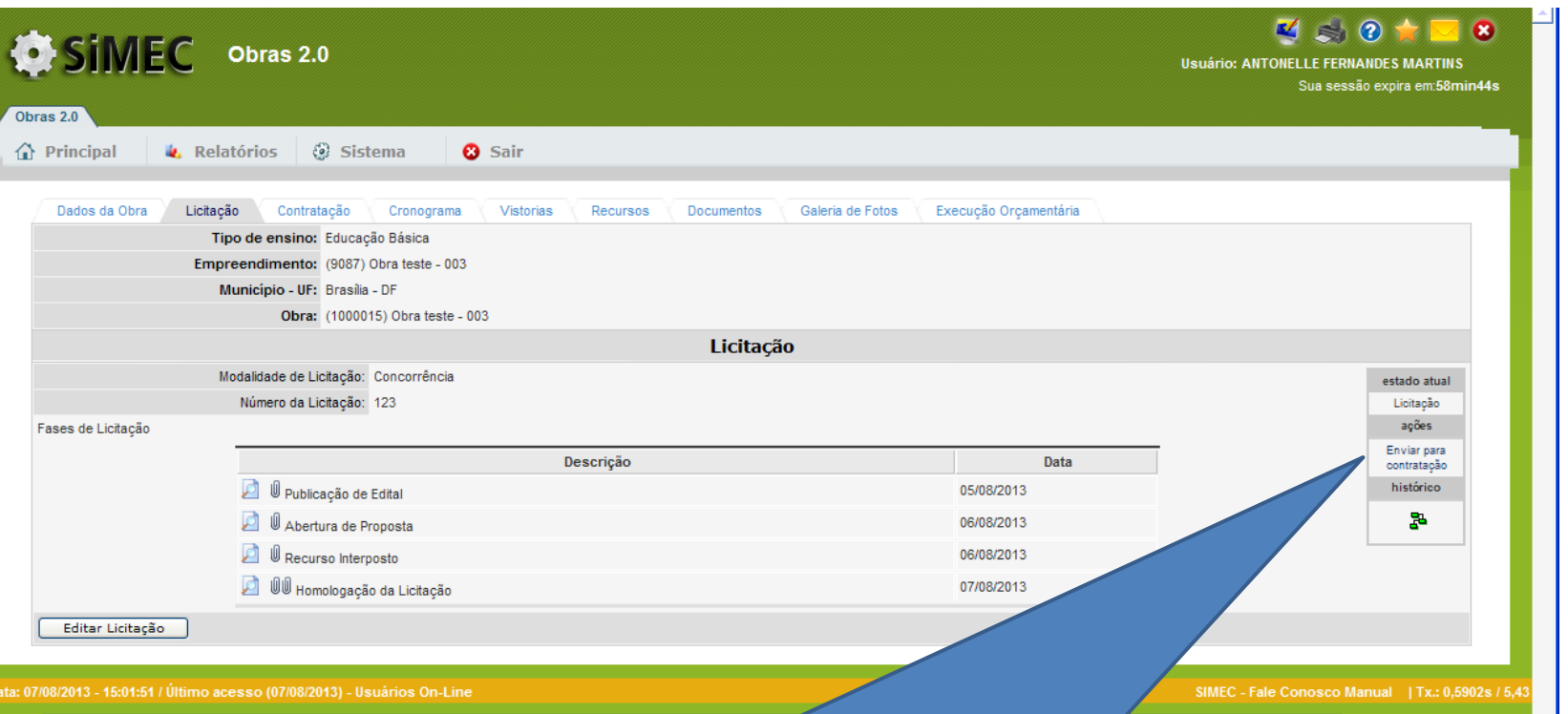

**WORKFLOW**:

Para que se possa preencher os dados relativos à contratação, a obra deve ser **Enviada para Contratação.**

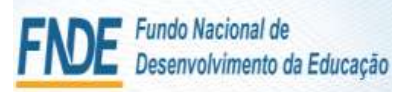

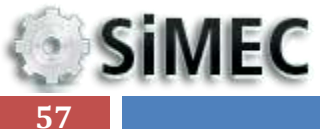

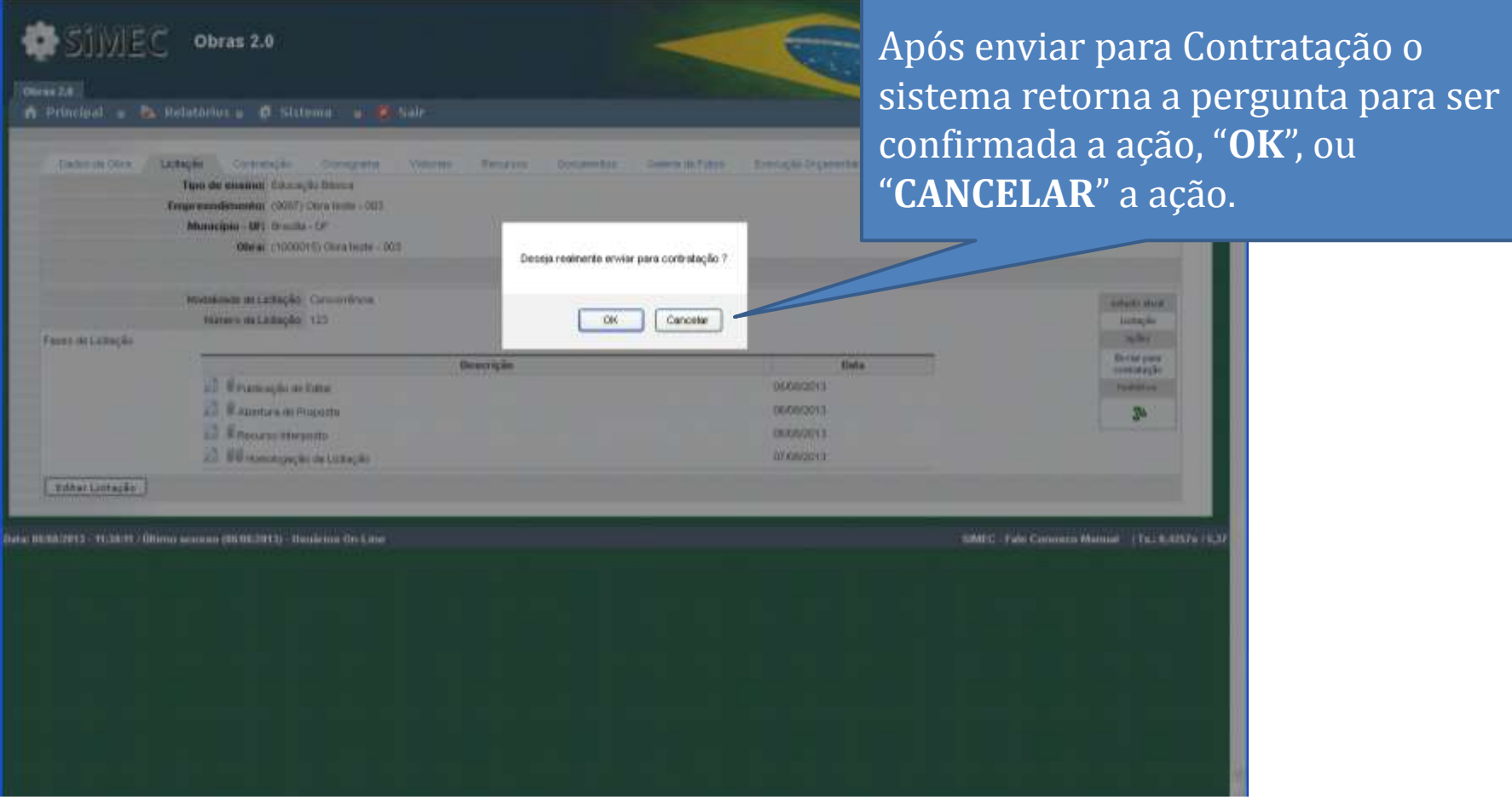

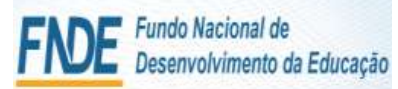

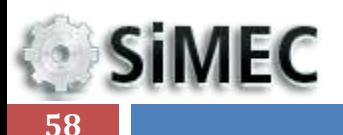

#### $\bigcirc$  m.  $\Box$   $\Box$   $\times$  $\boxed{4}$ Manual - Modulo Monitormento de Obras 2.0 - gestor e fiscal - Microsoft PowerPoint simec.me stegrado de Monitoramento do Ministério da Educação - Mozilla Firefox - 10 > Histórico Favoritos Ferramentas Ajuda egrado de Monitorament... <mark>| 十</mark> w.br/obras2/obras2.php?modulo=principal/exibeLicitacao&acao=A#  $\uparrow$   $\vee$  d  $8 - Google$ ₽ Recebendo dado. rimeiros passos **A Últimas notícias**  $\left( 2\right)$ SIMEC Obras 2.0 **Usuário: ANTONELLE FERNANDES MARTINS** Sua sessão expira em: 54min29s Ohras 2.0 **A** Principal a La Relatórios a W Sistema a & Sair Após confirmar a ação de Dados da Obra Licitação Contratação Cronograma **Vistorias** Recursos Documentos Galería de Fotos Execução Orçamentária Tipo de ensino: Educação Básica tramitar para Contratação o Empreendimento: (9087) Obra teste - 003 Município - UF: Brasília - DF Obra: (1000015) Obra teste - 003 Estado alterado com sucesso! sistema apresenta a Bloquear janelas de confirmação desta página? mensagem **"Estado alterado**  Modalidade de Licitação: Concorrência Número da Licitação: 123 OK **com sucesso!"** Fases de Licitação Descrição **Data** De Publicação de Edital 05/08/2013 histórico Abertura de Proposta 06/08/2013 禺 Recurso Interposto 06/08/2013 Homologação da Licitação 07/08/2013 Editar Licitação Data: 08/08/2013 - 11:38:11 / Último acesso (08/08/2013) - Usuários On-Line SIMEC - Fale Conosco Manual | Tx.: 0.4257s / 5.37

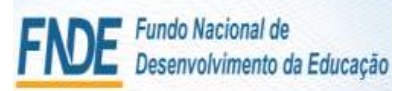

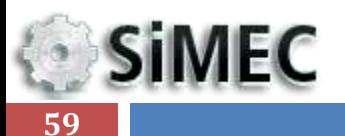

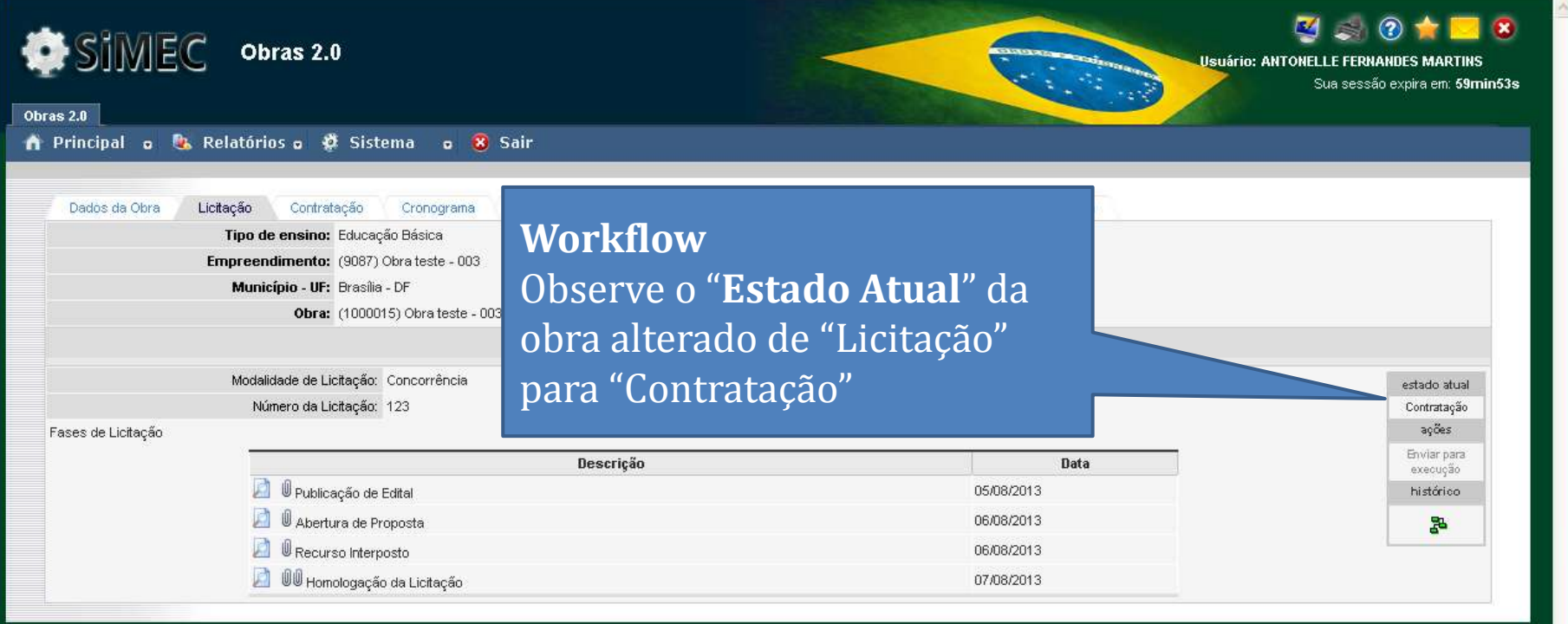

Data: 08/08/2013 - 11:49:37 / Último acesso (08/08/2013) - Usuários On-Line

SIMEC - Fale Conosco Manual | Tx.: 0,2011s / 5,61

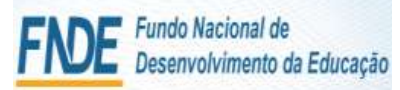

**SiMEC 60**

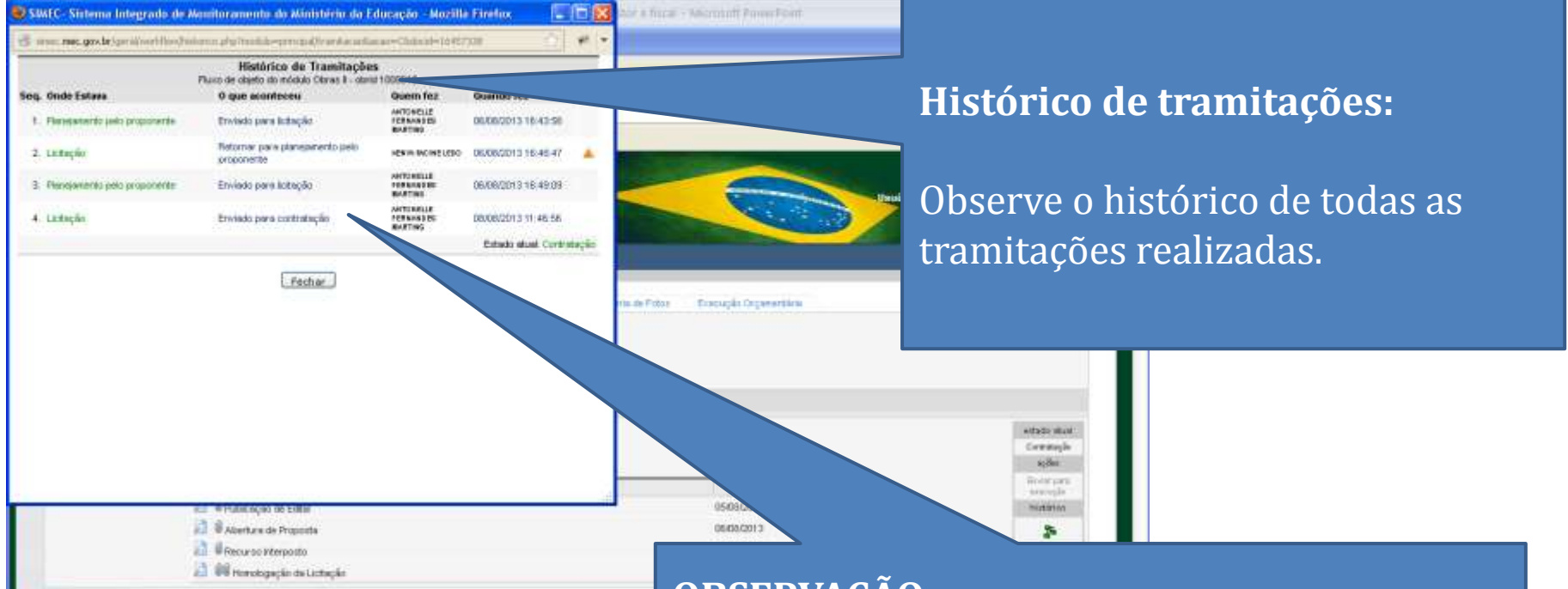

Data: 88/08/2013 - 11:48:37 / Último acesso (88/88/2013) - Usolrios On-Line

### **OBSERVAÇÃO:**

Caso haja necessidade justificada de retornar à situação anterior **deve-se solicitar** à equipe de Monitoramento de Obras – CGIMP que realize a alteração

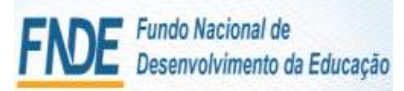

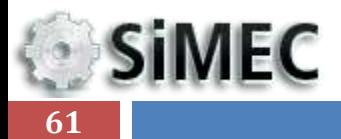

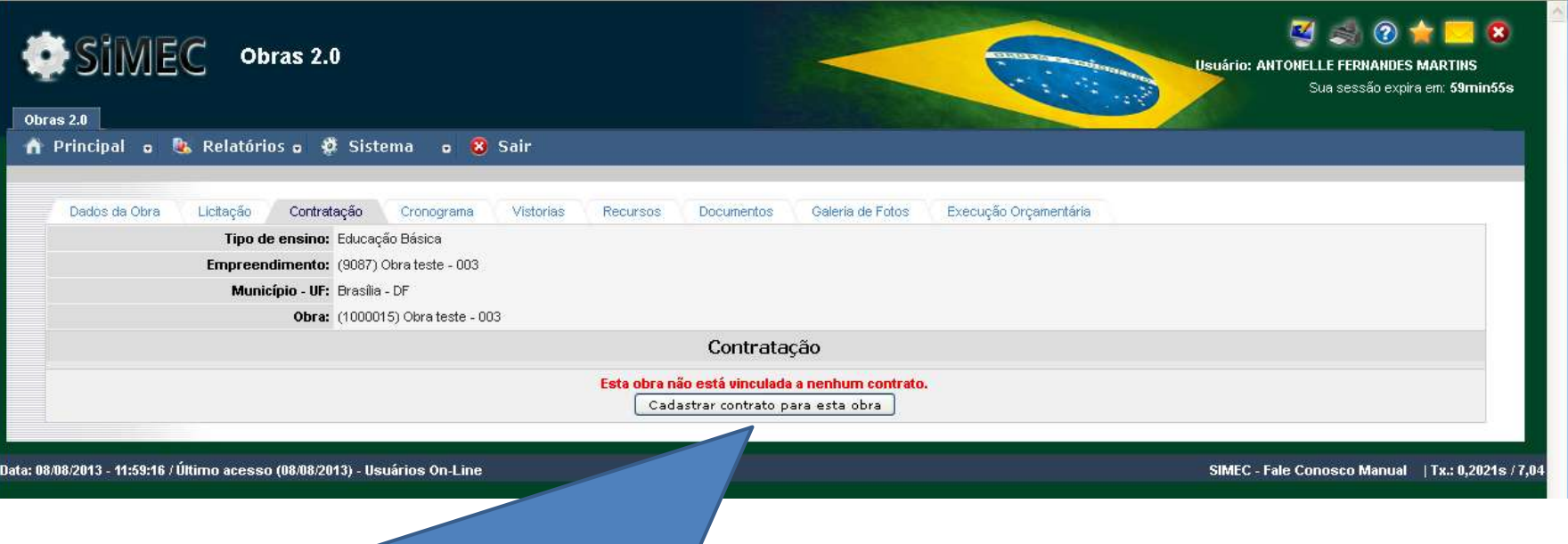

# **ABA CONTRATAÇÃO:**

Após a realização as etapas anteriores, com o perfeito preenchimento das informações sobre a licitação e a tramitação da obra para "Contratação" o botão " **Cadastrar contrato para esta obra**" é ativado e aparece na tela.

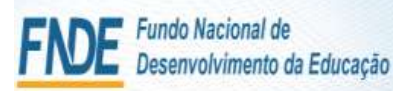

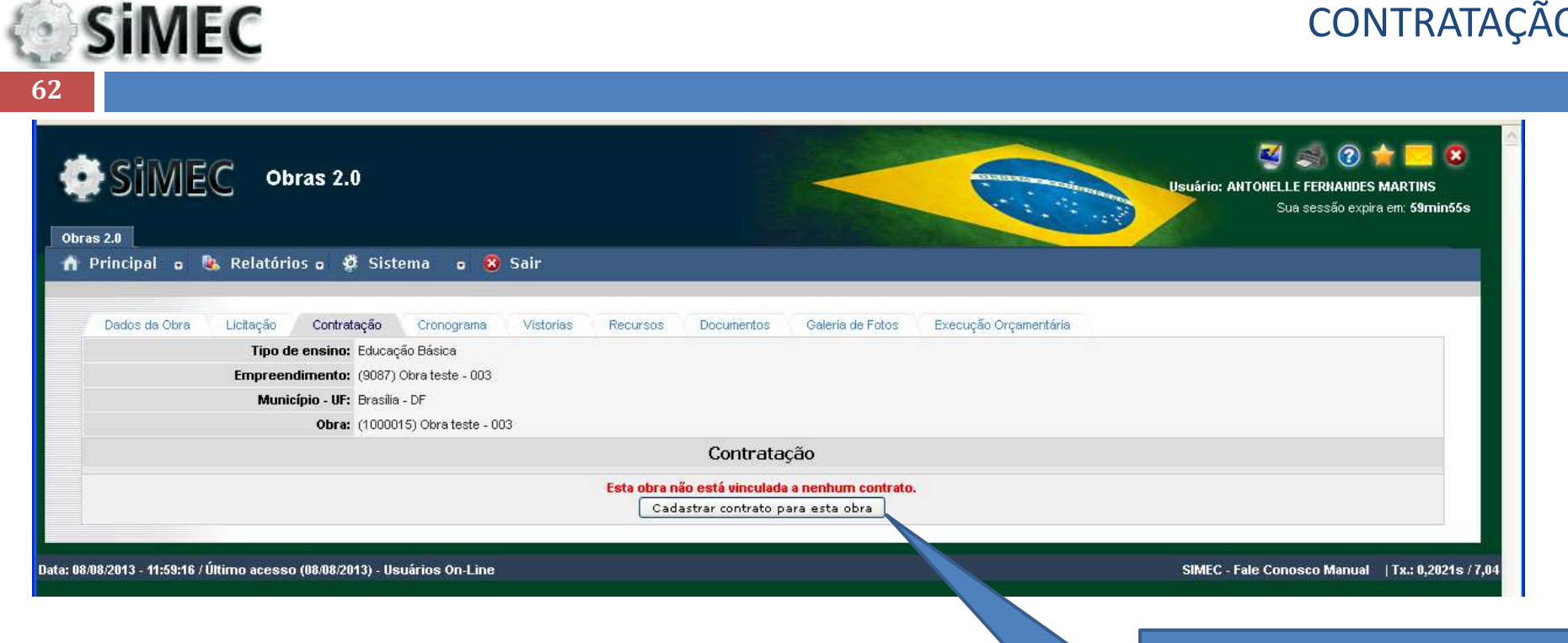

# **ABA CONTRATAÇÃO:**

1- Clicar em "**Cadastrar contrato para esta obra**"

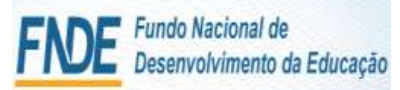

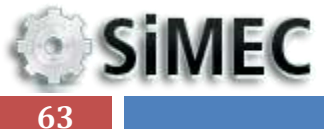

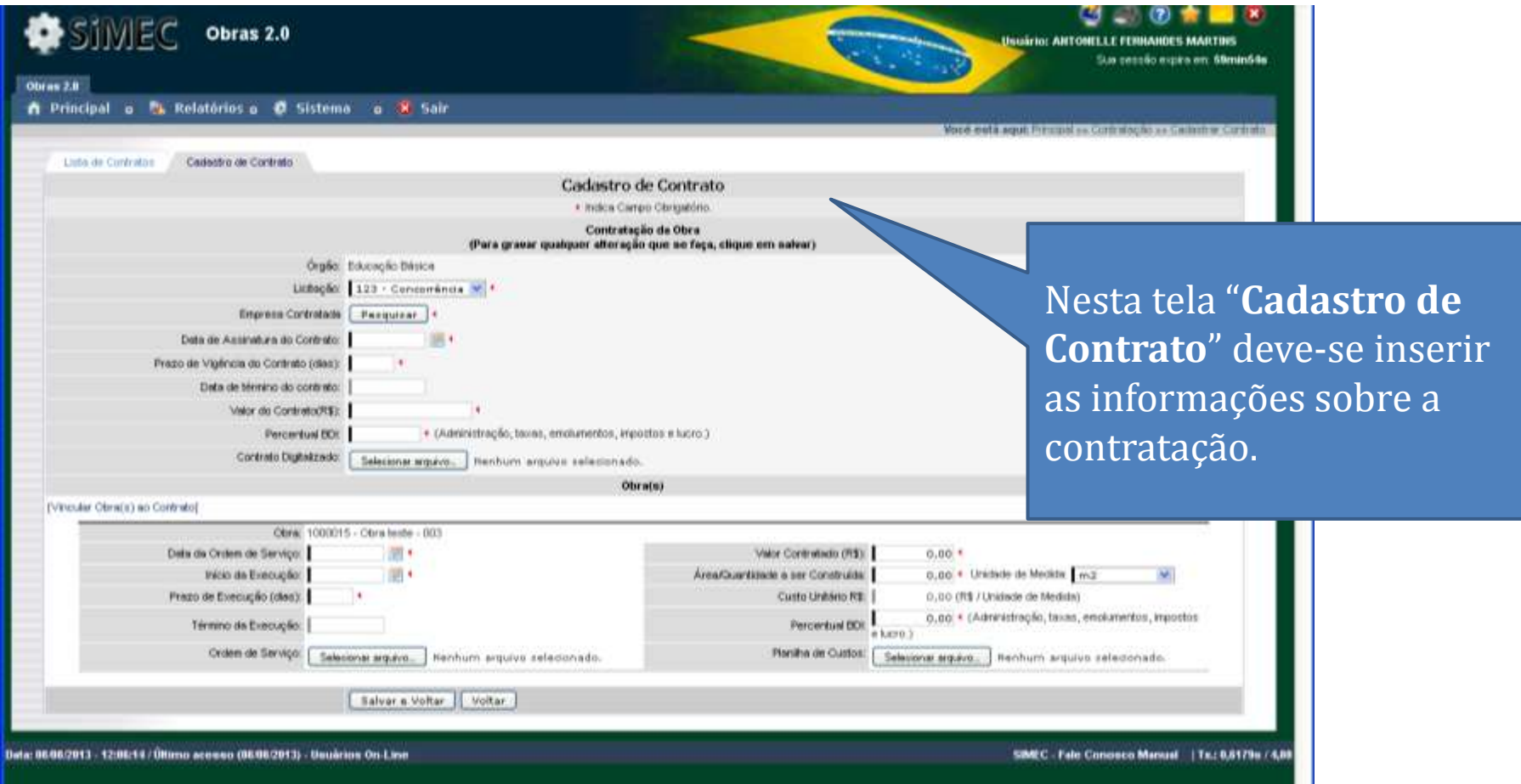

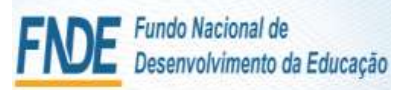

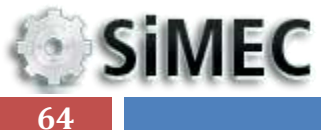

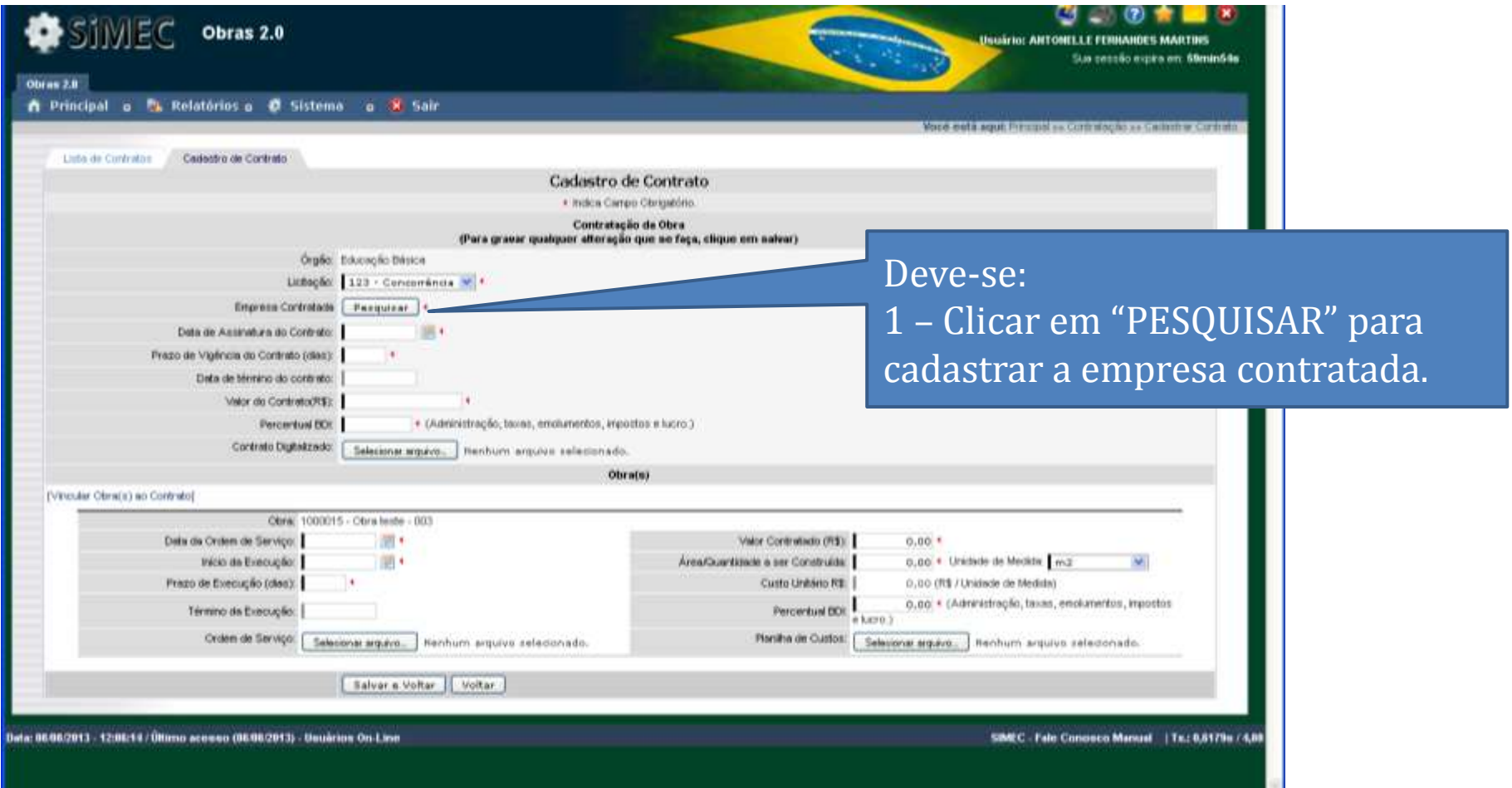

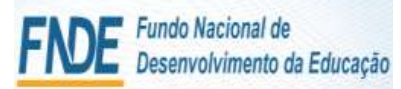

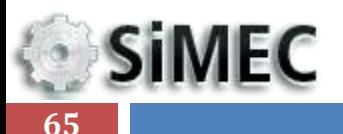

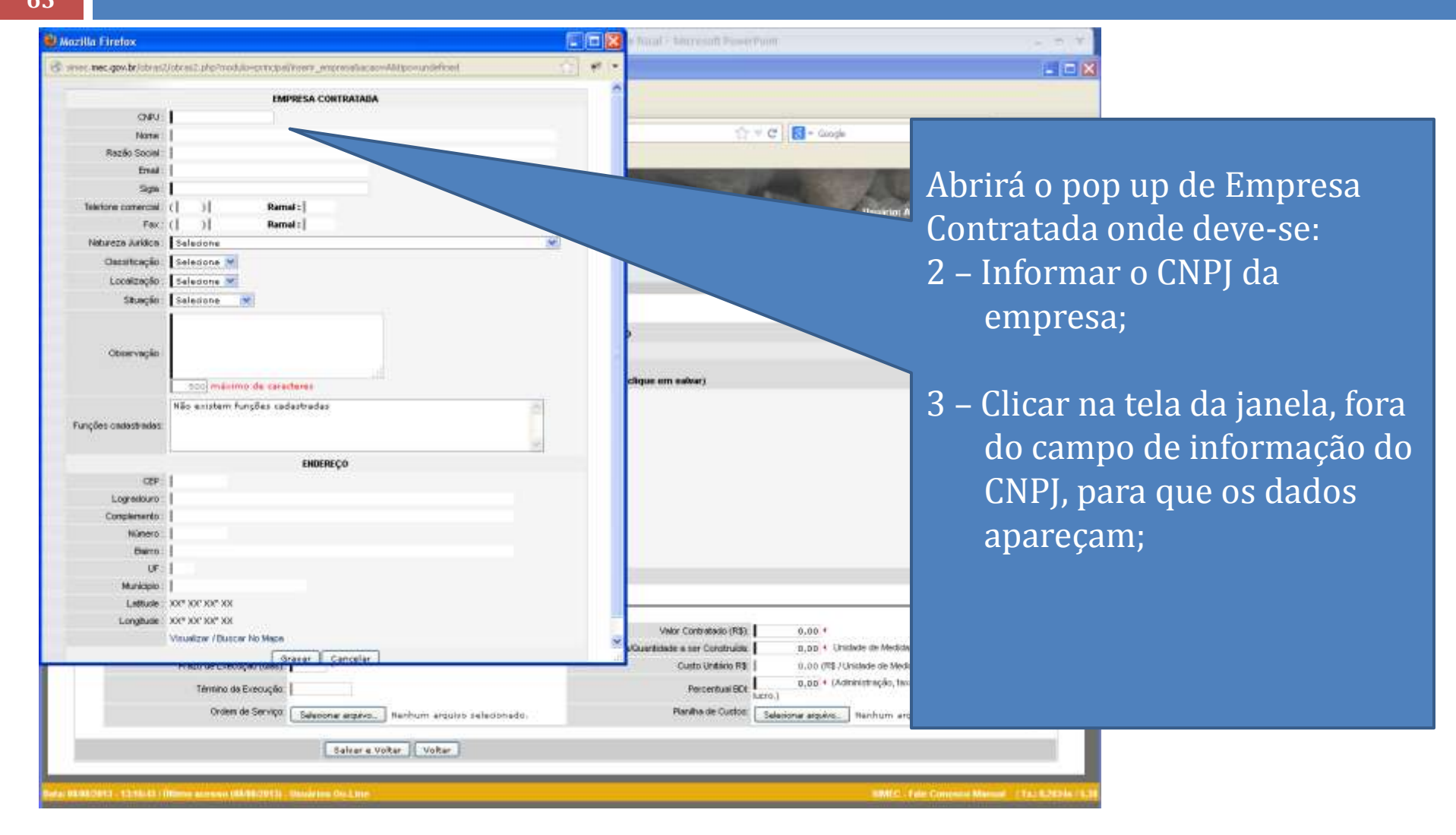

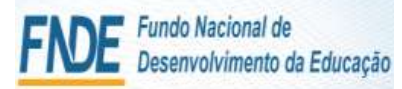

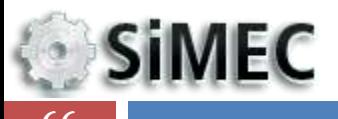

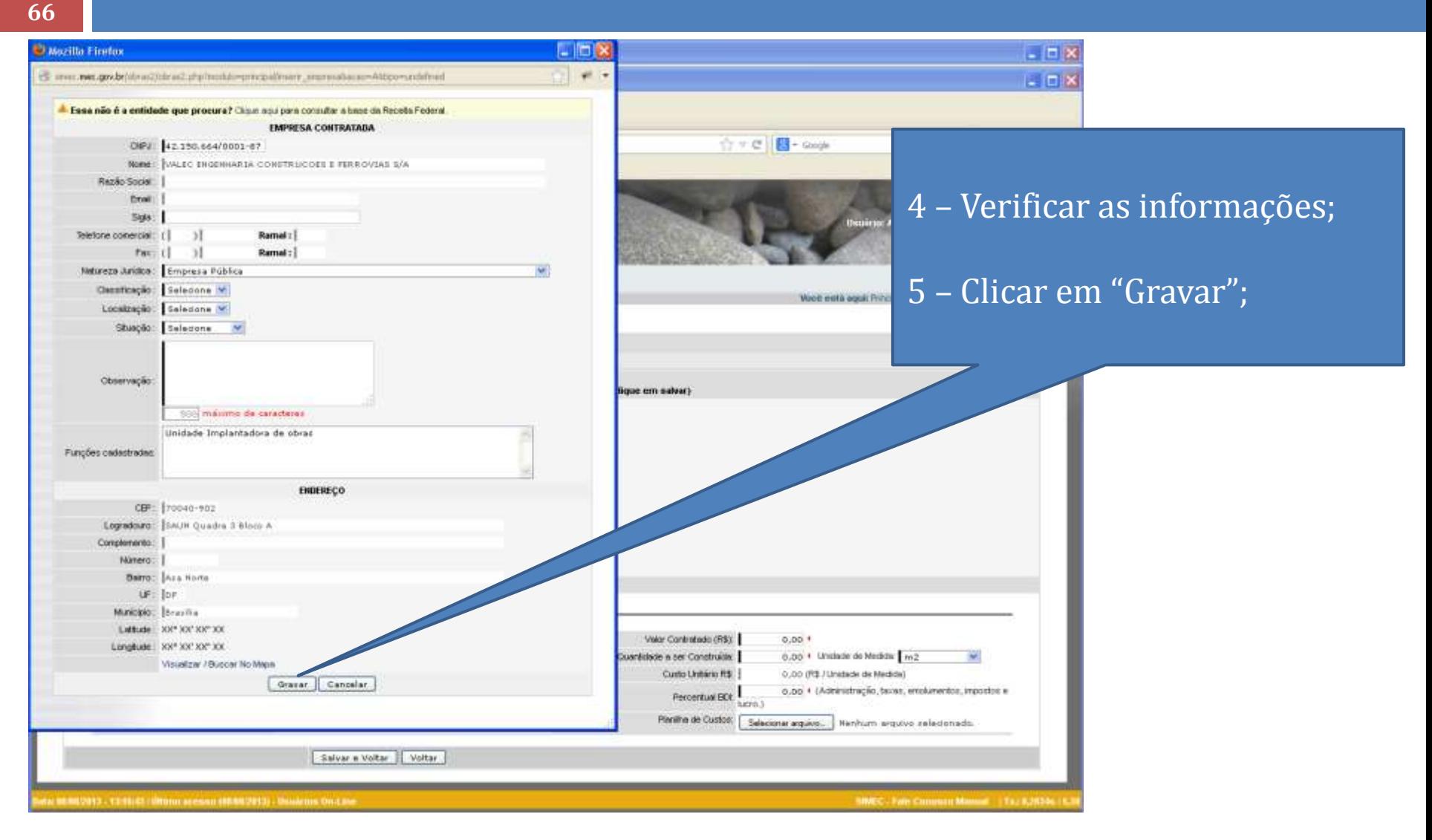

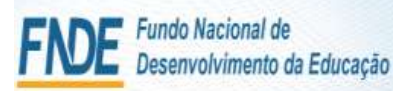

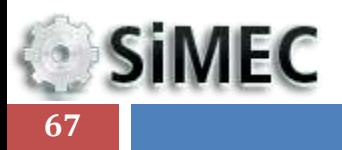

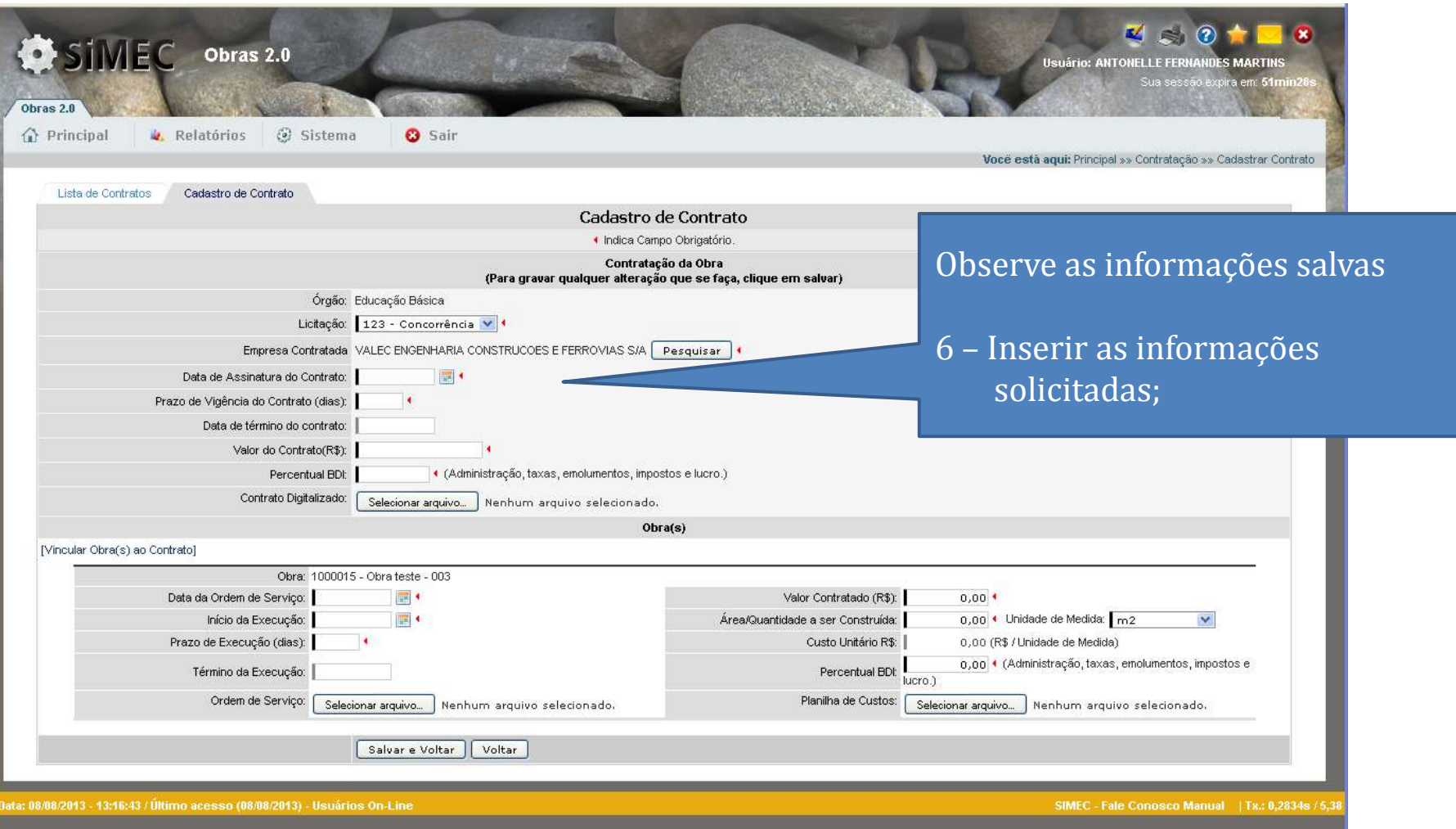

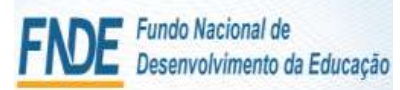

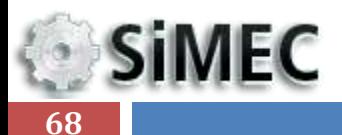

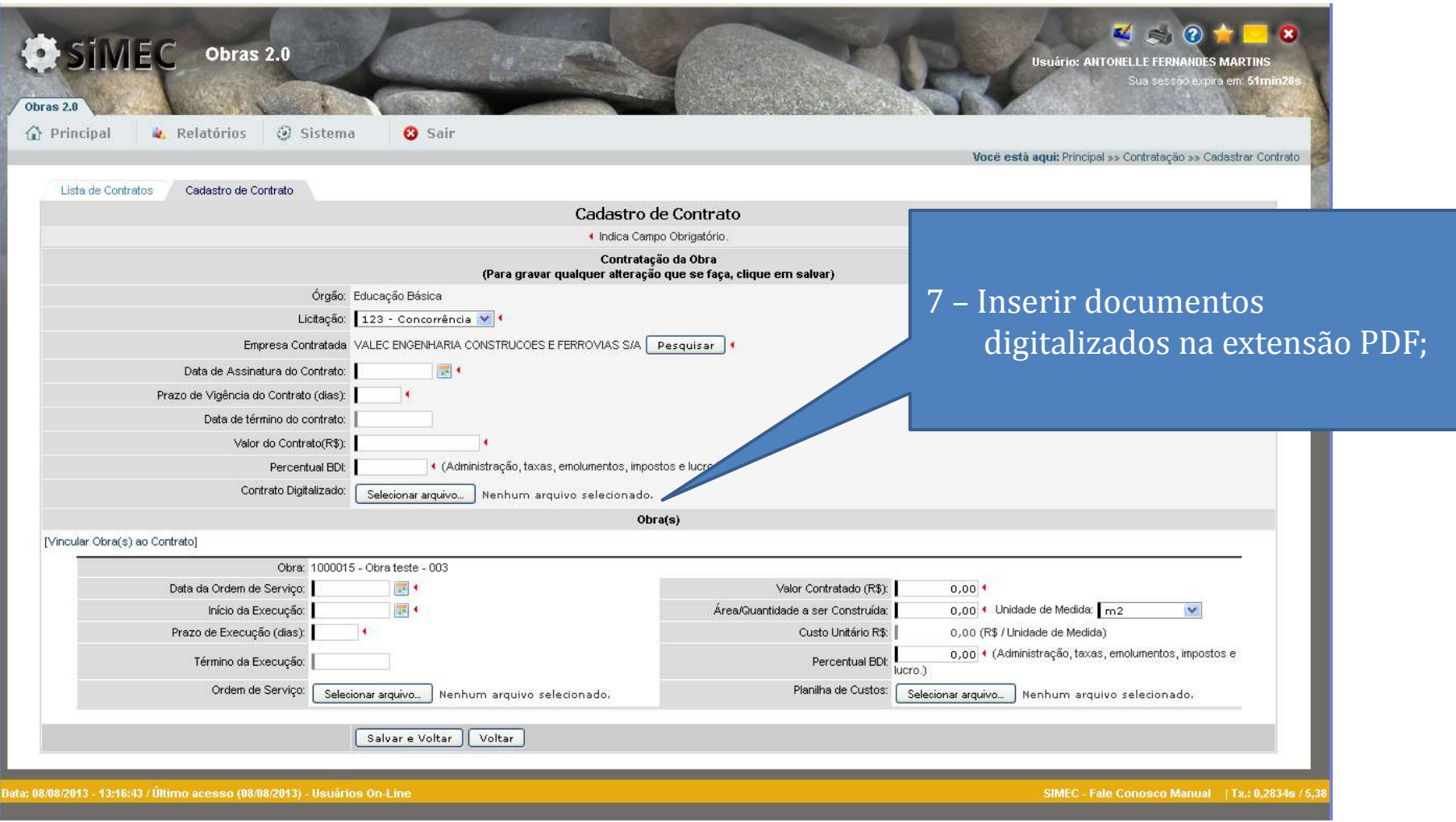

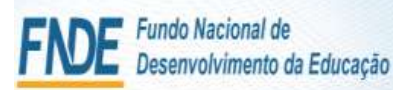

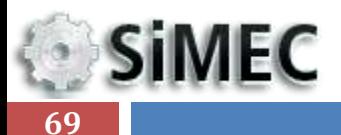

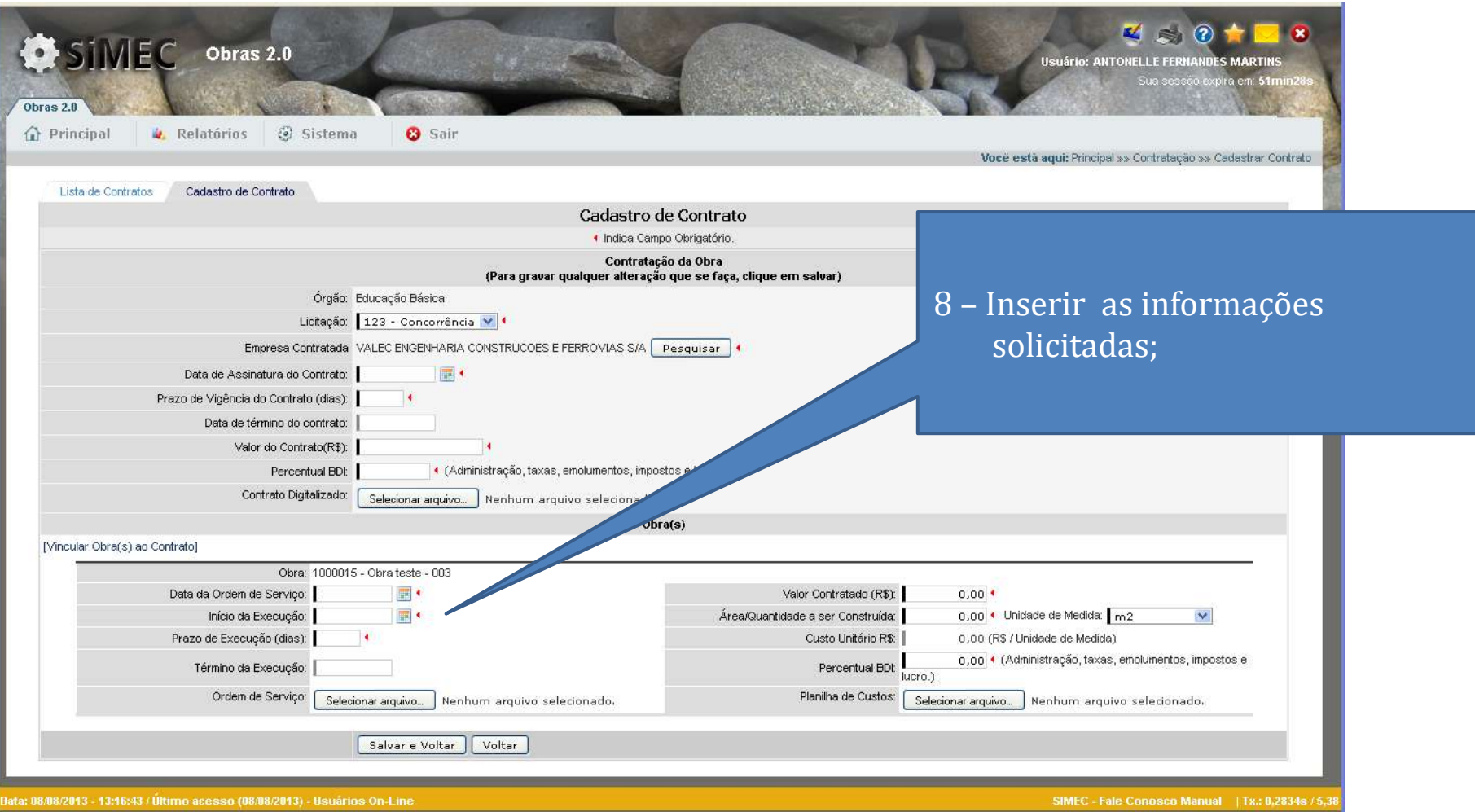

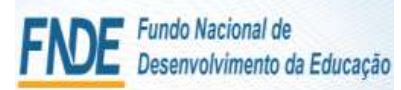

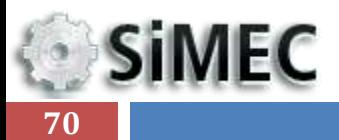

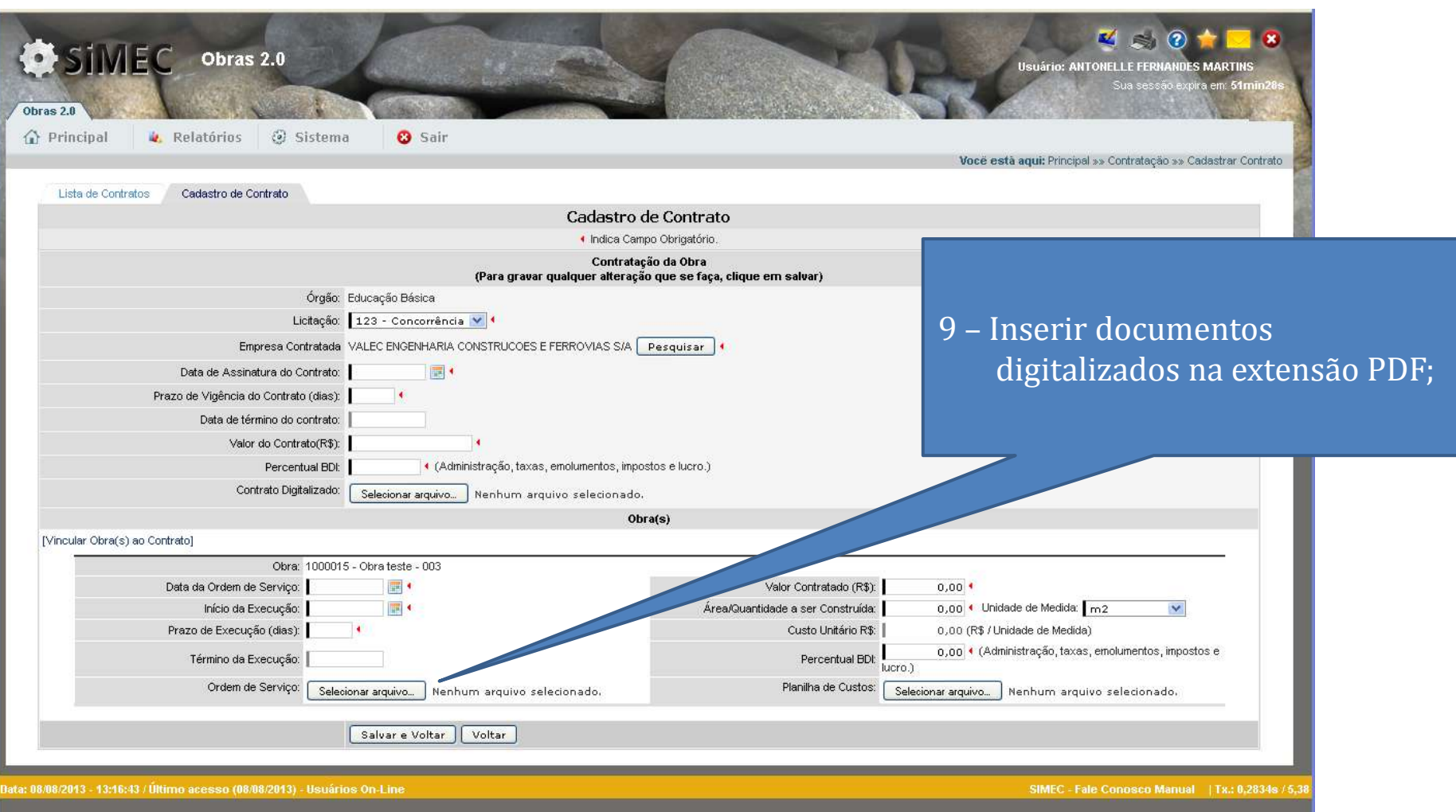

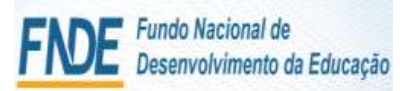

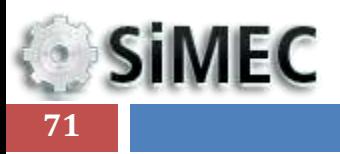

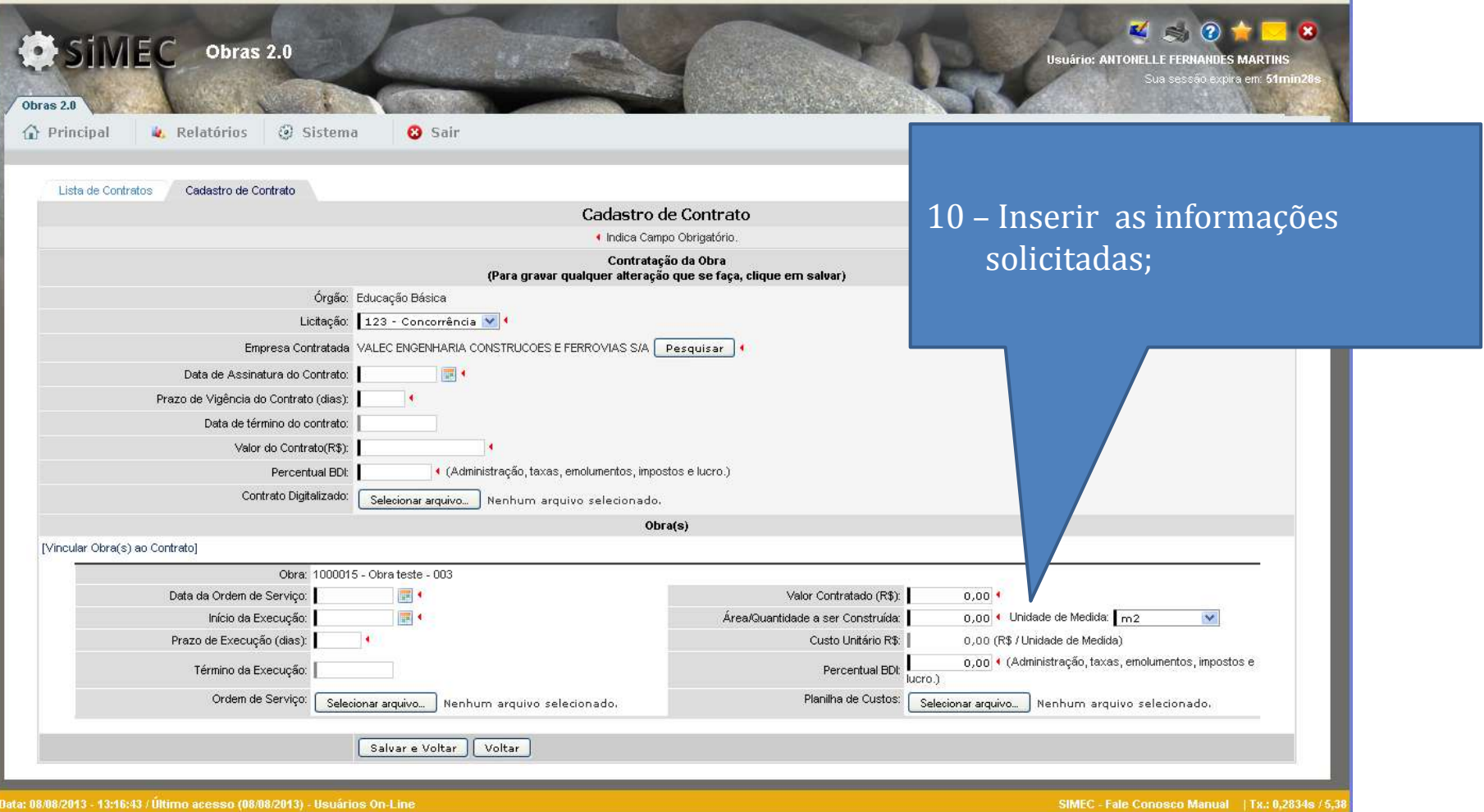

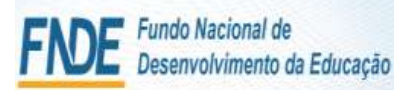

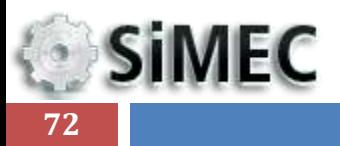

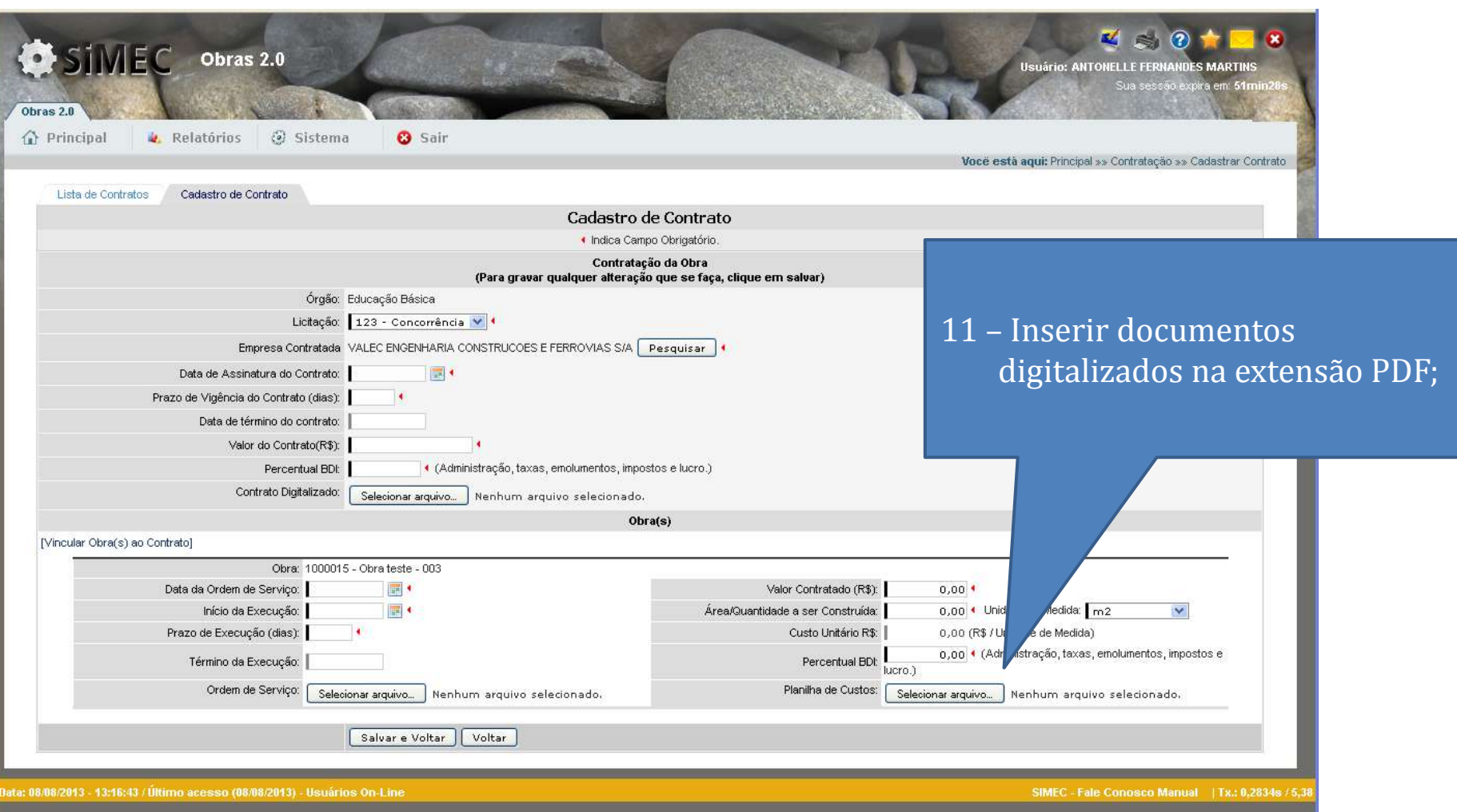
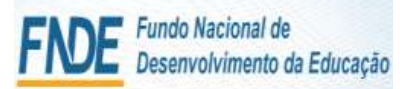

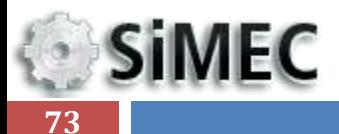

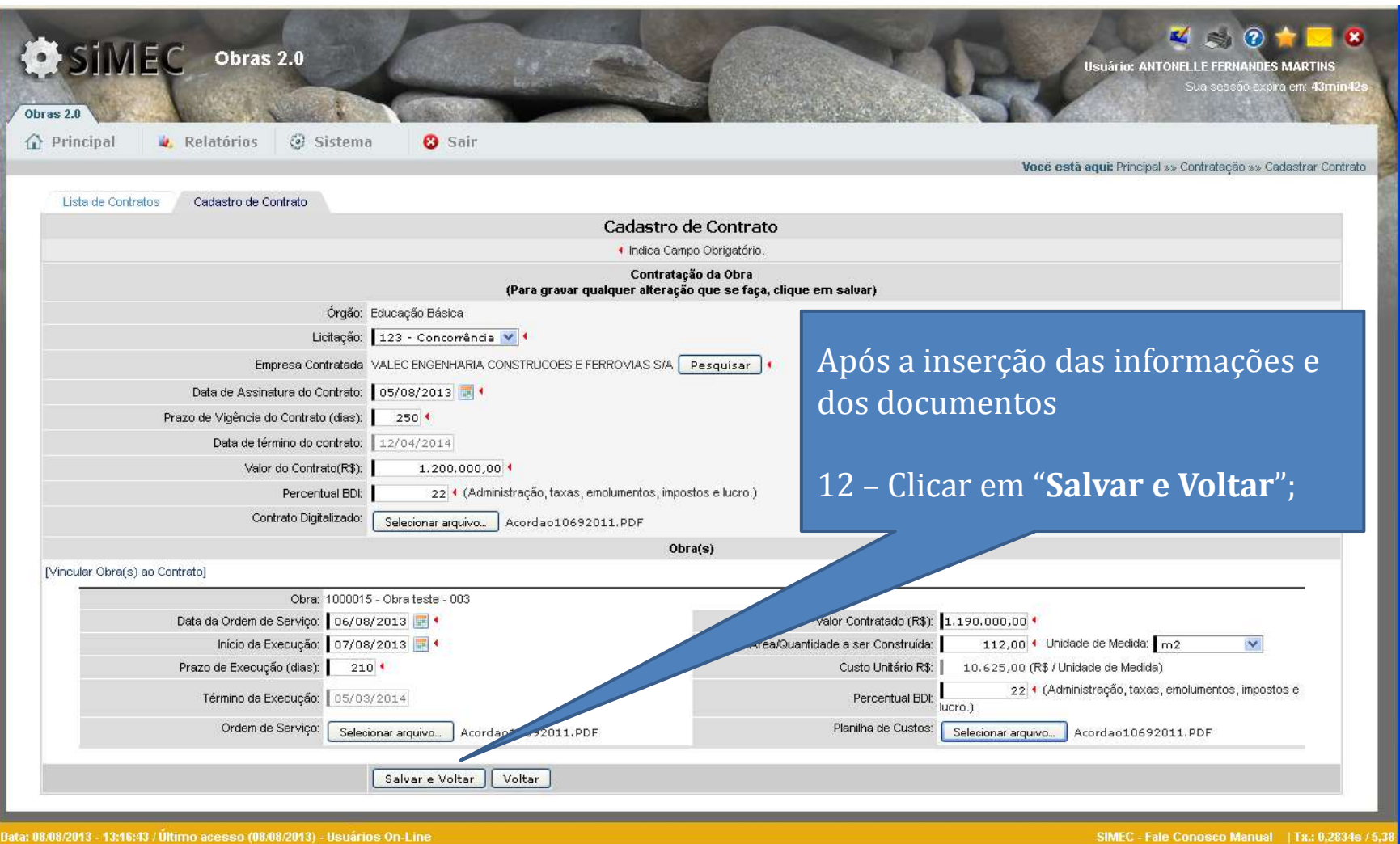

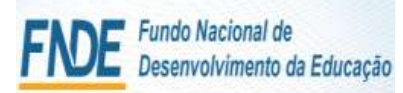

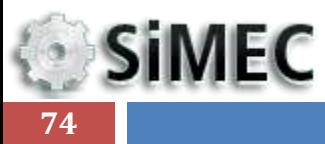

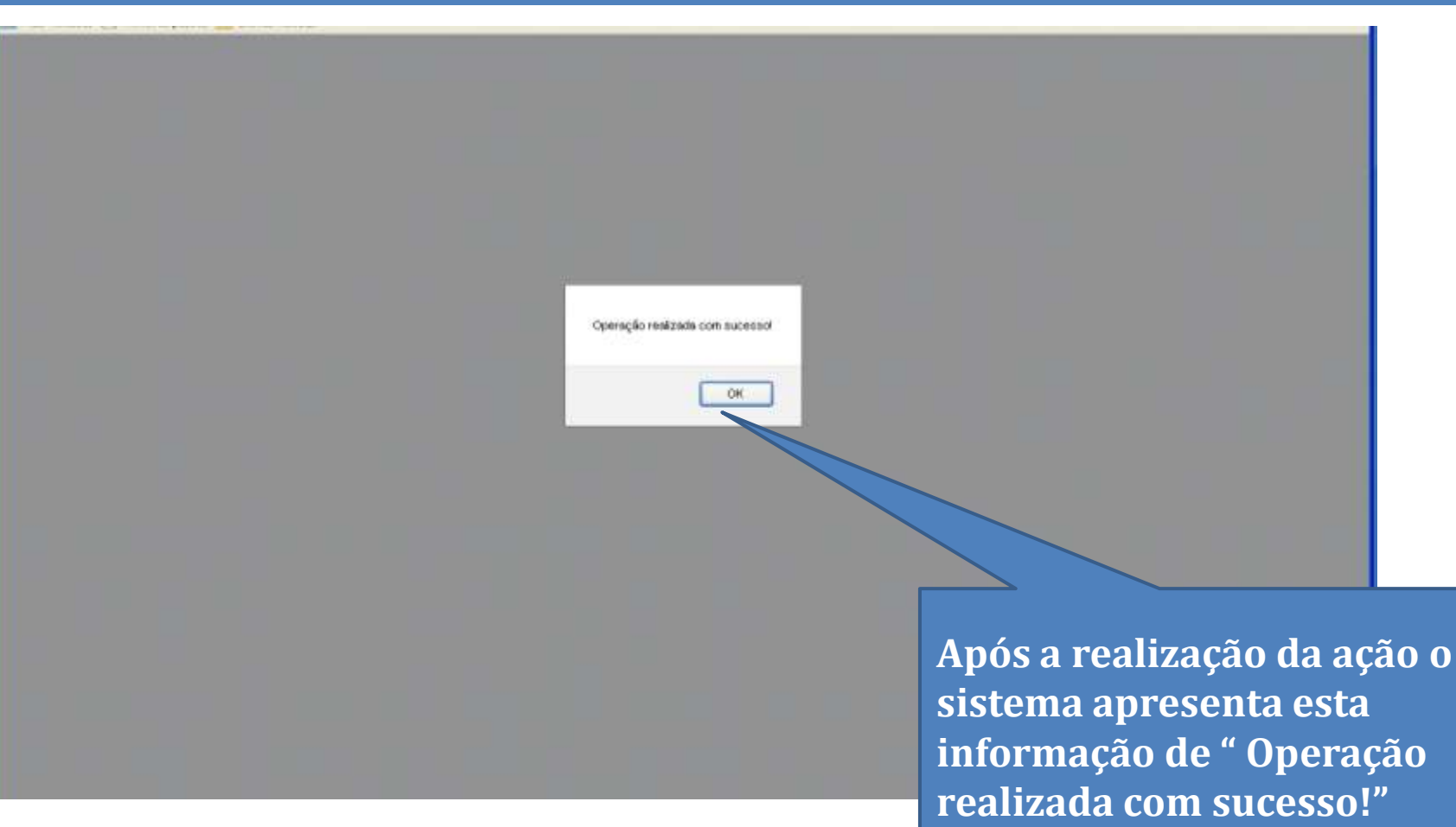

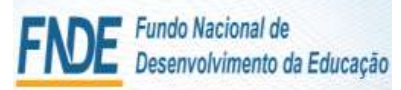

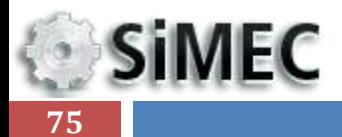

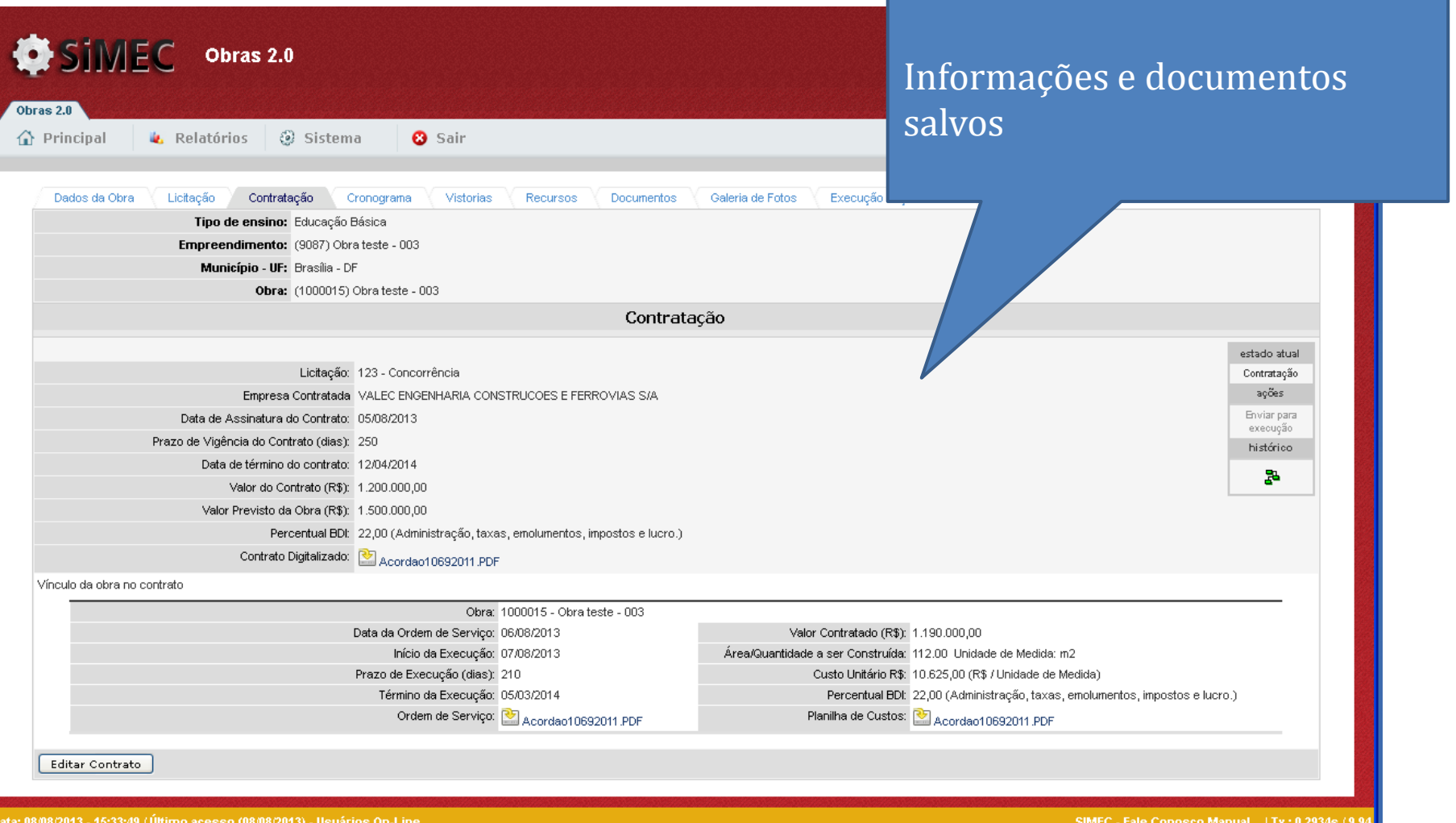

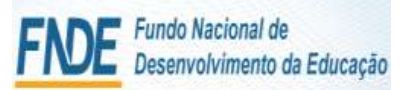

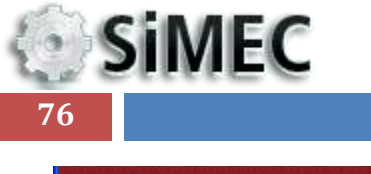

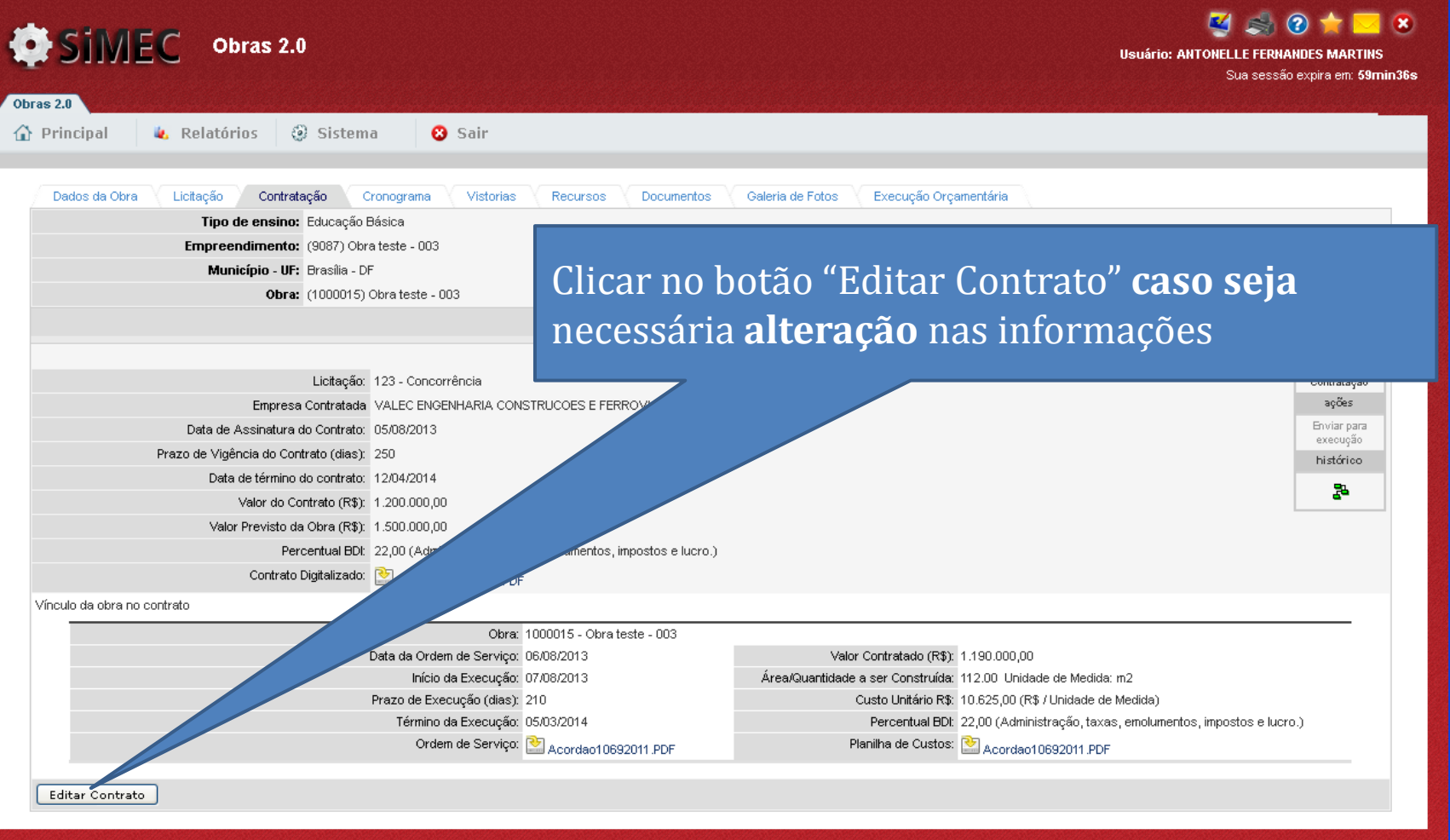

SIMEC - Fale Conosco Manual | Tx.: 0,2934s / 9,9

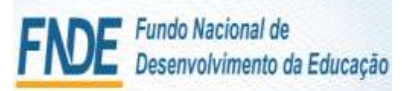

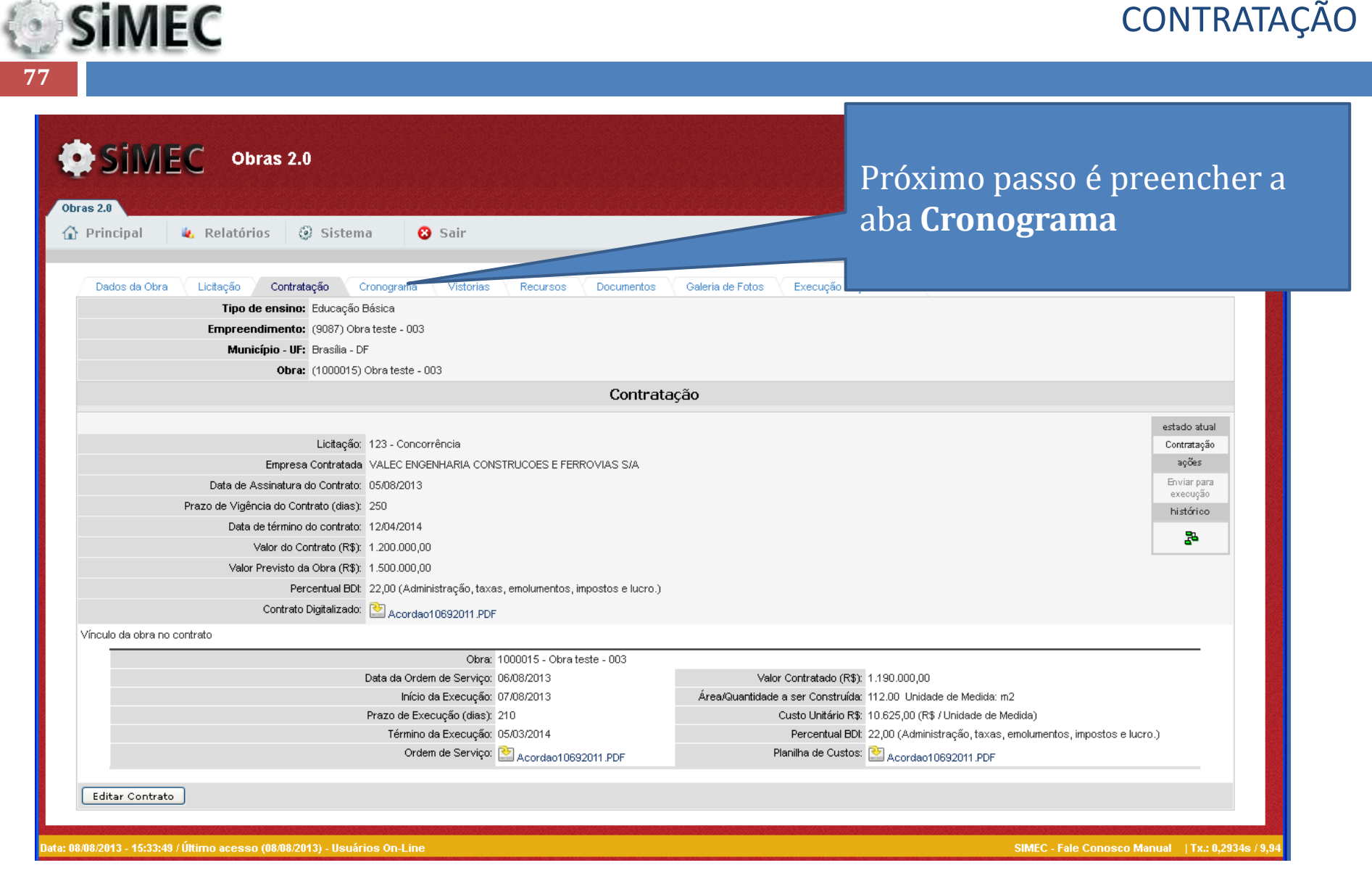

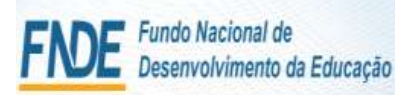

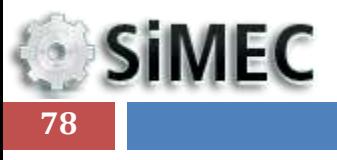

# CRONOGRAMA

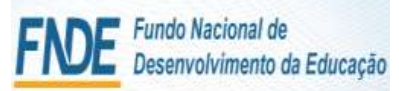

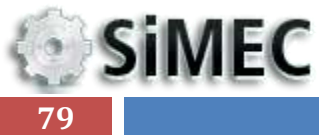

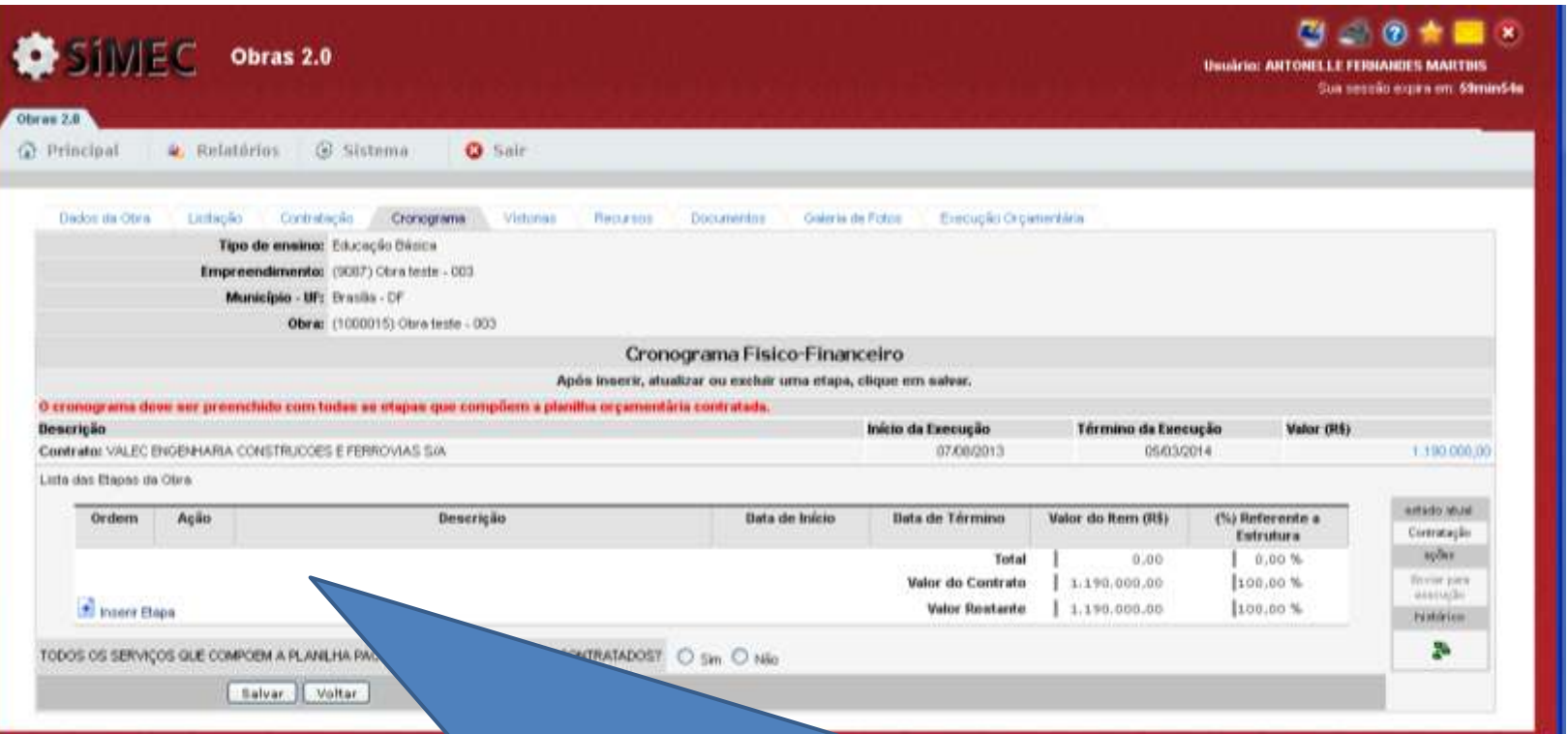

0 08:00:0953 - 16:00:00 | 00

### **CRONOGRAMA FÍSICO-FINANCEIRO**:

Esta tela deve apresentar todos os serviços contratados para a execução da obra, reproduzindo a planilha de serviços vencedora do certame presente no contrato firmado entre a Prefeitura e a construtora

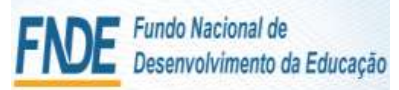

**SiMEC 80**

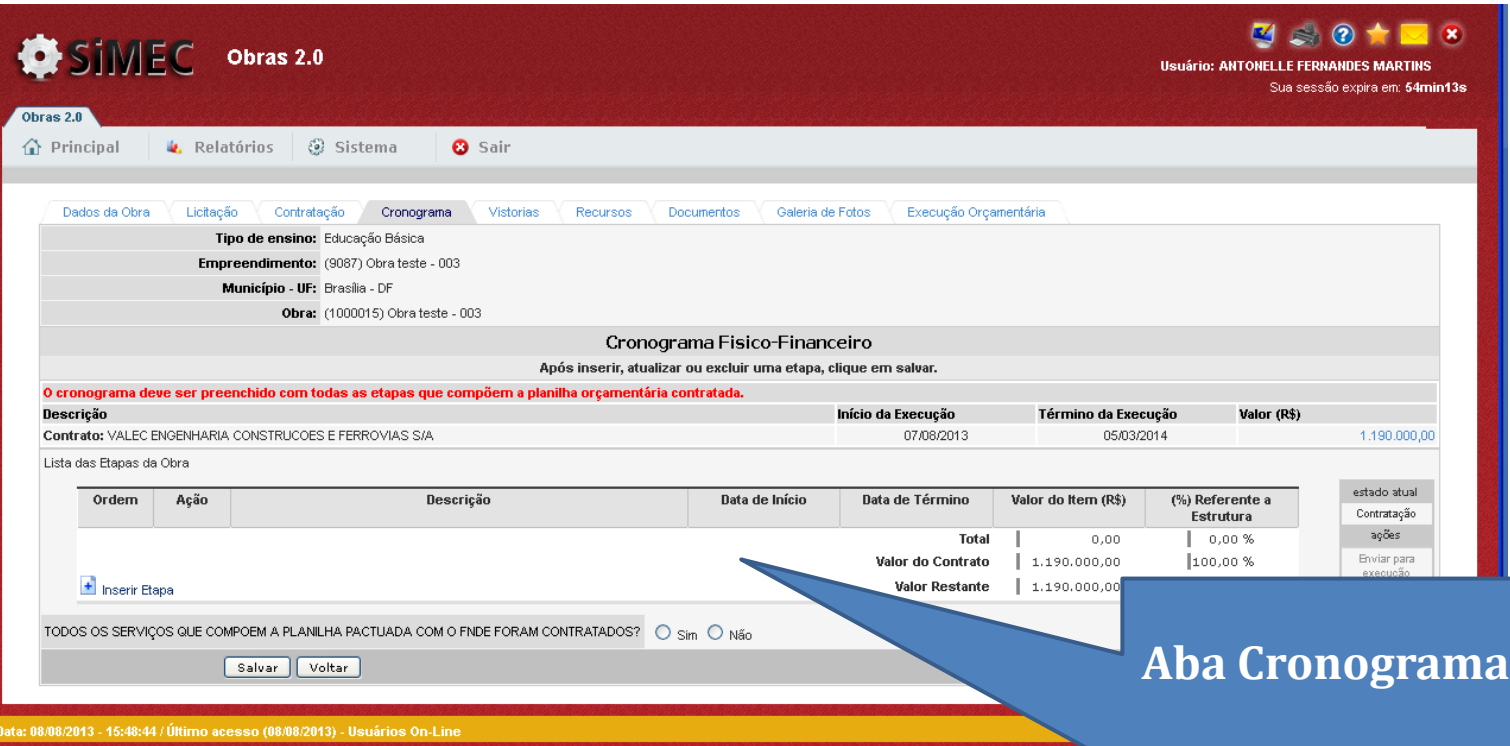

1. Preencher o Cronograma com as informações da planilha de serviços **contratada**.

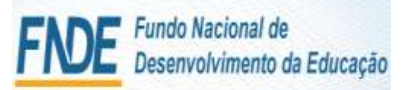

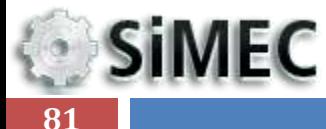

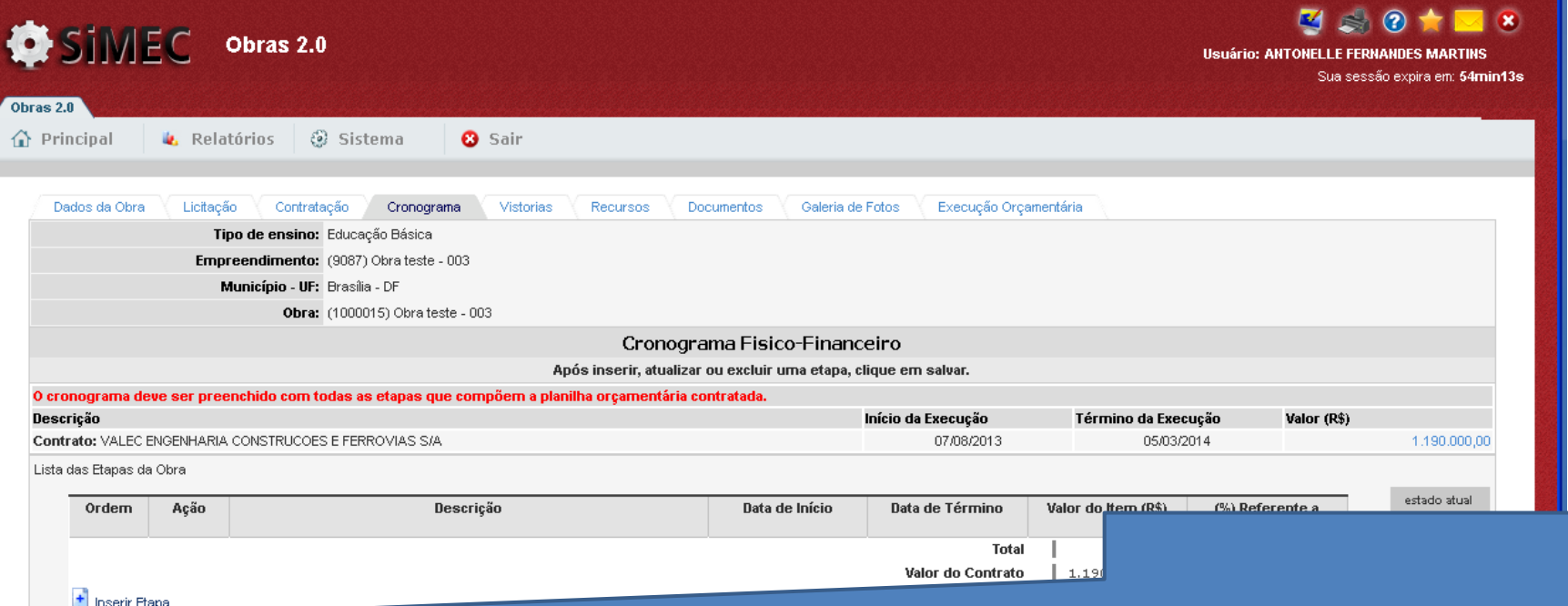

TODOS OS SERVIÇOS QUE COMPOEM A PLANILHA PACTUADA COM O FNDE FORAM CONT

Salvar | Voltar

)ata: 08/08/2013 - 15:48:44 / Último acesso (08/08/2013) - Usuários On-Line

2. Clicar em "**Inserir Etapa"** para que sejam inseridas todas as etapas contratadas

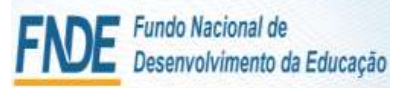

# **SiMEC**

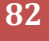

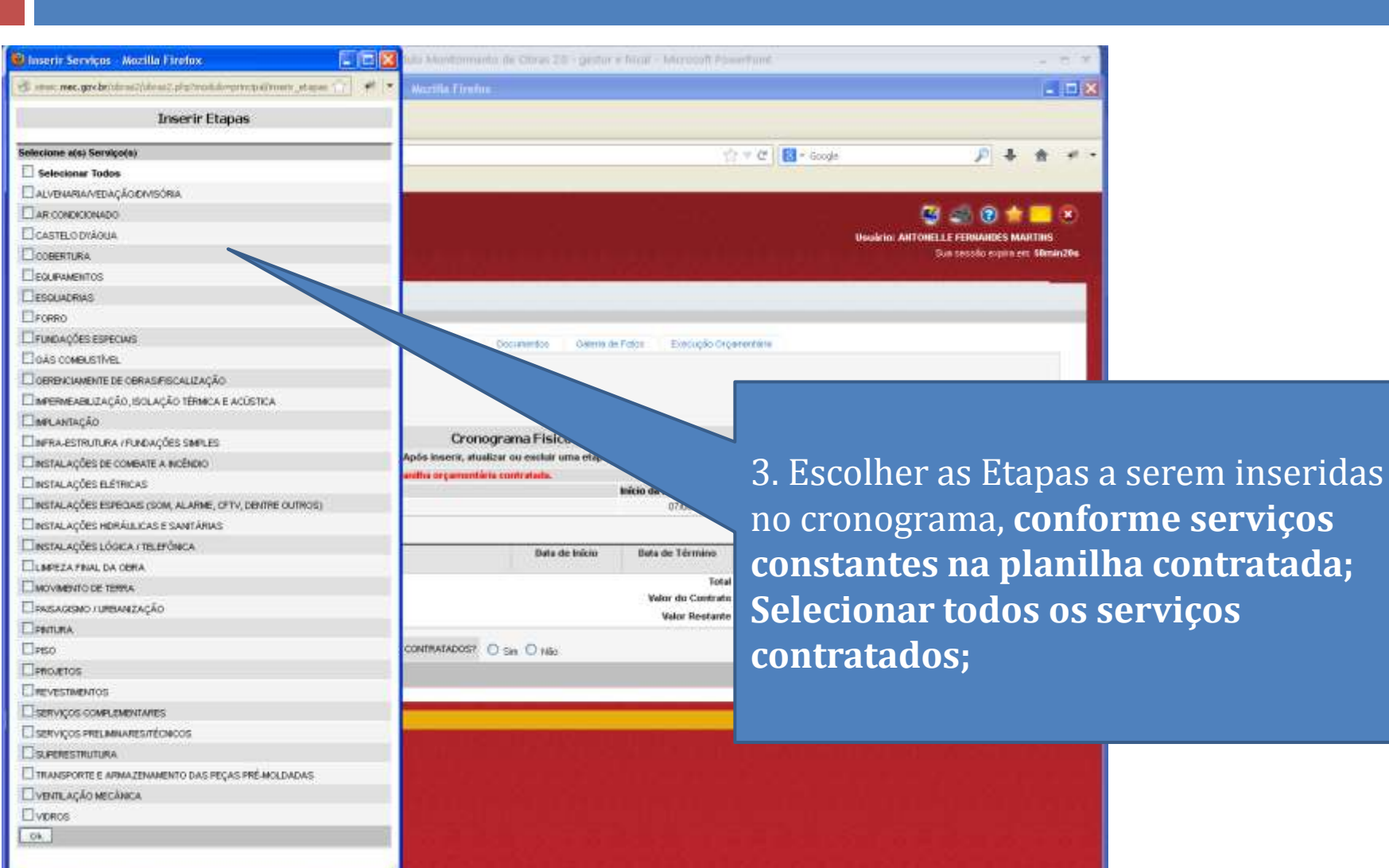

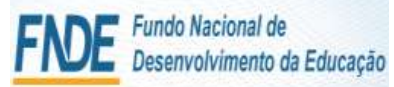

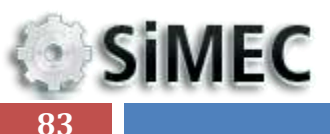

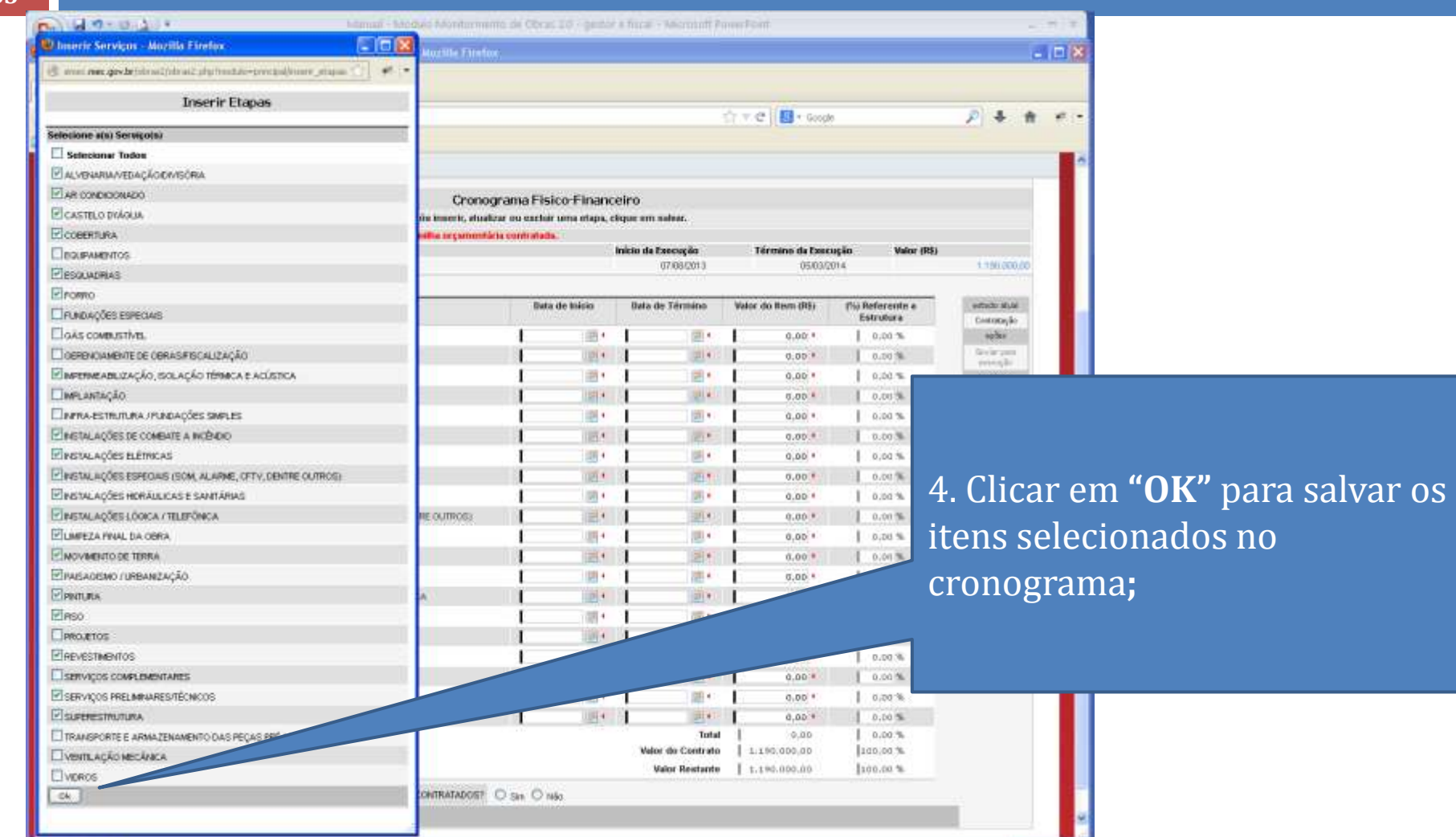

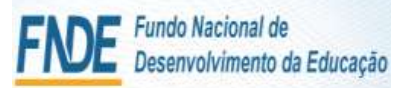

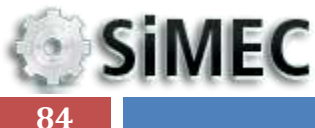

### C Principal & Relatörios 50 Sistema **O** Sair 5. Preencher as informações Cronograma Fisico-Financeiro solicitadas, conforme cronograma Após inserir, atualizar ou excluir uma etapa, clique em sulvar. O cronograma dove ser presnctido com todas se etapas que compõem a planifica orçamentária contratada. Descrição Início da Ex contratado **;** Contrate: VALDO ENGENHARIA CONSTRUCCES E FERROVIAS SAL Lista das Etapas da Clura Denericão Bata de Início Data de Término Cit Referente a Ordean Acilo Valor do Item (R\$) **NUMBER** Entrutional Community 圃 作面 SERVICOS PRELIMINARES/RÉCNICOS 图 图4  $0.00.1$  $10.00%$ **weller** u, 西  $\overline{w}$ Divisi para 作务 MOVMENTO DE TERRA  $0.00.0$ 0.00 % australia 作业 國 SUPERSTRUCKS 图4 图4  $0.001$  $10.00%$ féaton en 使安  $\begin{bmatrix} 0 \\ 0 \end{bmatrix}$ ALVENARIA/VEDACÁO/DEVISÓRIA  $44.1$  $||\psi|| +$ ч 0.00 %  $0.00.1$ 點 介谷  $\left[ n\right]$ **FORROS INFORMATION** 明白  $0.00$   $*$  $10.00%$ a 作业 **CODERTURA** 图4 1 图图  $0.0014$ 0.00%  $\mathbf{H}$ NSTALAÇÕES BLÉTRICAS 图4 介书 图+  $0.00.1$  $0.00\%$  $74$ 圖 **NSTALAÇÕES HERÁULICAS E SANTÁRIAS** □ → 图4  $0.00.1$ 0.00 % 告告  $\mathbf{a}$ INSTALAÇÕES LÓGICA / TELEFÓNICA **图4**  $(0)$  +  $0.00.1$  $0.00 \begin{bmatrix} 0 \\ 0 \end{bmatrix}$ INSTALAÇÕES ESPECIAIS (SOM, ALARME, CFTV, DENTRE OUTROS)  $||\mathbf{H}||$ 介专 調を  $0.00.1$  $0.00 \%$  $+6$ 國 图4 回し REVESTMENTOS  $0.001$ 0.00%  $\begin{bmatrix} \mathbf{u} \\ \mathbf{v} \end{bmatrix}$ 作务 FISO. 图4 | 图 6  $0.00.1$  $0.00$  %  $[{\mathfrak s}]$ 图4  $\frac{1}{2}$ 介书 PINTLIRA.  $0.001$  $0.00\%$ 修整  $\begin{bmatrix} 0 \end{bmatrix}$ INFERNEADLIZAÇÃO, ISOLAÇÃO TÉRMICA E ACÚSTICA.  $-14$  $|V|$  $0.00.9$  $0.00 -$ 介分  $[q] % \centering % {\includegraphics[width=0.9\textwidth]{figs/fig_4} }}% \caption{The figure shows the number of samples of the estimators in the right panel.} \label{fig:fig:fig_4}%$ ESQUADRIAS 图4 图4  $0.00.1$ 0.00 %  $[1]$ INSTALAÇÕES DE COMBATE A INCÉNDIO 関東 作业 图图  $0.00.0$  $0.00 -$  $0.5$ **a** CASTELO D'ÁQUA 明相 調わ  $0.001$  $0.00 M$  $74$ M AR CONDICIONADO 图4 1 团划  $0.001$  $0.00 - 4$ 香菇 u) PAISAGISMO / URBANIZAÇÃO 図も 明  $0.00.1$  $0.00$  % W) LIMPEZA FINAL DA GERA  $\mathbb{R}$  + 1 停车 明日  $0.00.1$  $0.00$  % Total  $0,00$  $0.00 M$ Velor do Contrato 1.190.000.00 100.00 % + Insert Bapa **Valor Restante** 1.190.000.00 100.00% TODOS OS SERVIÇOS GUE COMPOEM A PLANEHA PACTUADA COM O PIDE FORAM CONTRATADOS? ( C San C Mio Ealyar Volker

**SiMEC 85**

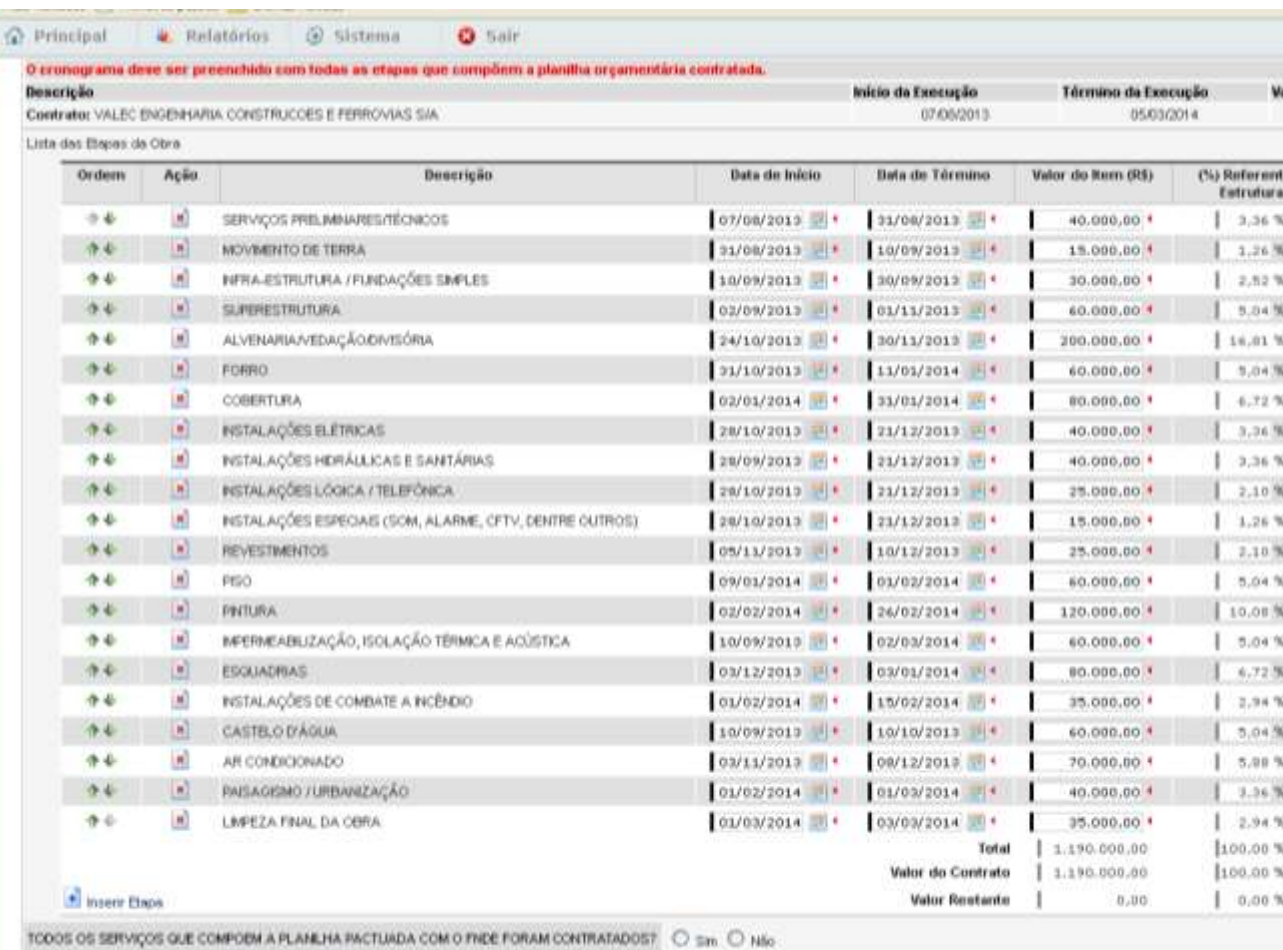

6. Garantir que ao final do preenchimento os valores informados resultem em 100% dos serviços contratados. Devendo o "**Total**" do valor distribuído ser **igual** valor ao "**Valor do Contrato**" e o "**Valor Restante**" igual a zero.

Salvar Voltar

**SIMEC**  $\sqrt{2}$ **86**

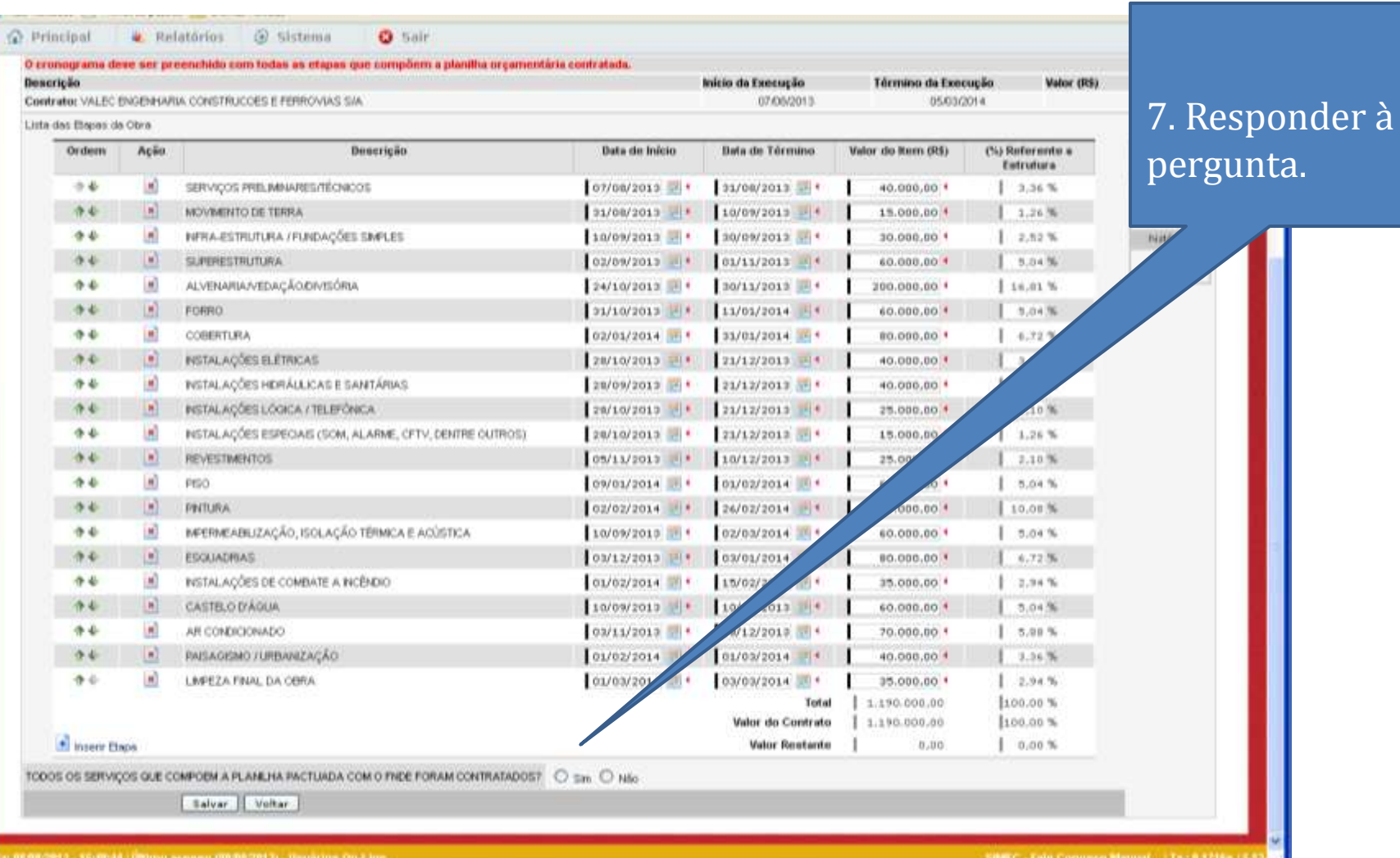

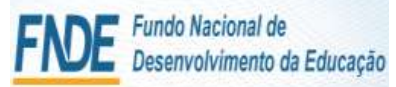

**SiMEC 87**

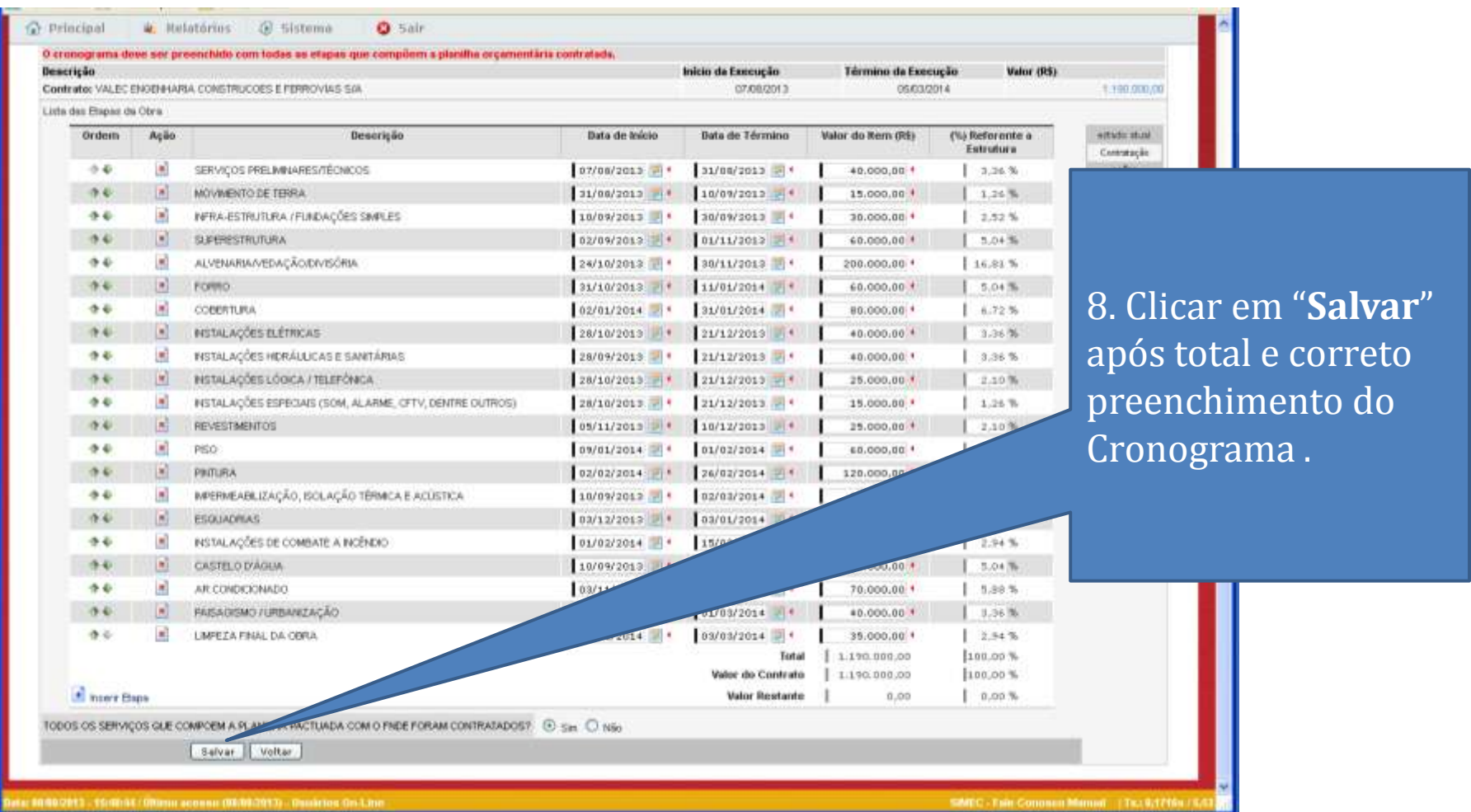

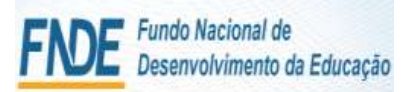

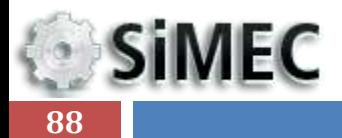

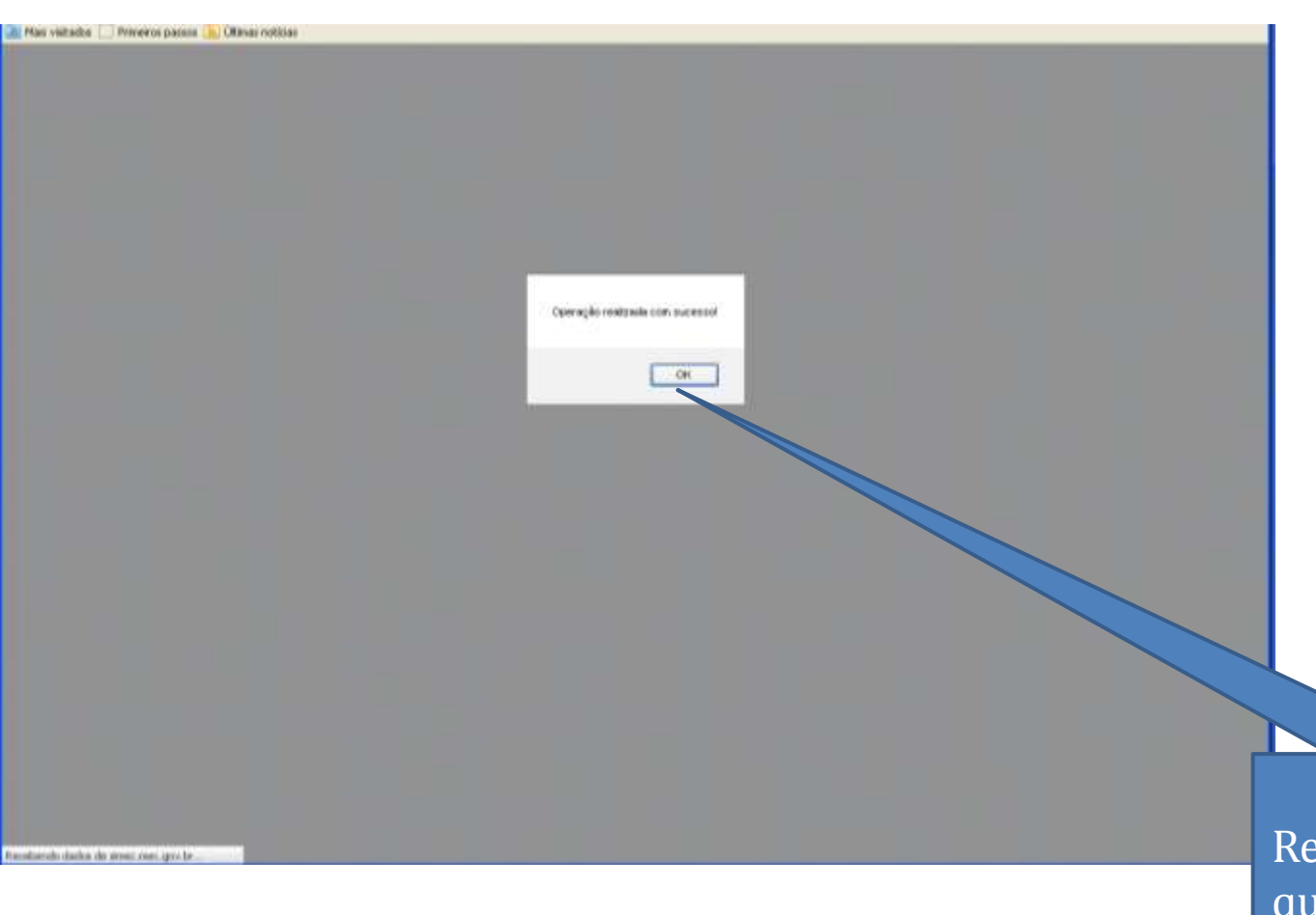

etorno do sistema quando a operação é realizada com sucesso

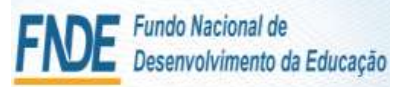

**SiMEC 89**

### Mail Mais visitados Primeiros passos N. Oltmas noticias **Wincloat** 4. Relatórios G. Sistema **Q** Sale O cronograma dove em preenotado com todas es stapes que compõem a planifia organismária contratada. Value (R\$) Descrição Inicio da Execução Término da Execução Contrato: VALEC ENGENHARIA, CONSTRUCCES E FERROVIAS SAV 07/00/2013 05/03/2014 1.190.000.00 Little that Sherez do Okra **Beauticia** (%) Referente:e **ENGINE WORK Draham** Aciio **Bata de Início** Bata de Técnico. Valor do Rem (RS) **Tehnikura Constaple** SERVICOS PRELIMINARES/TÉCNICOS 07/08/2013 4 31/08/2013  $+6$ 折刷 40.000.00 + 1 3.36 % today. **Brierane**  $9 - 6$  $H = 1$ MOVIMENTO DE TERRA 31/08/2013 4 10/09/2013 4 15,000,00 \*  $1.26$  % assough INFRAJESTRUTURA / FUNDAÇÕES SIMPLES  $26$ 担当 30/09/2013 图 \* 30/09/2013 图 \* 30,000,00 + 2.52% Natione  $74$ 日间 **SUPERESTRUTURA**  $0.2707/2013$  ...  $0.3711/2013$  ... 5,04% \$3,000,000 Sh. ALVENARIA/VEDAÇÃO/EN/ISÓRIA 24/10/2013 | + 30/11/2013 | + 介卡 長夏 100.000.00 1.16.81% E P FORMO  $-9.6$  $31/10/2013 = 1$   $11/01/2014 = 1$ \$3,000,000  $3.04\%$ 相同 COBERTURA 02/01/2014 3 · 21/01/2014 3 ·  $4.6$ 88.000.00 \* 6.72% NISTALAÇÕES ELÉTRICAS 20/10/2019 . . . 21/12/2019 . .  $-9.0$  $T = 0.1$ 40.000.00 \*  $3.36.%$  $44$ H 8 INSTALAÇÕES HORÁLUCAS E SANTÁRIAS 20/09/2013 | + 25/12/2013 | + 40.000.00 +  $(1.36.9)$ 29/10/2013  $-1$  25/13/2013  $-1$  $7.4$ 1.16 INSTALAÇÕES LÖGICA / TELEFÖNICA 35,000,00 % 2.10% INSTALAÇÕES ESPÉCIAIS (SOM, ALARME, CFTV, DENTRE OUTROS) 20/10/2013 3 1 21/12/2013 3  $+4$ 日间 15,000,00 \*  $1.34%$  $\mathbb{H}$  of REVESTMENTOS 09/11/2013 4 10/12/2013 4  $7.4$ 25.000.00.\* 2.10% 王司 **RSO** OW01/2014 | 01/02/2014 5.04% 方面 60.000.00 \*  $1 - 4$  $02/02/2014 = 14$  $-94$ **BIGTORA** 120.000.00 7 10.00% MERMEABLIZAÇÃO, ISOLAÇÃO TÉRMICA E ACÚSTICA  $44$ 新闻 10/09/2013 4 02/03/2014 68.000.00 + 5.04%  $9.4$  $H([n])$ **ESQUADRIAS** 00/52/2013 + 00/01/2014 00.000.00 \* 6.72%  $0 - 6$ 担当 RETALAÇÕES DE COMBATE A INCÊNDIO 01/02/2014 图 \* 15/02/2014 图 \* 35,000,00 +  $-2.34%$ CASTILO D'AGUA  $-94$  $1 - 1 - 1$ 10/09/2013 - 10/10/2013 - 1 \$3,000,000 1.04% AR CONDICIONADO  $+4$ ON/11/2013 | + 08/12/2013 | + 70.000.00.+ 1.40% INSAGISMO / URBANIZAÇÃO  $76$  $E=[n]$ 05/02/2014 3 05/03/2014 3 40.000.00 \* 3,36%  $46$  $49 - 60$ LIMPEZA FINAL DA DERA 01/03/2014 3 \* 03/03/2014 3 \*  $2.54$  % 35,000.00 \* 100.00% Total 1.190.000.00 Valor do Contrato 1.190.000.00 1100.00% P Inperir Dapa  $0.00%$ *<u>Valor Beatants</u>*  $0.00$ TODOS OS SERVIÇOS QUE COMPOEM A PLANEHA ENCTUADA COM O PHOE FORÁM COMPASADOS? (2) Say (2) Não Salvar Voltar

members (member) (members en den member) (español

UMEC - Kide Criminino Manual - L'Est 62009

**Workflow** 

Clicar em "**Enviar para execução**", no Workflow, para que a obra passe para a situação de "**Em Execução** "

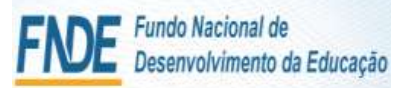

**SiMEC 90**

### **Cal Printipal** a. Polatorias G Sulema **O** Sair SHARING GERLE FROM FILMINATO Tela para confirmação da ação Apos meetin stualizar oo endiat oma stapa, diigos om salver. O crossagrama does uns premiende com todas se irrapes que compõem a planifica argumentaria contratada **Bescricio** micio da Execução 07/06/2013 Contrato: VALEC ENGINEMBA CONSTRUCCEE E FERROVAS SA Little day Theory die Corn Orden Acia **Denergin** Guta de Inicio Bata de Término **Matter dro COURS** entertainment **METABATAN Coming** 414 **35160** SERVICOS RIELIANA RESISTENCOS  $\blacksquare$  $131/08/3013$  4 sylks.  $2.36%$ 16.4 1 P MOVMENTO DE TERRA **Division pieces** | заловлена и | 10709/2013 -2126 % **ROOMAGES** E-SI TIMAREMUNIALI NAVADES SARES 26  $2013$ 38.000.00 2.53% **Holding E. P. GROBESTRUISEA** 19140 69.000.00 2,04% 凯 Deseja realmente enviar para execução 7 15.80 **ALVENARIA/VEDAÇÃO/DIVISÓRIA** 36 **CLY HIT** 208.008.00 \* **CERTIFICATE** 传染  $1 - 1$ **Promis**  $3014 - 4$ 40.000.00 \* 1.04% 34 自动 COMMUNIC  $72014$   $114$  $0.000, 00.10$  $1 + 72%$ **OK** Cancelar 1916 **I M** BETALAÇÕES BLÉTRICAS  $72013 - 4$ 2.36% \*B.00B.00 \* 传染 **IS A RETALAÇÕES HORALLICAS E SANTARIAS**  $20/00/2010$   $+$  $121/12/2013$  $*0.000,00*$  $1.30$  % 79.41 **TELET** RETALIAÇÕES LODICA / TELEFÖNICA 28/10/2010 11  $121/12/2013$  |  $3$  |  $*$ 25.000.00 \*  $2.30$  % **IE A WITALACCES ESPECIAIS (SOM, ALARME, OFTV, DENTHE OUTROS)** 传染  $120/10/2013.017$  $121/32/2013$ 15.000.00 \* 3,26% -3.41  $3 - 10$ **ЛЕРАНСТВИРАТОТ**  $105/11/2013$  in  $4$  $1207272013 - 11$ 29.000.00 %  $2.38%$  $E = x^2 - pxy$ 作る  $29/01/2014$  $au$  avants **SILODILOO<sup>4</sup>** 3. 11 % 82/02/2014 . 15.61 **COLOR PROTLEVA**  $124/02/2014$ 120.000.00 \* 10.00 % E E MERREABLIZAÇÃO, ISOLAÇÃO IBRAICA E ACOSTICA  $10/00/2013$ **HILLS** 1914  $02/03/2014$ 40.000.00 \* 作業 **THEFT** ESSUADRIAS  $103/22/1013$   $\rightarrow$   $1$   $103/01/2014$   $\rightarrow$   $4$ 00.000.00 \* 4,32% **E E FISTALAÇÕEE DE COMBATE A PICÉNDIO**  $101/00/2014$ 13902/2014 84 Z.34 % 作用 38.000.00.4 **CASTRLO D'AGUA** 1.00 sorewide and lawingers are  $2.04$  % 19141 60,000,00 \* 股間 **AR CONDIDOUADO** B3/11/2013 | . .  $100/82/2053$   $44$ 作业 **TILDUG.00 4** 5.88% 34  $1 - 1$ **PAISADEMO FURBALIZAÇÃO** 01/02/2014 - 01/03/2014 -48.000.00 \*  $3.50$  % **DATE** E A LAPEZA PHAL DK ODIA 35.000.00 \*  $1.04$  % **Xinkad** 1.190.000.00 **1180.00 %** Valor do Contrato 1.190.000.00 **TERRITOR C** Hairlicher **Valor Besturde** 直面血  $1005$ TODOS OS SERVIÇOS QUE COMPOEM A FLANEHA RACTUADA COM O FREE FORAM CONTRATADOS? @ San CLIMA **Ballar Cooker**

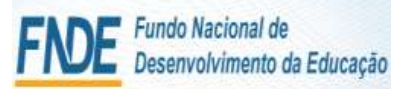

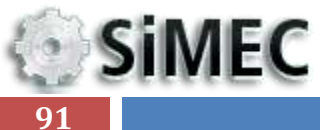

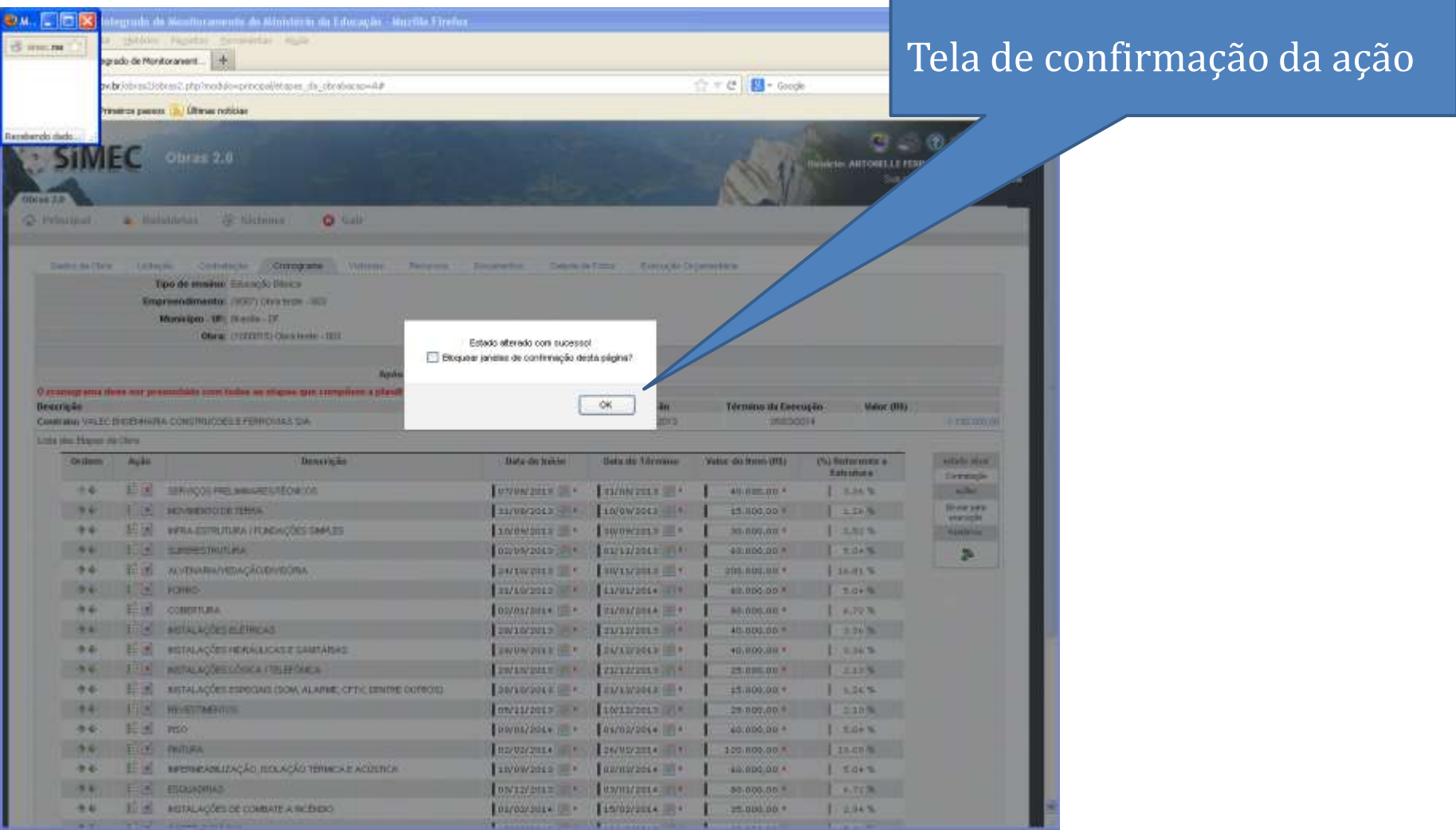

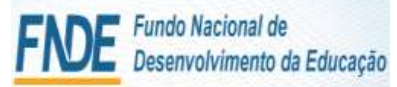

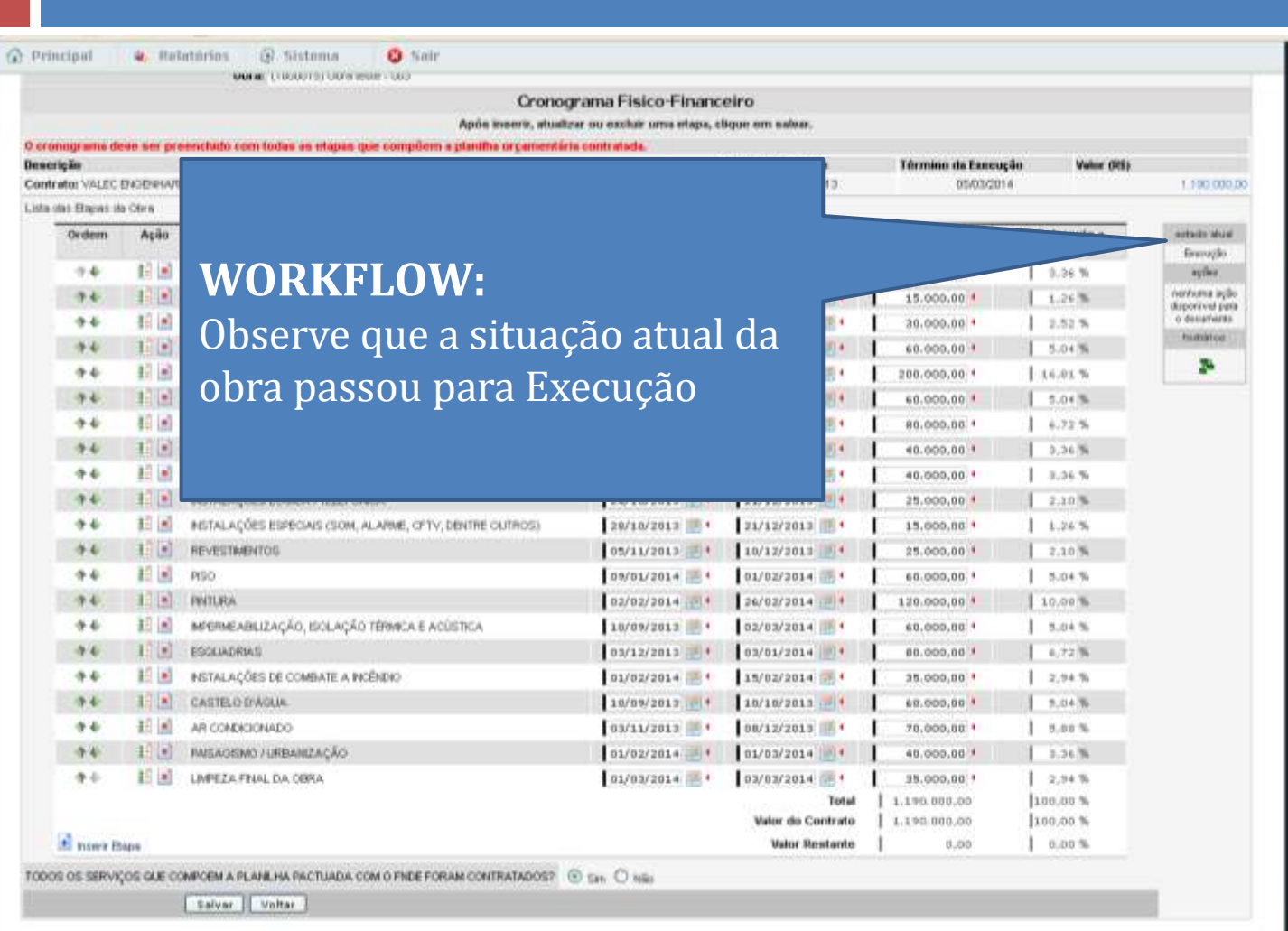

# **SiMEC 92**

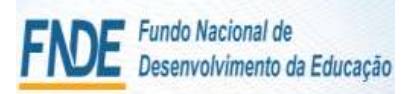

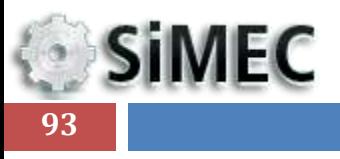

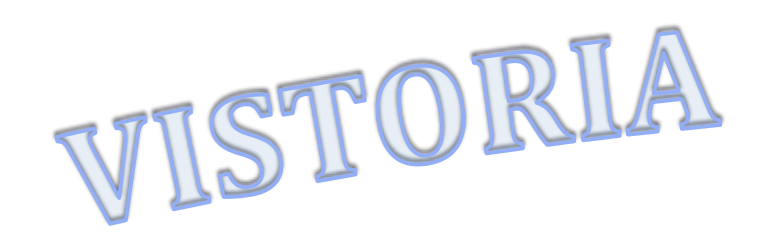

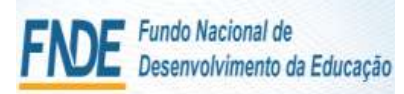

SIMEC - Fale Conosco Manual | Tx.: 0,335

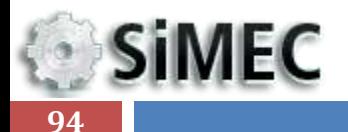

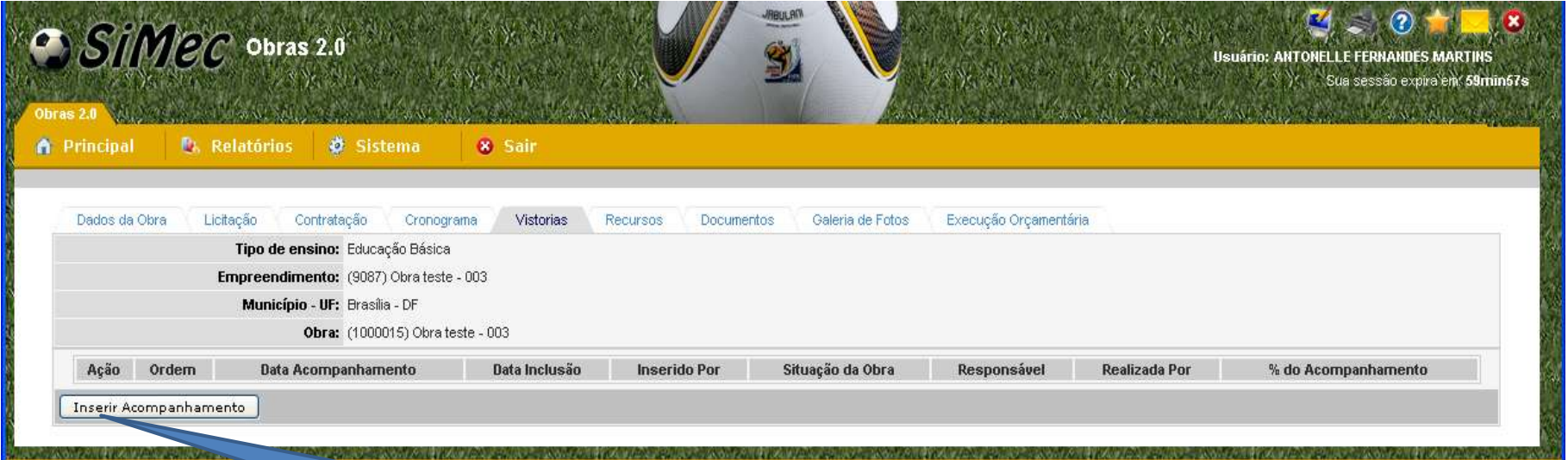

### **Aba Vistorias**

1. Clicar em "**Inserir Acompanhamento"** para iniciar a inserção de vistorias periódicas;

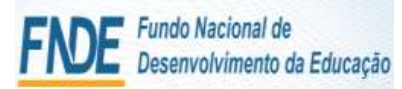

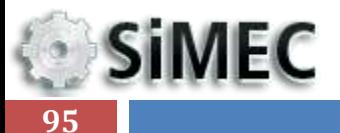

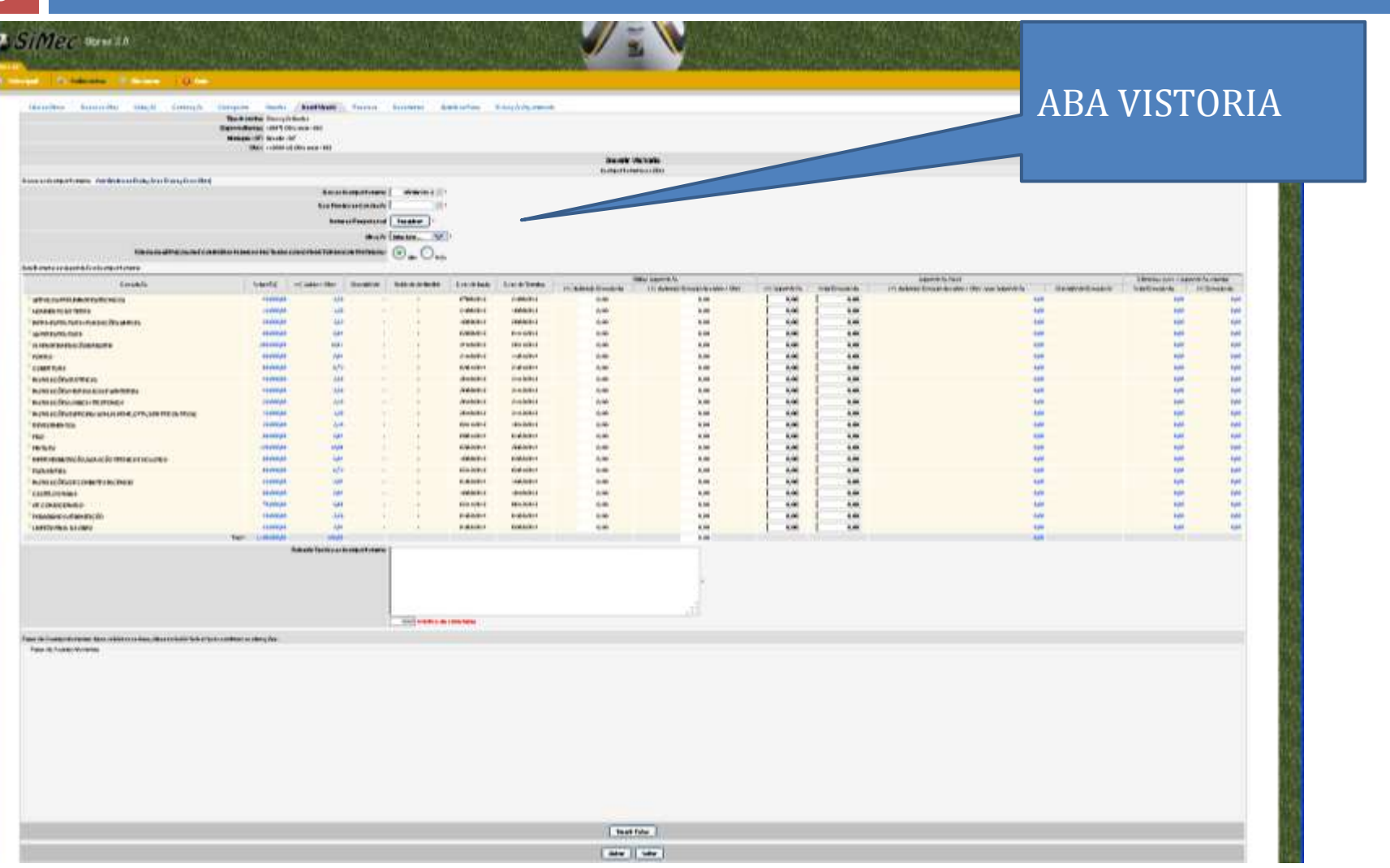

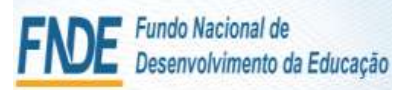

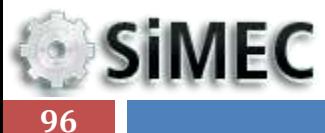

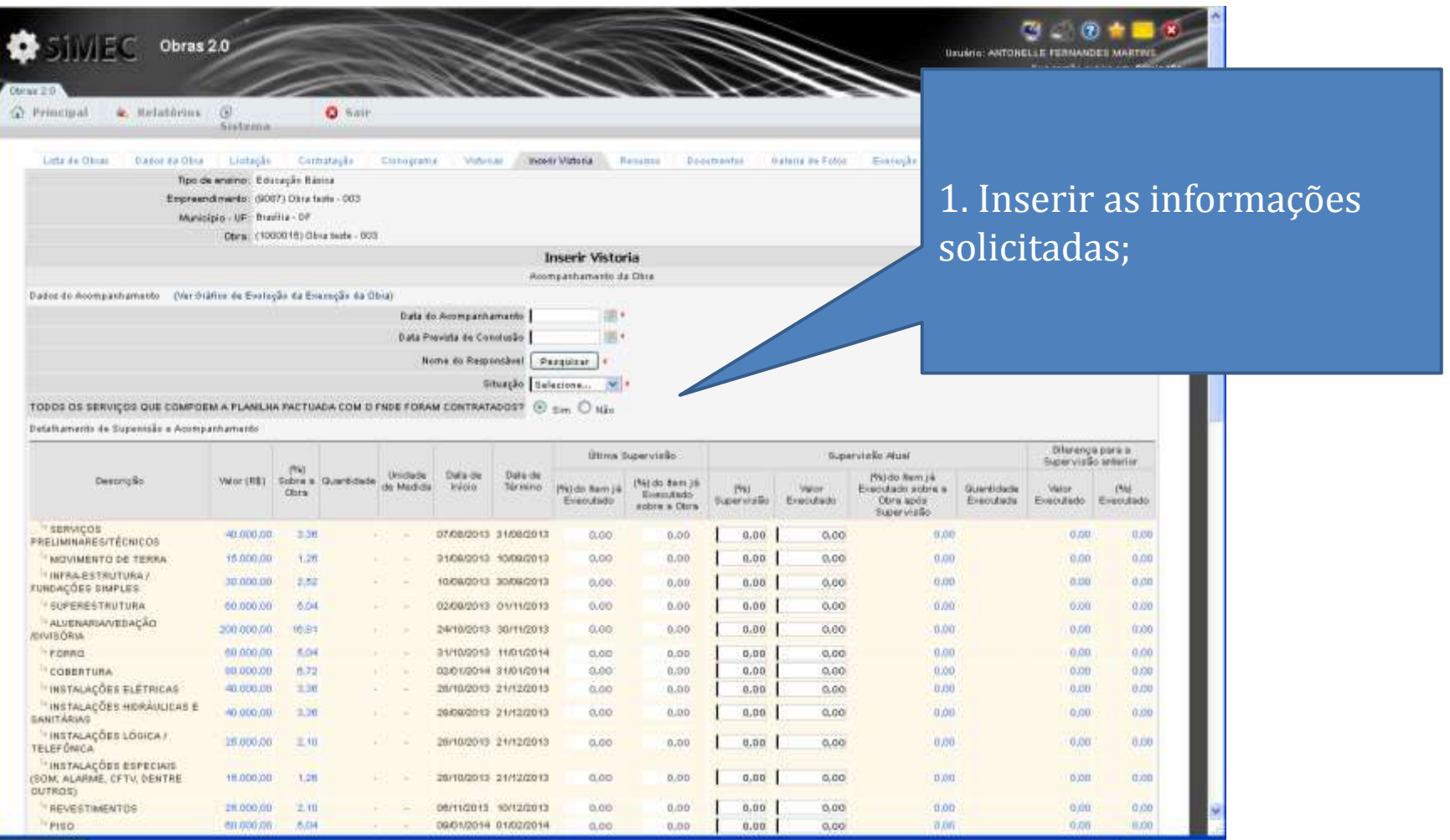

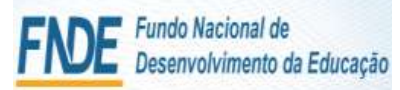

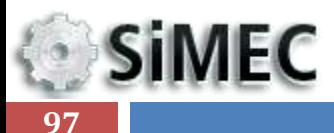

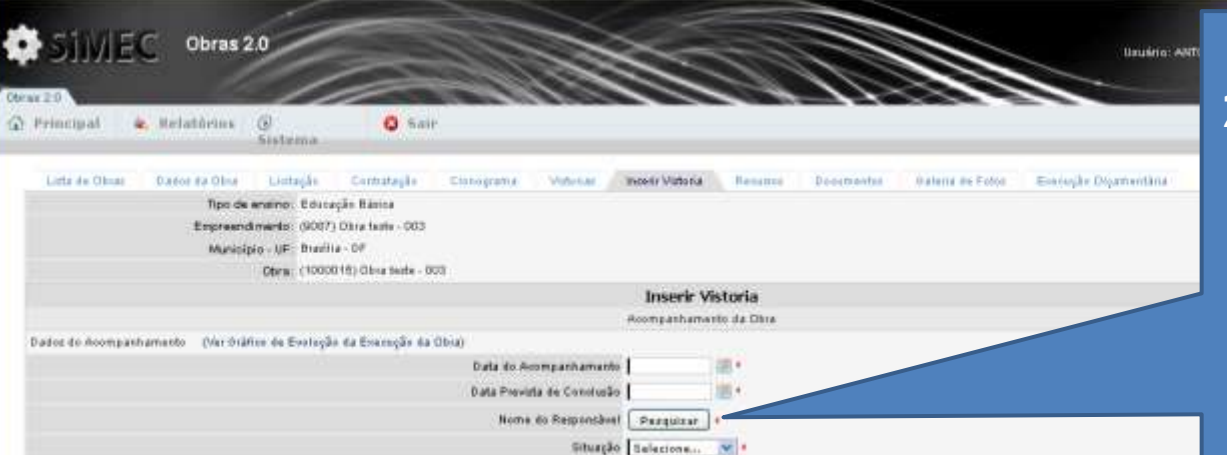

2. Pesquisar o "**Nome do Responsável**" técnico responsável pelo acompanhamento da obra (engenheiro/arquiteto);

TODDS OS SERVIÇOS QUE COMPOEM A PLANLHA FACTUADA COM O FNDE FORAM CONTRATADOS? (2) etm. O Mão

Detalhamento de Supenisão e Acompanhamento

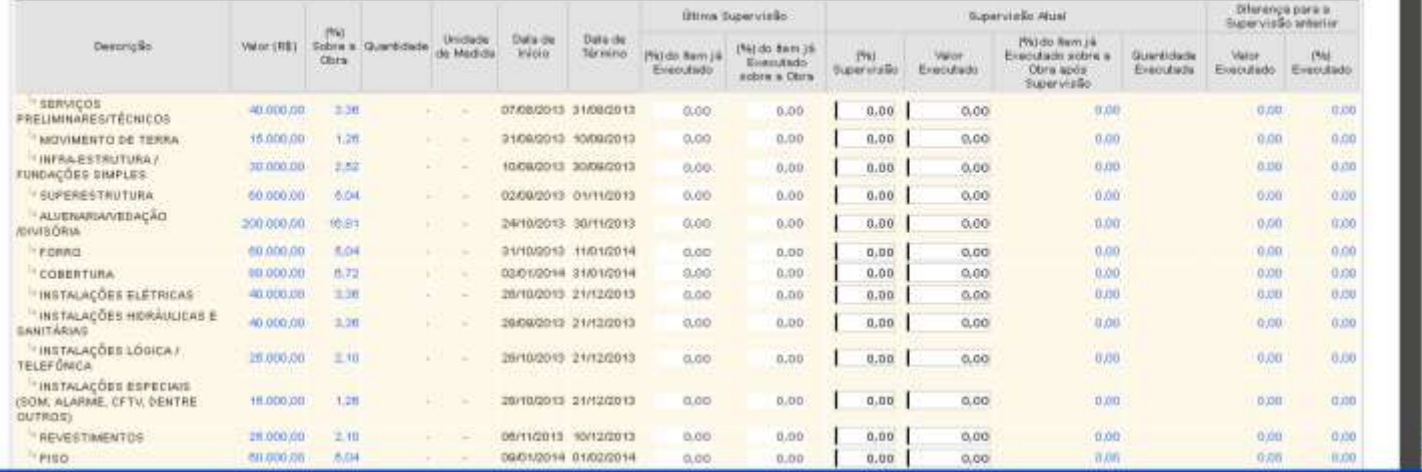

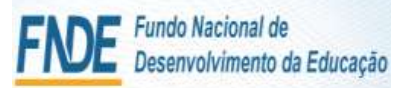

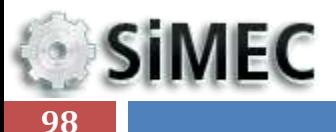

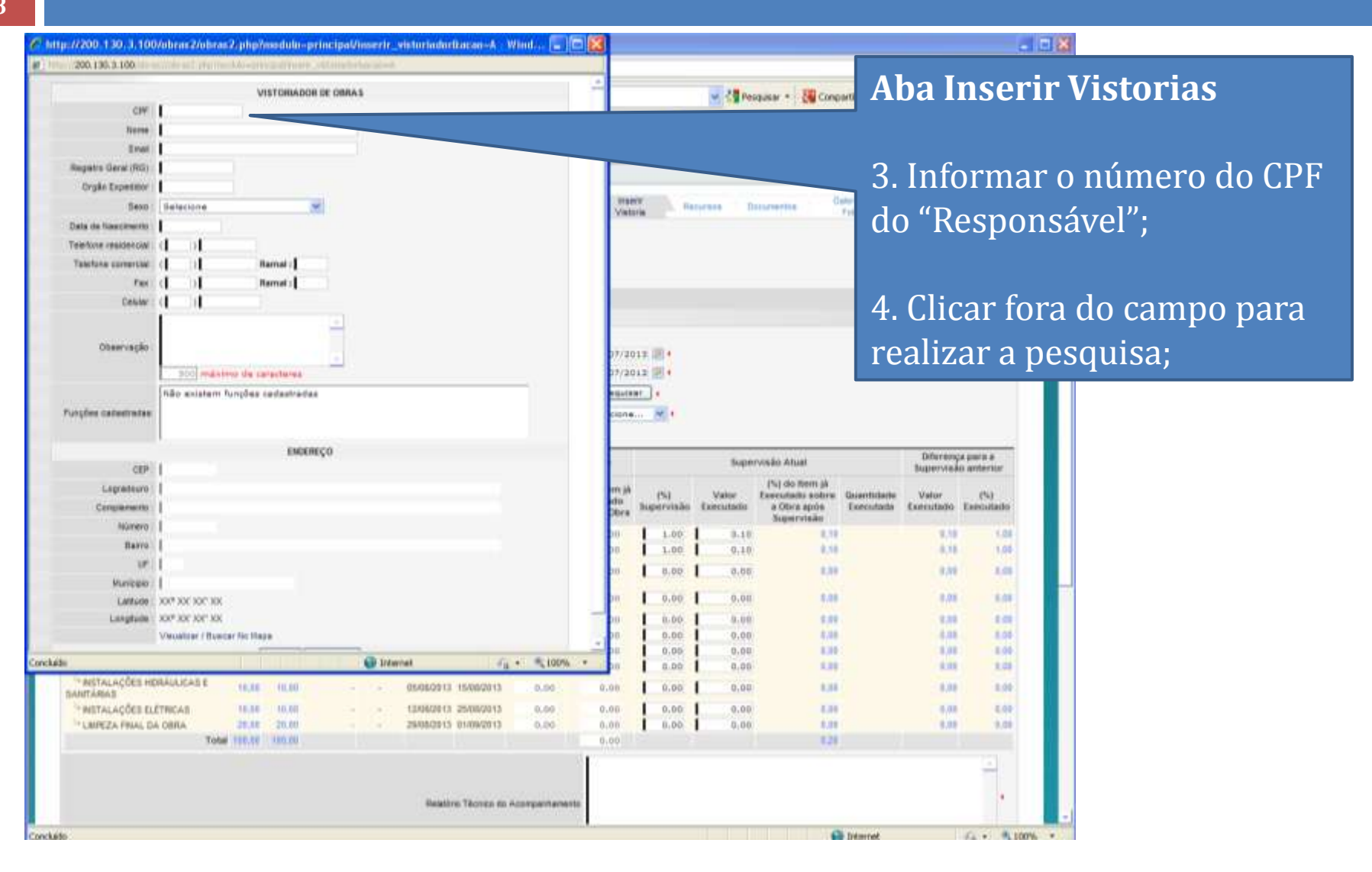

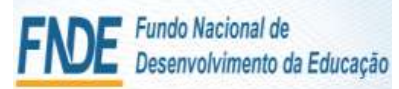

**SiMEC** 

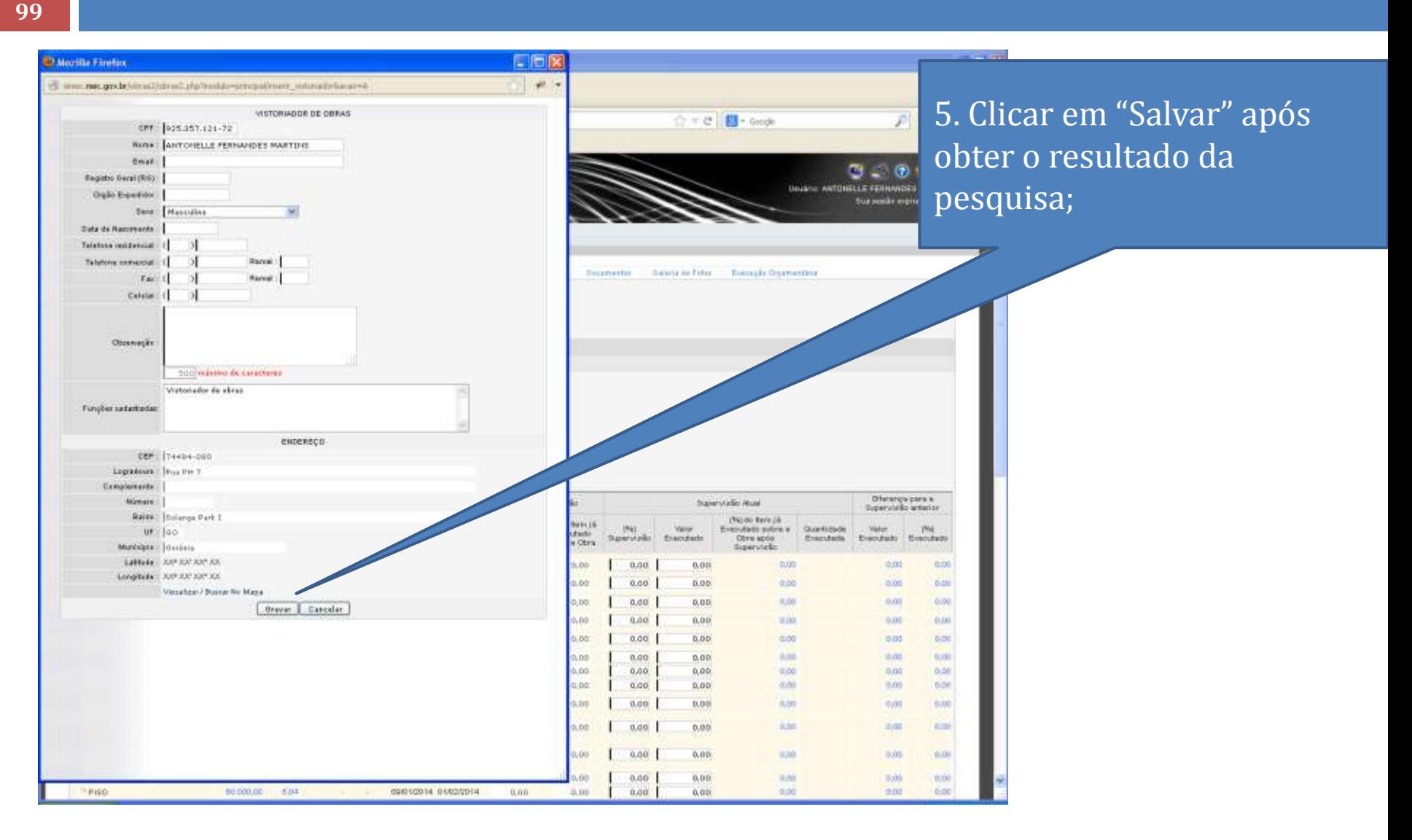

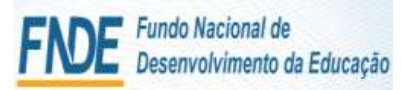

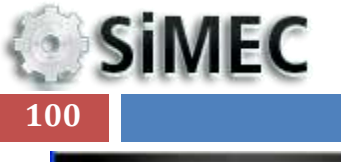

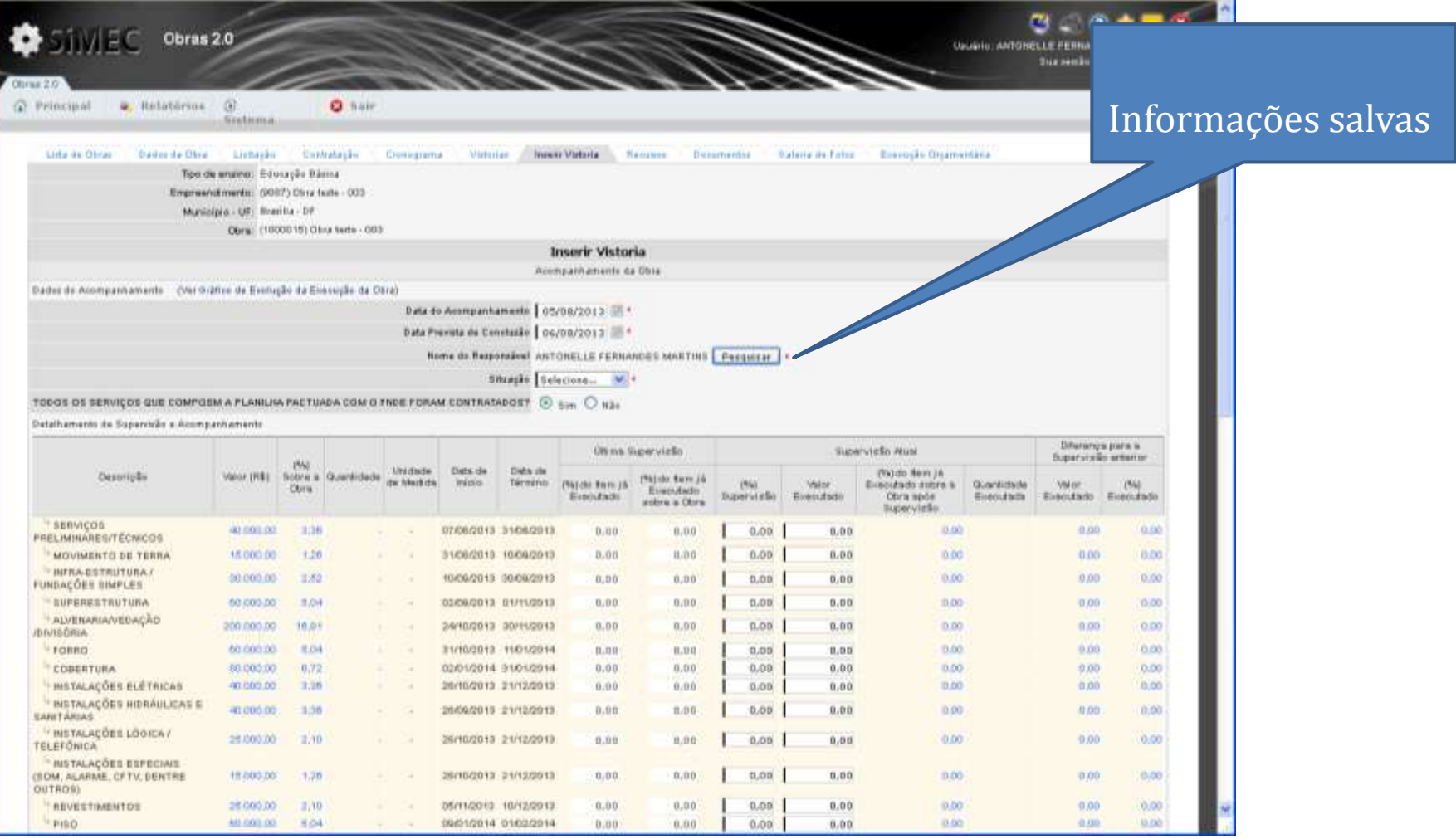

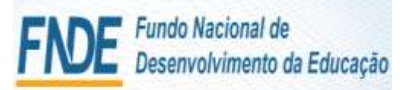

**SiMEC** 

**101**

### Módulo Monitoramento de Obras 2.0 - Simec VISTORIA

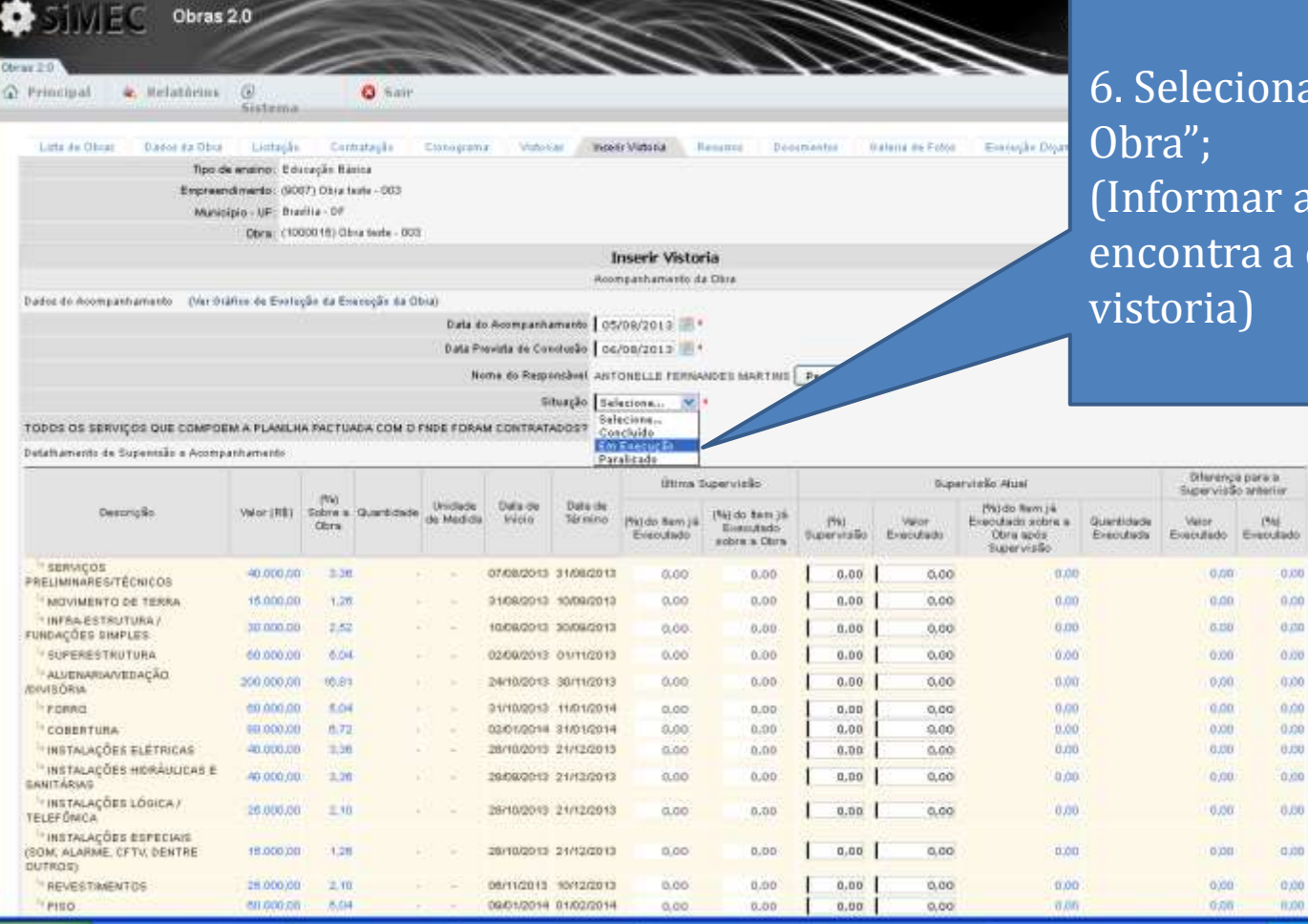

6. Selecionar a "Situação da (Informar a situação em que se encontra a obra à data da

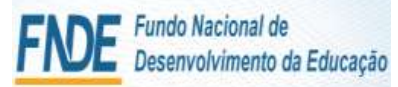

**SiMEC 102**

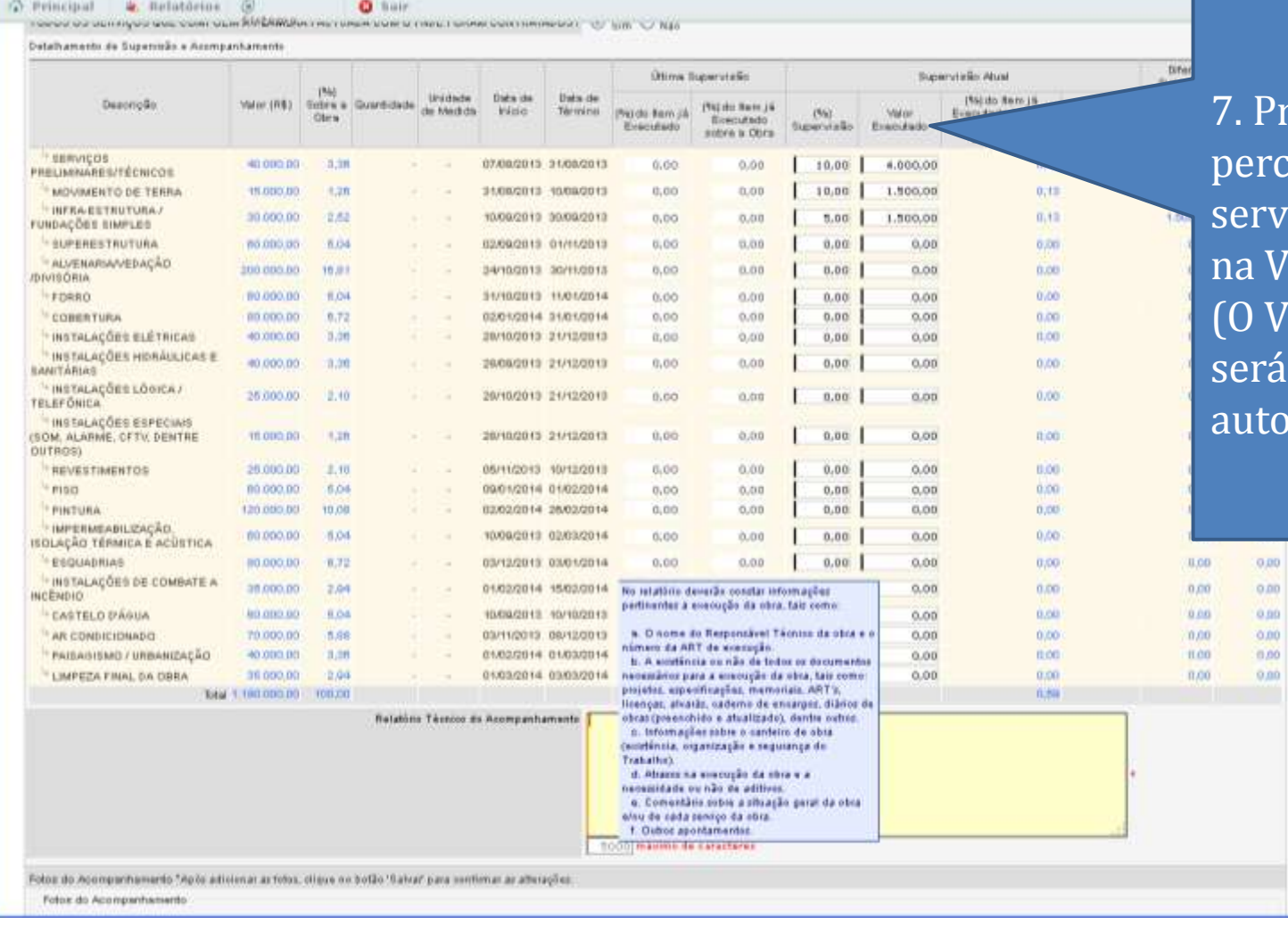

reencher com o entual de iços realizados Istoria Atual Valor Executado calculado maticamente);

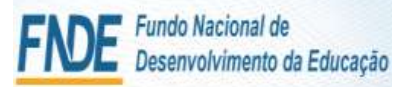

**SiMEC 103**

### C Procipal & Relationus G **Q** Sair New to survey to you can supply the work of the contract of the contract of the contract of the state of the Detalliamento de Supermão e Acompanhamento

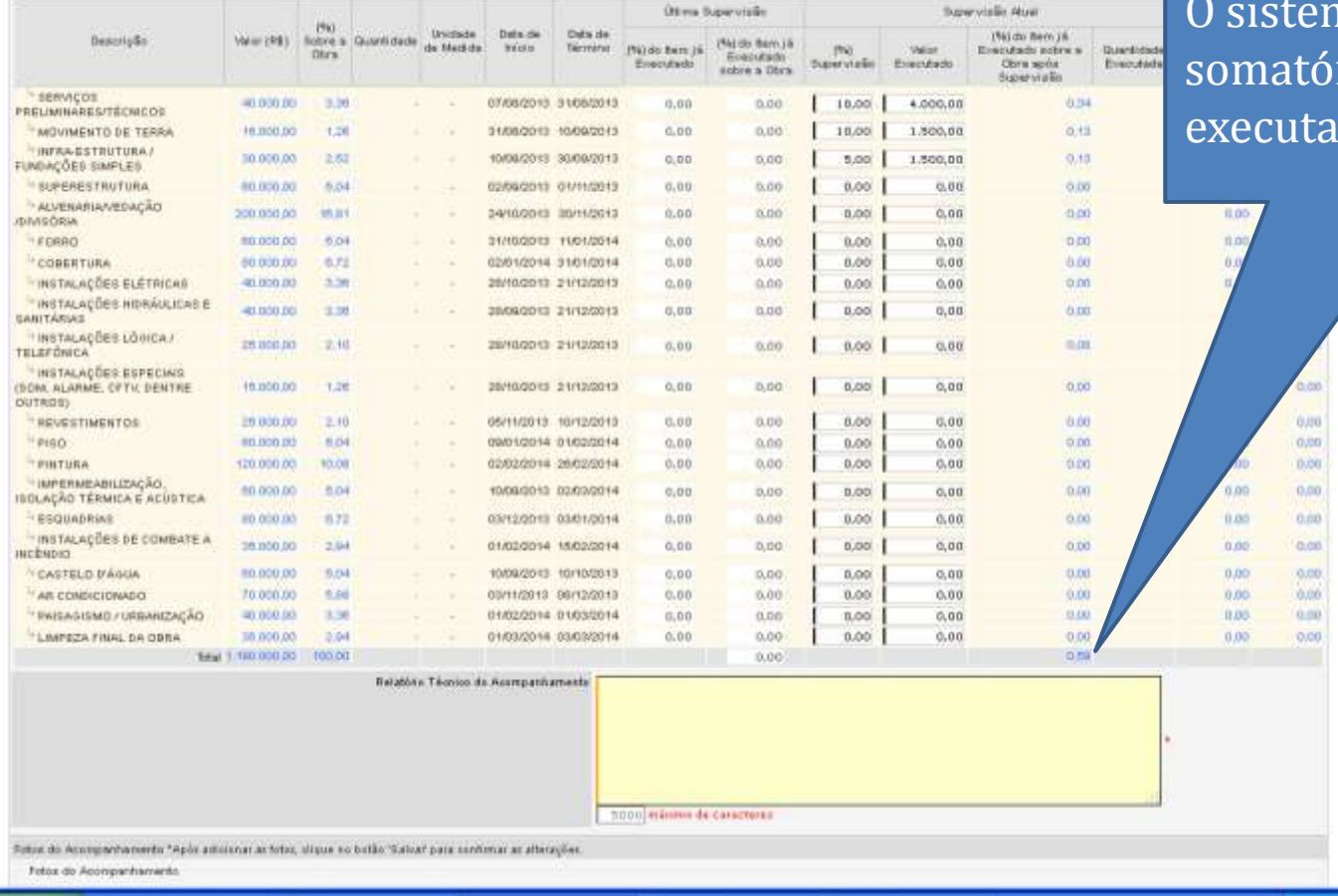

na apresentará o rio do % dos itens dos

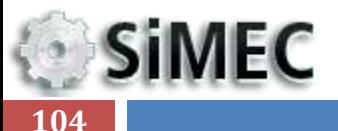

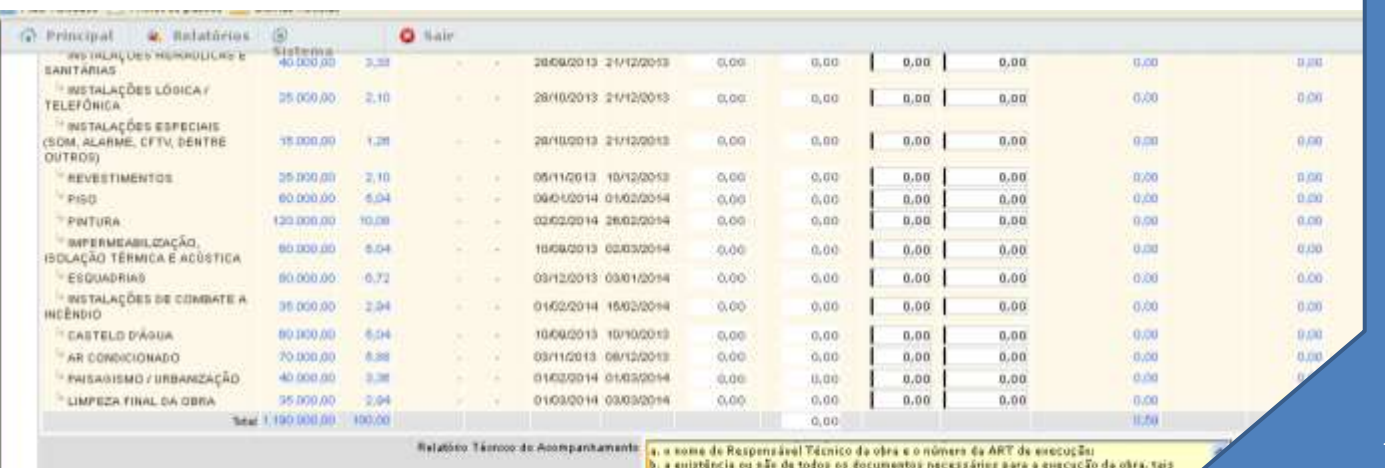

8. Redigir as informações descritivas sobre a obra no " **Relatório Técnico de Acompanhamento**"

comm projetos, especificações, memoriais, ART'a, öcenças, alvarás, cademe da encarges.

didrios de obra, etc.,

ic, tedas as informações sobre o canteiro de ebra:<br>d informações sobre a compatibilidade e conformidade da execução com os projetos gettraden:

a, no atraine na erecução da obra e a necessidade su não de aditivos:

E todos os comentários asbre a situação geral da obre e/os de cada serviço da mesmar

4200 minimo de caracteres

Fotos do Acompanhamento "Apés adicionar achites: clique so botão "Ealica" para xentimar ac alterações

Fotoe do noomparthamento

a. O name do Responsável Téonico da obra e a timers da ART de acecução. b. A existinula au aão de todos os dominantos necessários para a econogão da obra, tais como: projetos, especificações, memoriais, ART a, licenças, alvarás, sademe de encargos, diários de. struc(presenctide e atualizado), dentre outros o. Informações sobre o canteiro de obra-(existência, organização e segurança de frabalhol d. Attasos na execução da obra e a necessidade ou não de aditivos. a. Cementáro sobre a stuação genti da obrae/ou de cada serviço da obta. 1. Duttos apostamentos.

No relativio devello constatinto partisantes a soarcação da obra, tammento:

**Insatz Fatos** 

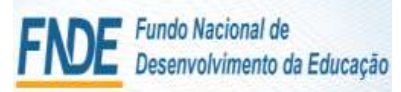

**SiMEC** 

**105**

# Módulo Monitoramento de Obras 2.0 - Simec VISTORIA

9. Clicar em "**Inserir Fotos**" para inserir fotografias que apresentem as imagens de todos os serviços informados como executados e/ou em execução, uma visão panorâmica de toda a obra e os demais detalhes que se façam necessários visualizar;

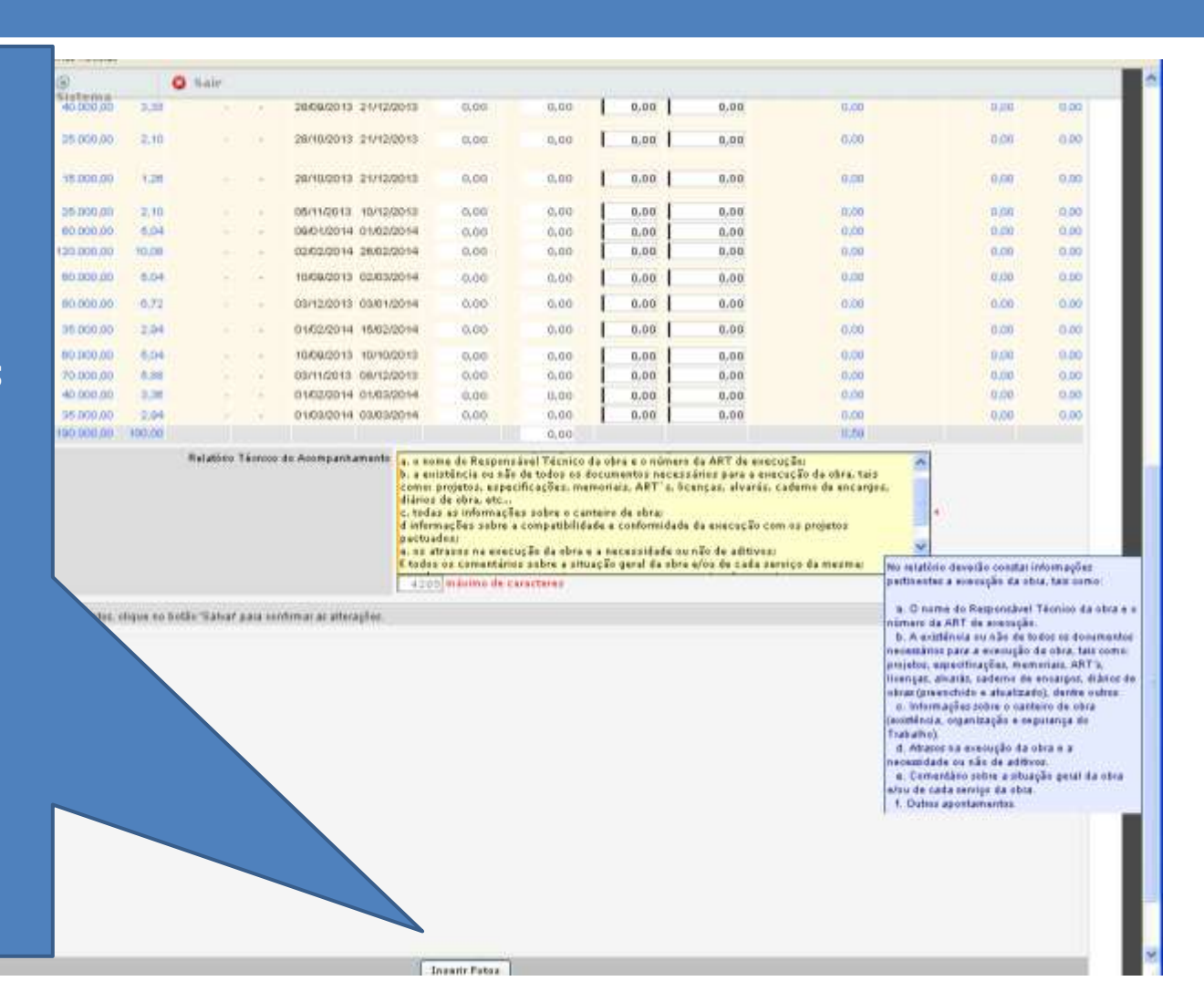

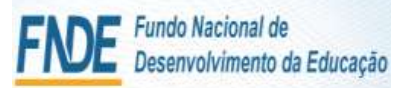

**SIMEC 106**

> <sup>83</sup> Interir futor - Macilla Firefox □同区  $-12x$ w . es invecares govariations as a plug to the control of the international 10. Procurar os arquivos Ankohr Straulvice  $\sim$  11 and Selecterar arguivo... | Henhum arquivo nelectionado. das fotografias; Selecterat argume. Herburn argume substitutedo. .<br>Ngon agol pata adionnar timor atginist (**QUANTIDADE MINIMA**  Evvier.  $0.00$  $0.00$ 0.00  $0.00$  $0.00$ it no.  $0,00.$  $0.00$  $0,00$ 0.00 GraceroboaroopTex  $0.00$  $0,00$  $0,00$  $0,00$  $0.00$ **DE 20 FOTOGRAFIAS**) Gravar abservaçãos  $0.00$  $0.00$  $0,00$ 0.00 0.00 33.00  $0.001$ 0.00  $0.00$ 总连  $0.00$  $0,00$  $0,00$  $0,00$ 0.00 0.00 0.00  $0.00$  $0,00.$  $0,00$  $0,00$  $0.00$ tion. 11.00  $0.00$  $0,00$  $0,00$  $0,00$ 0.00 8.00 8.00  $0.00$ 0.05  $0.00$  $0,00$  $0.00$ 6,00  $0.00$  $0,00.$  $0.00$  $6,00$  $0,00$  $0,00$ 0.00  $0.001$  $0,00$ 发挥机 o nome de Responsivel Técnico da obra e o número de ART de enecução:<br>a existência su são de tedos os documentas hecescários para a eneceção da elra, tais no: projetos, especrficações, memoriais, ART's, lizenças, alvarás, cademo de encarges. irios de obra, etc...<br>todas as isfarmações sobre o canteiro de obra: réorreações sobre a compatibilidade e conformidade da execução com os projetos chastian or atraces na assecução da obra e a necessidade ou não de aditivor; dos os comentários sobre a situação geral da obra e/os de cada serviço da mezma: máximu de caracteres Fotos do Acongashamento "Apis utilizirar at filtro clique se tutta "Davat para continual at attecycles Fotoc do Accrigalatements **Jacquin Futus** Oarenoumento de fotos de acompanhamento Balvar | Vonsere aterare netwell

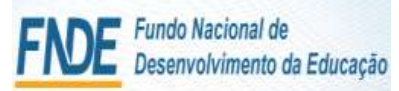

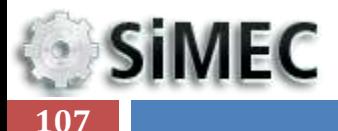

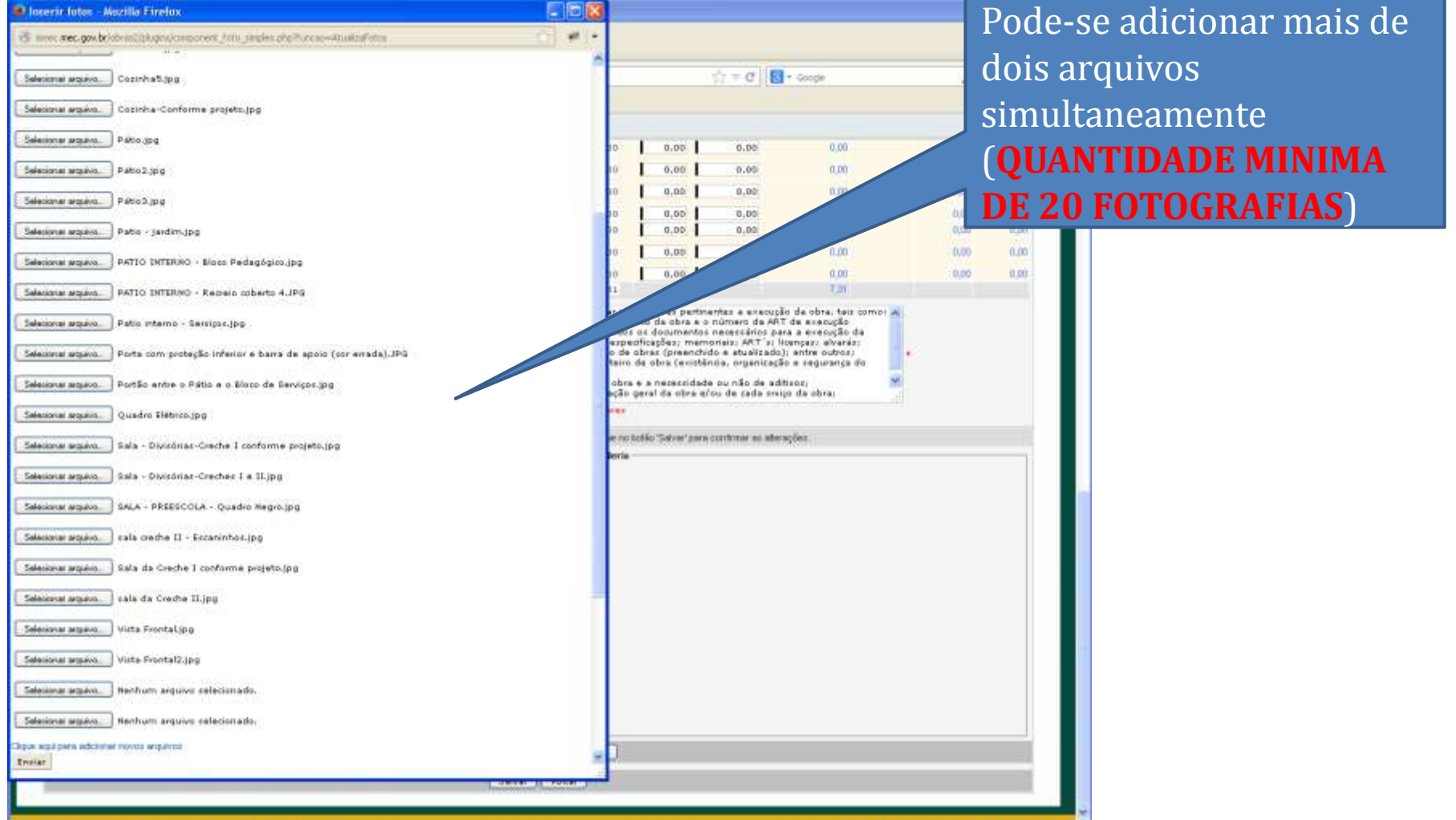

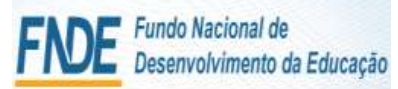

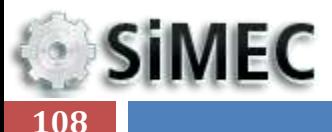

### **Deterir fotos - Mescilla Firefox**  $-15x$  $-10X$  $H$ vs. meet met gowbride militiups (component futo struies php?ioncon-situation" situation  $\uparrow$   $\uparrow$   $\sigma$   $\Box$   $\Box$  - coople  $P = 4$ Selecional arquiva. Contributibus  $\bullet$  $x$ Salesitrial arguiva. Cozinha Conforme projeto.jpg  $0.00 0,00$ 0.00 10.00  $0.00$ Selecional arts eva. Patrio 2.3pg 0.00  $0.00$ 0.00 (100) 0.00  $9,00$  $0,00$ nm 0.50 nm Selecionar arquiva. Patro 3.prg 11.19%  $0.00$  $0.00$ 0,00 0.00 Selecional arguiva. Patro - jardim.jpg  $0,00.$  $0,00$ 0.00 0.50 0.00 0.00 0.00  $n.nn$  $71,75\%$ 0.00 Selecional seguito. PATTO INTERNO - Bloco Pedagógico.jpg 0.00  $0,00$ 0.00 0.00 0.00 Tar Salescriar arguiva. PATIO INTERNO - Recreix coberto 4.JPG nformações pertinentes a execução de obra, teis como: A Selecional arquiva. Patto Interno - Serviçor Jpp Técnico da obra e o número da ART de execução dos os dopimentos necessários para a errecição da ness os documentos neoessanos para a exenças da<br>expeditospec; memoriais; ART x Hompaz, ehoria;<br>o de obrar (preenchido e atualizado); entre outros;<br>teiro de obra (existência, organização e segurança do Selezional argano. Porta com proteglio inferior e barra de apoio (cor emada).JPG jaoittiba eb olin uo ebabisseone e erdo Selecional arquivo. Portão entre o Pátio e o Bioco de Benviçor (pg. ção geral da obra erou de cada eniço da obra. Selectorial arquivis Quadro Elebros.jpg e no bablo 'Sabrat' para continue as isterações Selecionar arquivo. | Sala - Divisónas-Creche I conforme projeto.jpg Selecionar arquivo 3 dal a - Divisórias -Creches T e II (pg Salesionar arquivo 3 MLA - PREESCOLA - Quadro Negro (pg Selectorar arguivo | cala creche II - Escaninhos.jpg Selecional arquém. 3 sala da Creche I conforme projeto.(pg 11. Enviar os arquivos; Selecional arguiva. I cala da Creche II.jpg. Selectorar argueo. Vista Frontal (p.g. Selectorial seguito Vista Frontal2.jpg Selectionar seguivo. | Nenhum arquivo selectionado. Selectorial seguiva. I Nenhum arquive rated **Book agui para adda** Ensiar
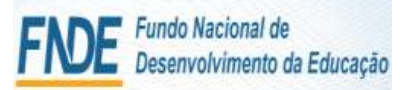

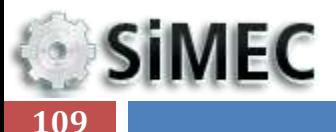

### **D** Inserir fotos - Mozilla Firefox B smc.nec.gov.br/dres/2plughs/coperent\_fobs\_snpke.php?bncoo-htualis/htm Selecona arquivo. Nenhum arquivo relacionado. Selecon equiva. Henhum arquiso selecionado. Salesiona arguivo. Henhum arquivo selecionado. Seleconar arguiva. Newhater arquiva selector ado. Selecona siguivo. Nenhum arquivo salecionado. que elas representam ; Seleconaraggive. Herburn arquivo selecionado. Salational arguiva. Henhum arquivo selecionado. Seleconar seguivo. Renhum arquivo selecionado. Boot soul para adicionar novos artigivos Inde Gravar observações de obra (existá Foto 01 Ricco administrativo or para continue as aterações 205 mismo de canadirez Foto 02 Sanitários 255. miliono da canadarea  $\omega$ 215 misino de cenderes  $\vec{a}$ 285 miliono de concheres

12. Inserir legendas em todas as fotos, identificando-as, localizando-as e apresentando o (**QUANTIDADE MINIMA DE 20 FOTOGRAFIAS**)

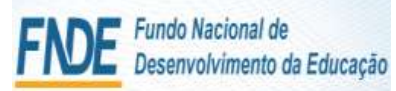

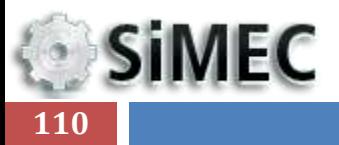

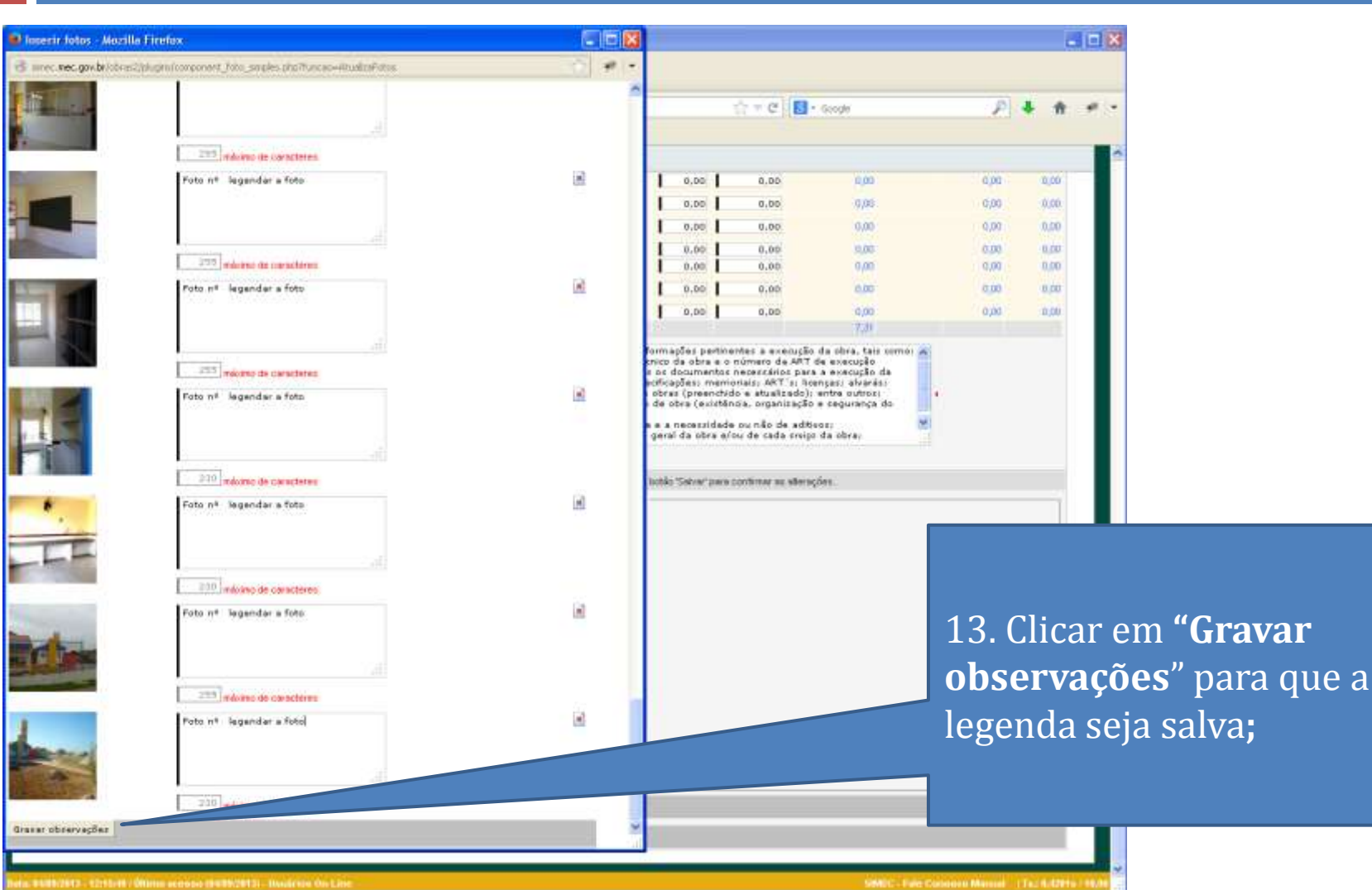

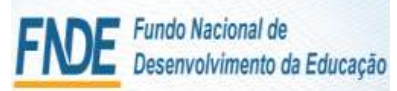

# **SIMEC** 111

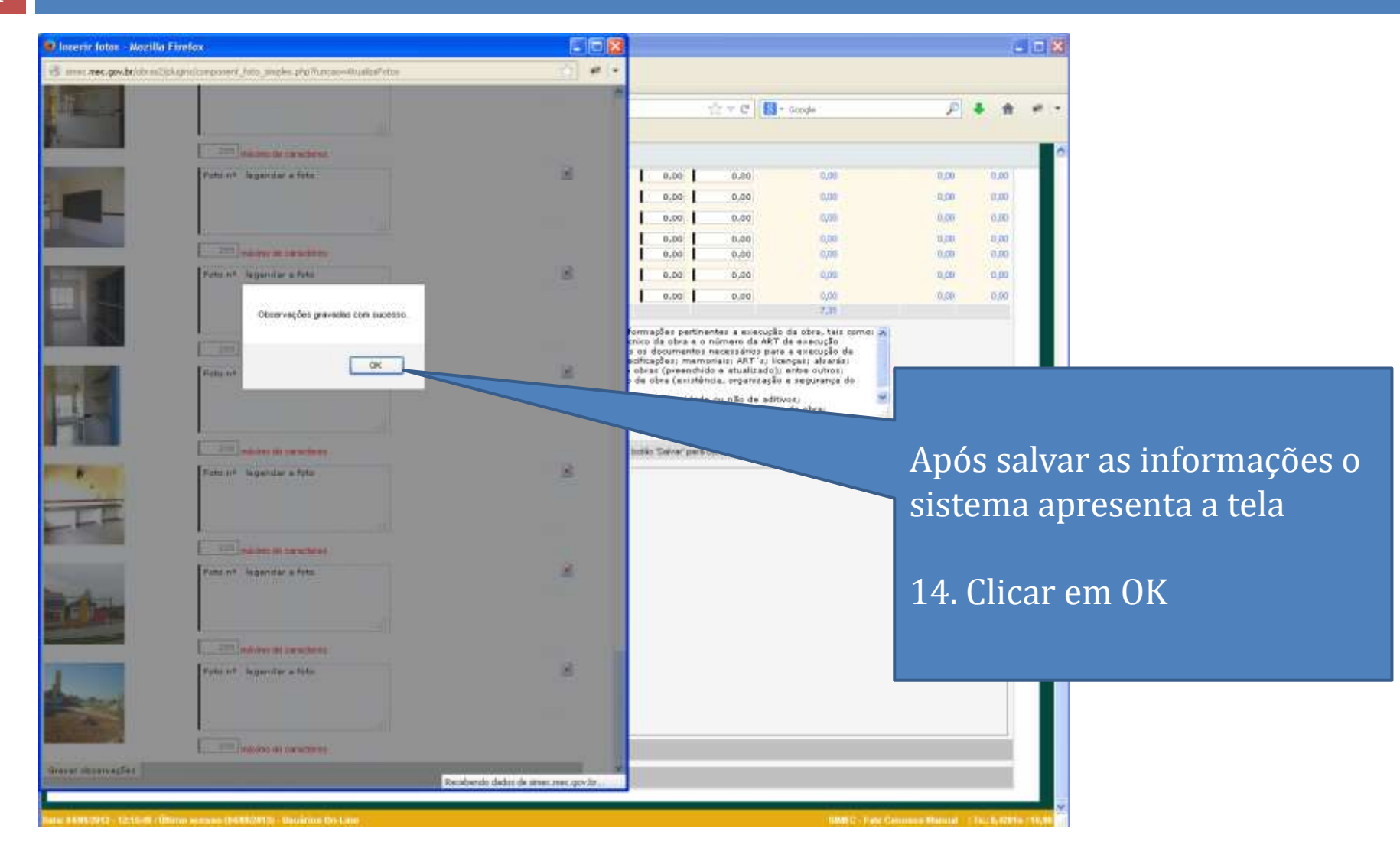

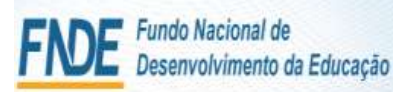

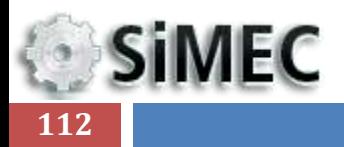

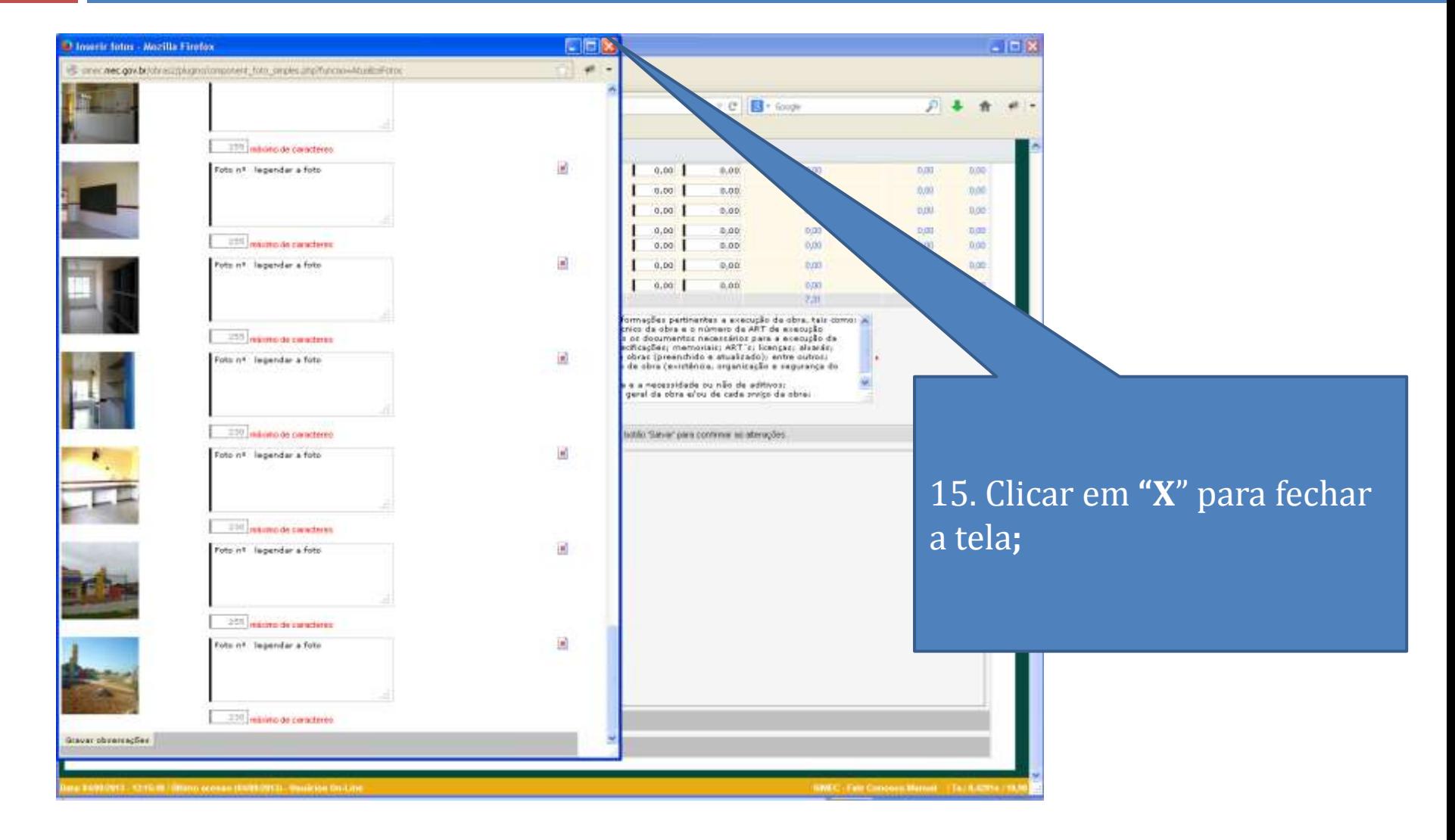

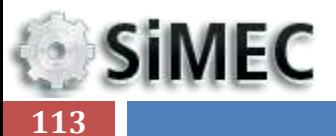

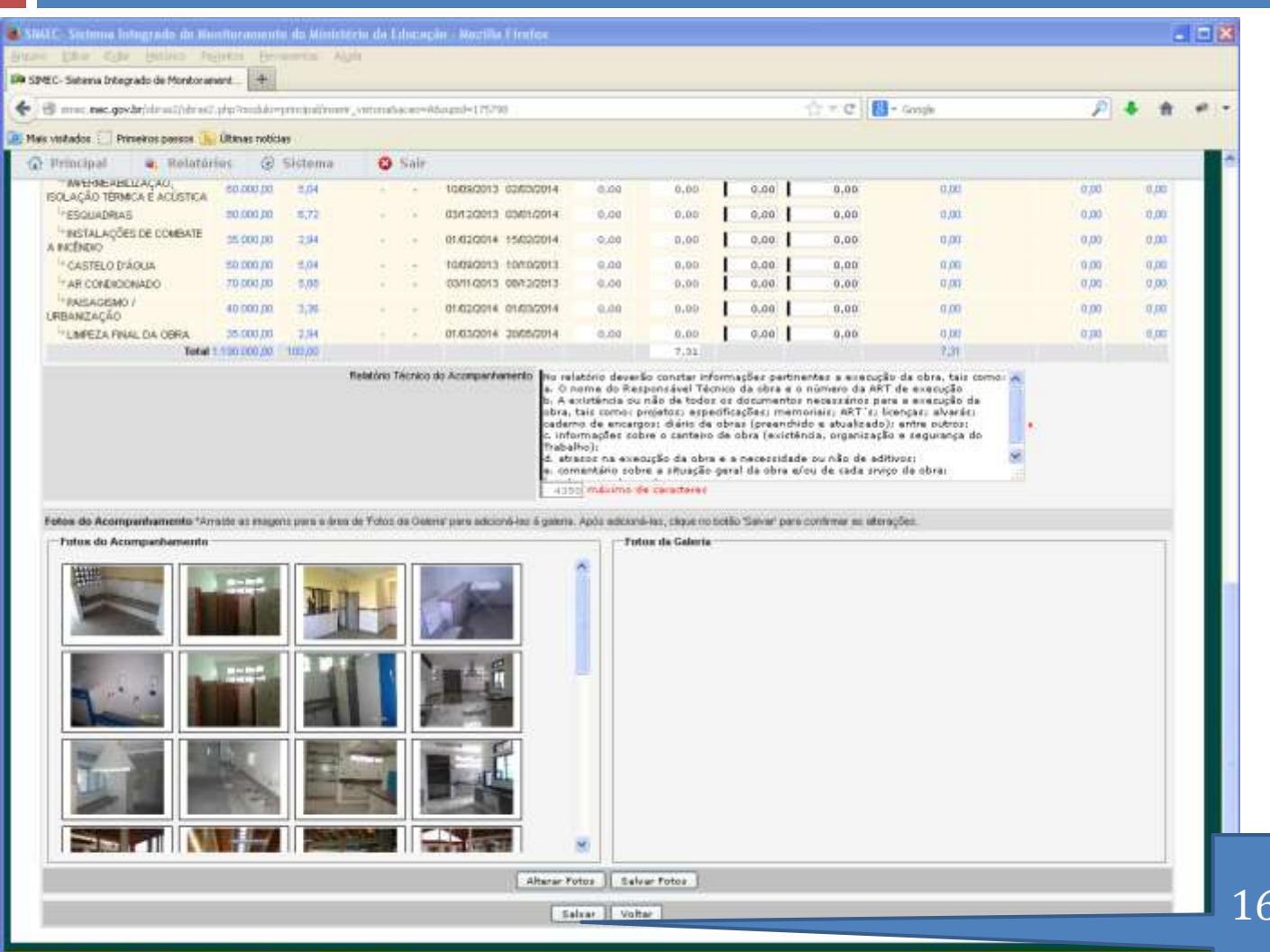

Salvar;

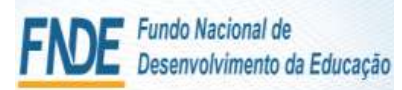

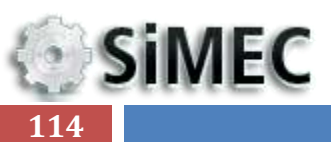

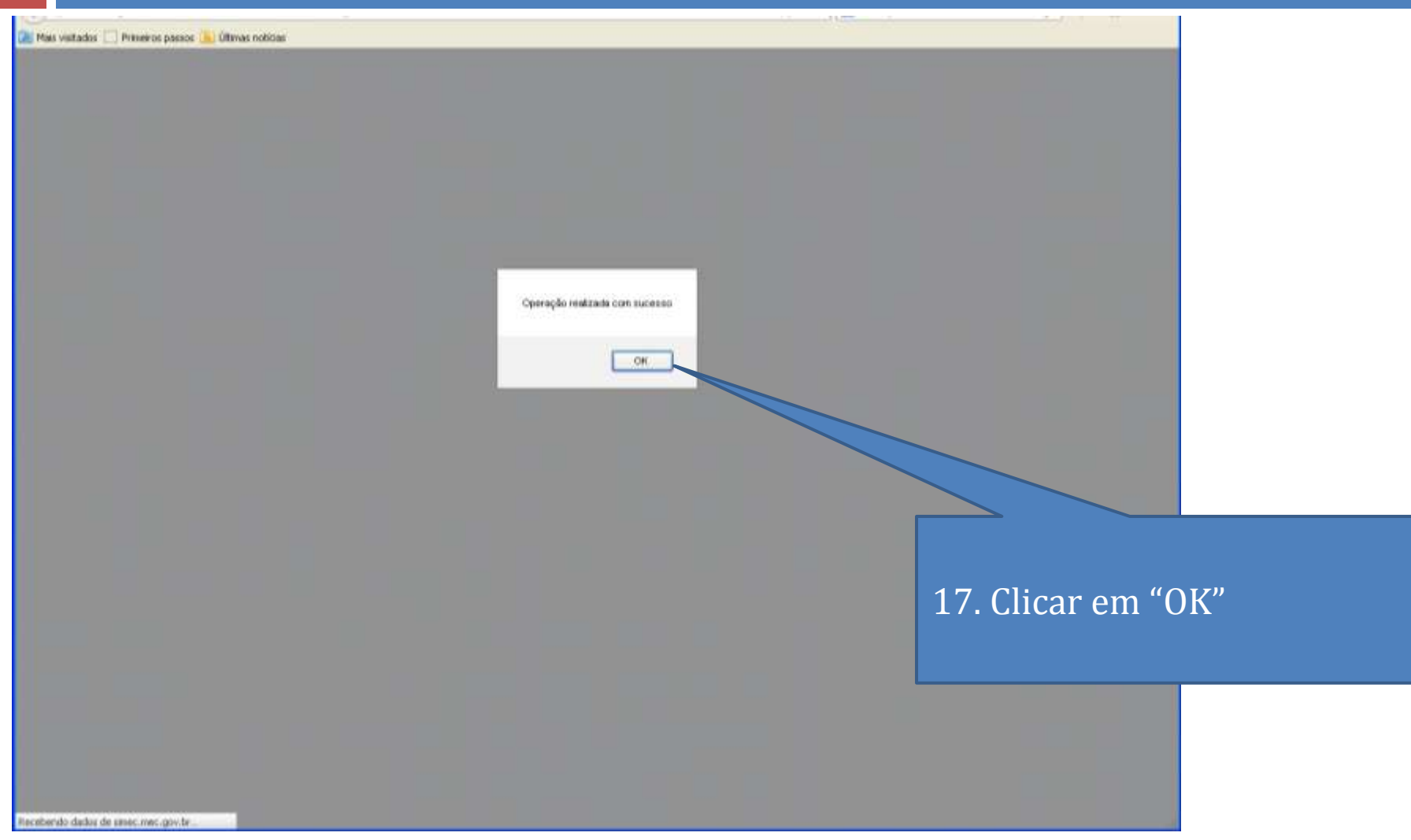

"VOLTAR"

**SiMEC** 115

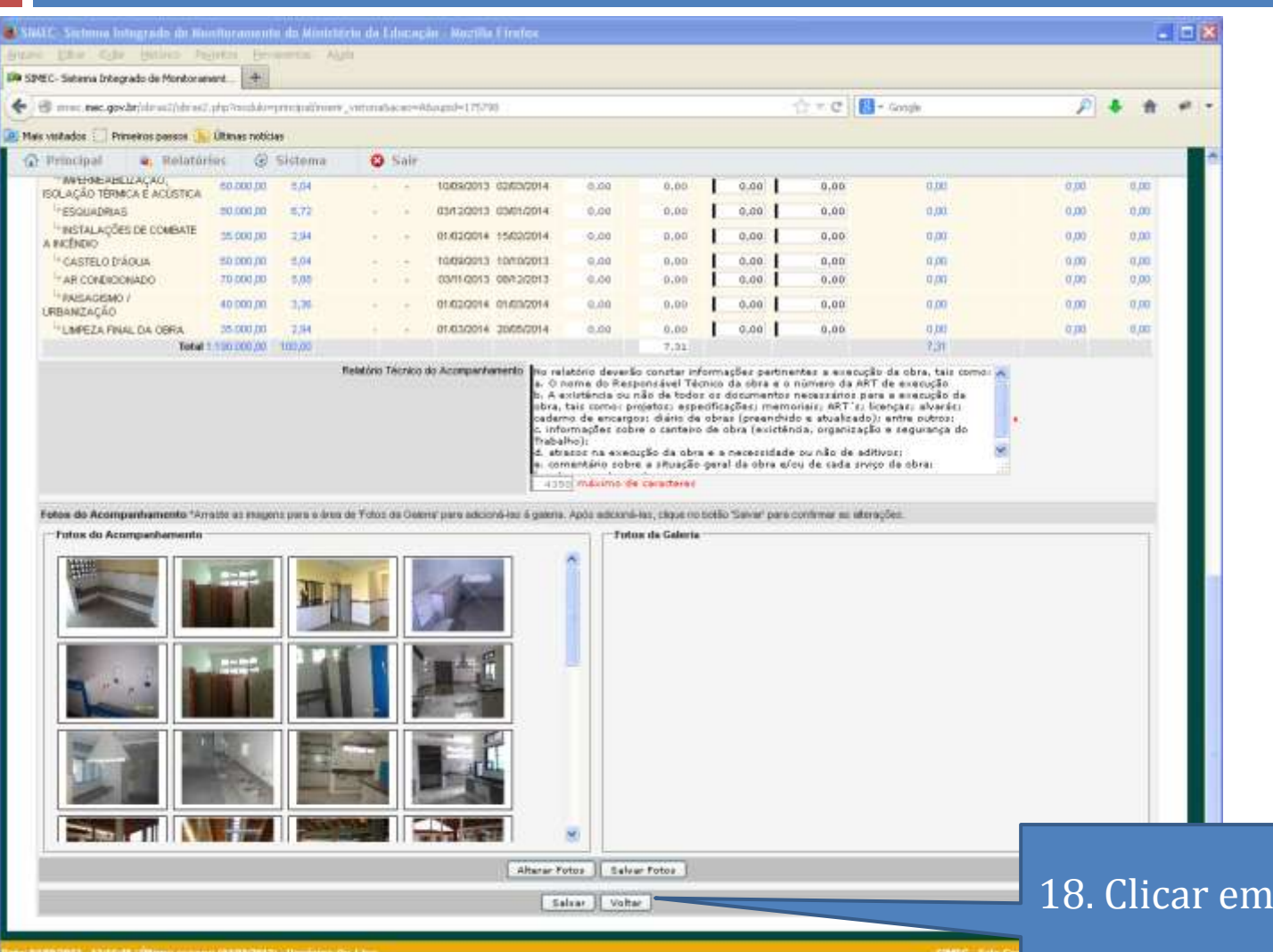

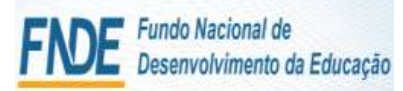

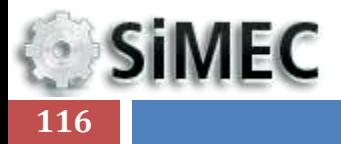

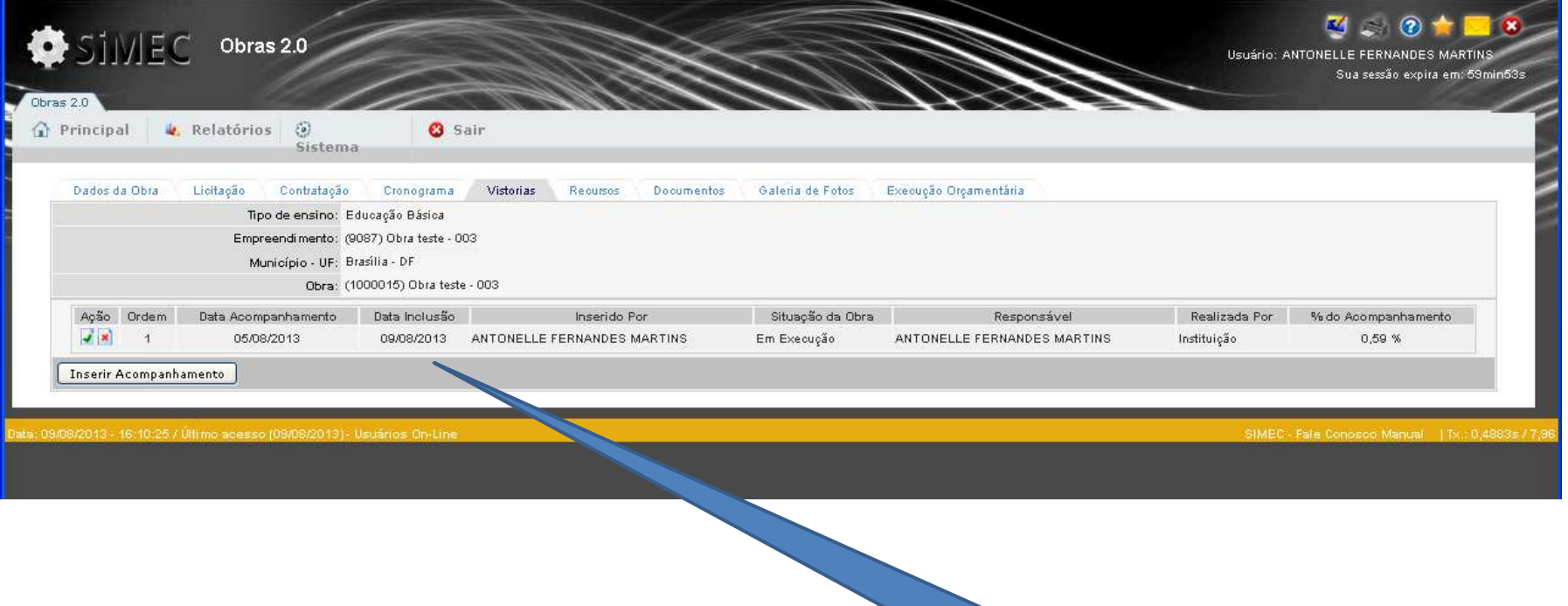

### A vistoria inserida aparecerá salva na tela

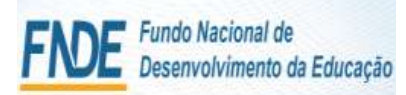

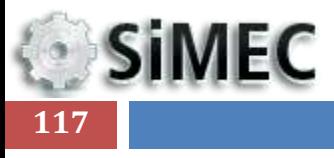

RECURSOS

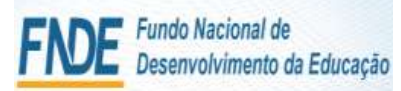

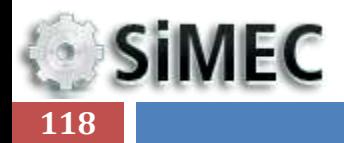

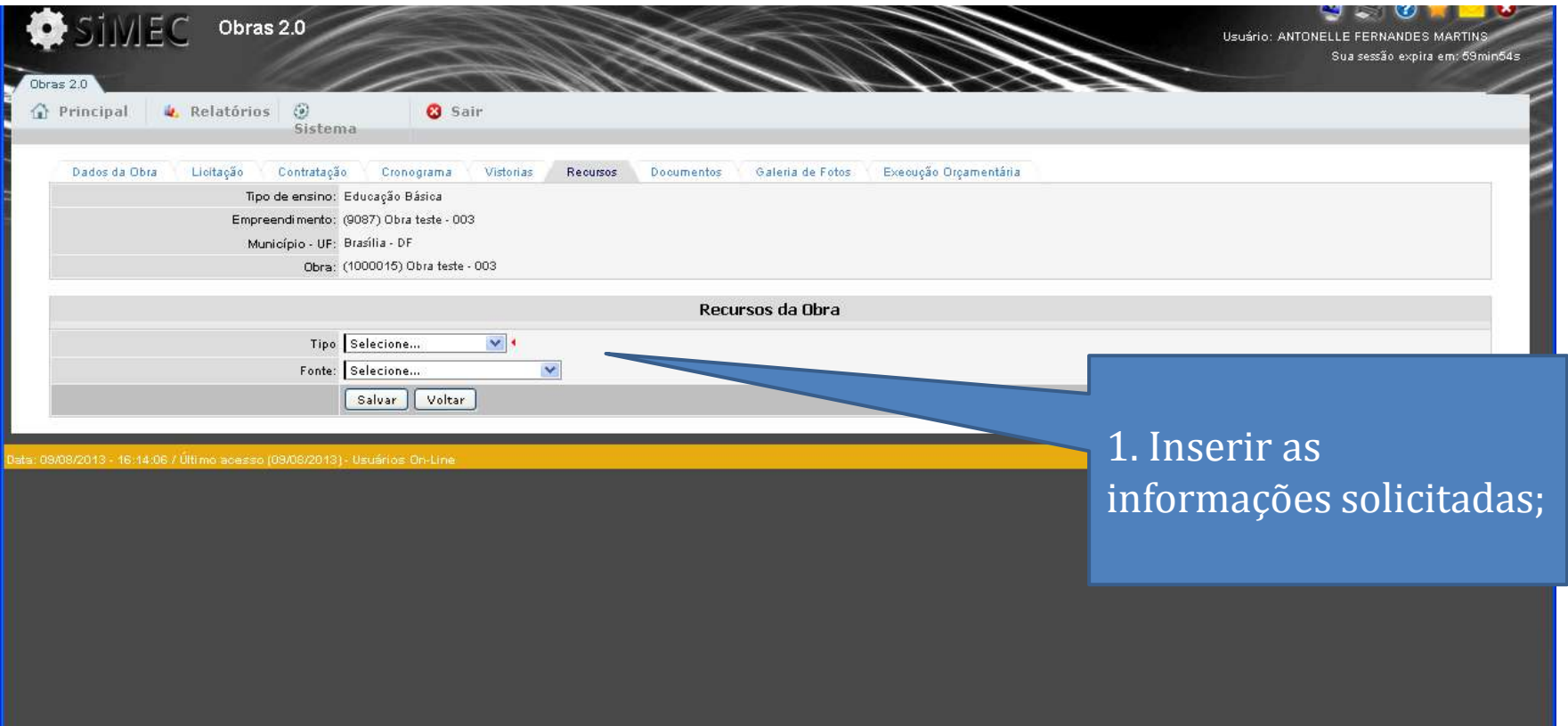

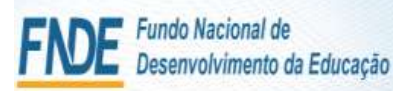

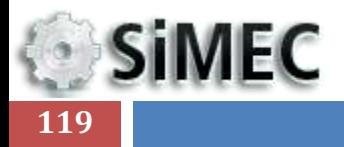

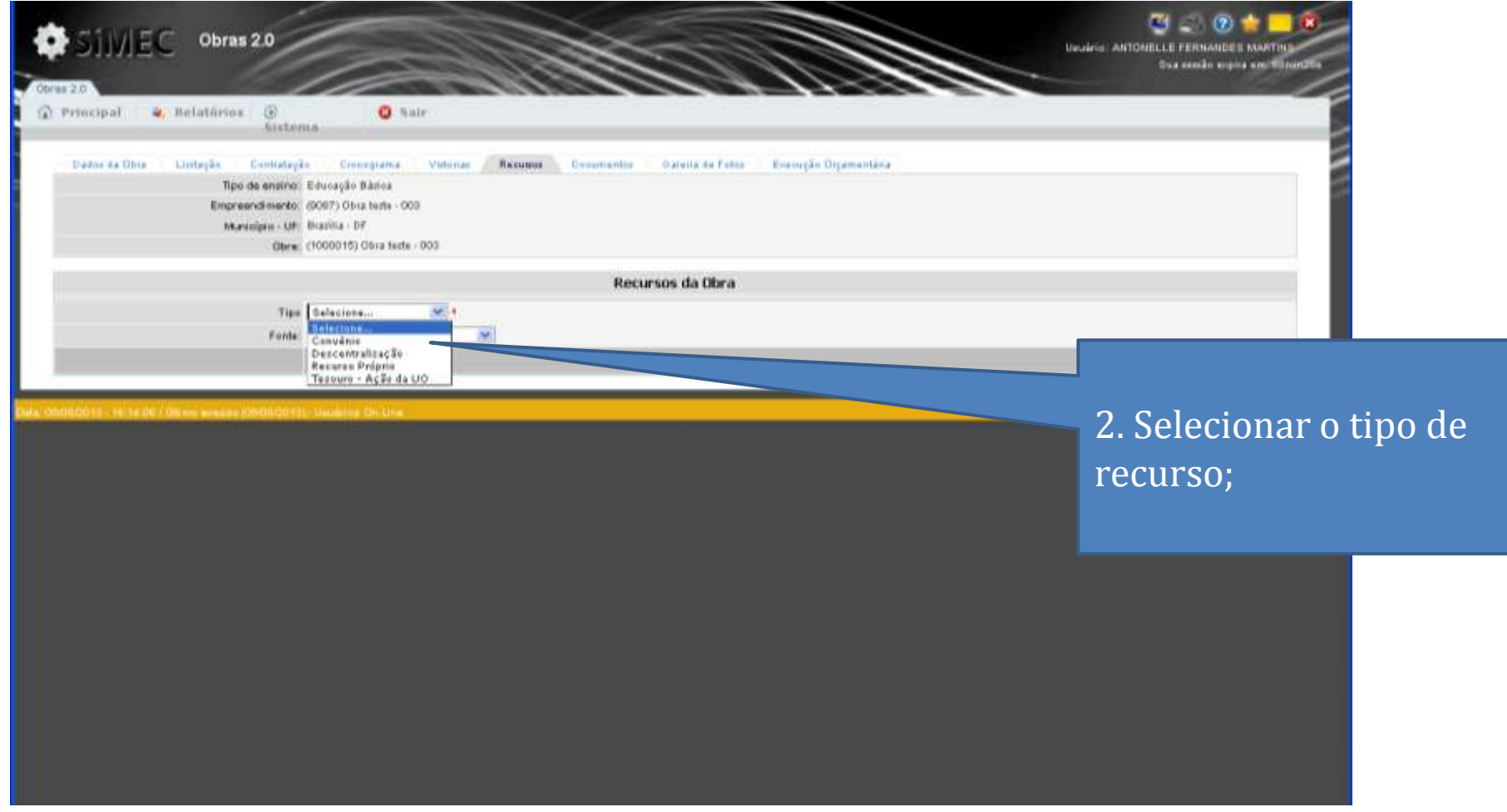

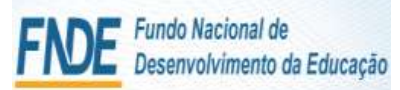

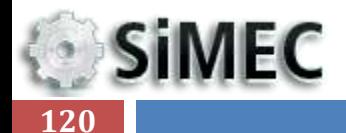

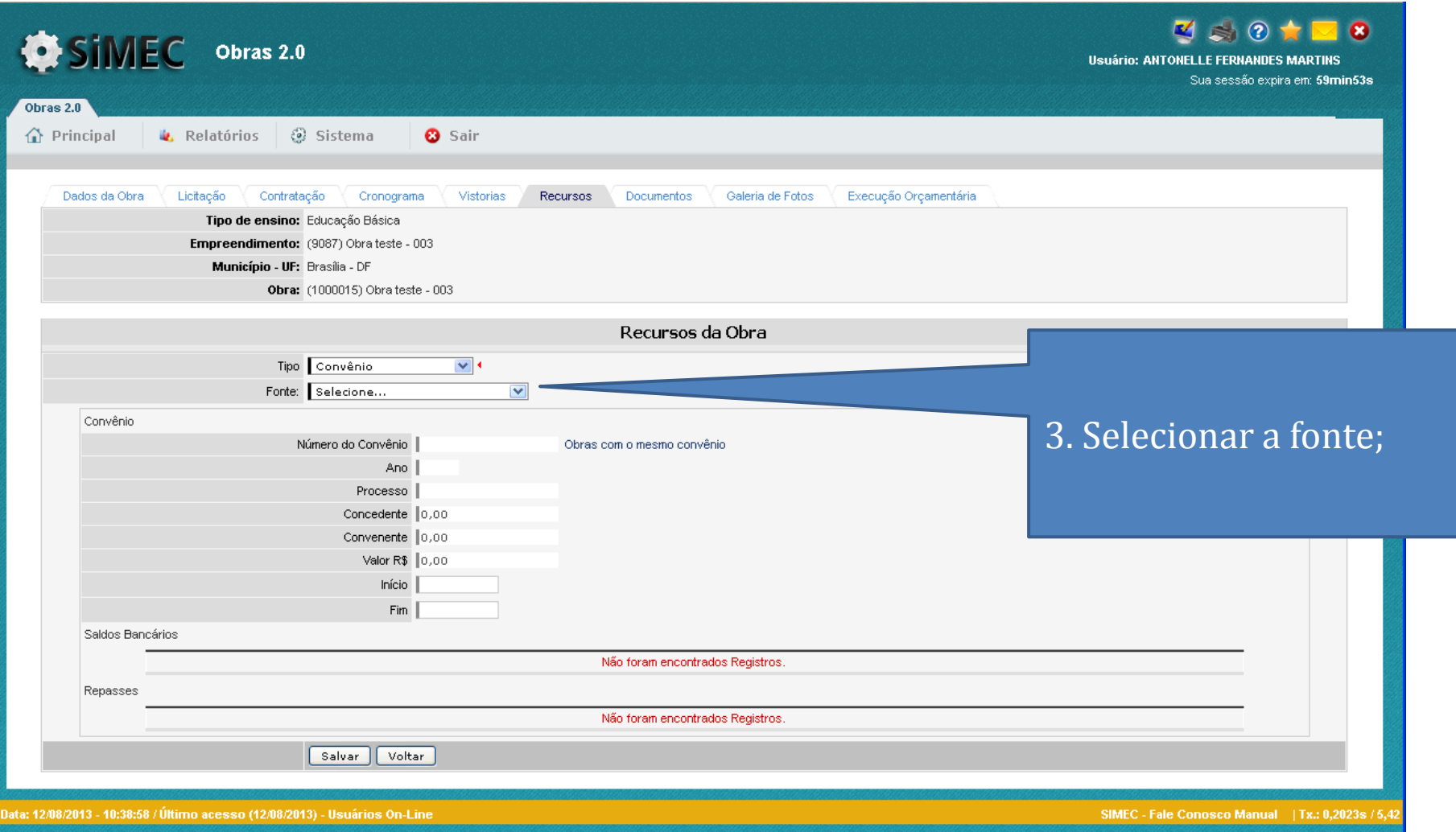

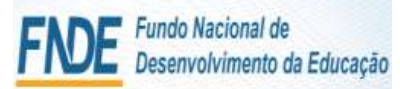

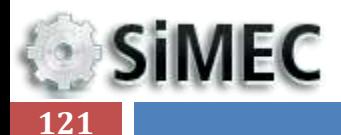

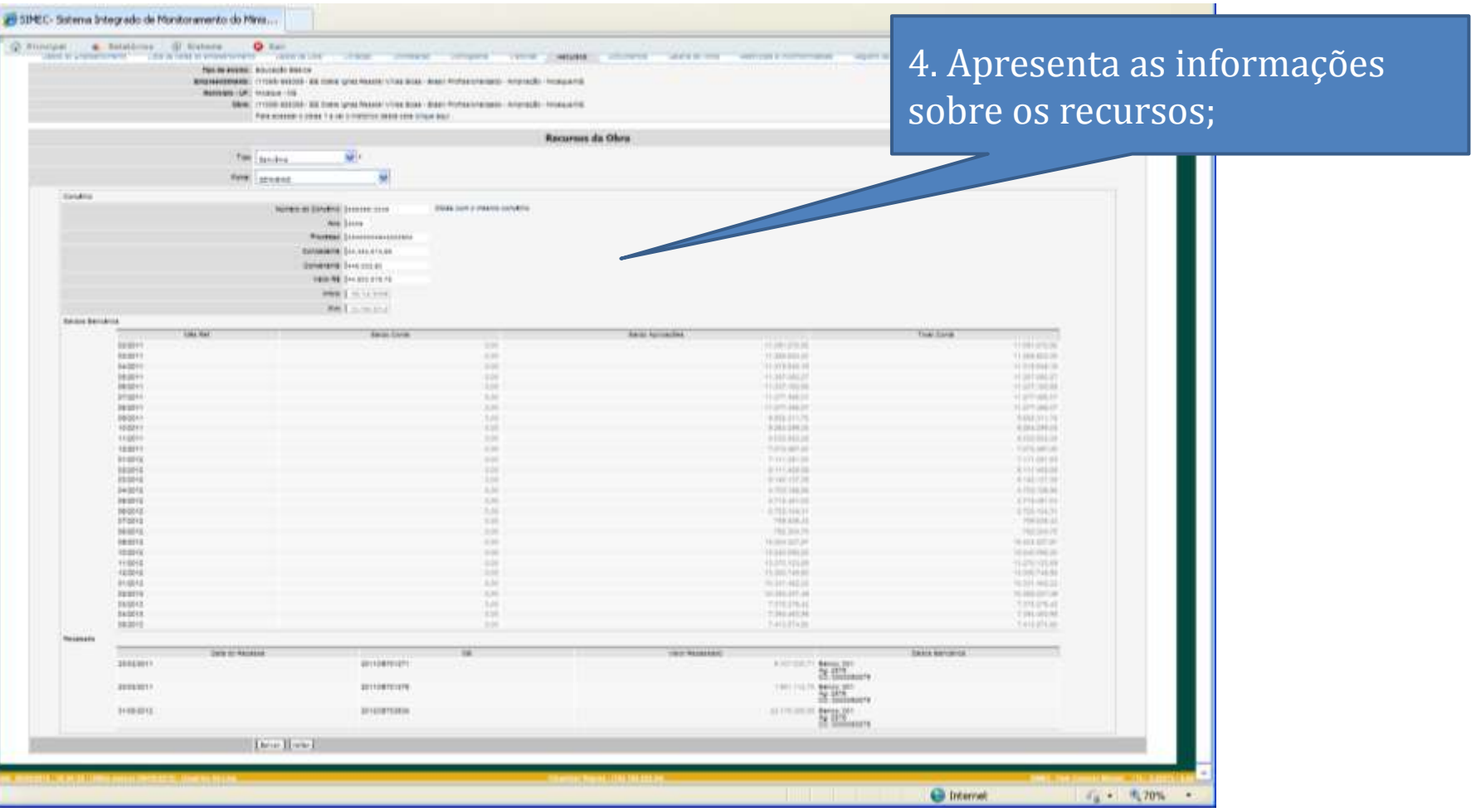

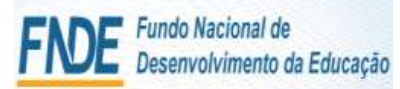

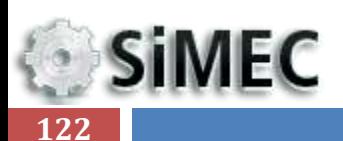

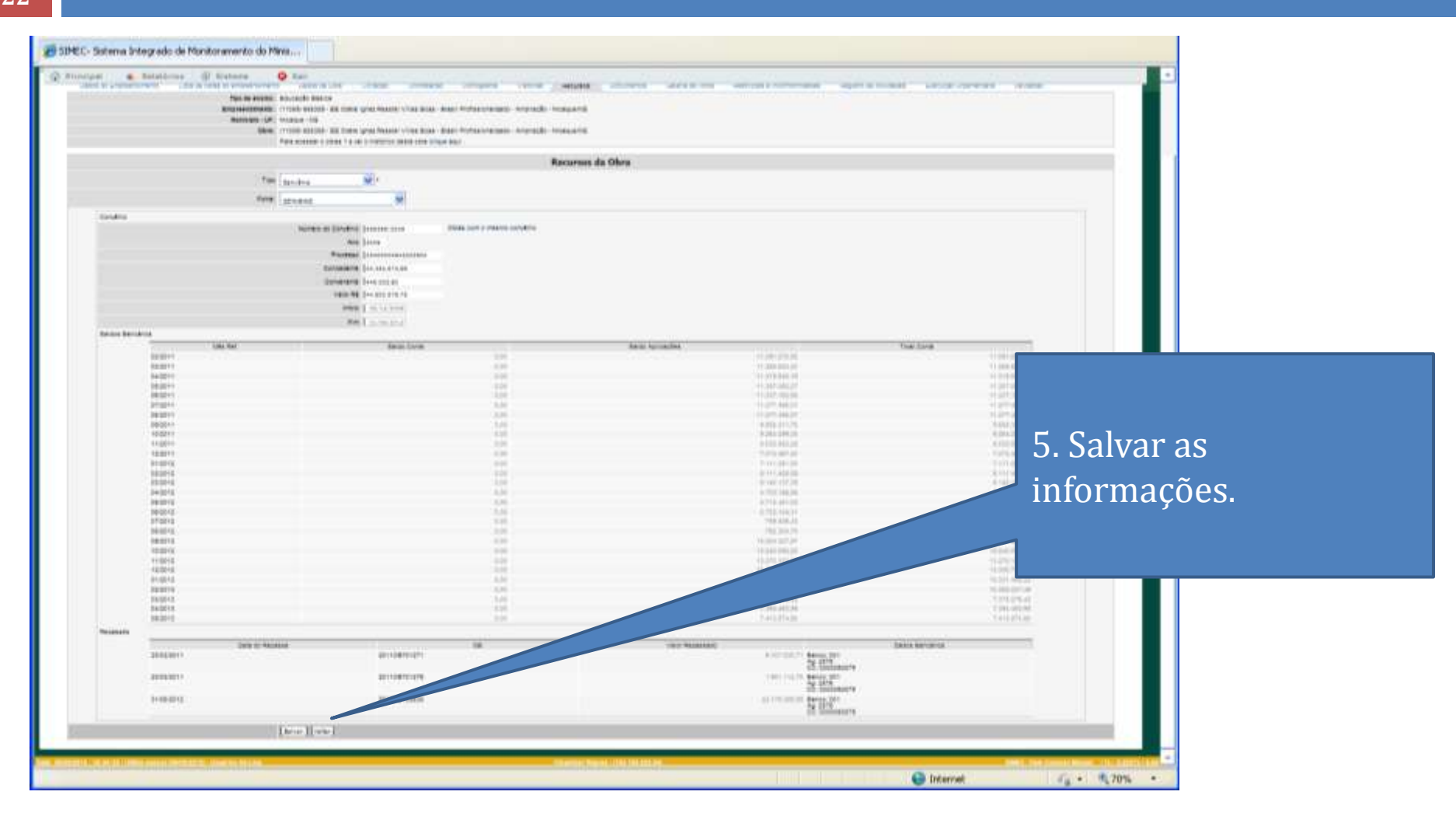

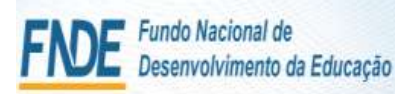

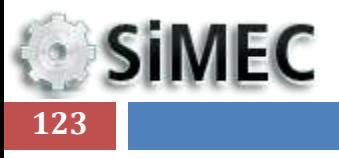

# DOCUMENTOS

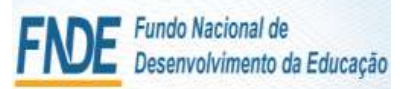

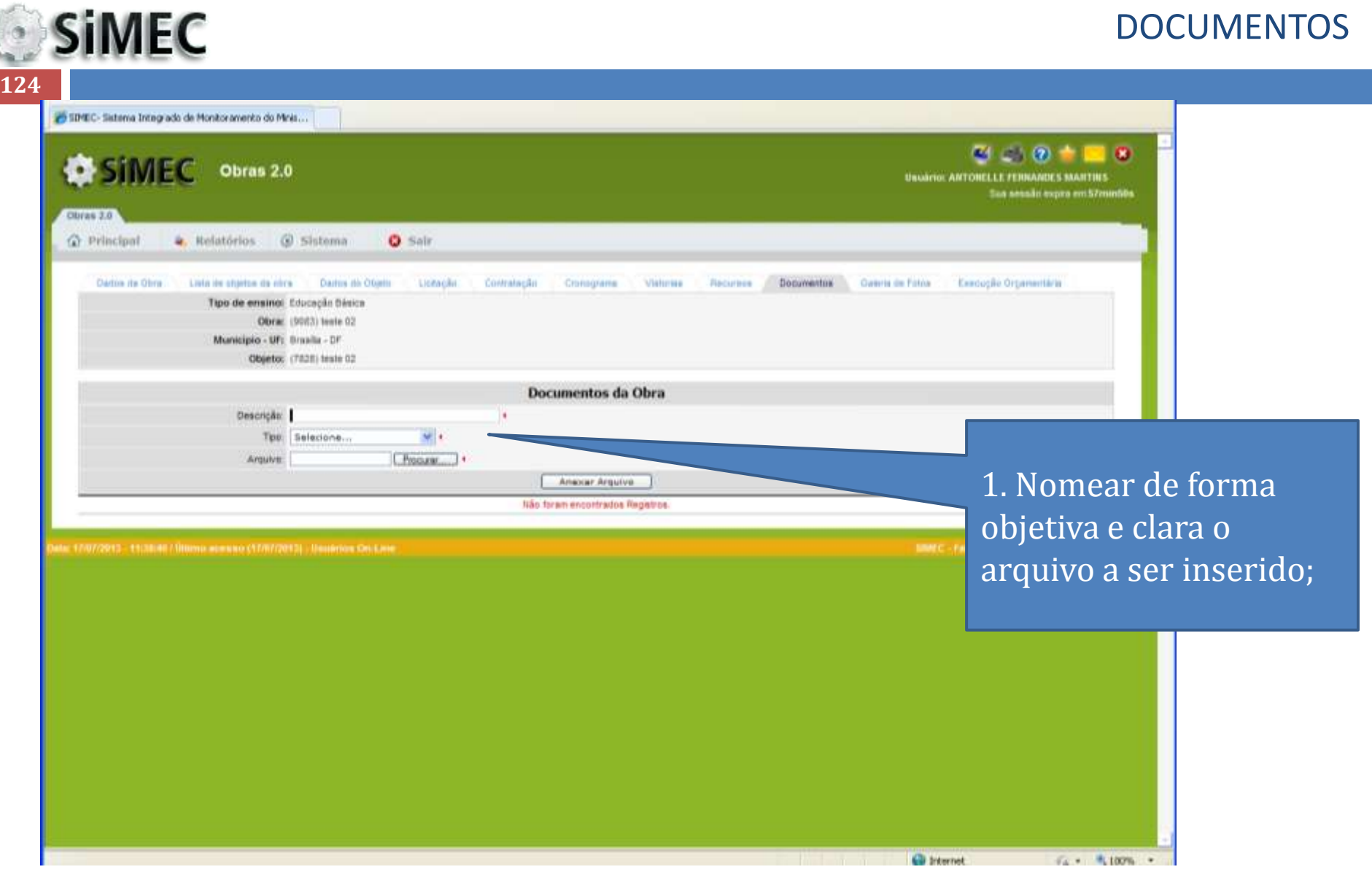

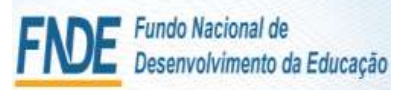

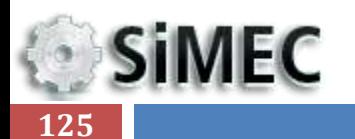

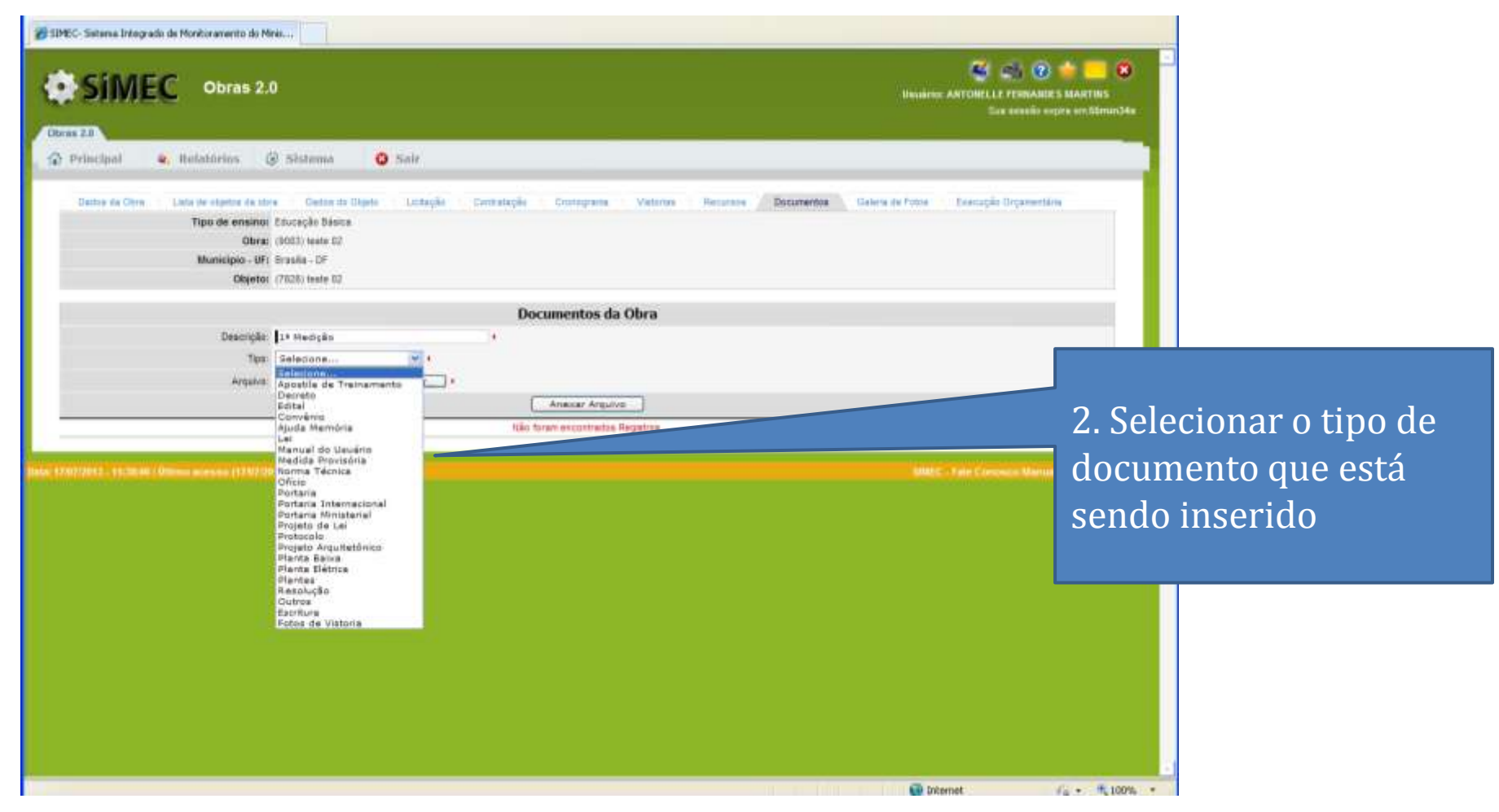

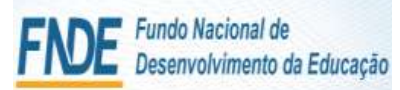

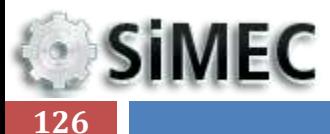

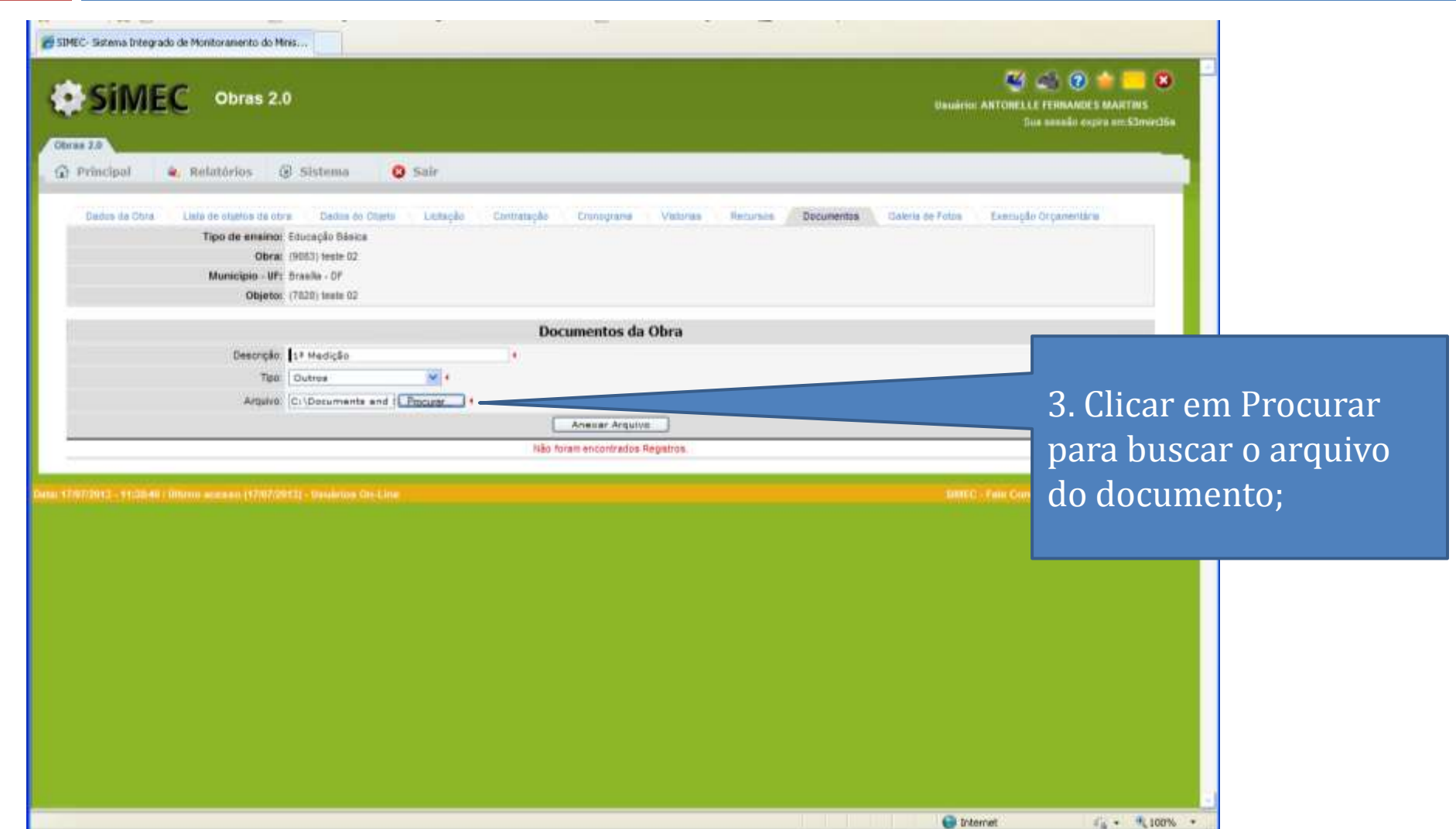

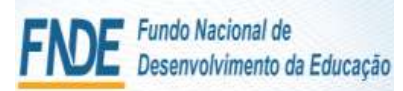

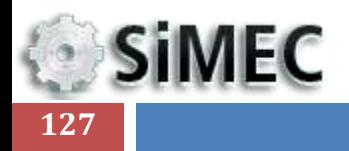

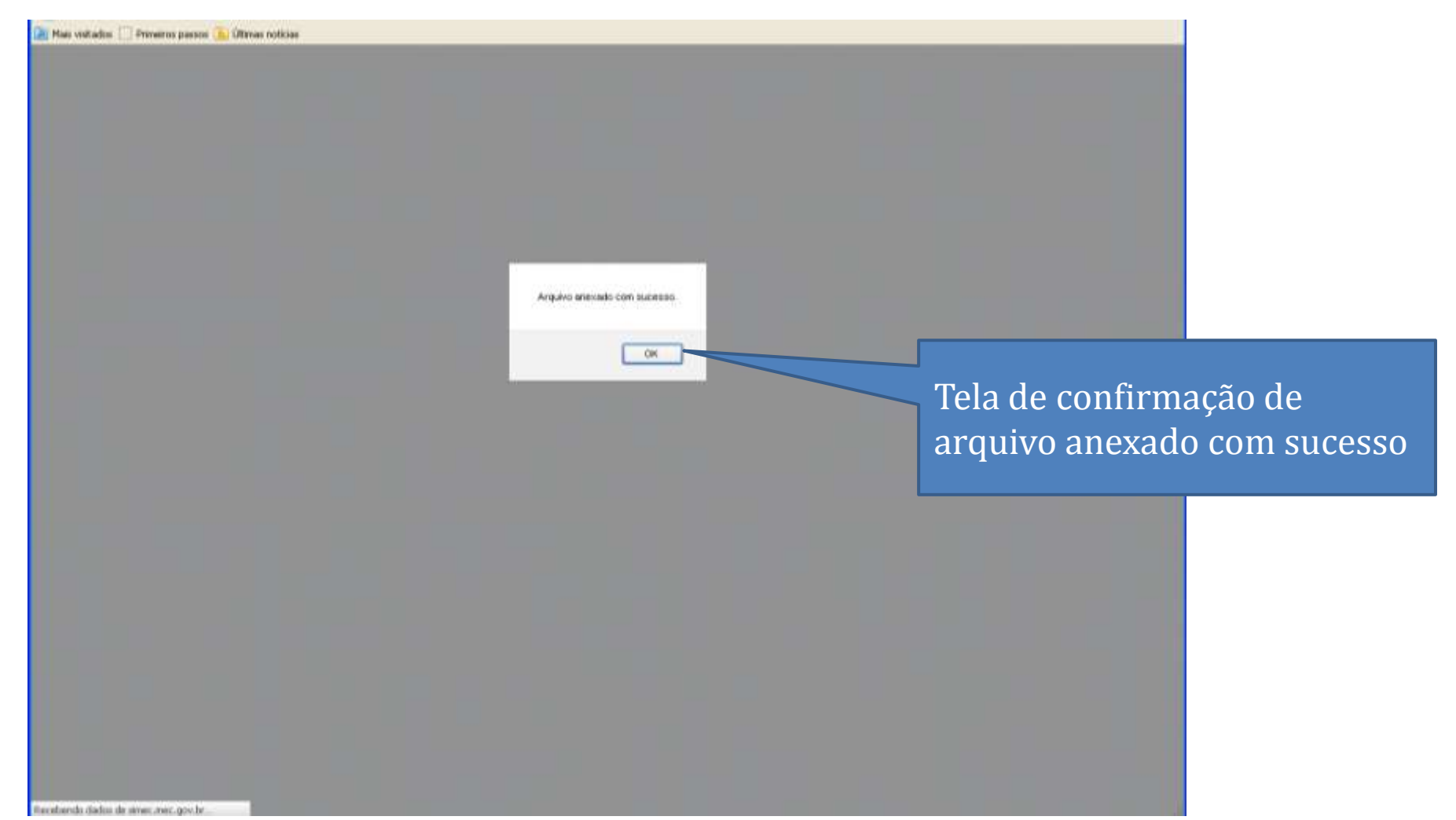

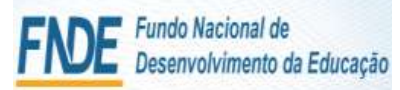

 $\frac{1}{2}$  =  $\frac{1}{2}$  100% +

**D** Internet

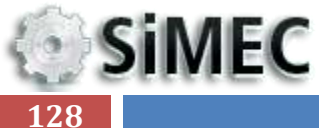

Concluido

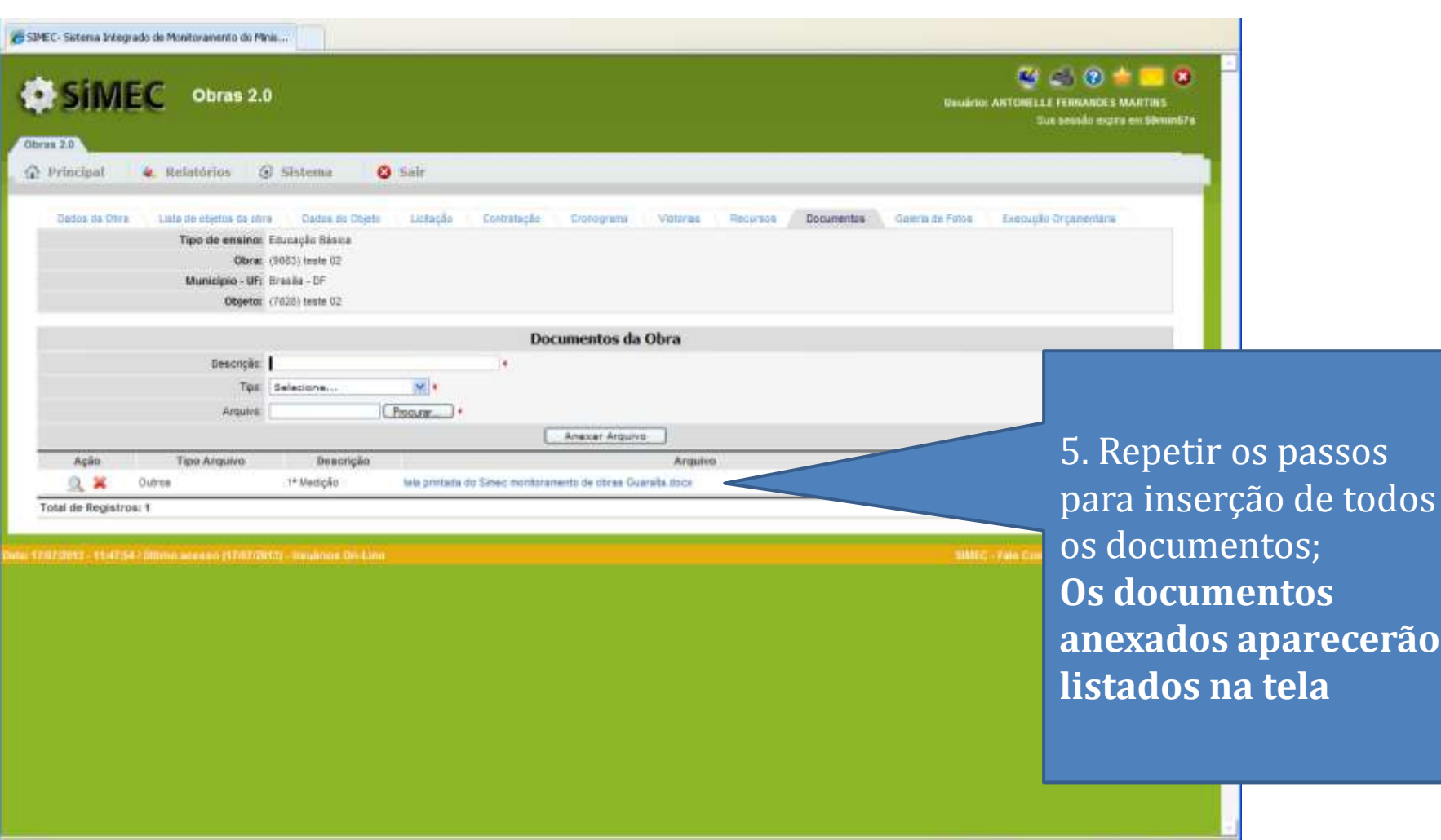

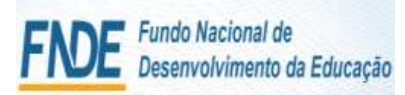

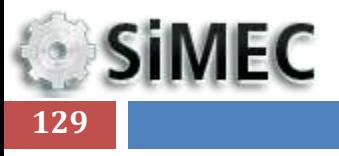

# GALERIA DE FOTOS

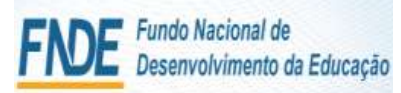

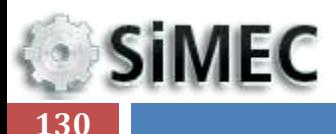

### **A Galeria de fotos** é uma aba onde devem ser inseridas as fotografias que melhor

representem a obra executada.

Escolha suas melhores fotos e apresente sua escola aos gestores MEC.

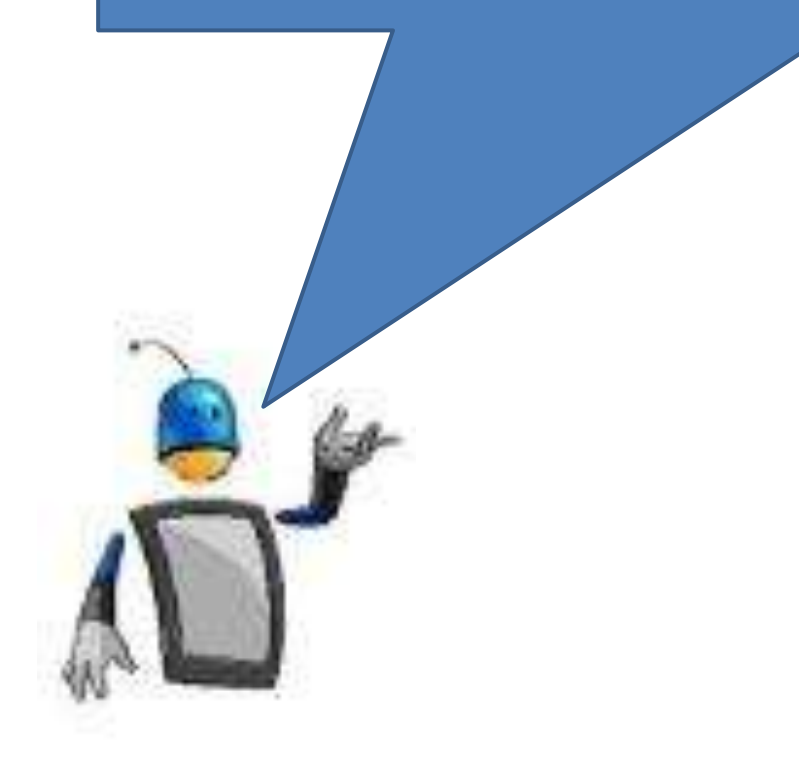

### **SiMEC 131**

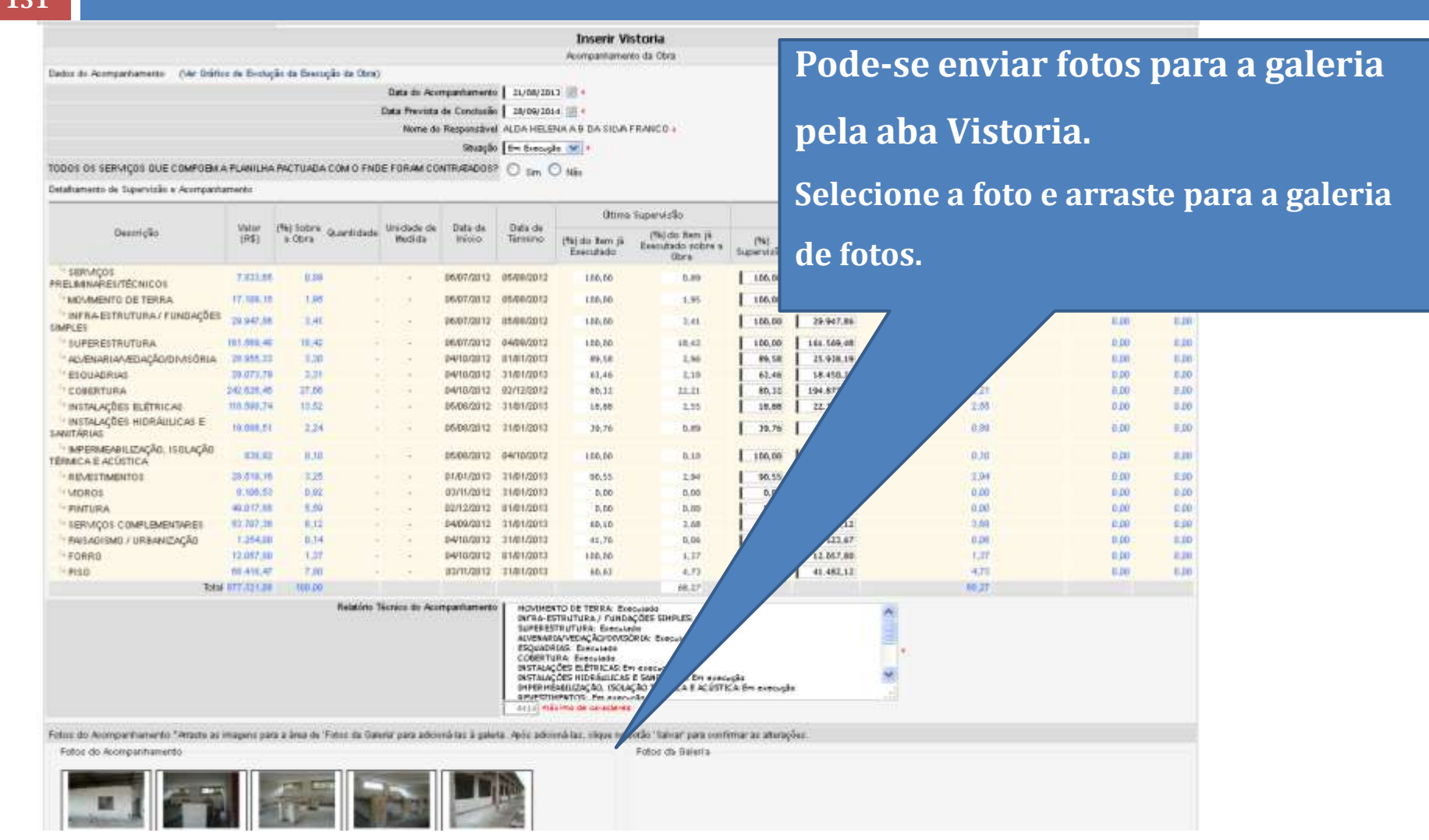

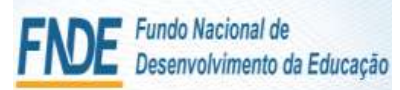

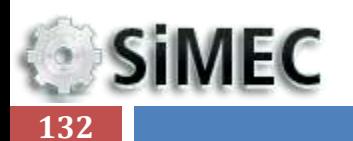

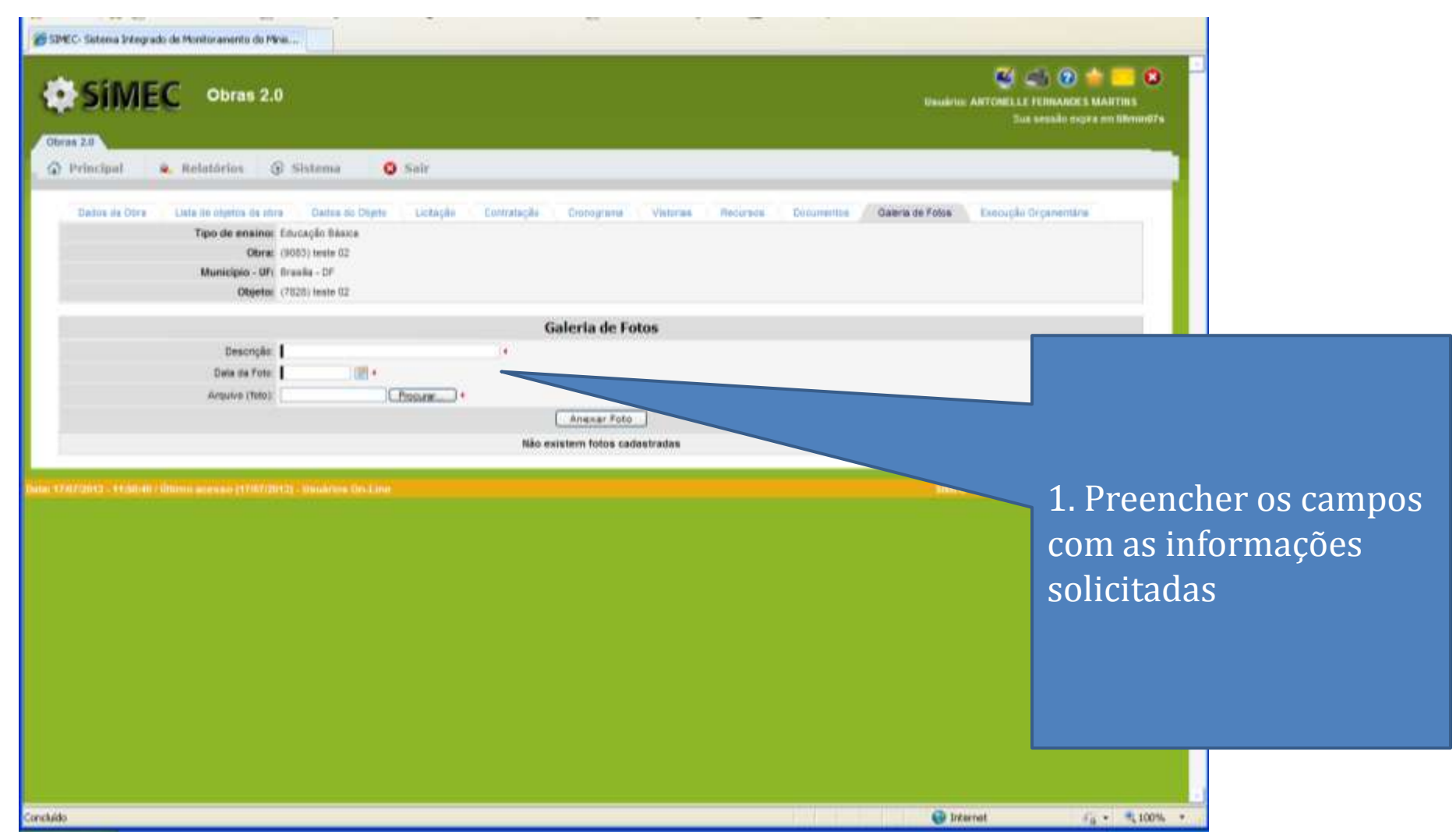

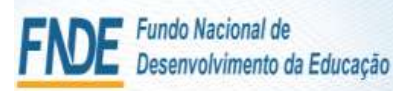

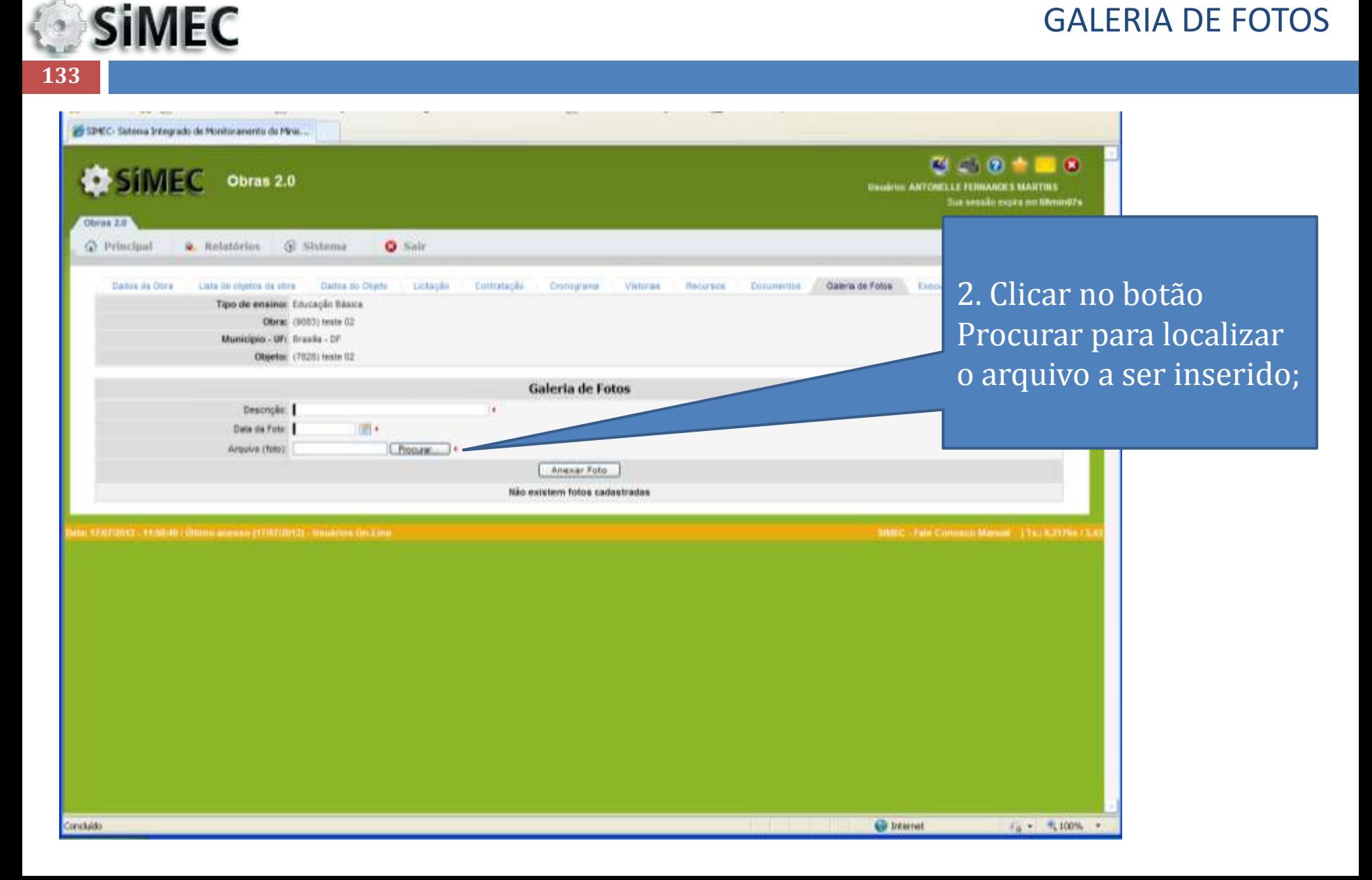

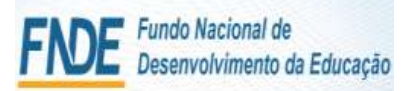

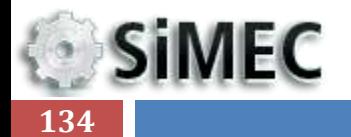

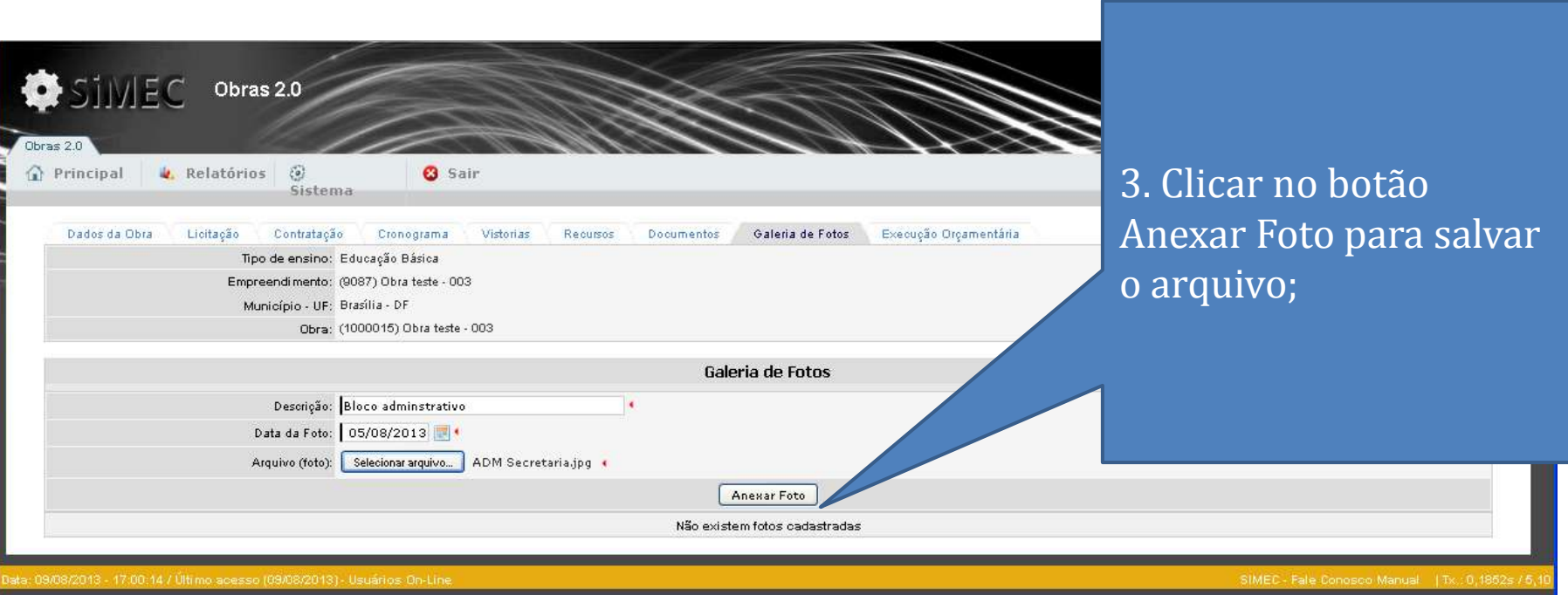

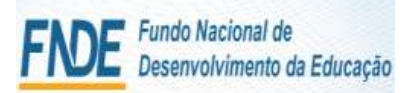

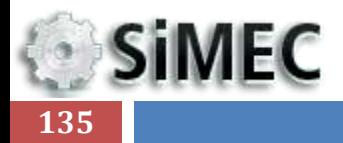

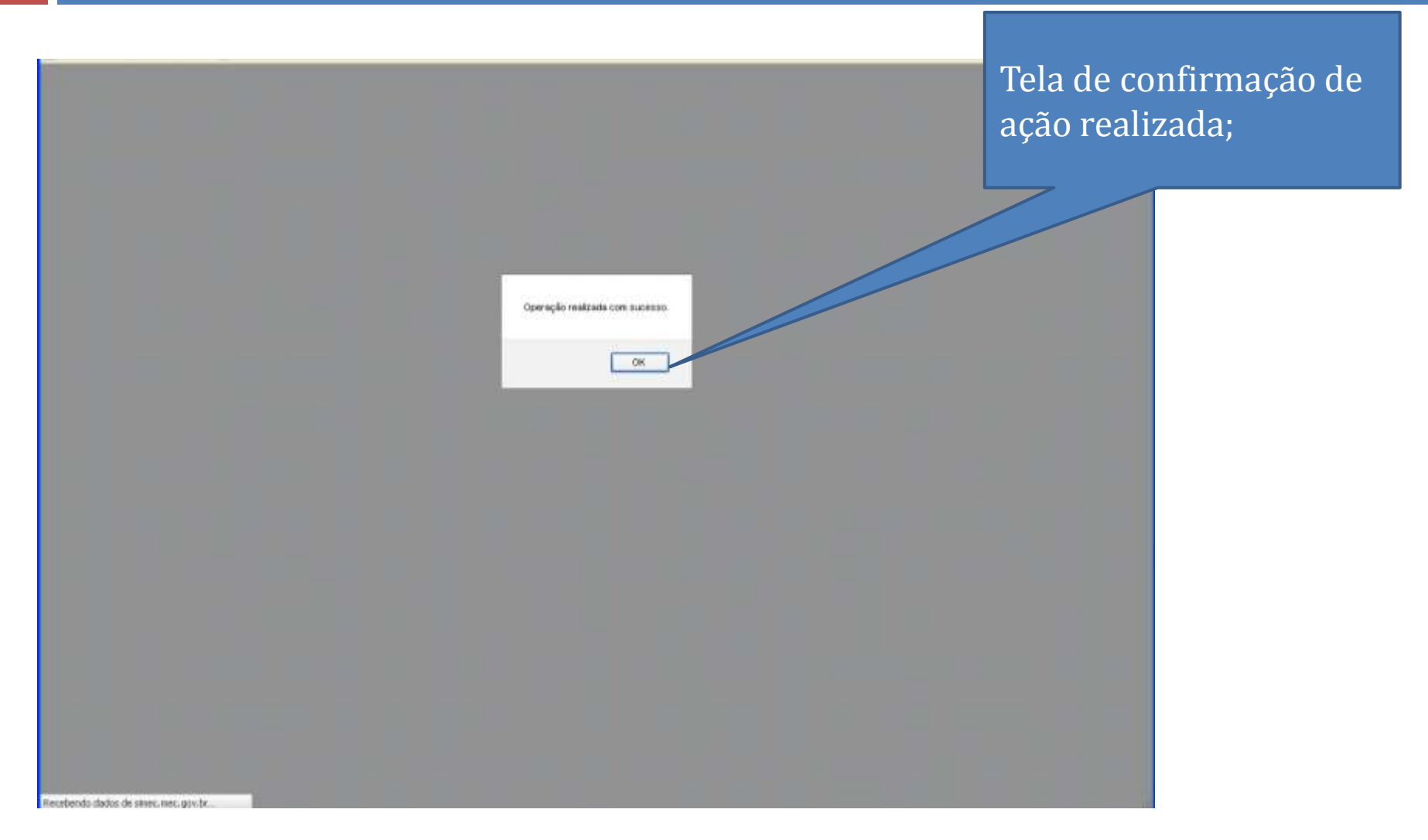

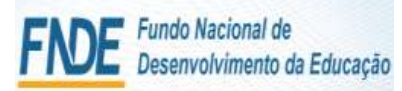

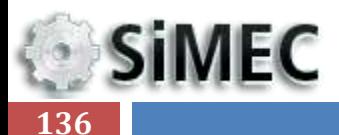

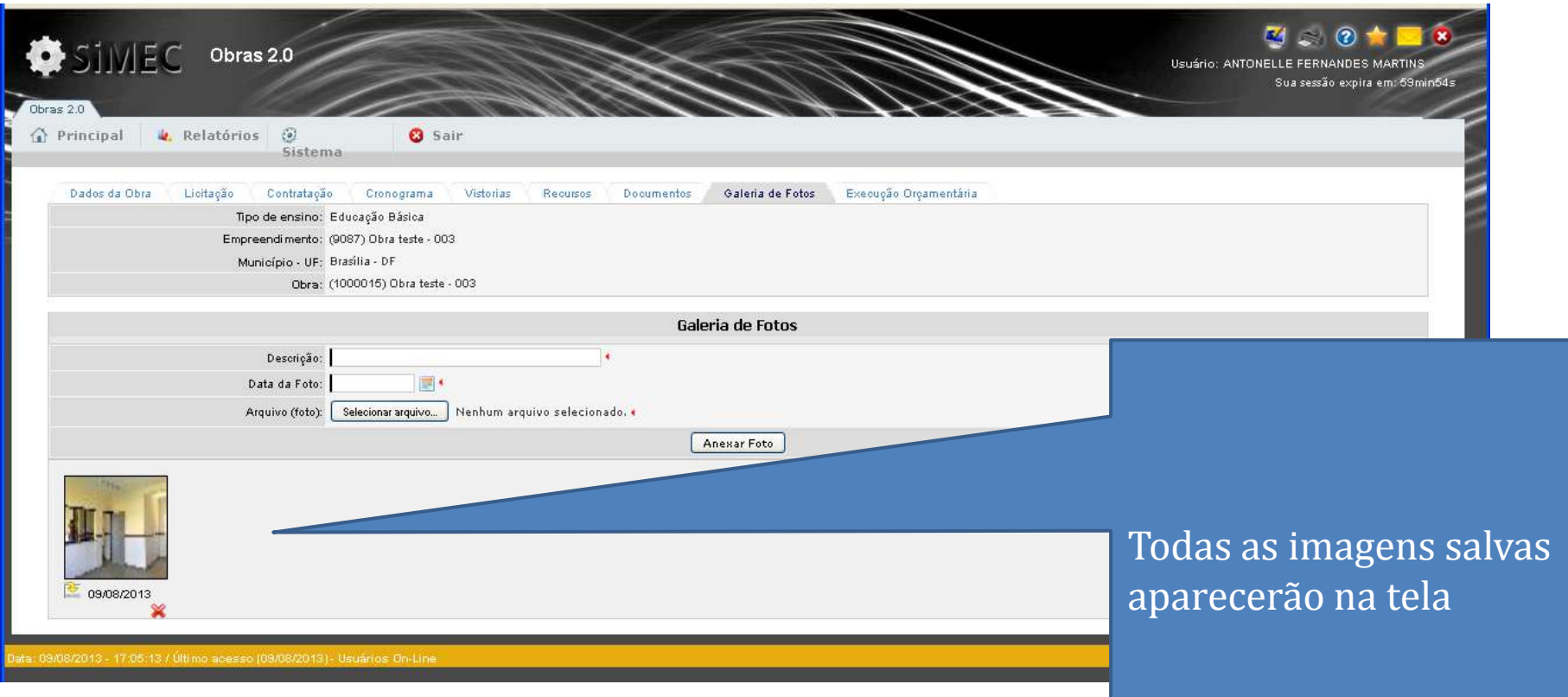

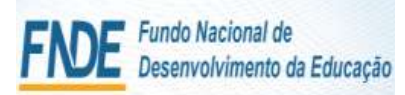

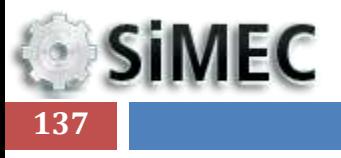

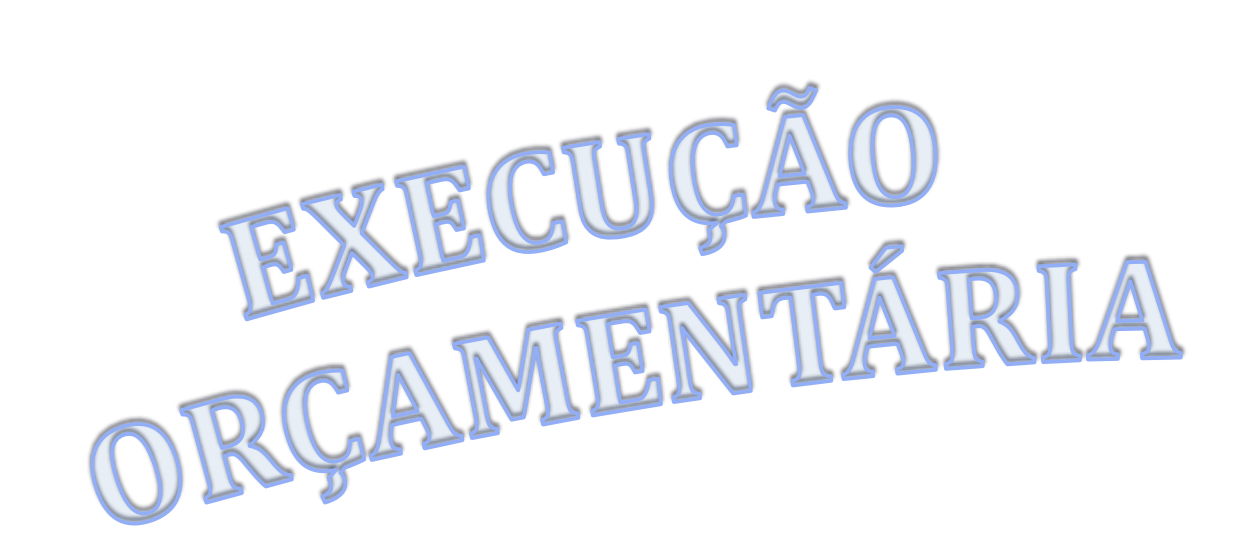

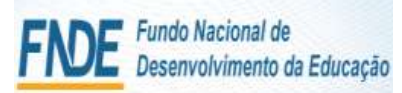

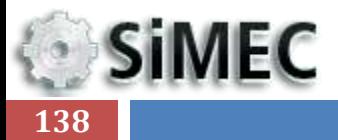

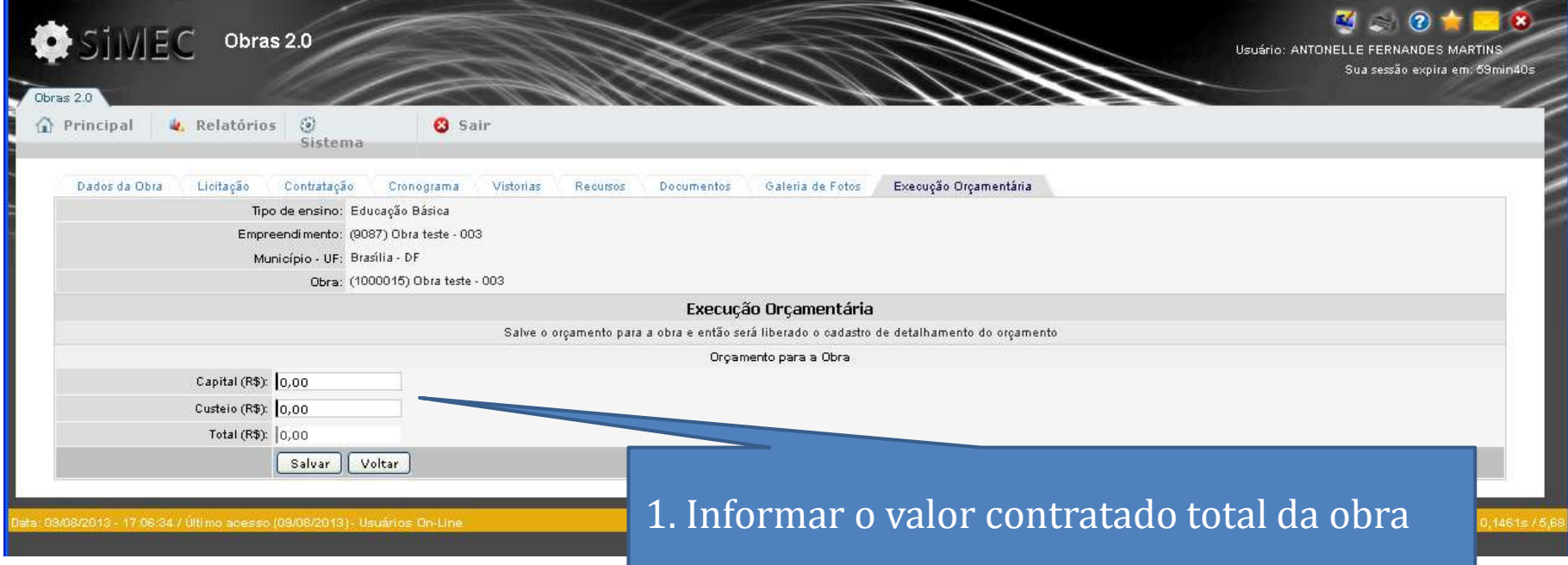

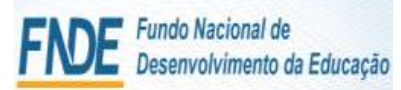

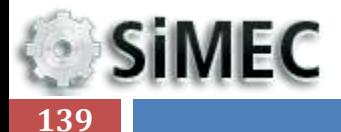

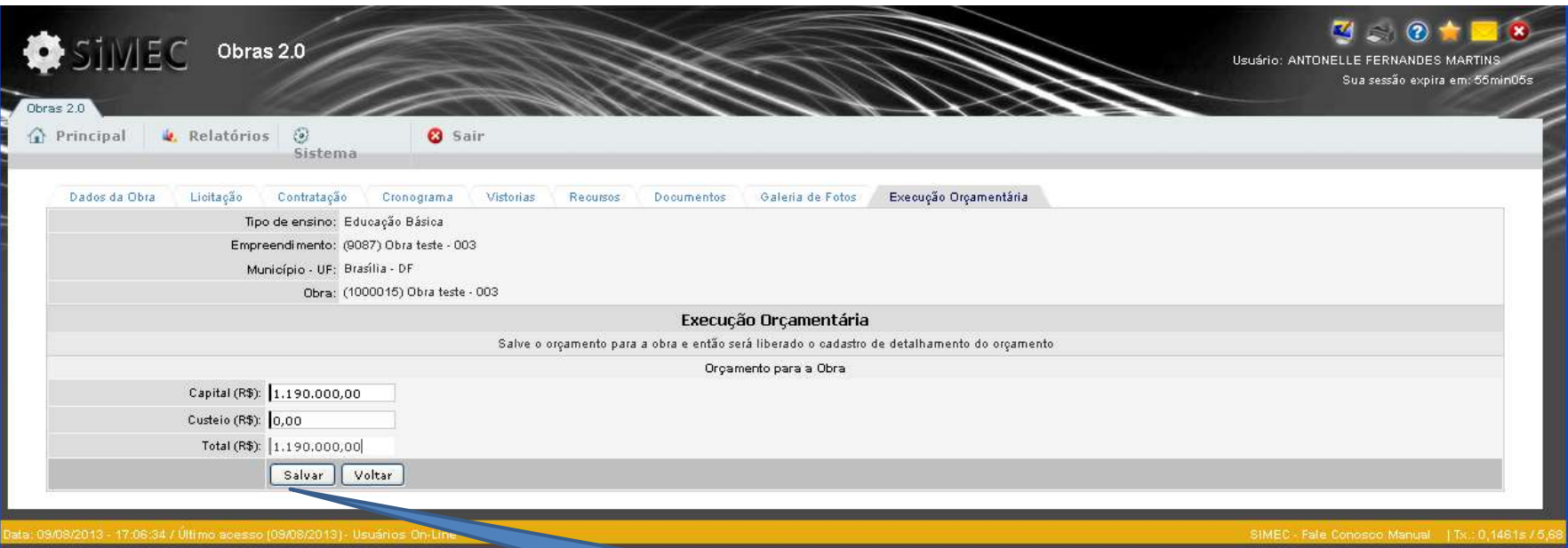

2. Clicar em "Salvar" para que a informação seja armazenada e o botão "incluir empenho" fique ativado;

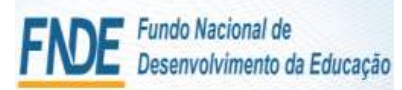

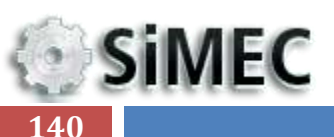

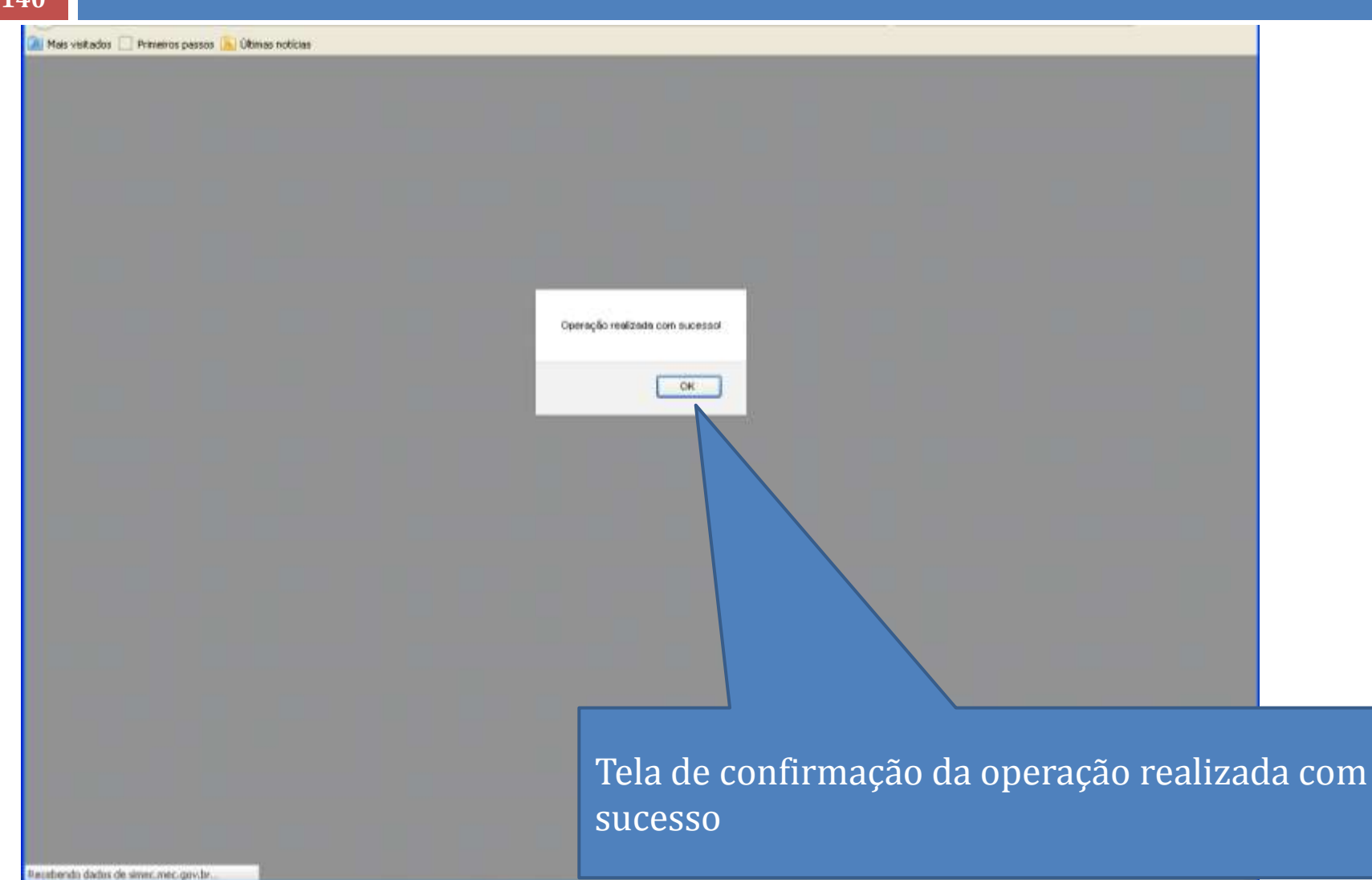

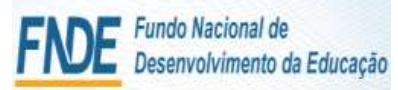

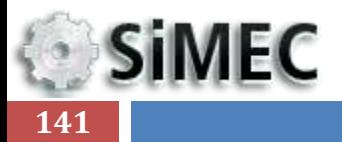

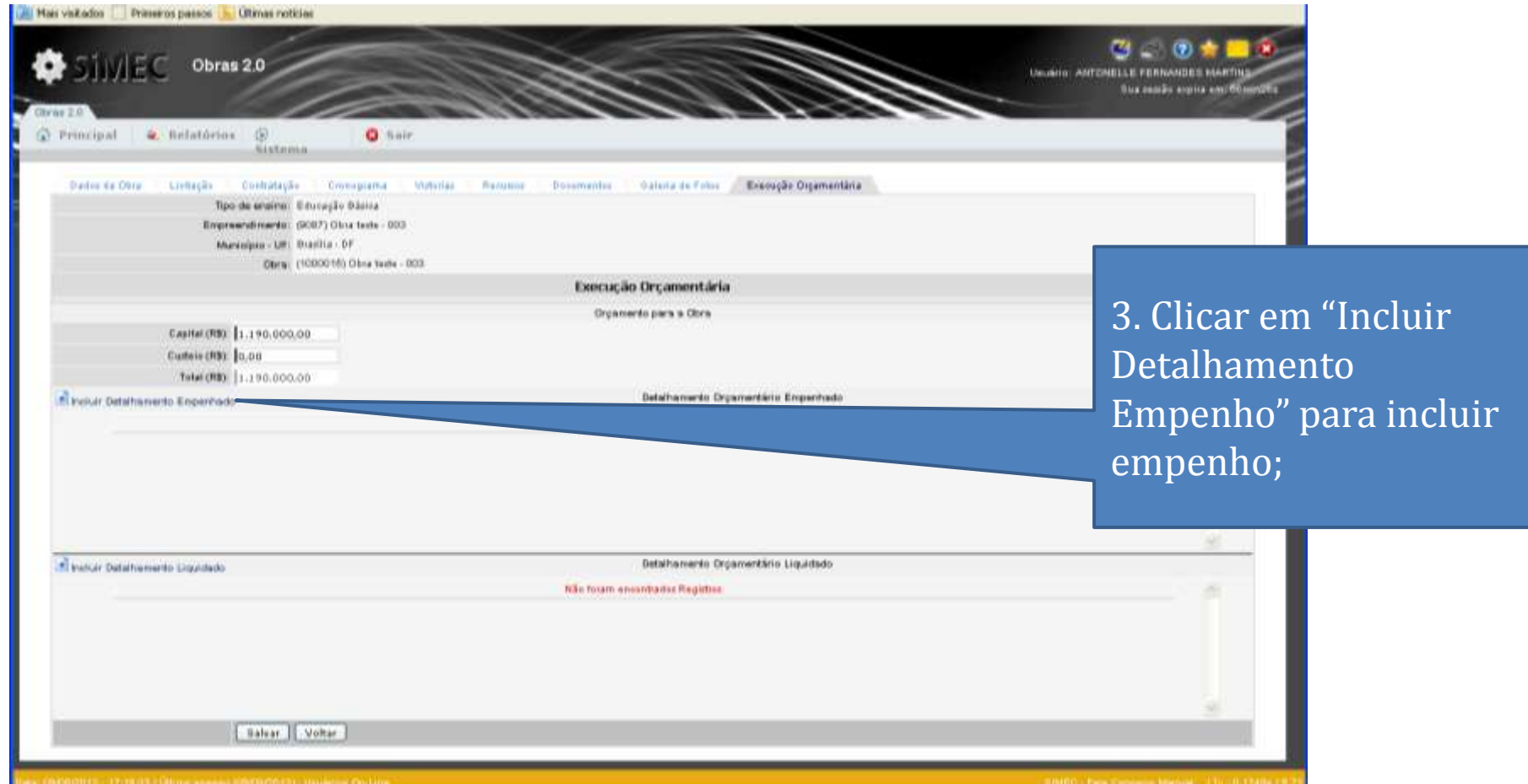

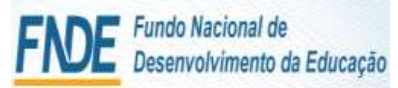

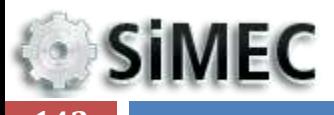

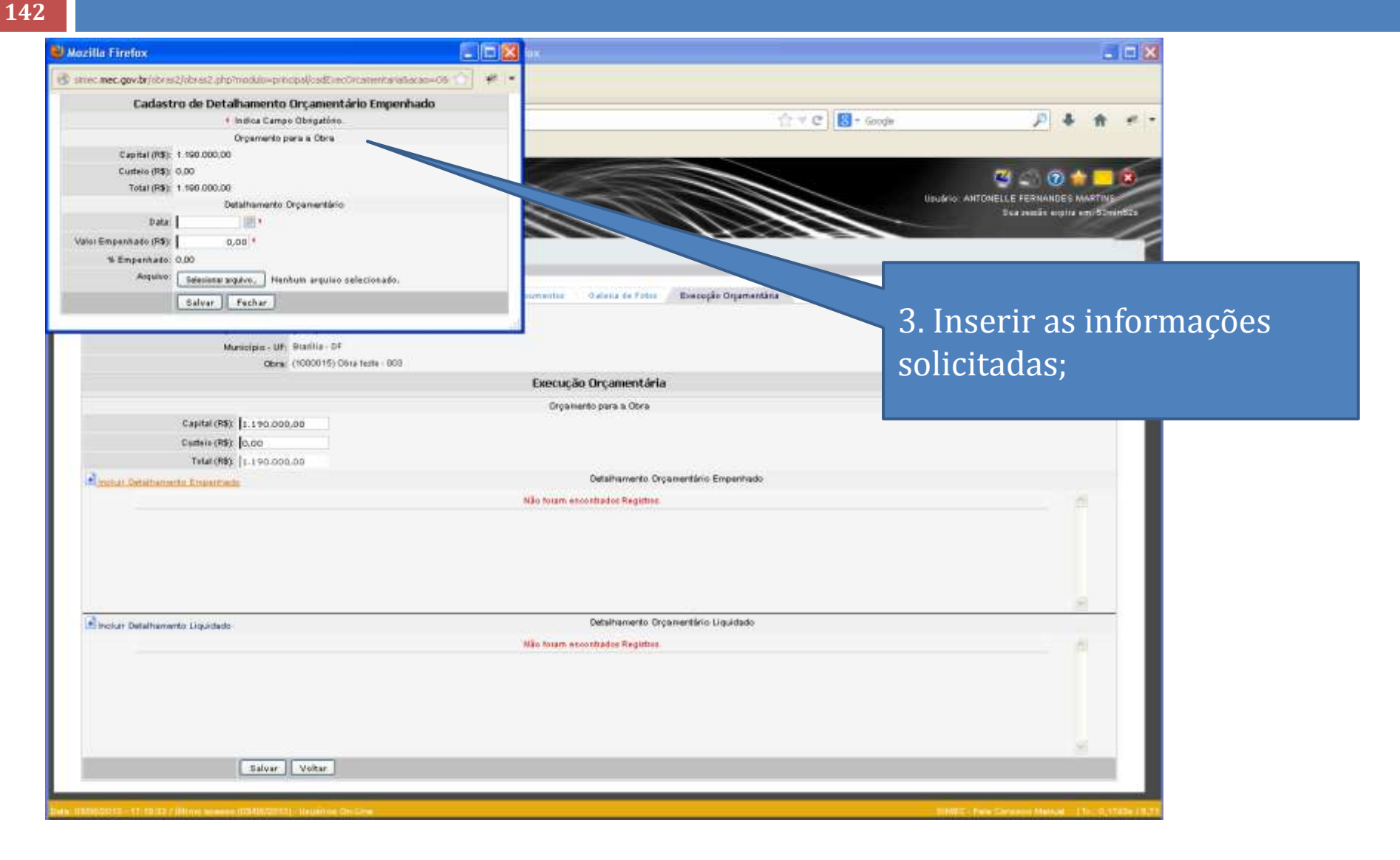

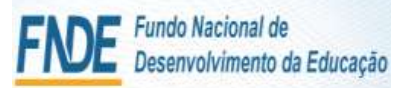

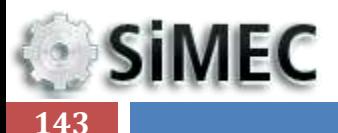

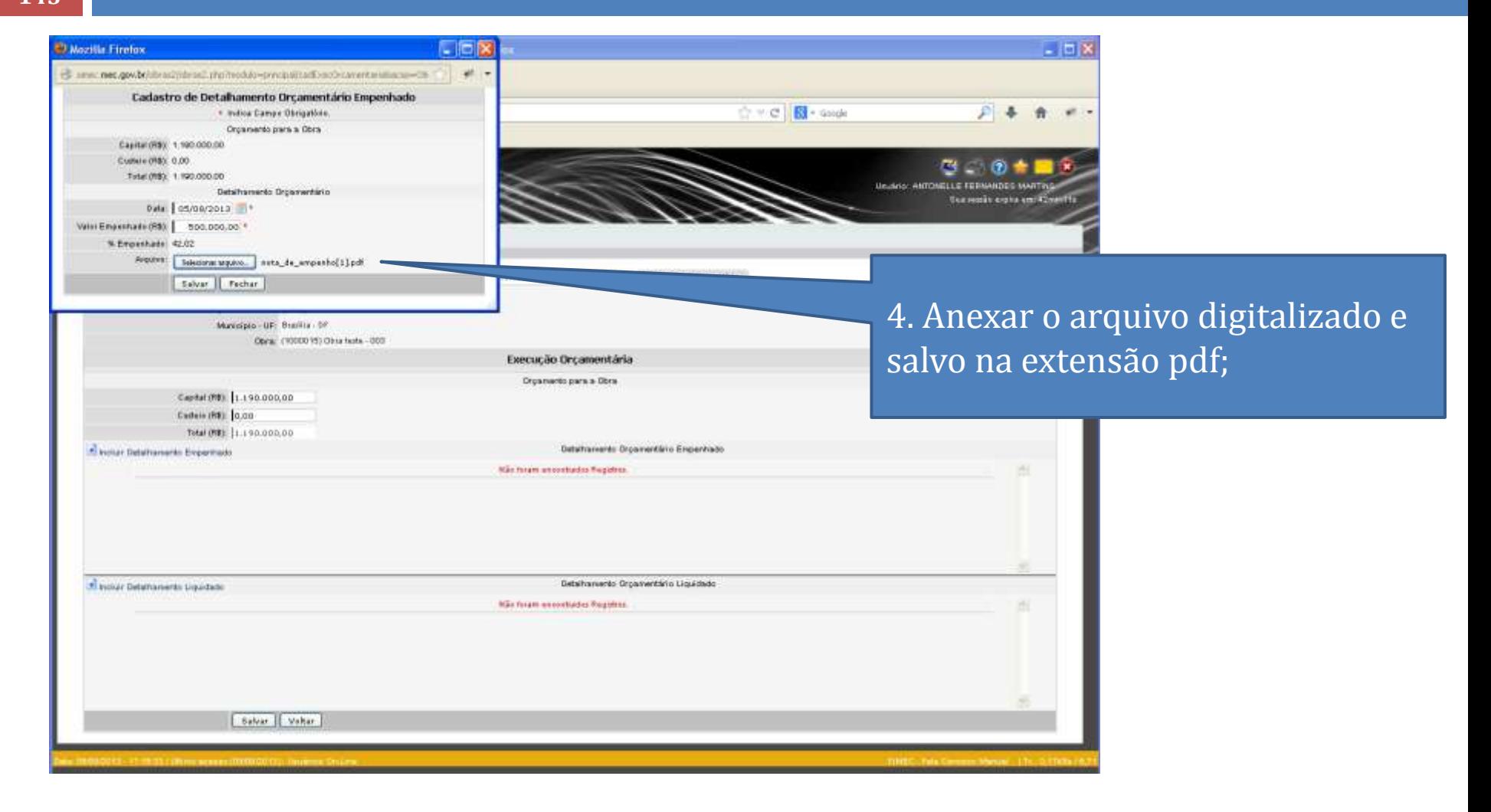

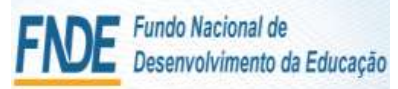

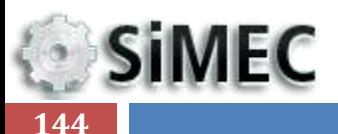

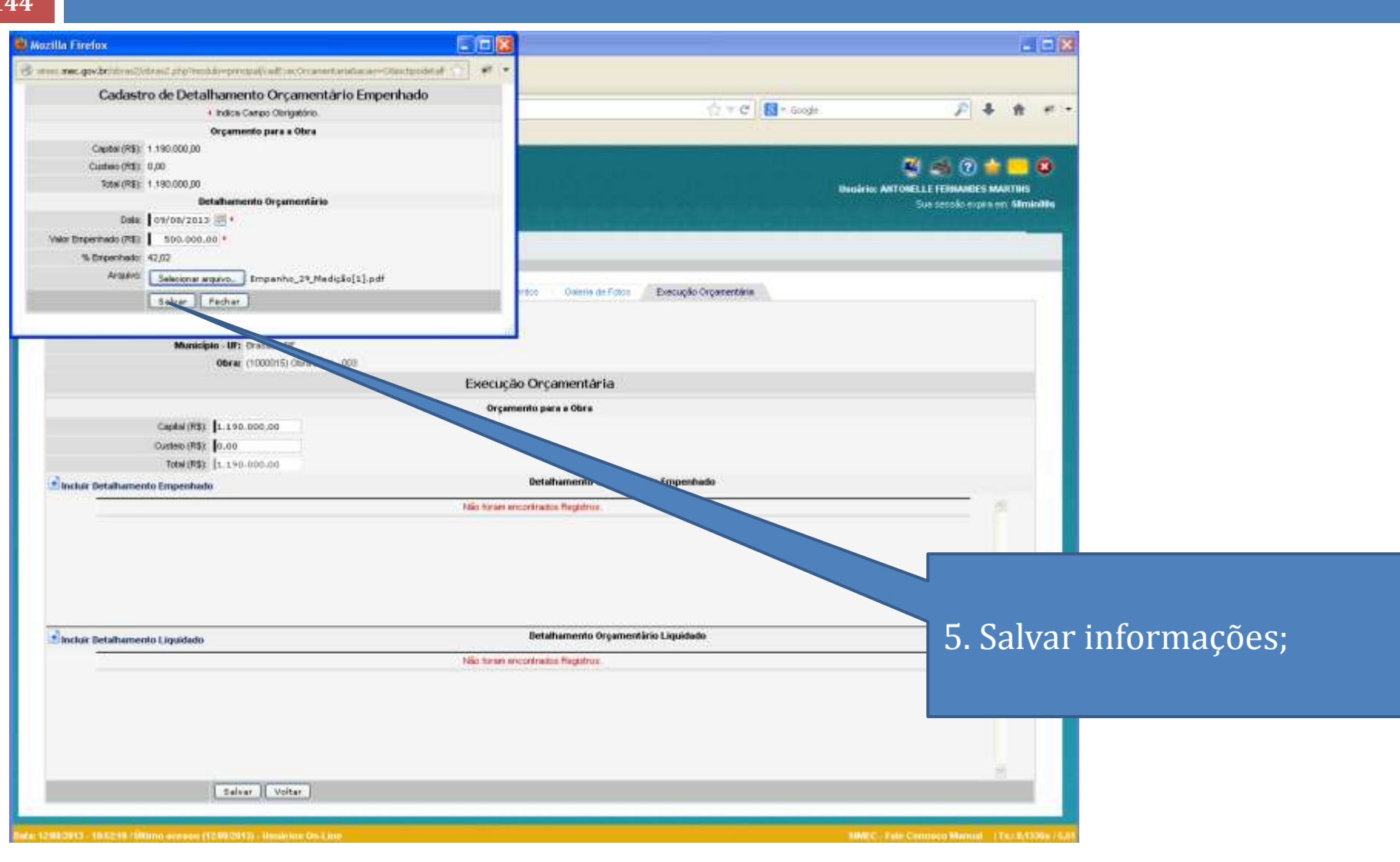
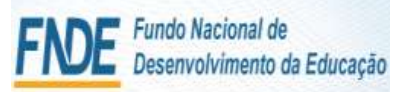

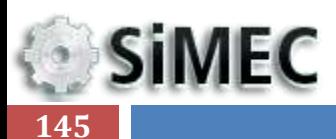

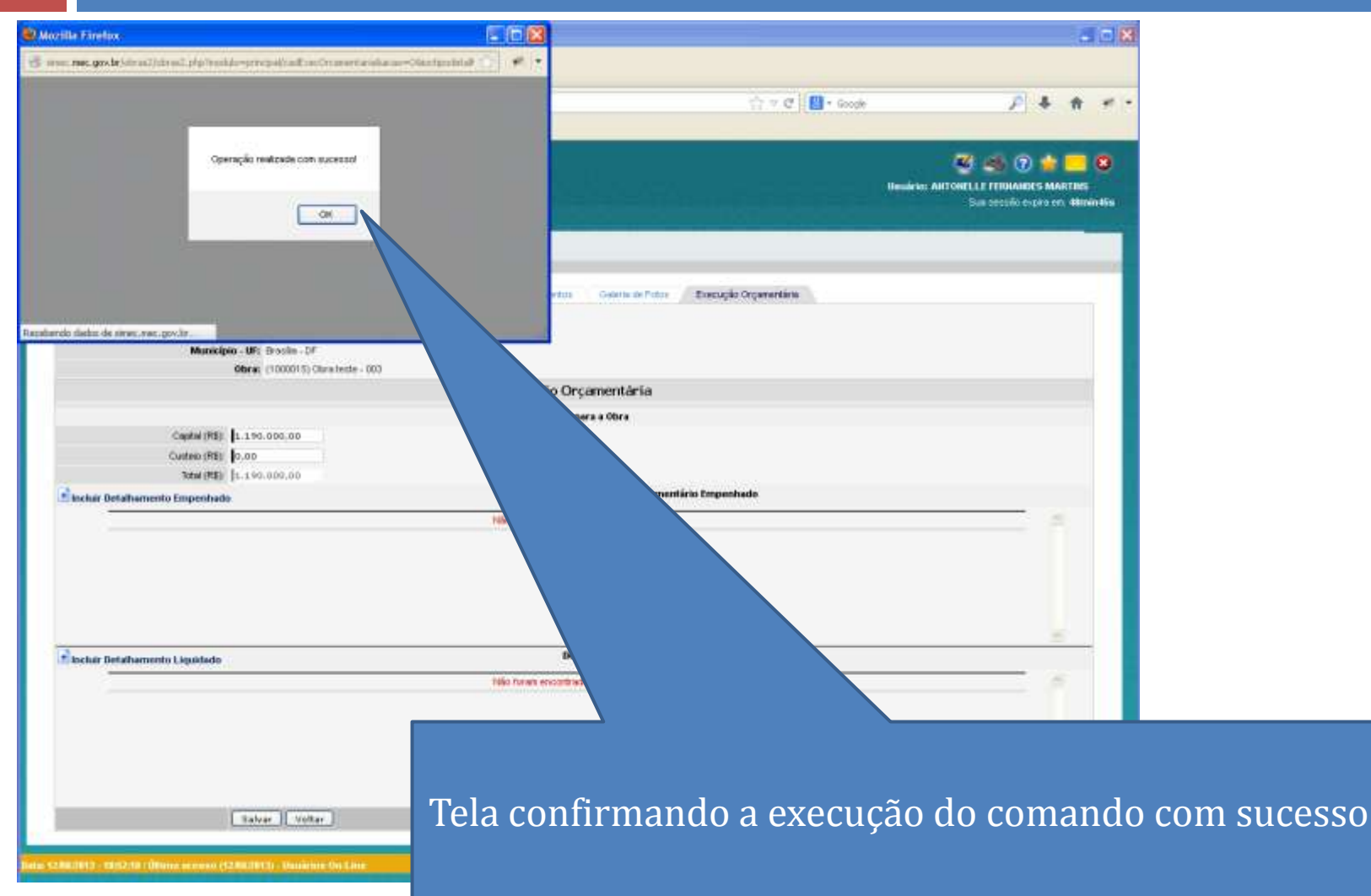

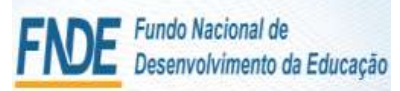

**SiMEC 146**

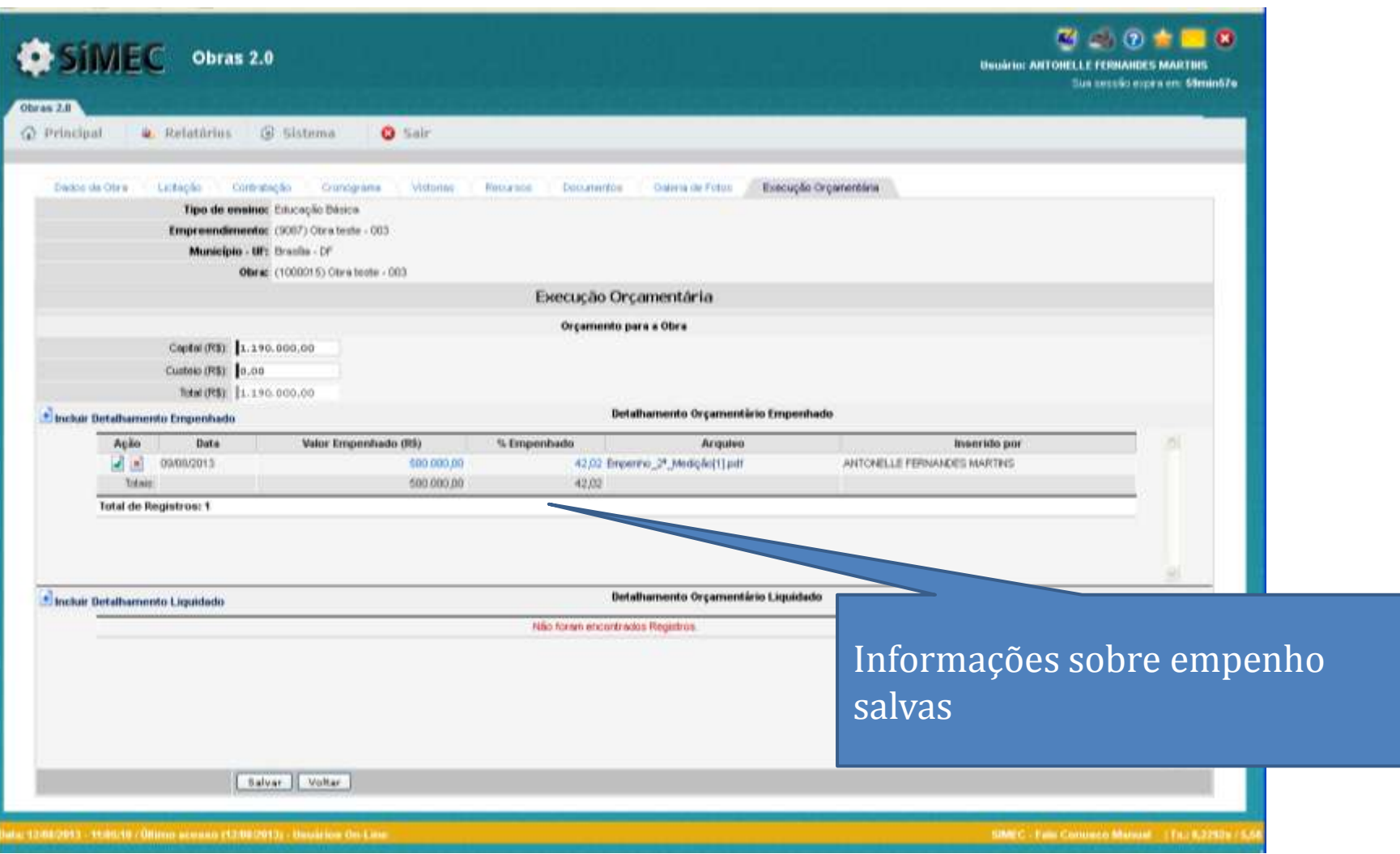

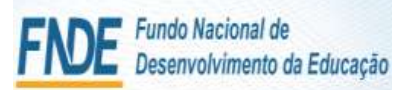

Gil trever

 $1.64 + 1.9100$ 

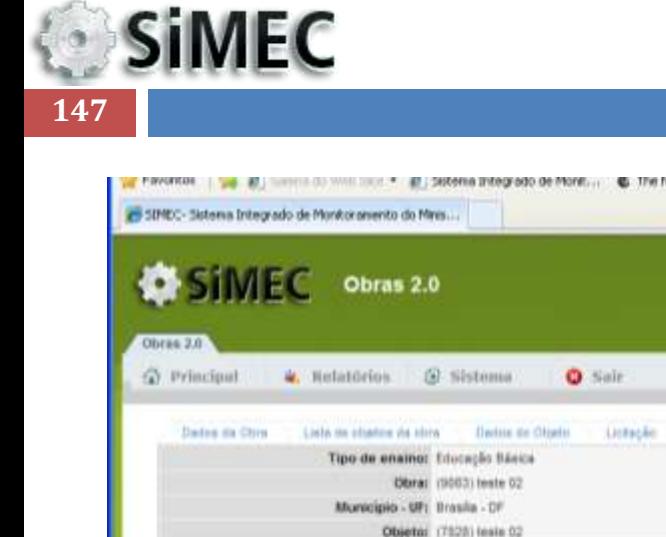

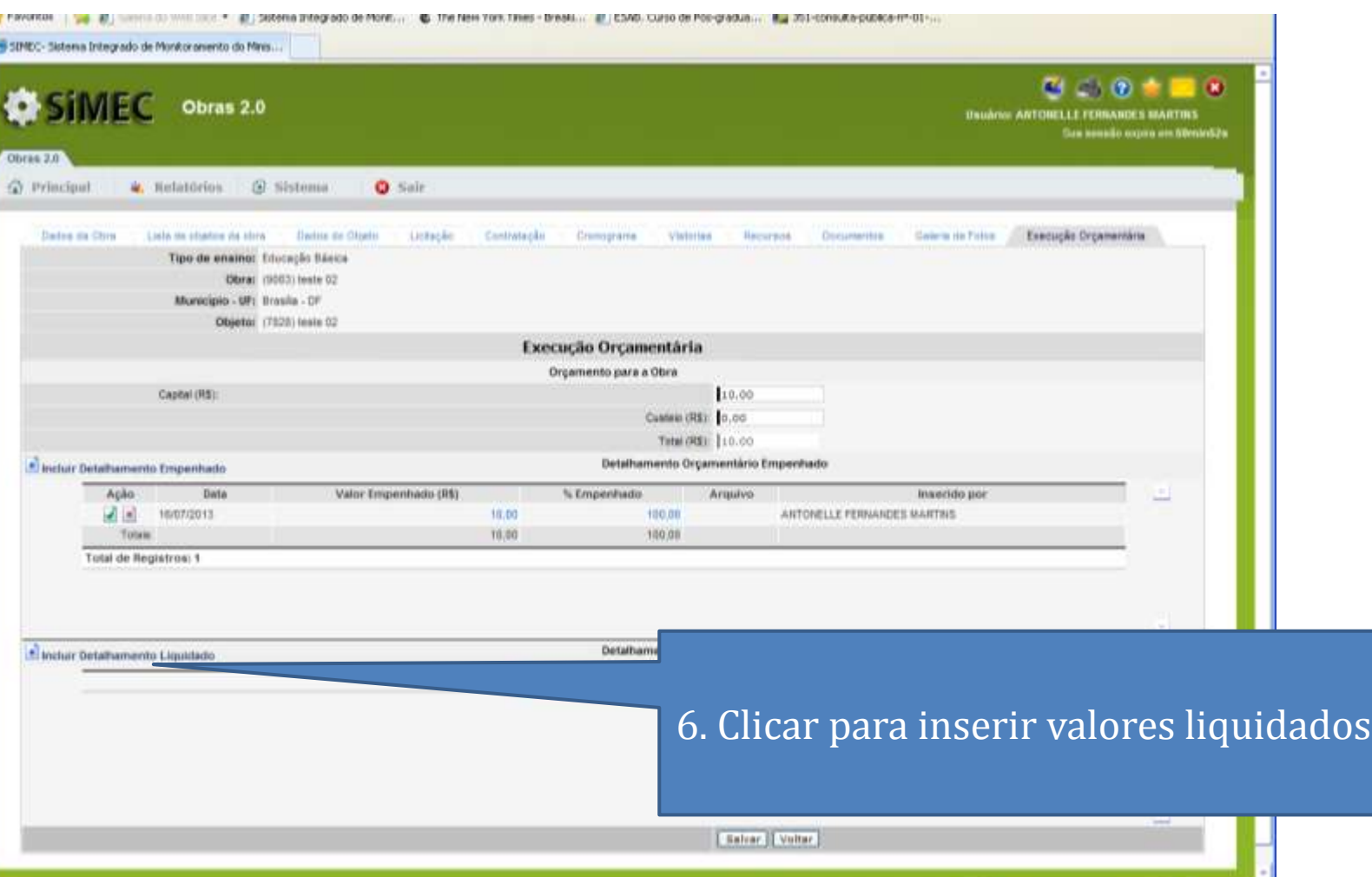

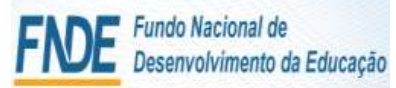

**SiMEC 148**

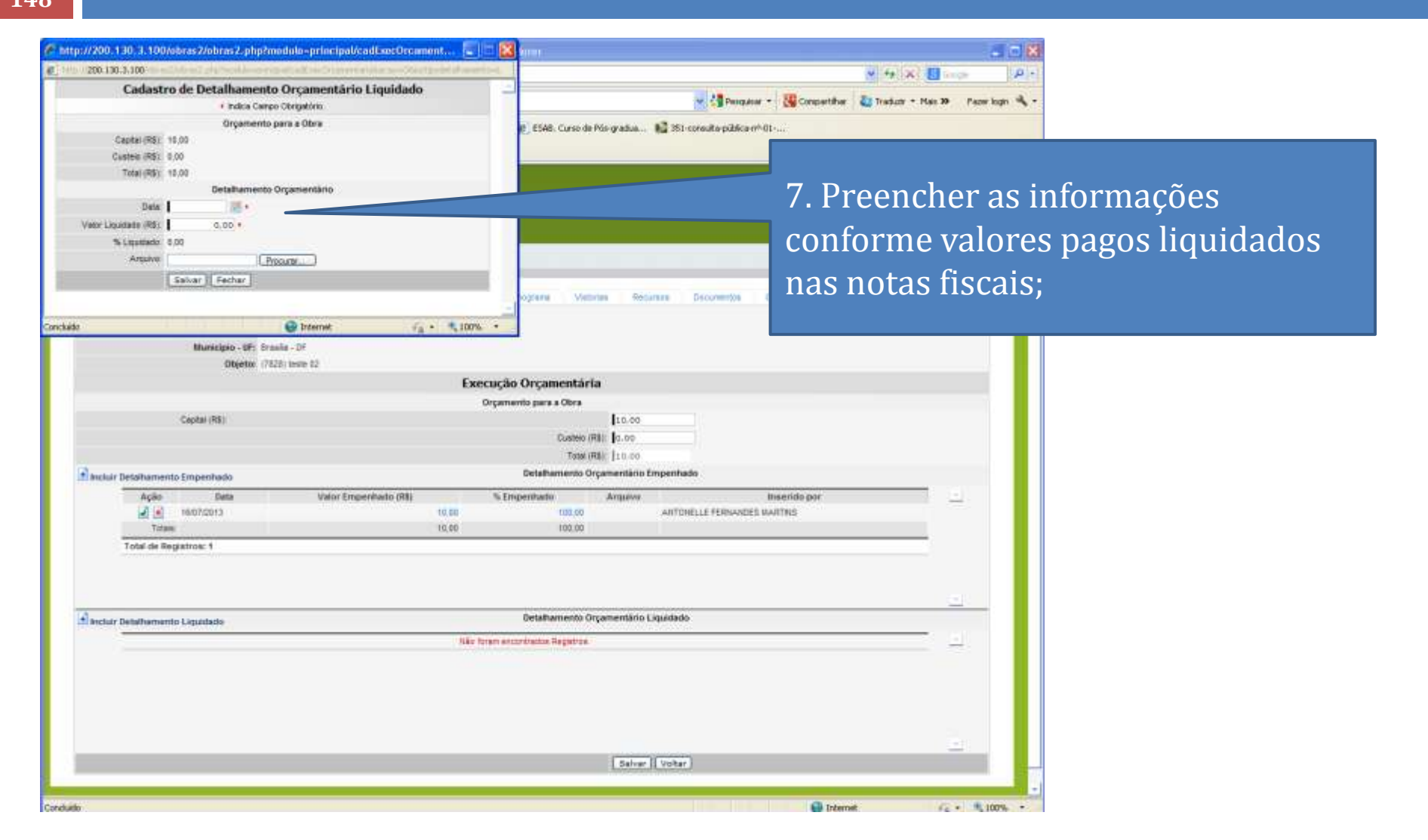

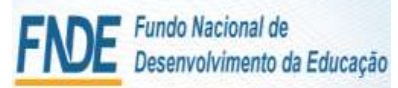

**SiMEC** 

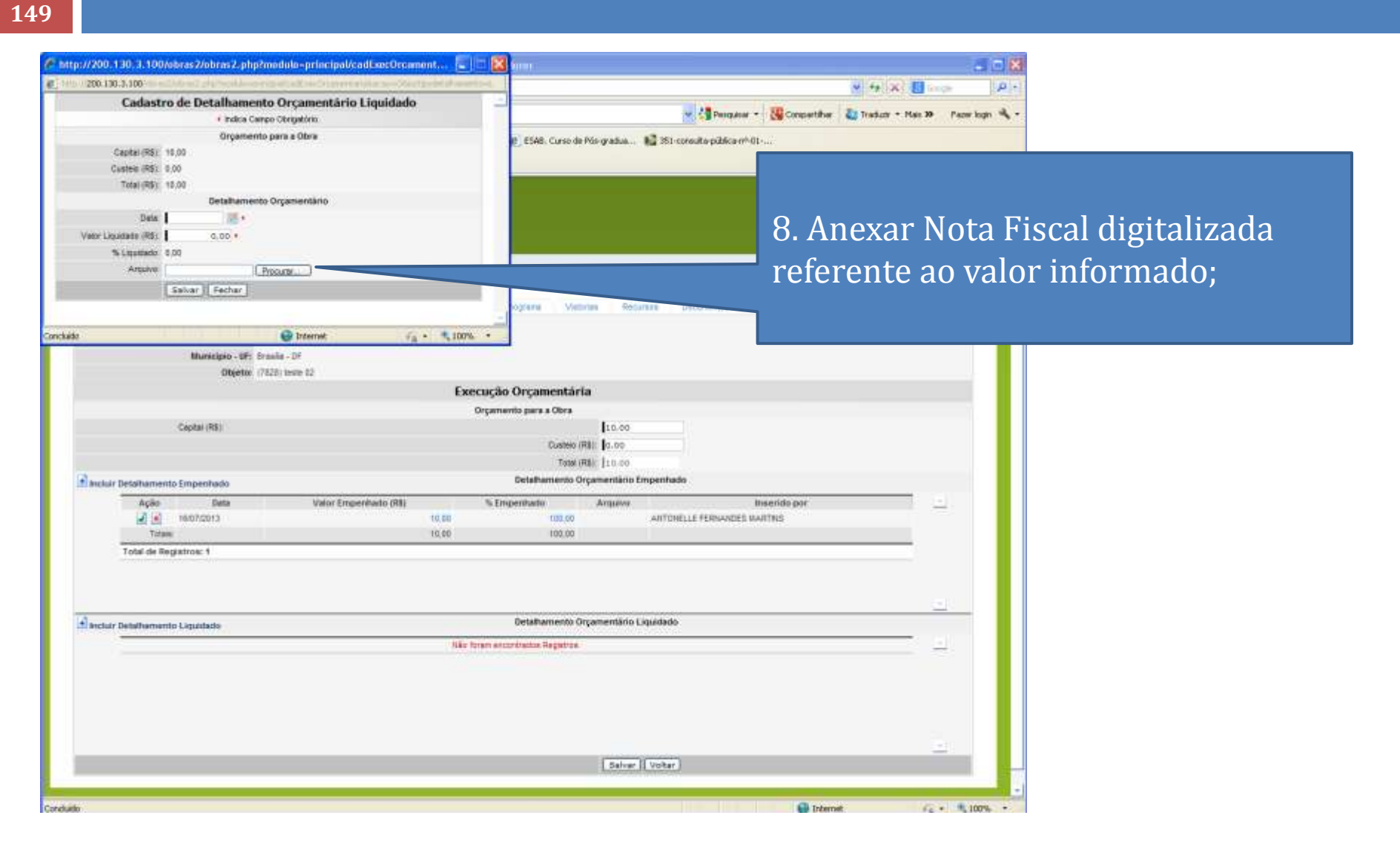

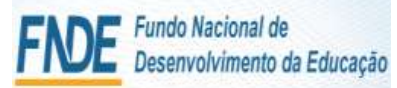

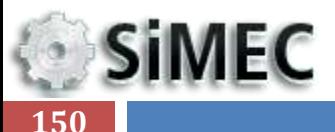

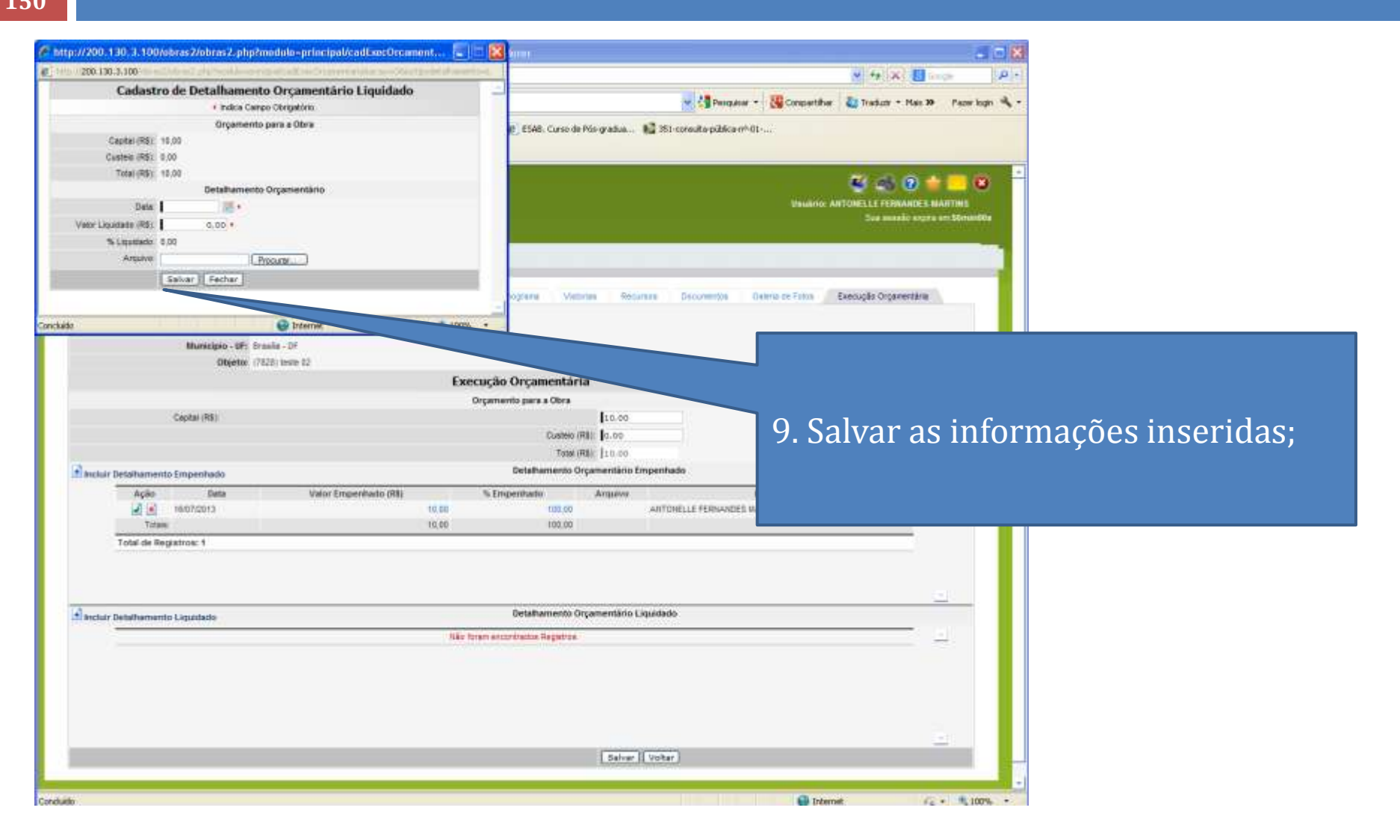

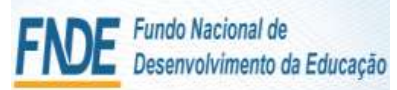

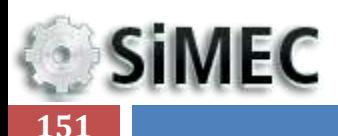

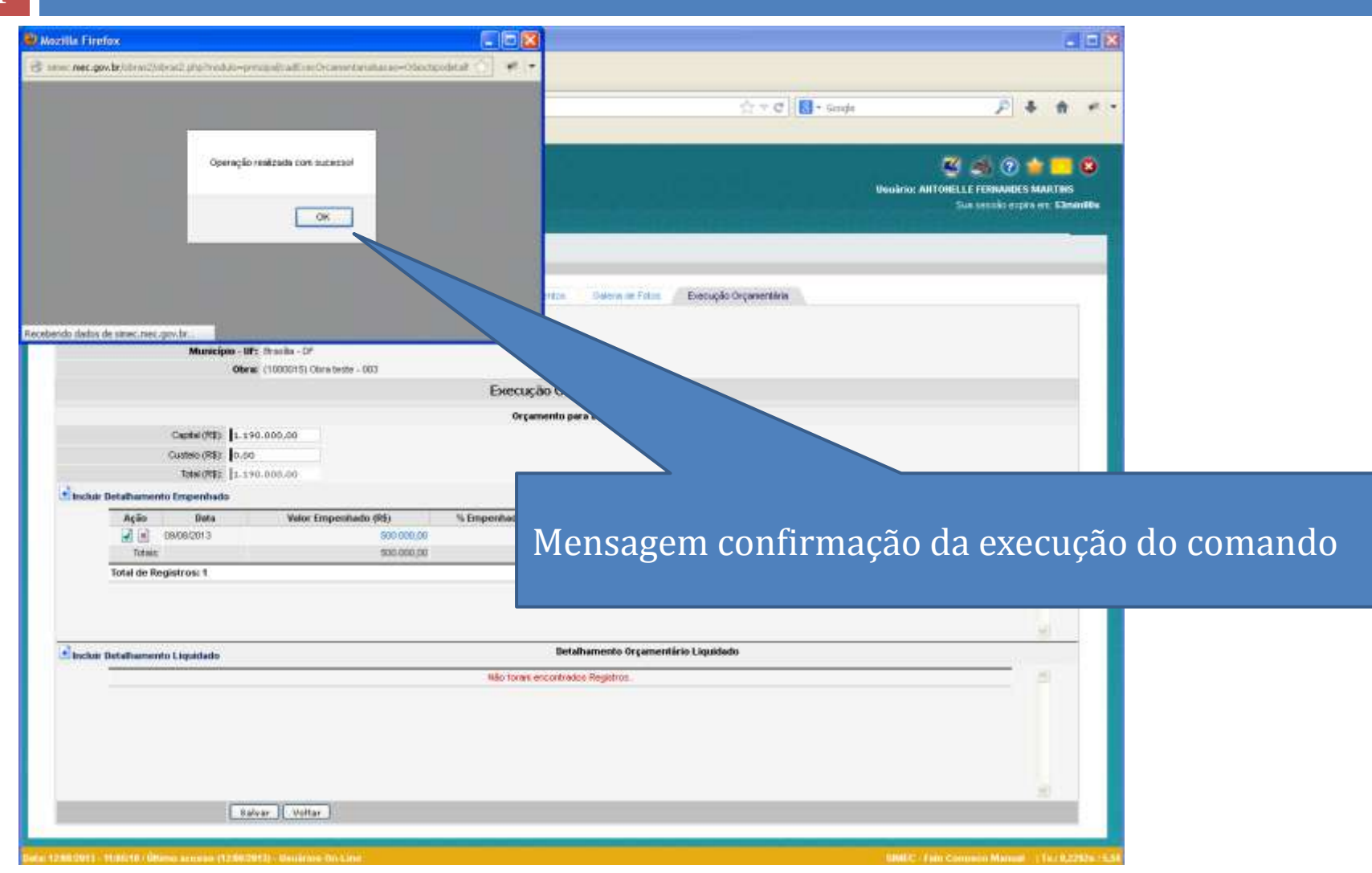

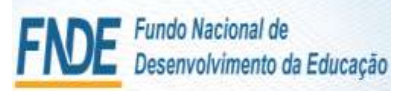

**SiMEC** 

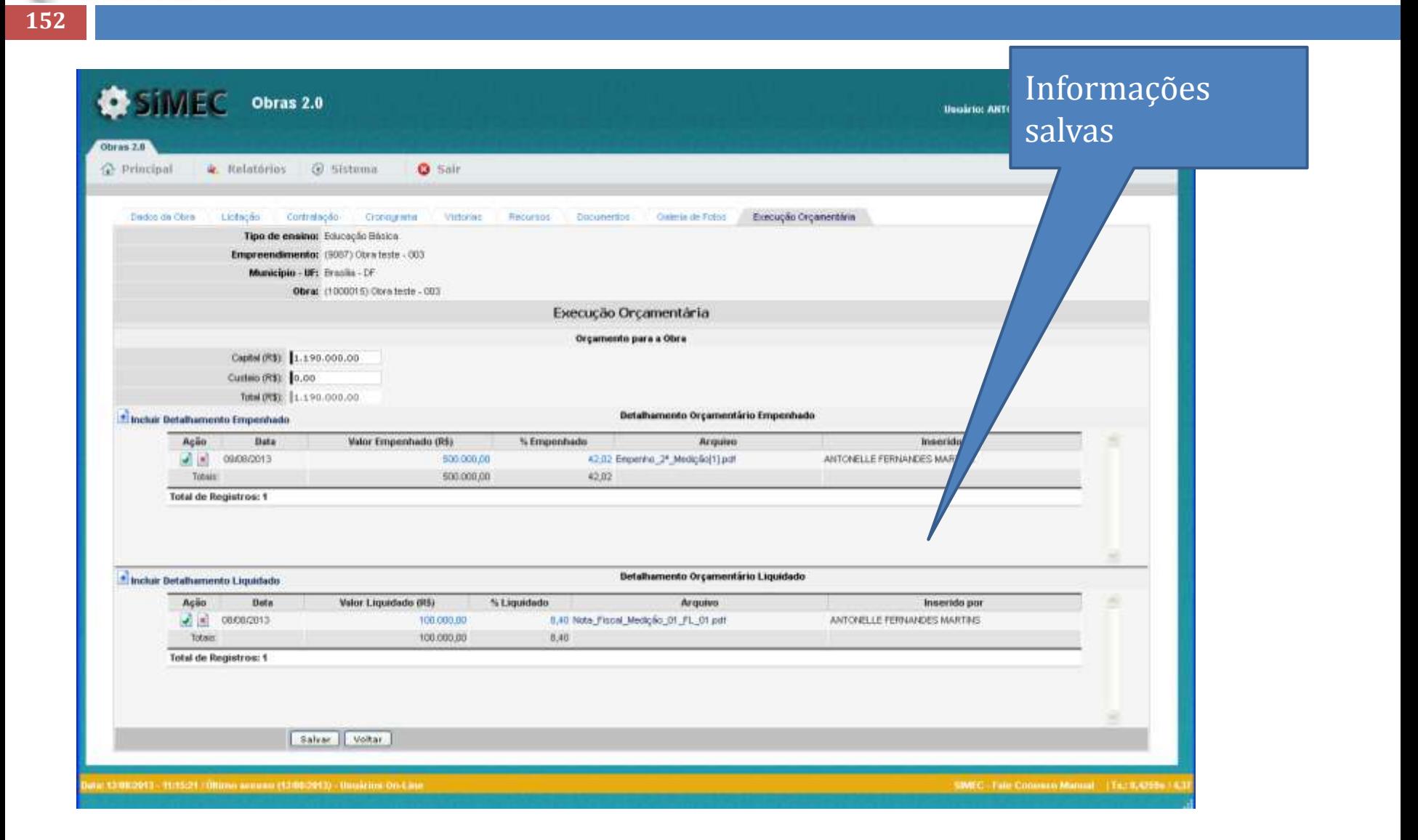

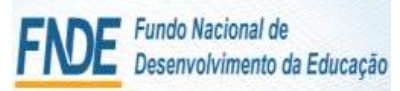

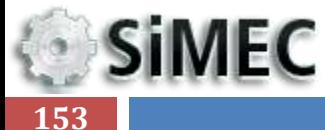

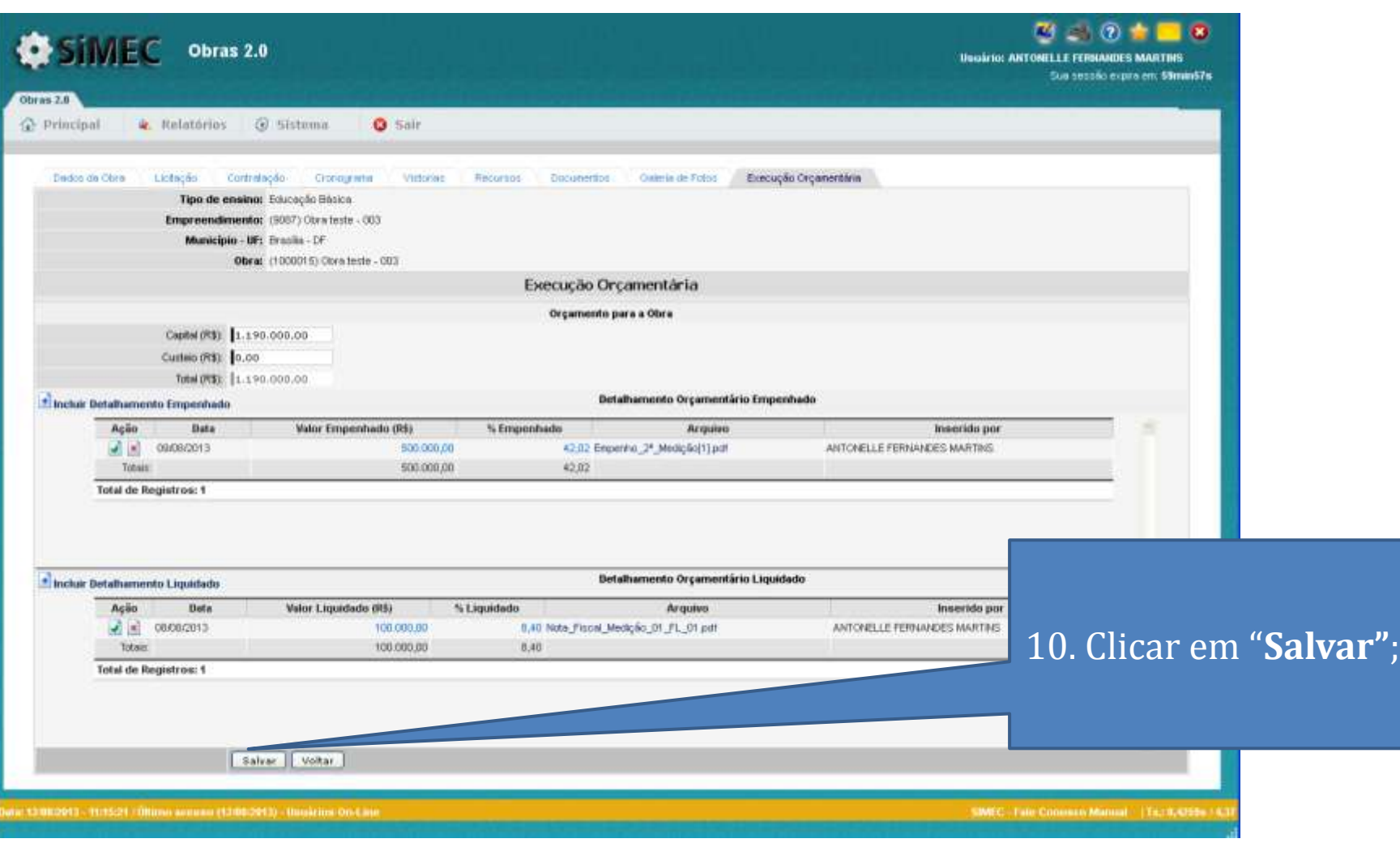

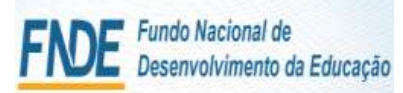

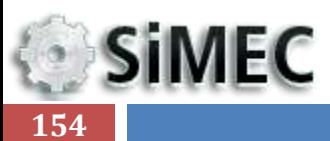

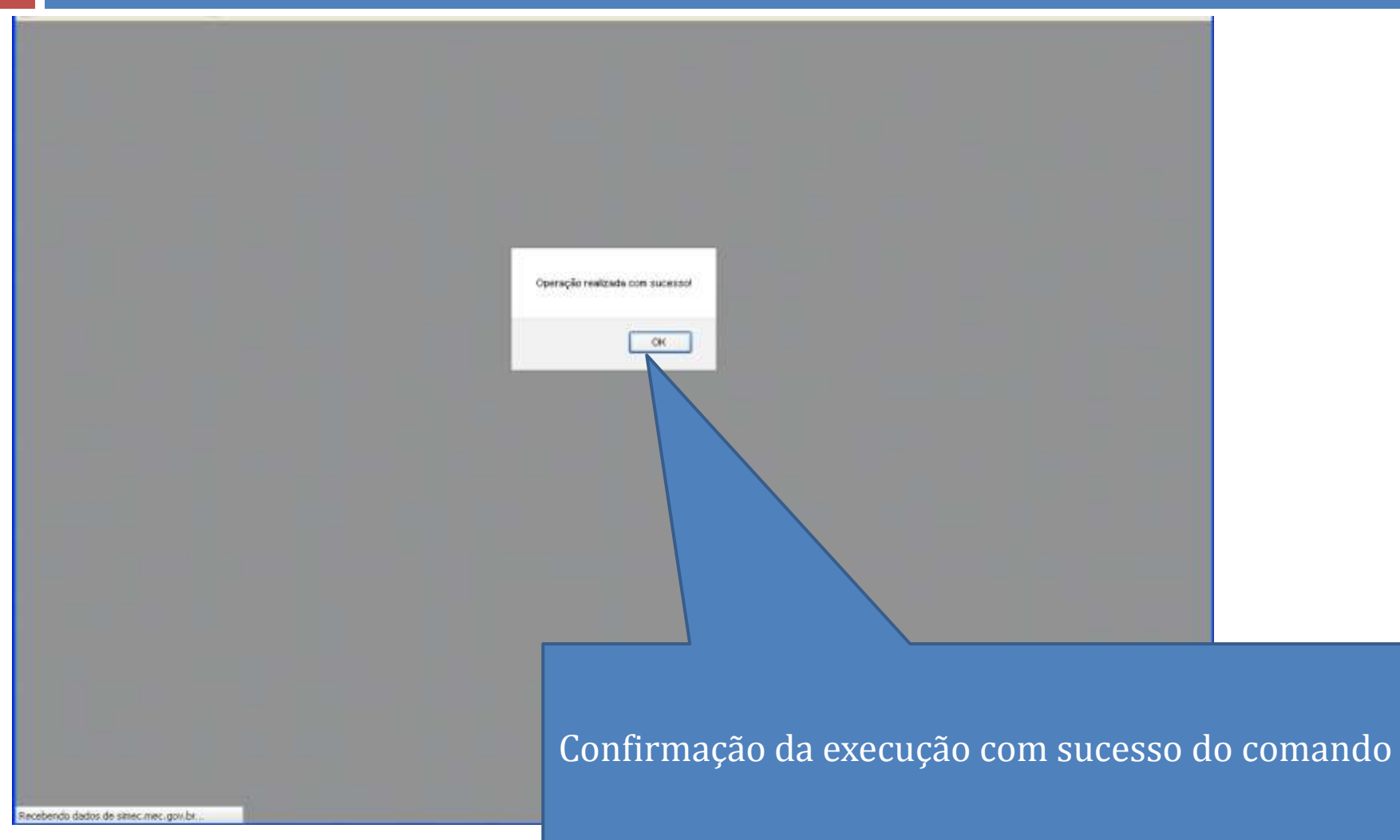

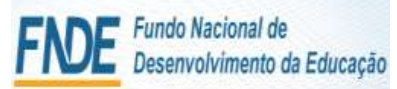

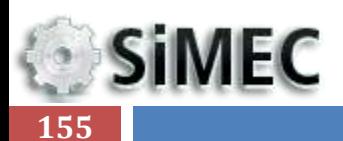

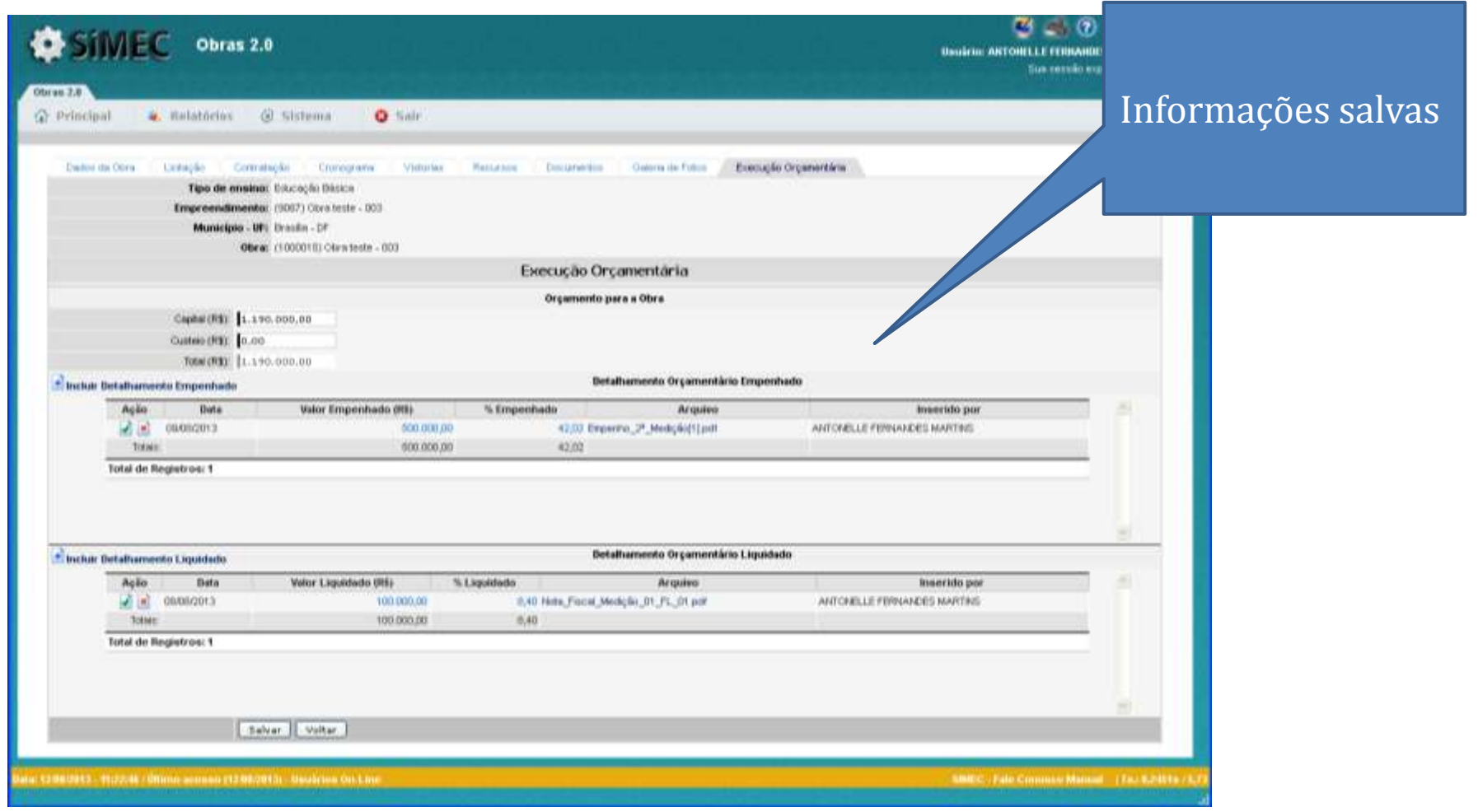

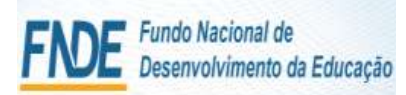

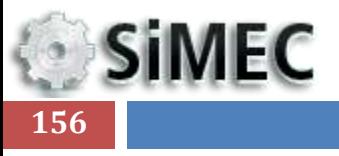

### Módulo Monitoramento de Obras 2.0 - Simec

# ADITIVO AO CONTRATO

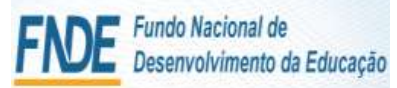

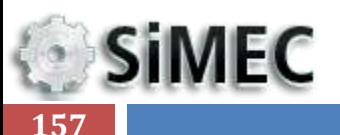

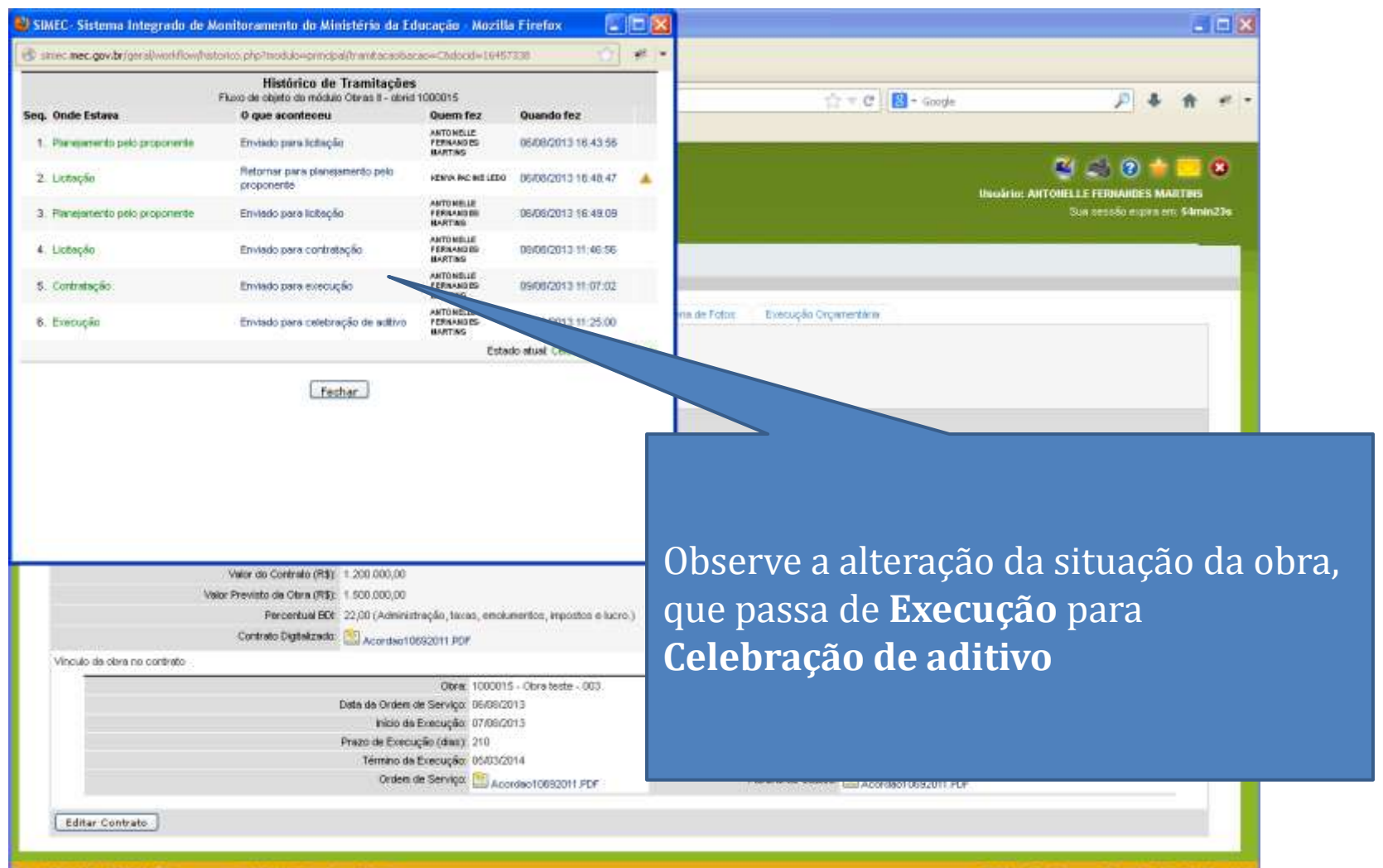

SIMEC Fale-Conneas Manual Tx : 9,1715s / 12,9

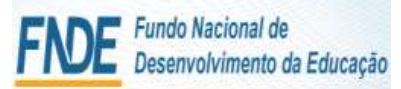

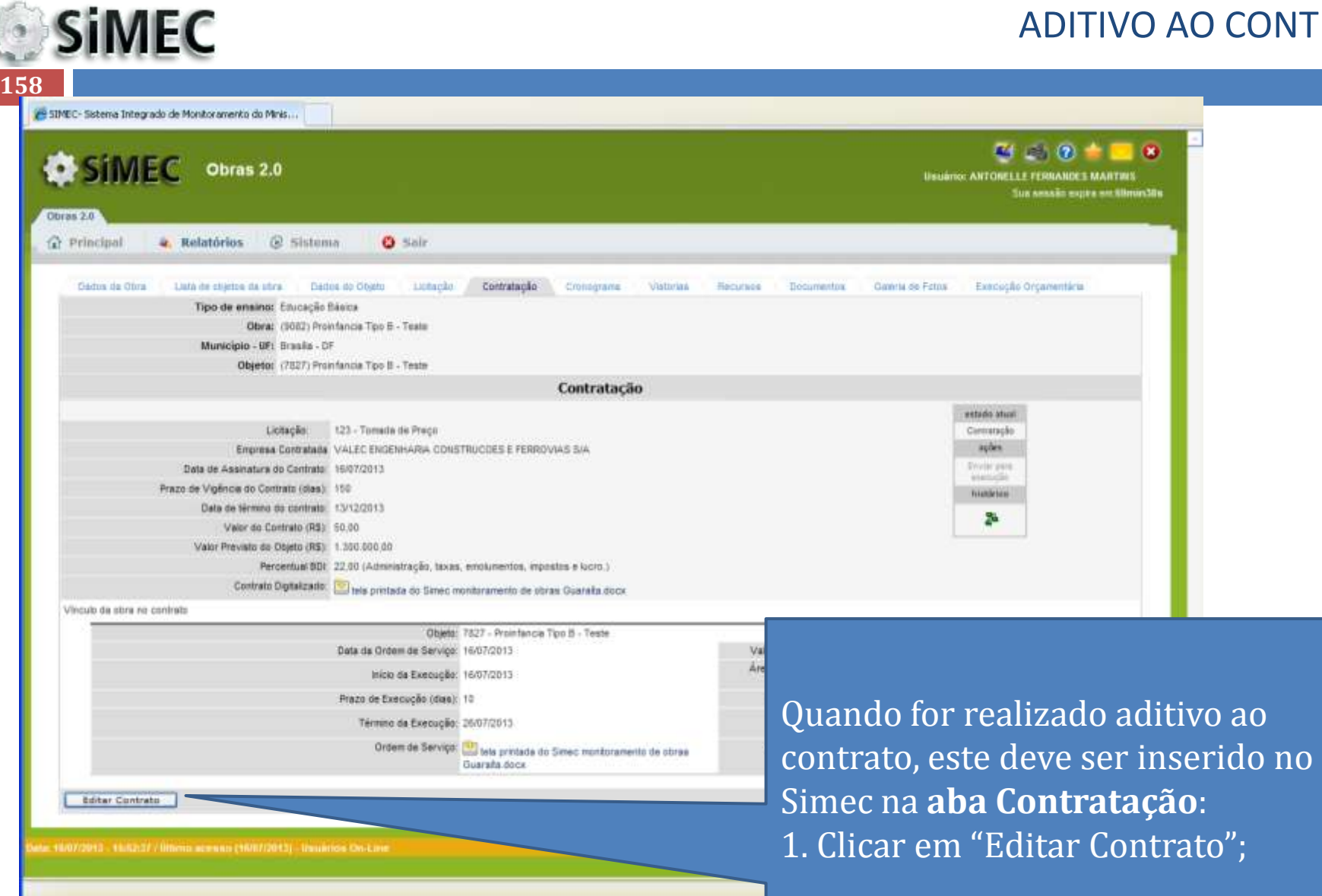

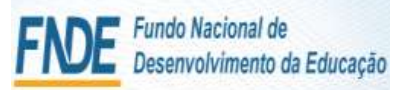

**SiMEC 159**

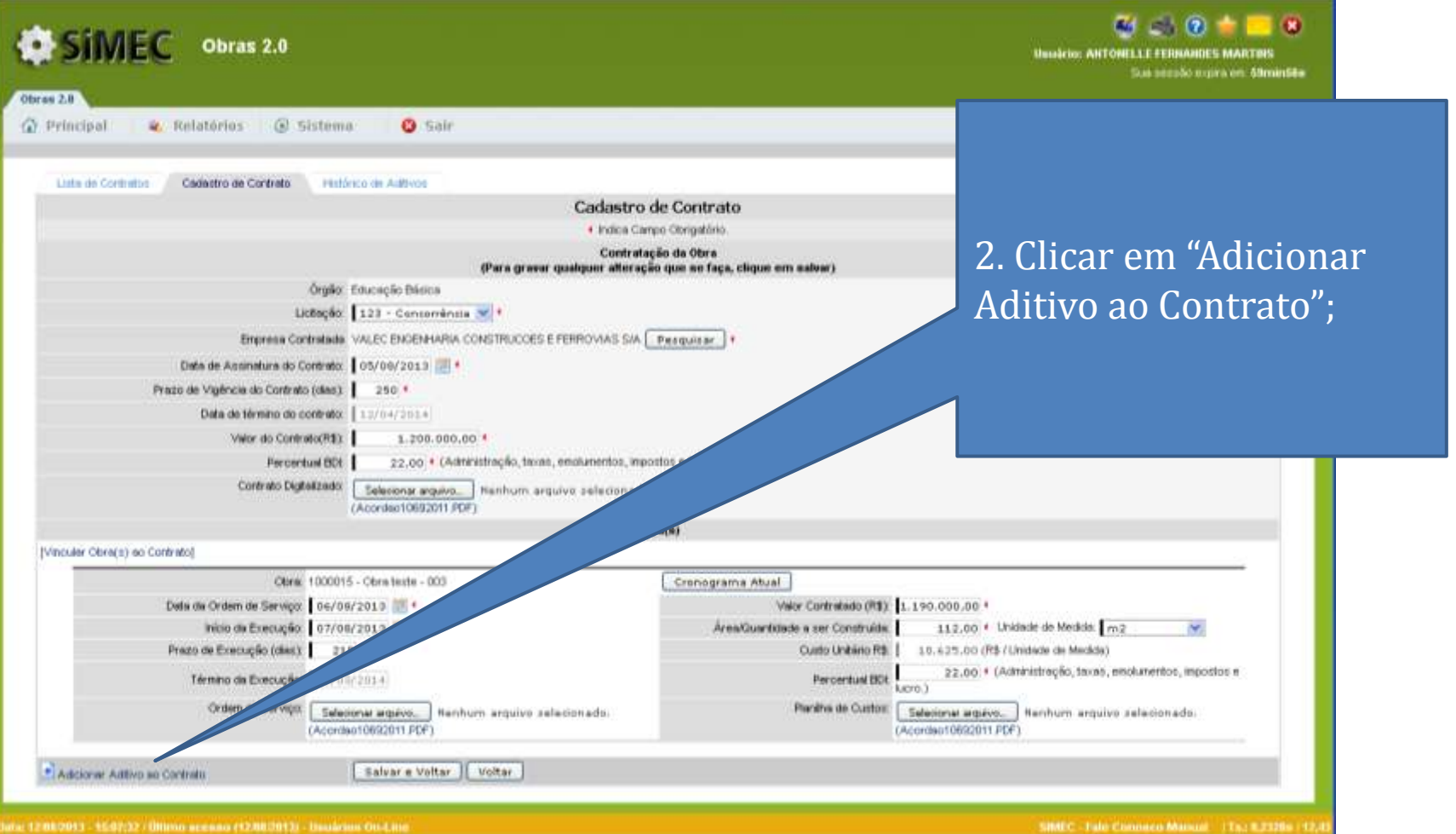

с 12080013 - 1597(32 / Опило неекво (12080013) - Вкойлик Оп-Line

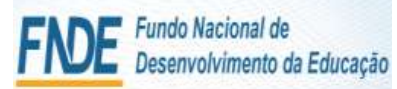

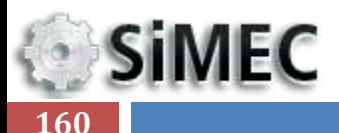

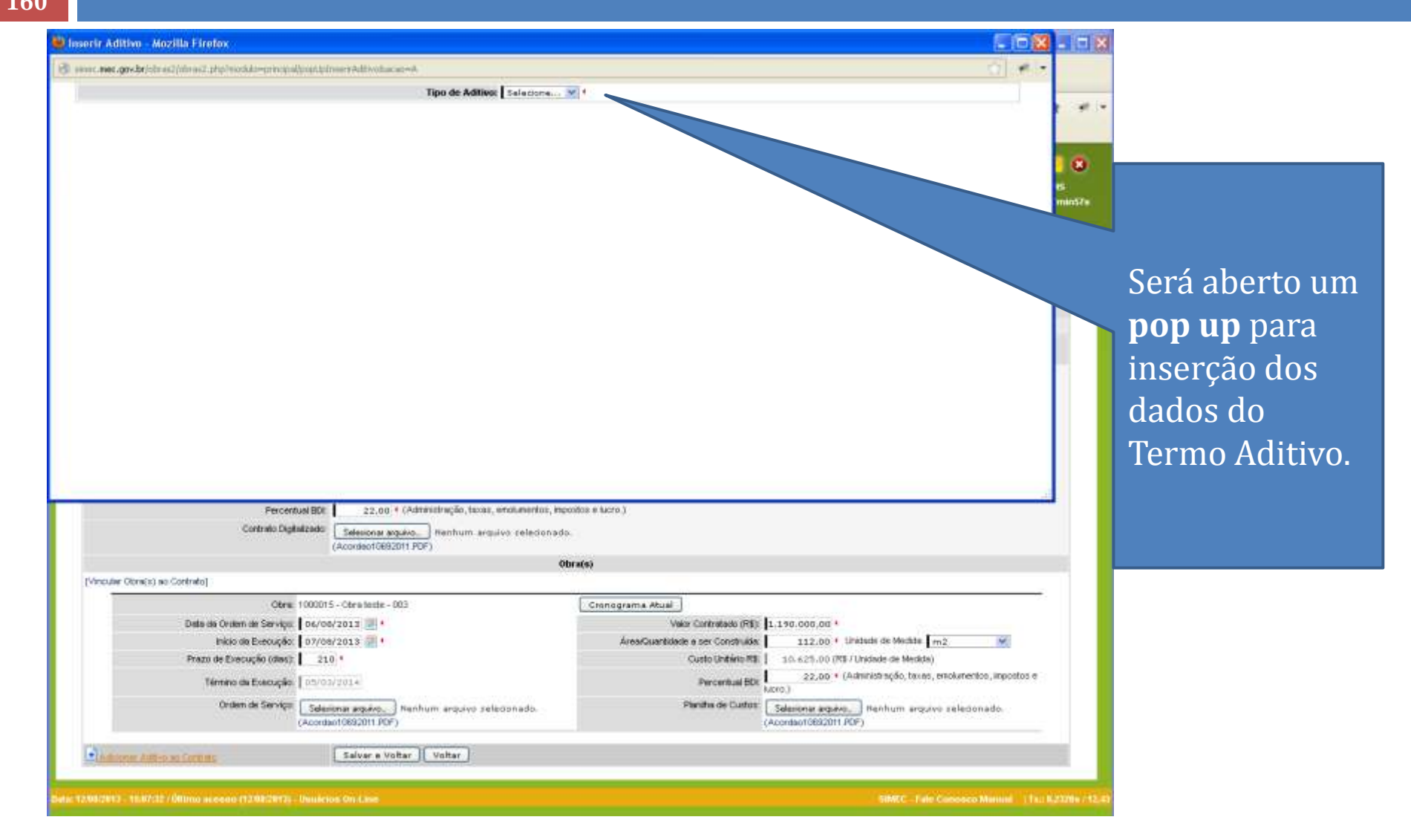

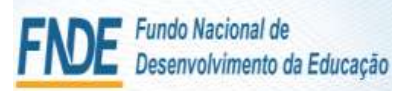

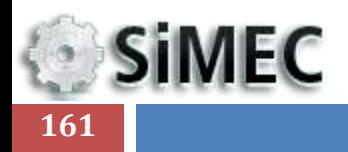

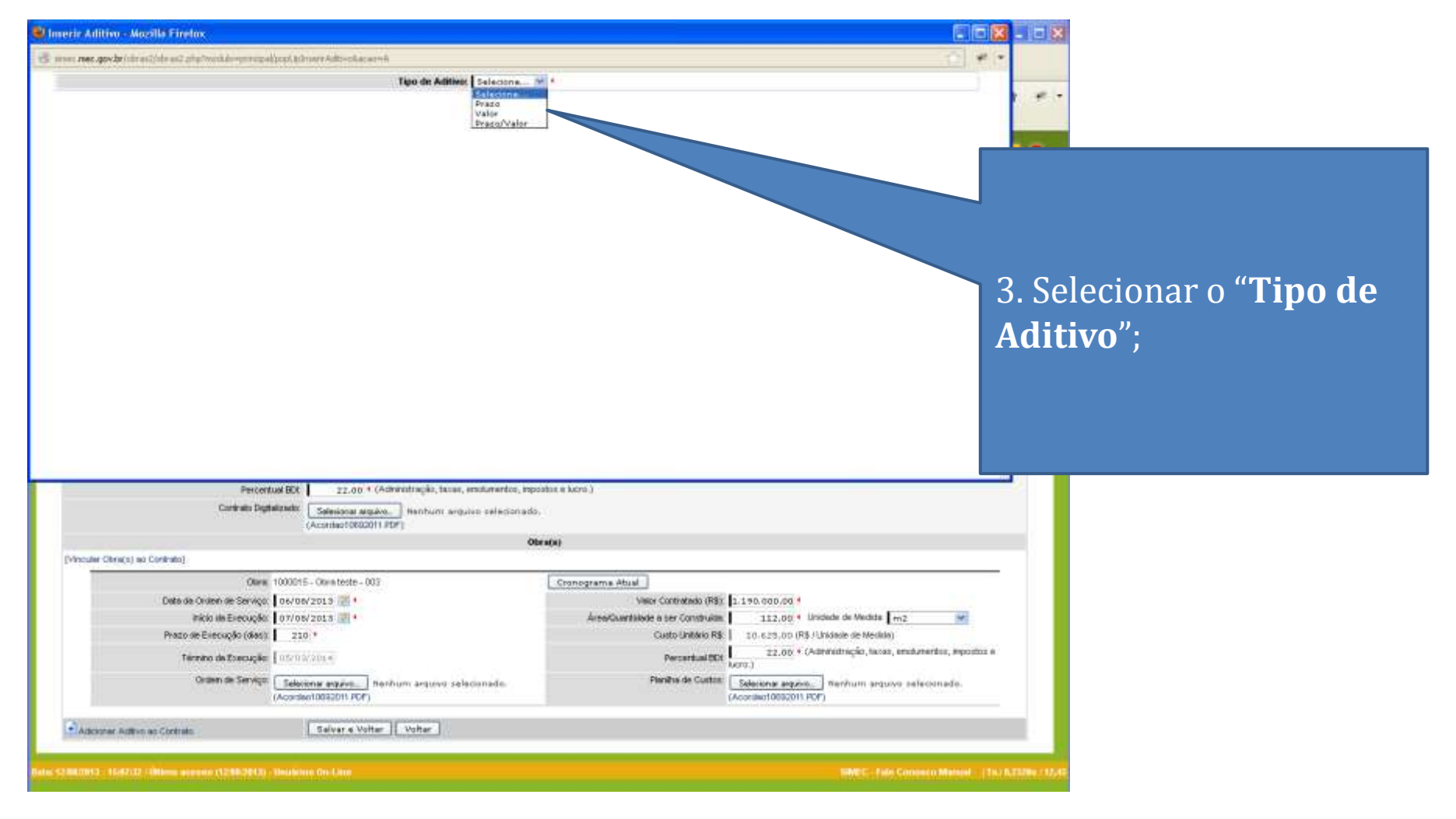

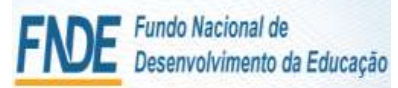

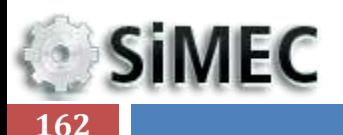

### $F = 8$ <sup>23</sup> Inserir Aditivo Mozilla Firefox  $48.17$ inc. at each west, gov.br/shimal2id.easil php?resident/membrally.gd/phpmemAdbvot.asao-A Tipo de Aditivo: Prazo  $$ er. Denominação: 1º Tarmo Aditivo de Prazo eo Contrato  $\sim$ Data de Assinatura do Aditivo: 03/03/2014 1-1 Prazo de Vigência do Aditiro do Contrato (dias): 230 Bata de Têrmino da Vigência do Aditivo do Contrato: [20/11/2014] enterimo de prazo de vigência e execução so contrato **Justification** 4. Preencher todos os 1947 máximo de caradares campos; Anexe: Seeponar arguys. ADITIVO.pdf Obras Vinculadas ao Aditivo **Inicio Anterior Prazo Anterior** Término Anterior **Valor Anterior** Acróscimo de Prazo **Novo Término** Obra **Hosp Prage** Cora texte - 003 **COVIDE/2018**  $240$ darmaryone 11.190.000.00 - 4 5. Inserir os arquivos Saloan. solicitados; Percentual BDL 22.00 \* (Administração, faces, emplamentos, impostos e lucro.) Contrato Digitalizado: Salecionar arquivo. Namhum arquivo xelectoriado. (Accented DISCOTE PDF) Obrafsi-(Mincular Obra(s) so Contrato). Obra: 1000015 - Obra feate - 000 Cronograma Atual Date de Ordem de Serviço | 06/08/2013 | + Valor Controllado (RS): 1.190.000,00 \* Inicio da Execução. 07/08/2013 (F) + Area/Quantidade a ser Construide 112.00 · Unidade de Medida: m2 M. Prazo de Execução (ráes): 210.4 Custo Unitivio R\$ 10.625.00 (R\$ / Unidade de Medida) 22,00 \* (Administração, facas, enclumentos, impostos e Término de Execução: | 01/03/2014 Percentual BDC Orden de Satviço [ Salaciona arguva ... ] Nenhum arquivo selecionado. Paratia de Curtos: Esteciona arquiva : I Henhum arquivo seleconada. (Acordino10682011.PDF) (Acquired 0692011 PDF) Salsar a Voltar Voltar \* Adicioner Aditivo ao Contrato NE 12080813 - 100702700mm annual H2080811-10ndrine On Line

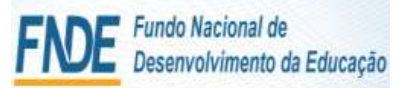

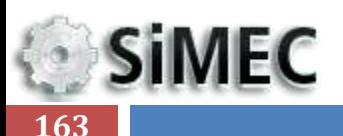

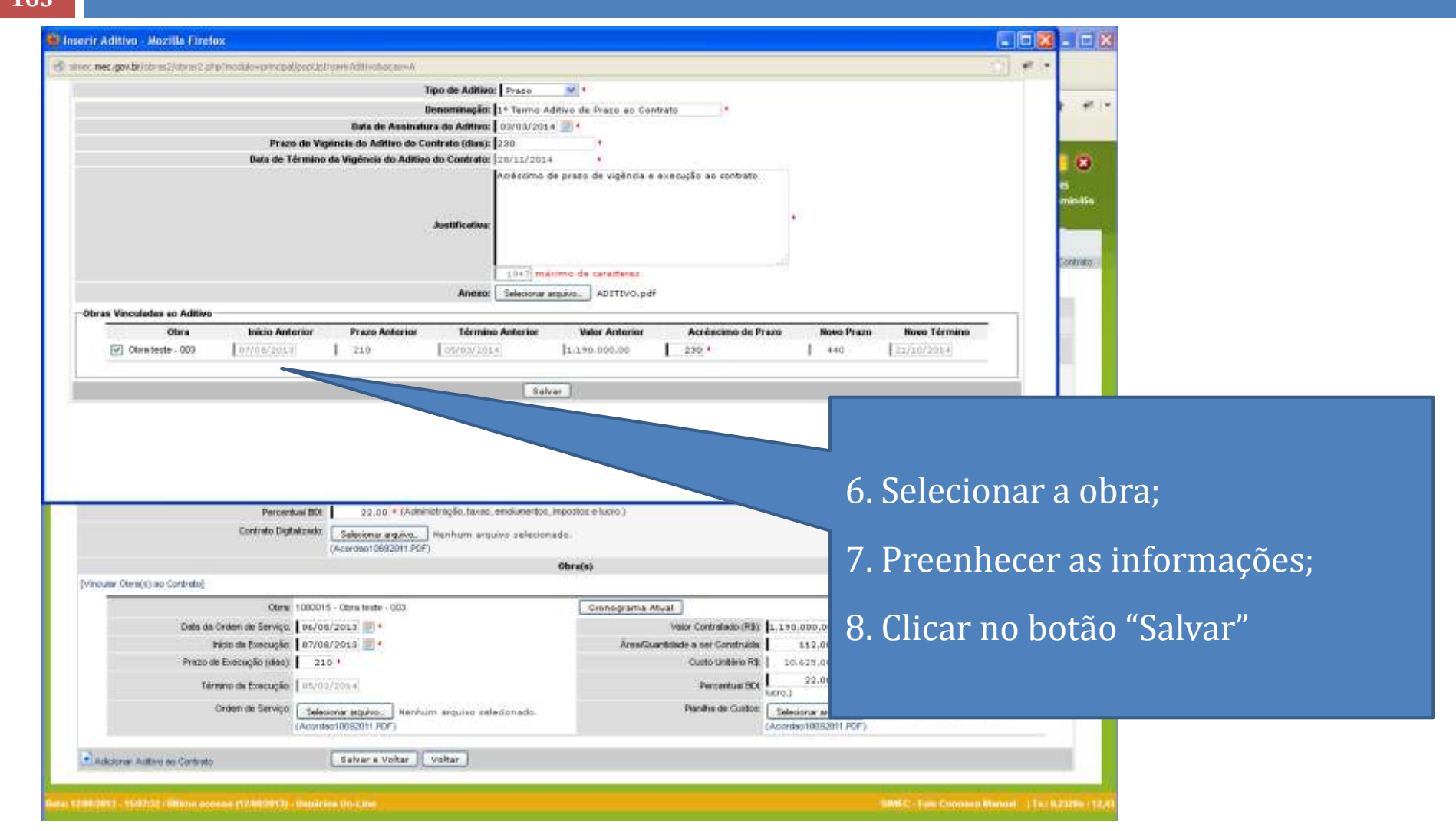

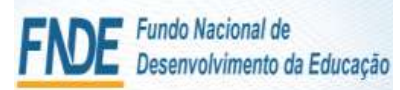

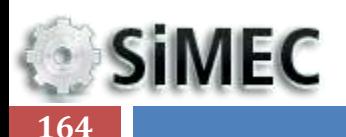

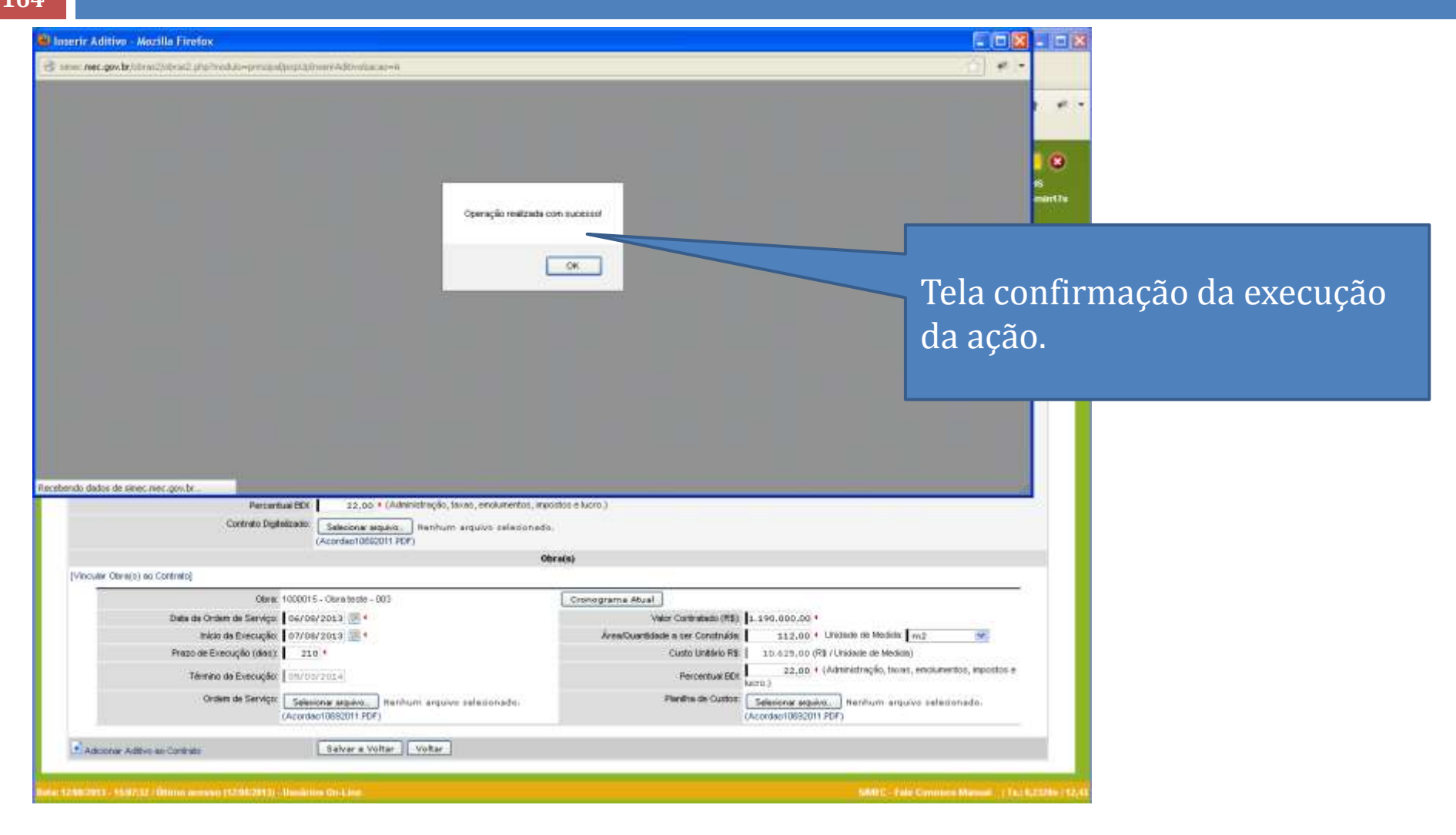

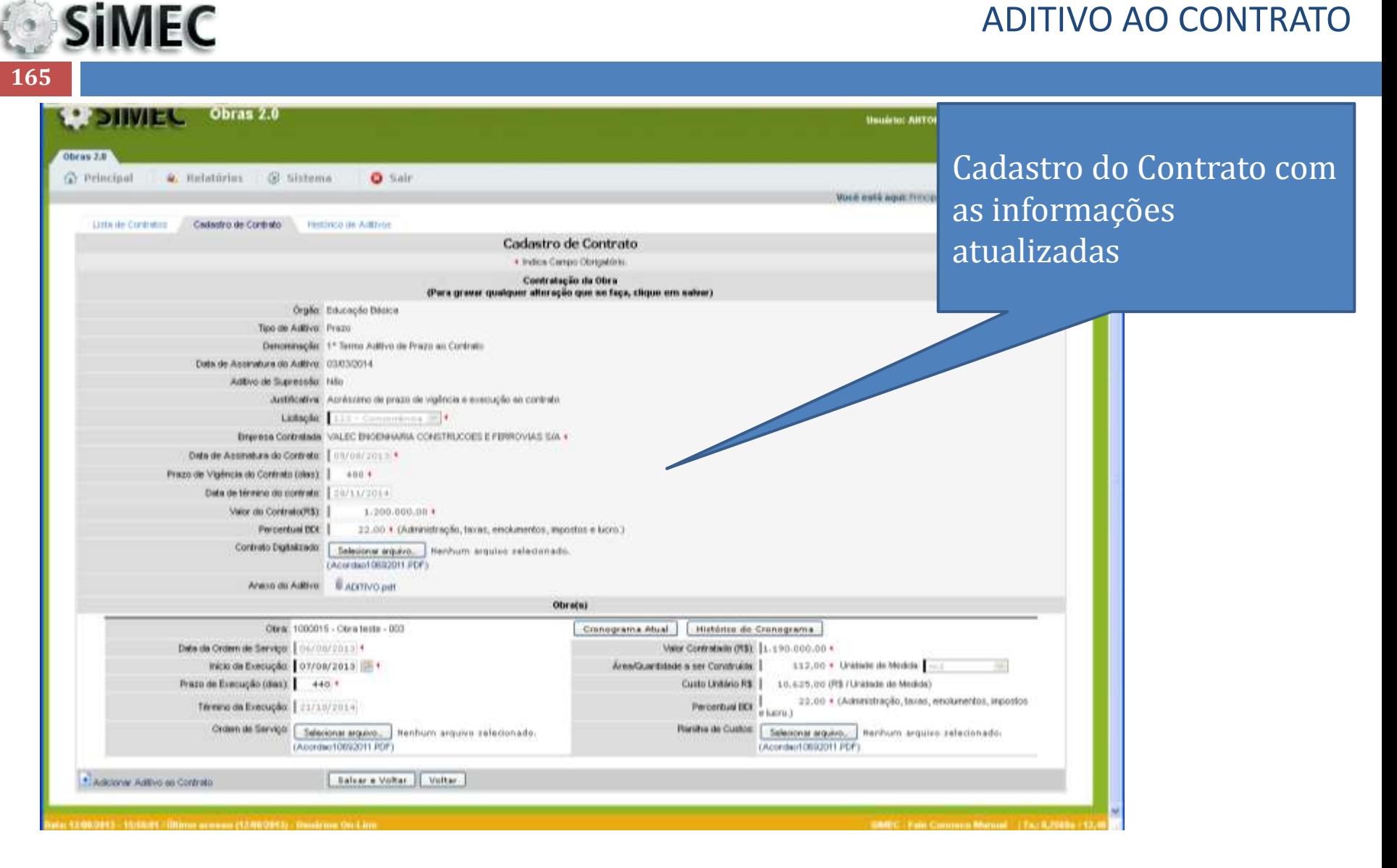

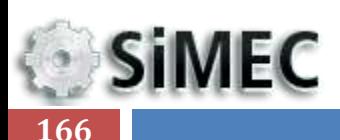

Obras 2.0 Obras 2.0 10. Clicar em Cronograma atual **C** Principal 4. Relativist (S tistems **O** Sair para atualizar os prazos de Lista de Contratos Cadastro de Contrato **Histórico de Aditabe** Cadastro de Contrato execução do cronograma, · Indica Campo Obrigatório Contratação da Obra conforme o aditivo de prazo; (Para gravar qualquer alteração que se faça, clique em salvar) Órgila Educação Dássos Tipo de Autrico: Prezo Determinação: 1º Serro Autivo de Prazo ou Contrato Data de Assimitura do Aditivo 03/03/2014 Adityo de Supressão: Não Justificativa: Acrétolmo de prazo de vigência e execução se contrato. Lichação |  $1 -$  Communicies  $\mathbb{R}$  . Engresa Contratada VALEC ENGENHAVIA CONSTRUCCES E FERROVAIS SAL + Data de Agonatura do Contrato: | 00/08/2013/4 Prezo de Vigência do Contrato (dias) | 488.4 Data de término do contrato: | 10/11/2014 Valor do Contrato/R\$1 | 1/200.000.00 + Precientual DOI | 22.00 \* (Administração, faces, einolumentos, impostos e lucno.) Contrato Digitalizado: Calesionar arquivo. Nenhum arquivo relectorado. LAcordsof 0692011 PDF3 ANKIA OLI AUBIVO - III ADITIVO per Obračni Obrac, 1000015 - Obra tests - 000 Cranograma Abual | Histórico de Cranograma | Data da Ordem de Serviço: | 06/08/2010 4 Valor Contratado (RS), 1.190-000.00 + Inicio da Execução: 07/08/2013 | 1 Area/Quartidade a ser Construide. 112,00 · Unitable de Medida Prazo de Execução (dias): 440.1 Custo Unitário R\$ | 10,625,00 (R\$ / Unidade de Medida) 22.00 · (Administração, taxas, enclumentos, impostos Threew on Execução: | 21/3.0/2014 Percentual ECI Ristiha de Custón | Seleconar arquivo | Hanhum arquivo zelecionado Crossn de Serviço: Selecional arquivo : Trenhum arquivo zelecionado. (Accrdsc10692011 PDF) (Acondent/2002011.PDF) : Ealise's Voltar: | Voltar: \* Adelery Adlive as Controlli TODORS, HYDNE TÜRING ALBAM PÄRKORCH, DALLING ON LI **GMEC: Fale Common Manual: 1 FactOR** 

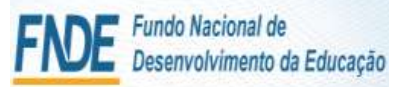

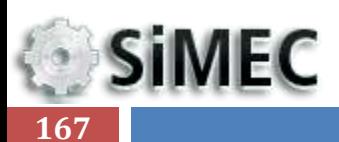

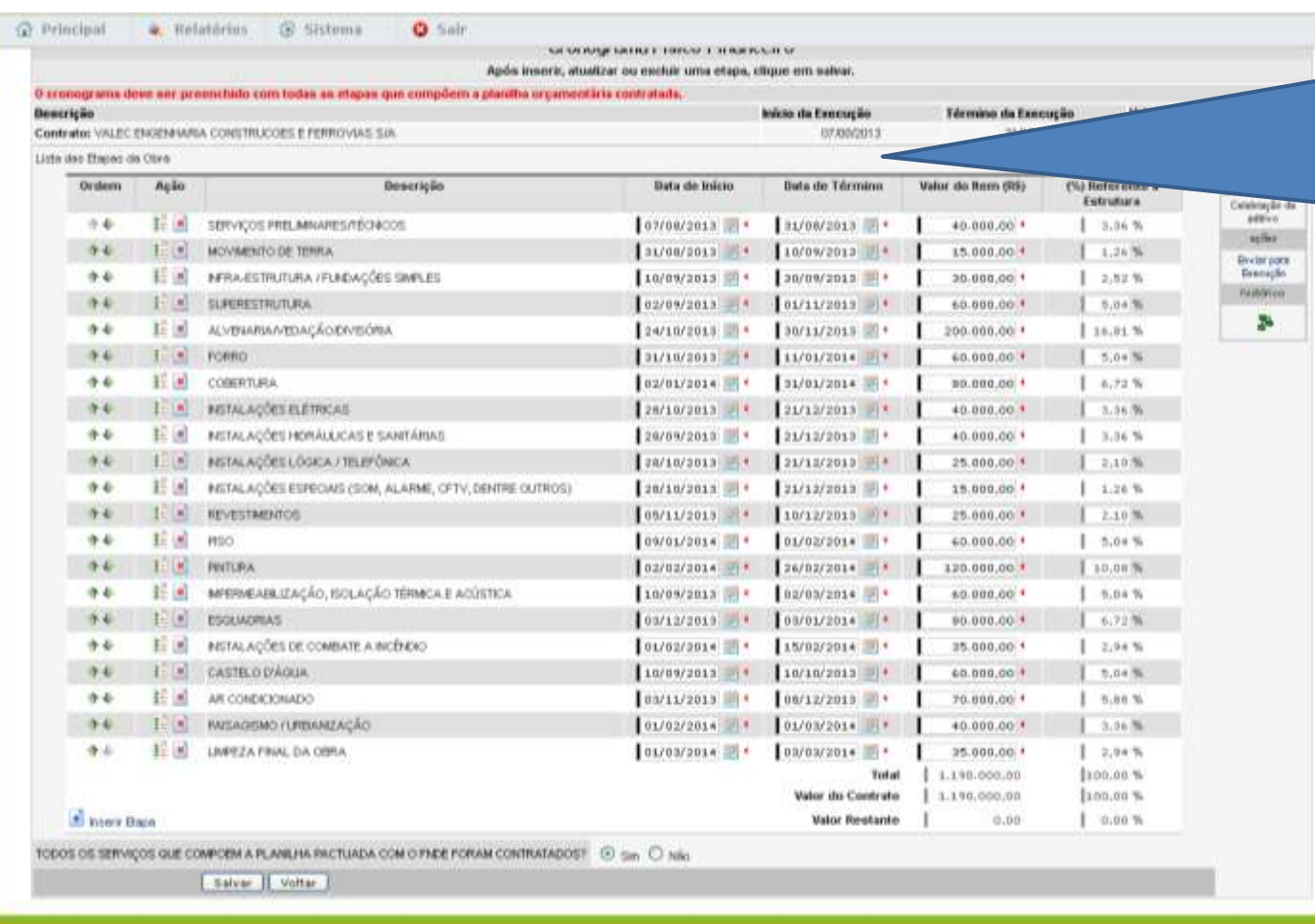

11. Atualizar as informações de prazo para aditivo de prazo e dos valores, quando houver aditivo de valor;

inspections of a control of the construction of the construction of the construction of the construction of the

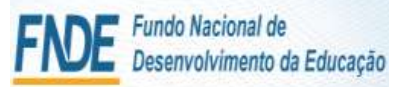

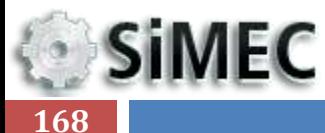

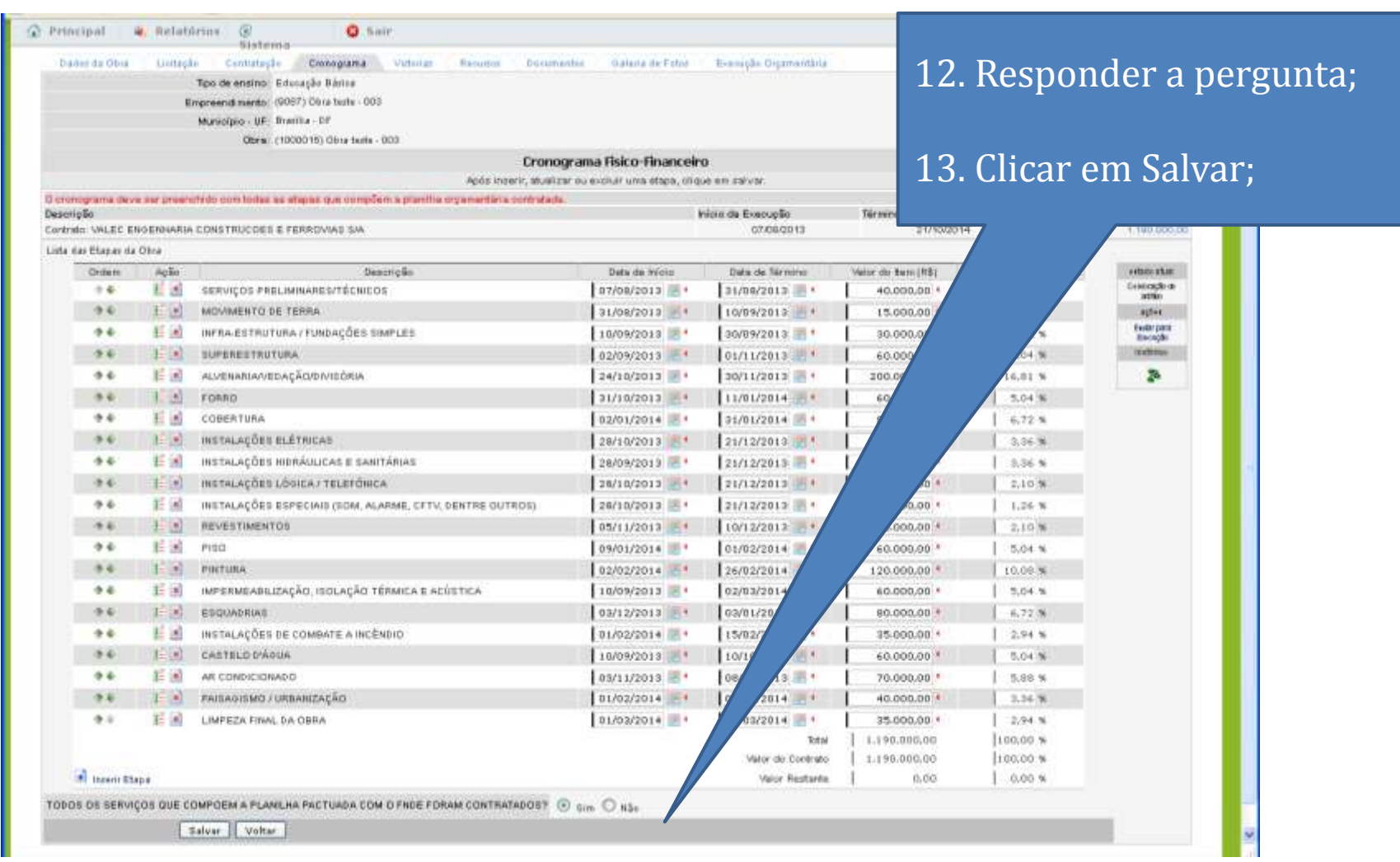

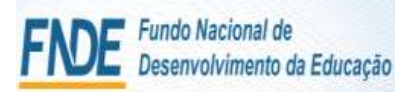

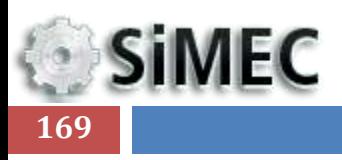

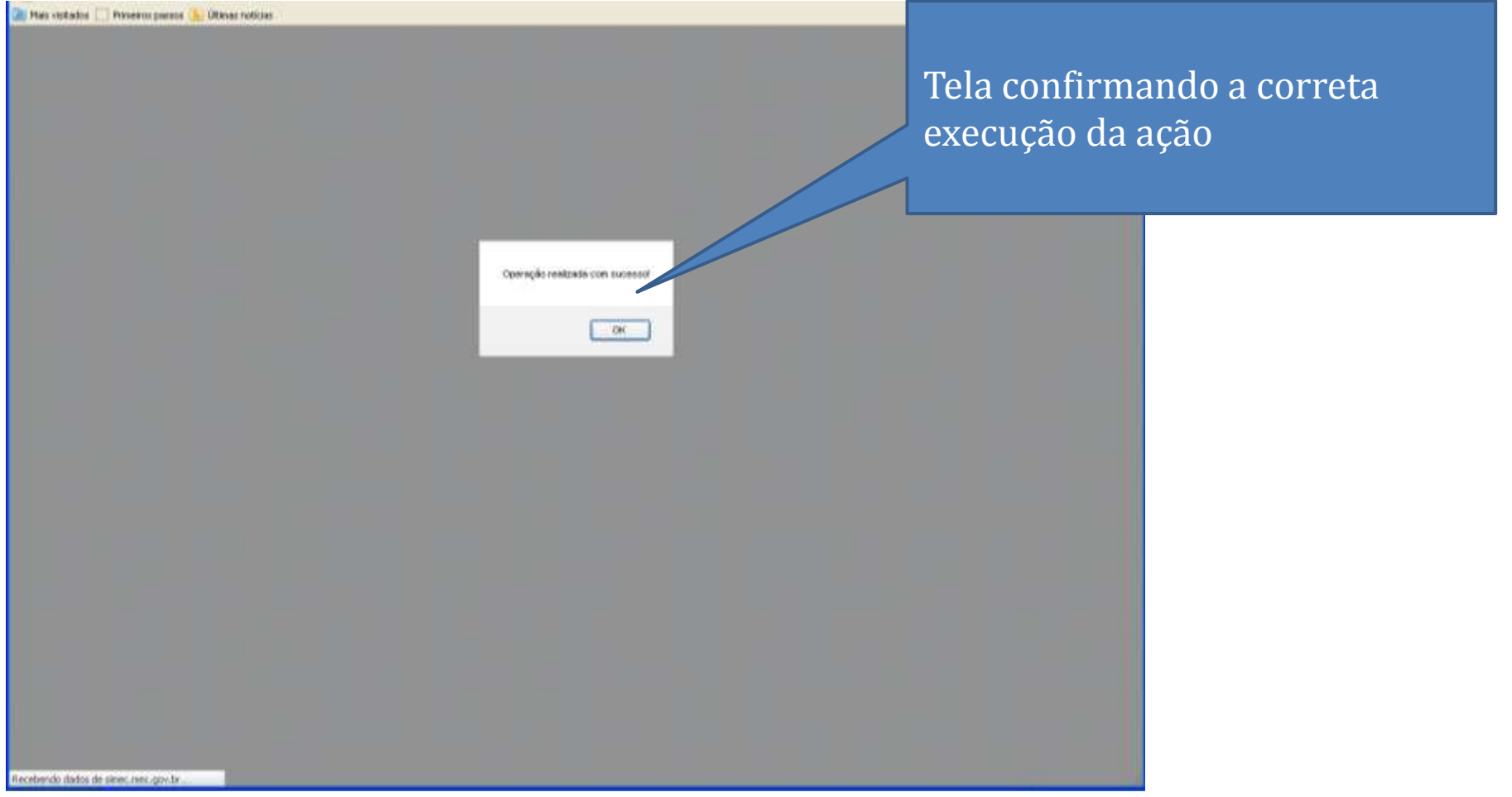

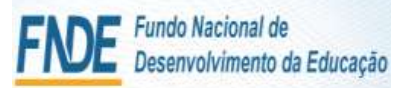

**SiMEC** 

**170**

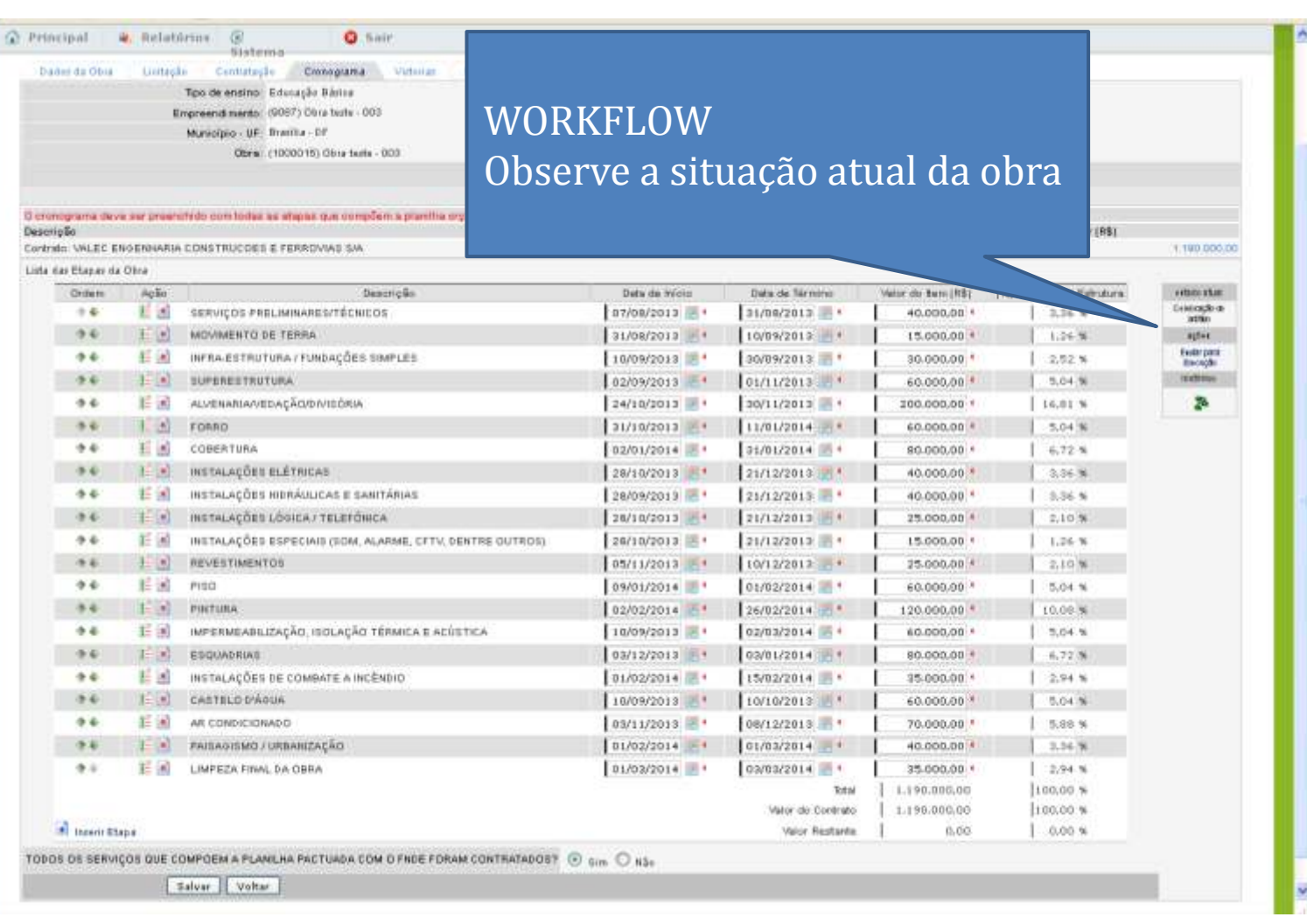

**SiMEC 171**

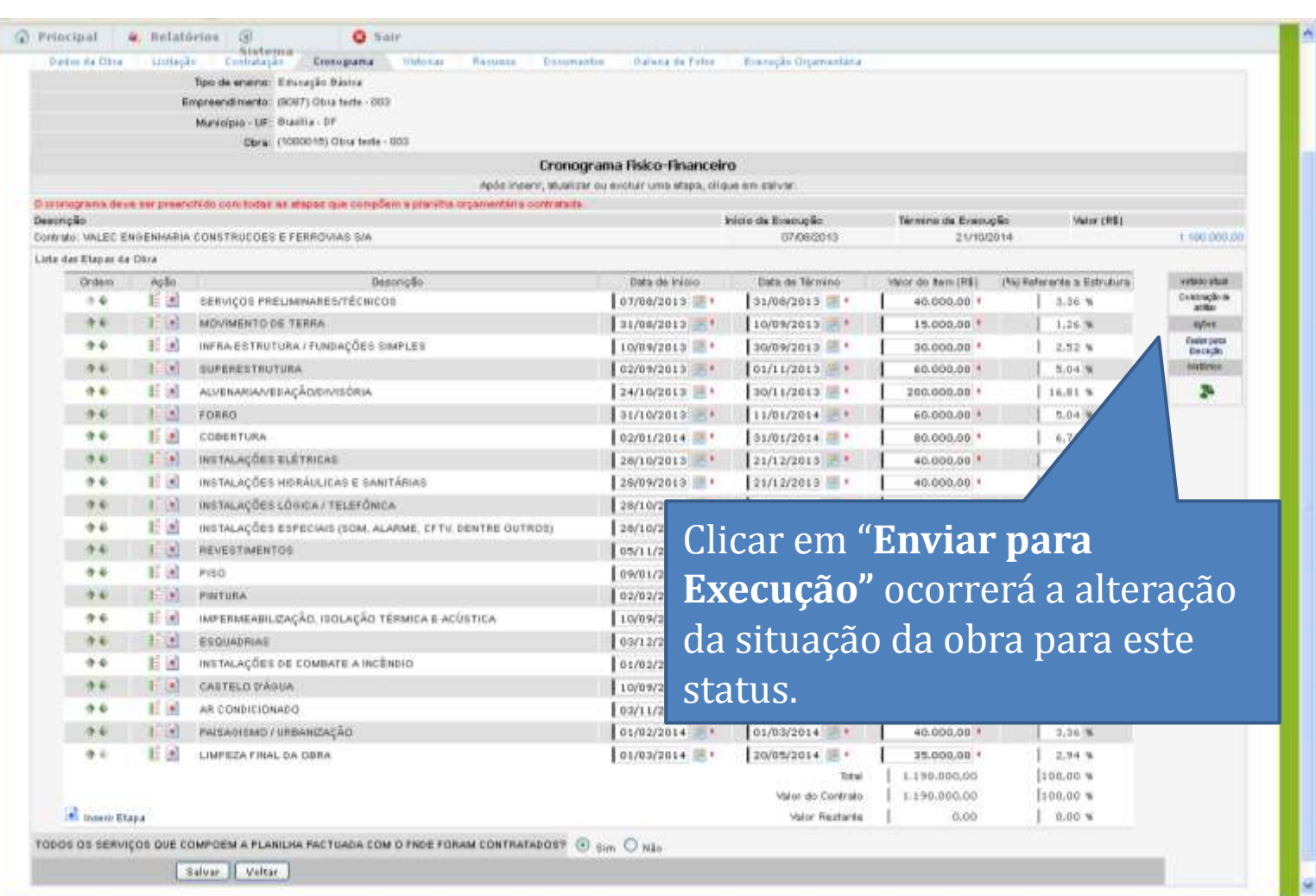

**SiMEC** 

**172**

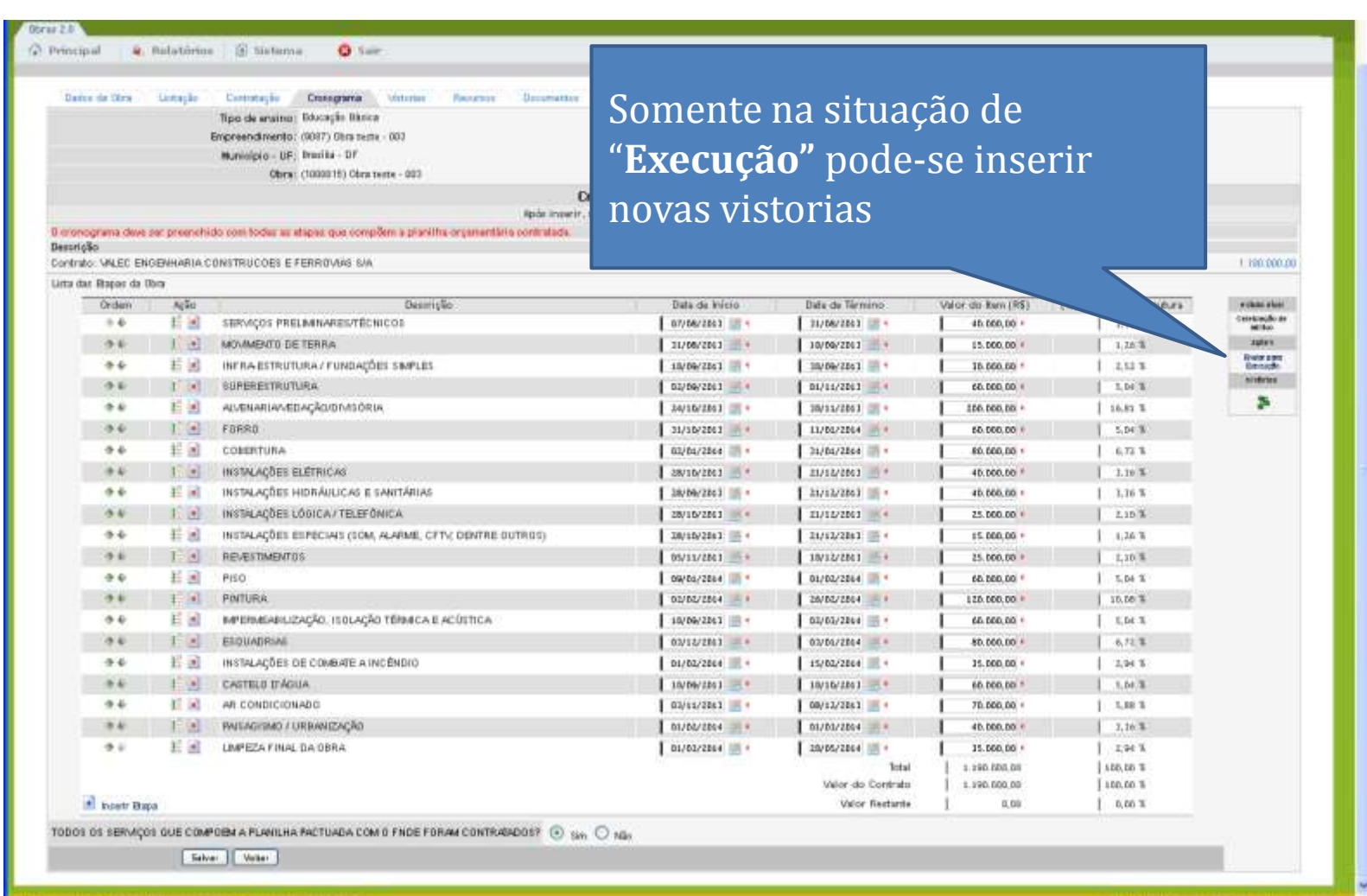

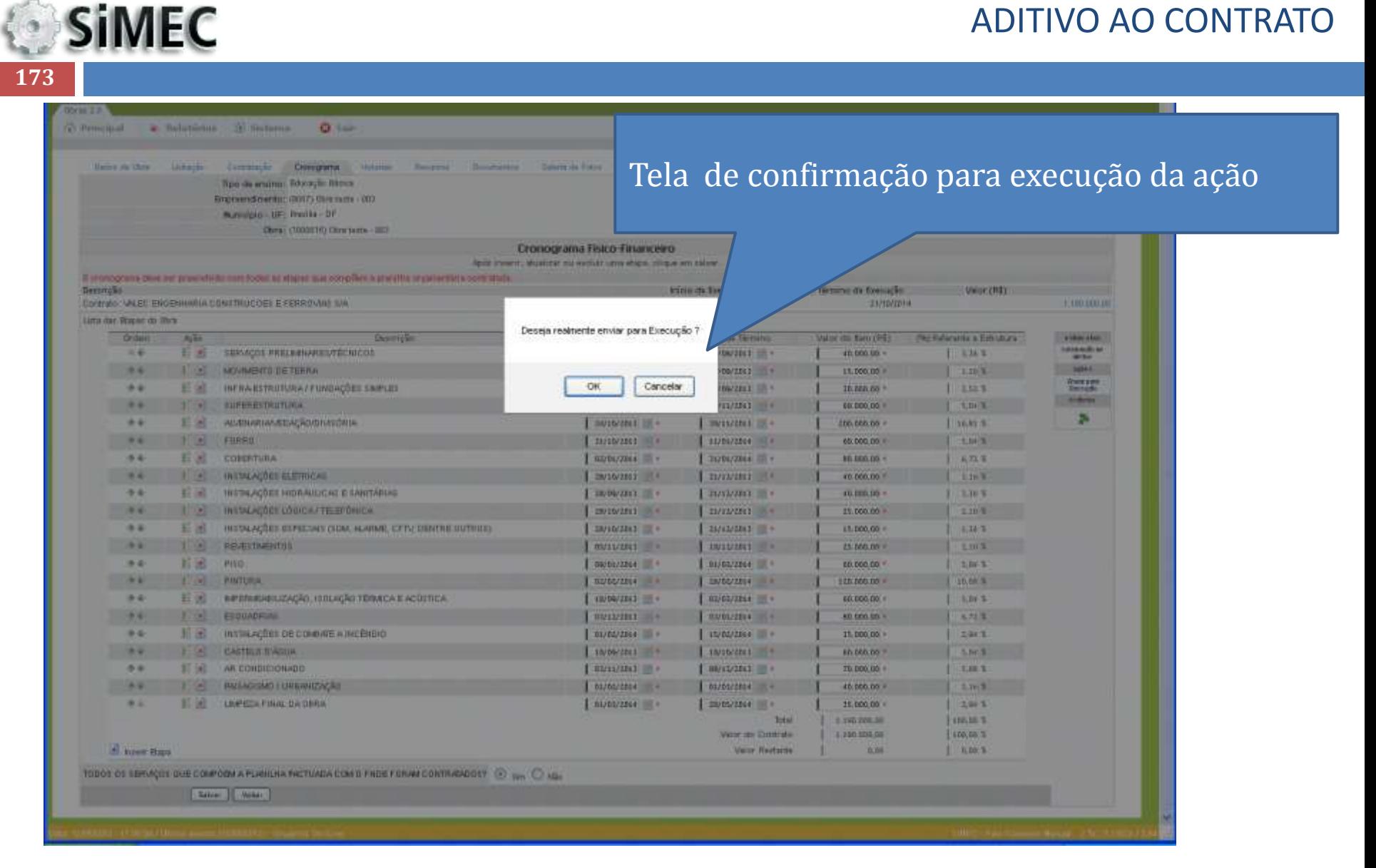

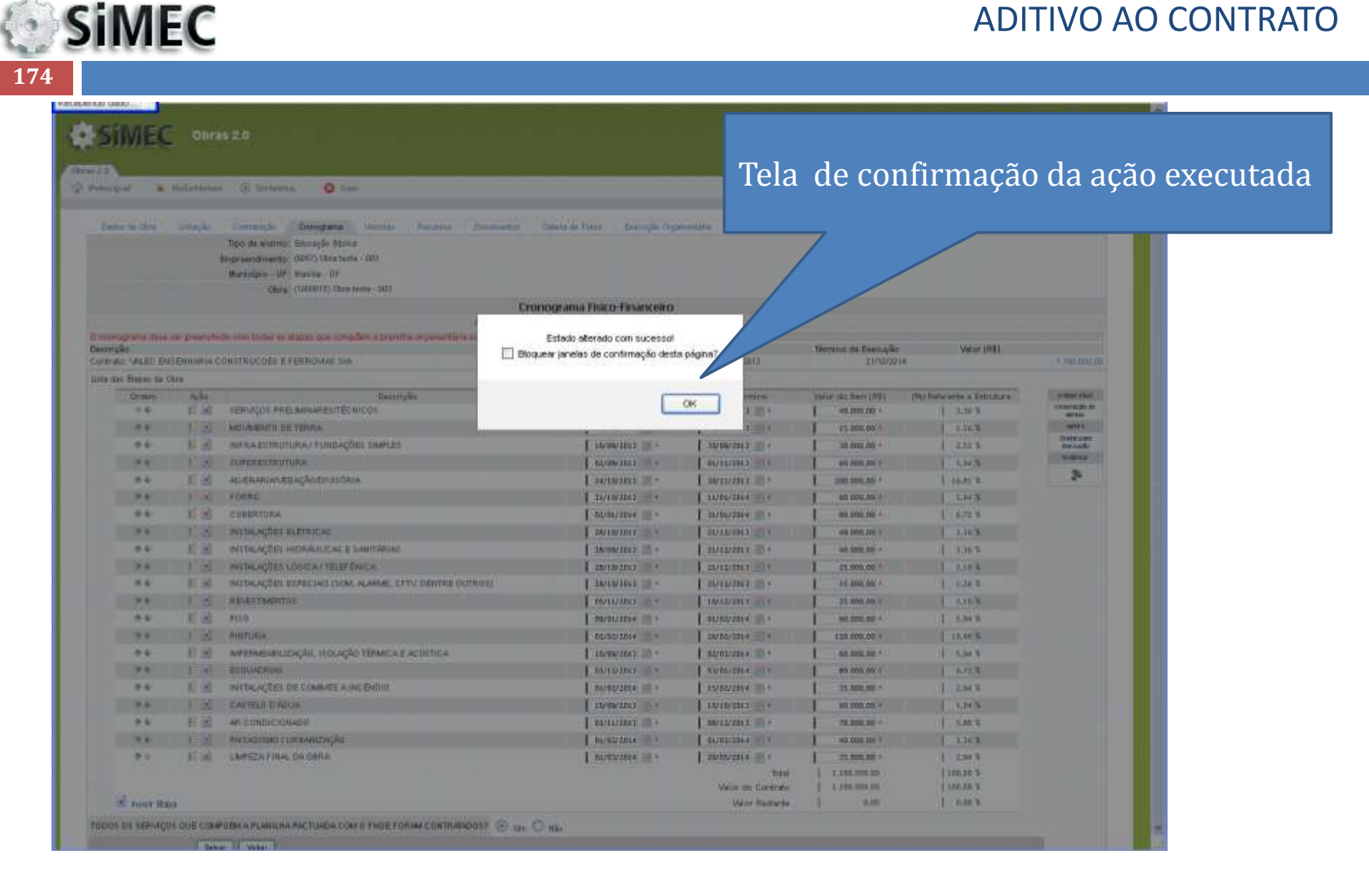

**SiMEC 175**

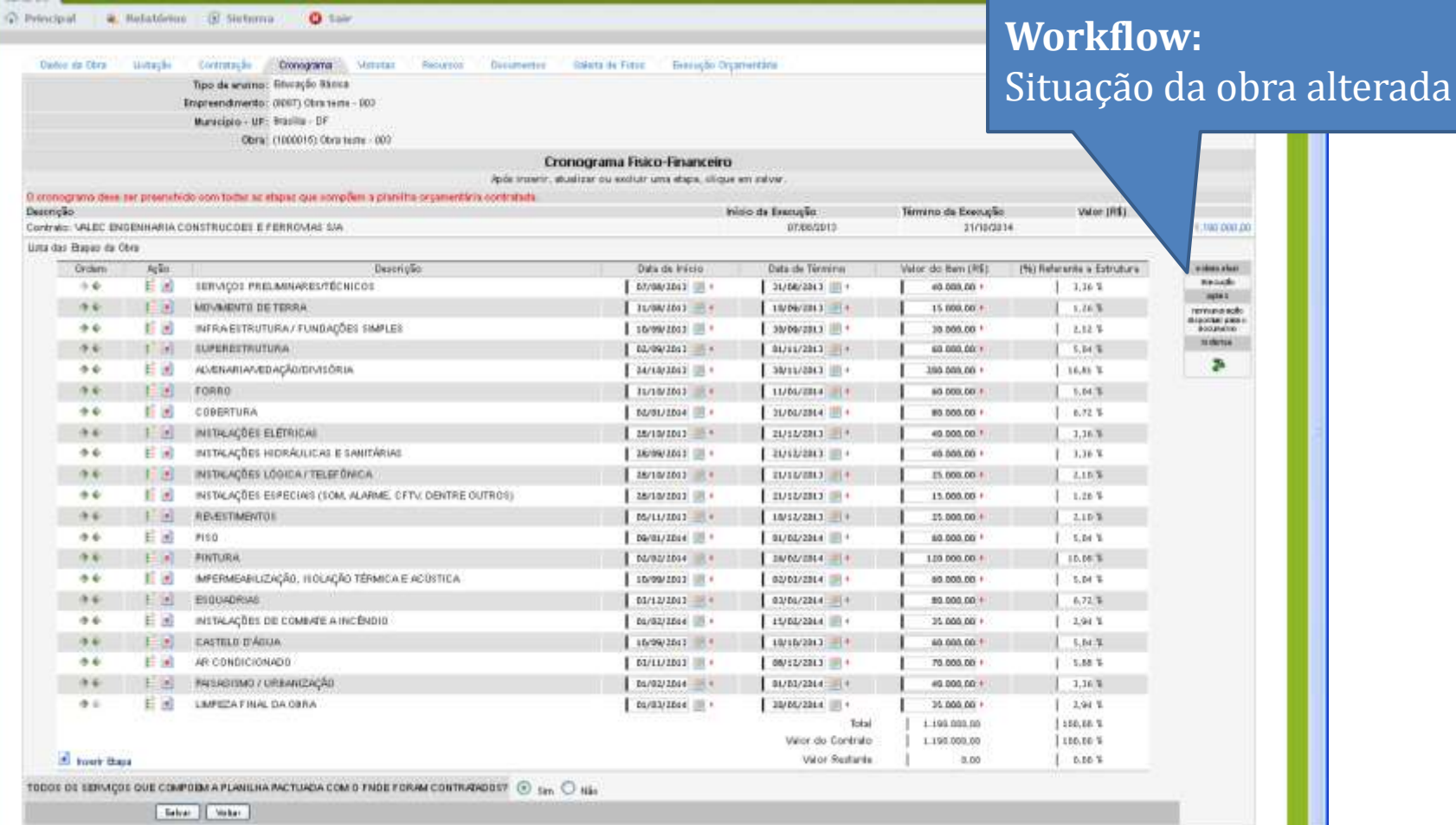

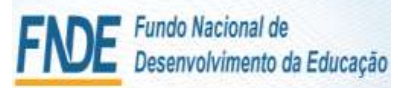

**SiMEC 176**

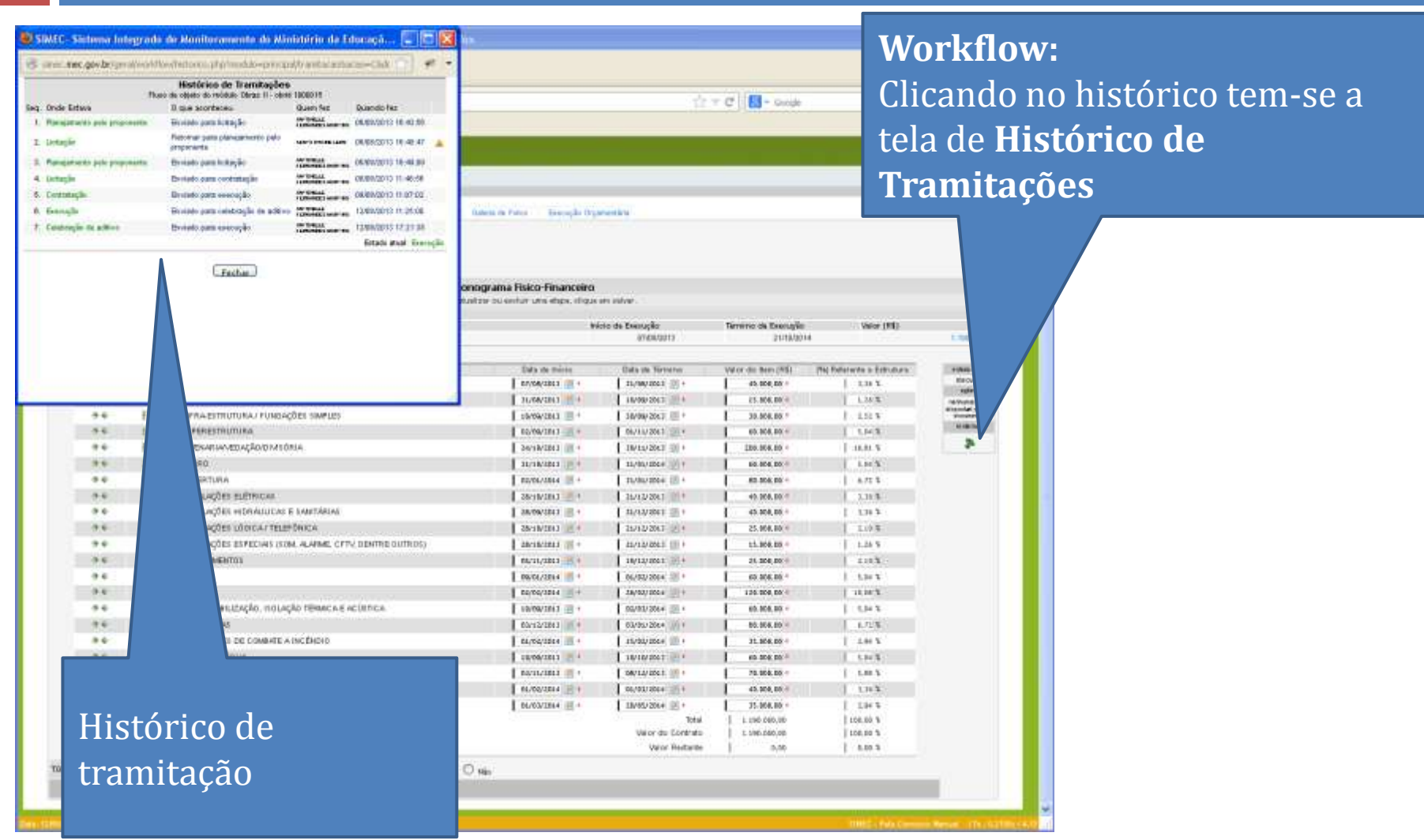

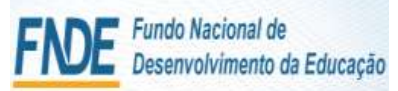

## **SiMEC 177**

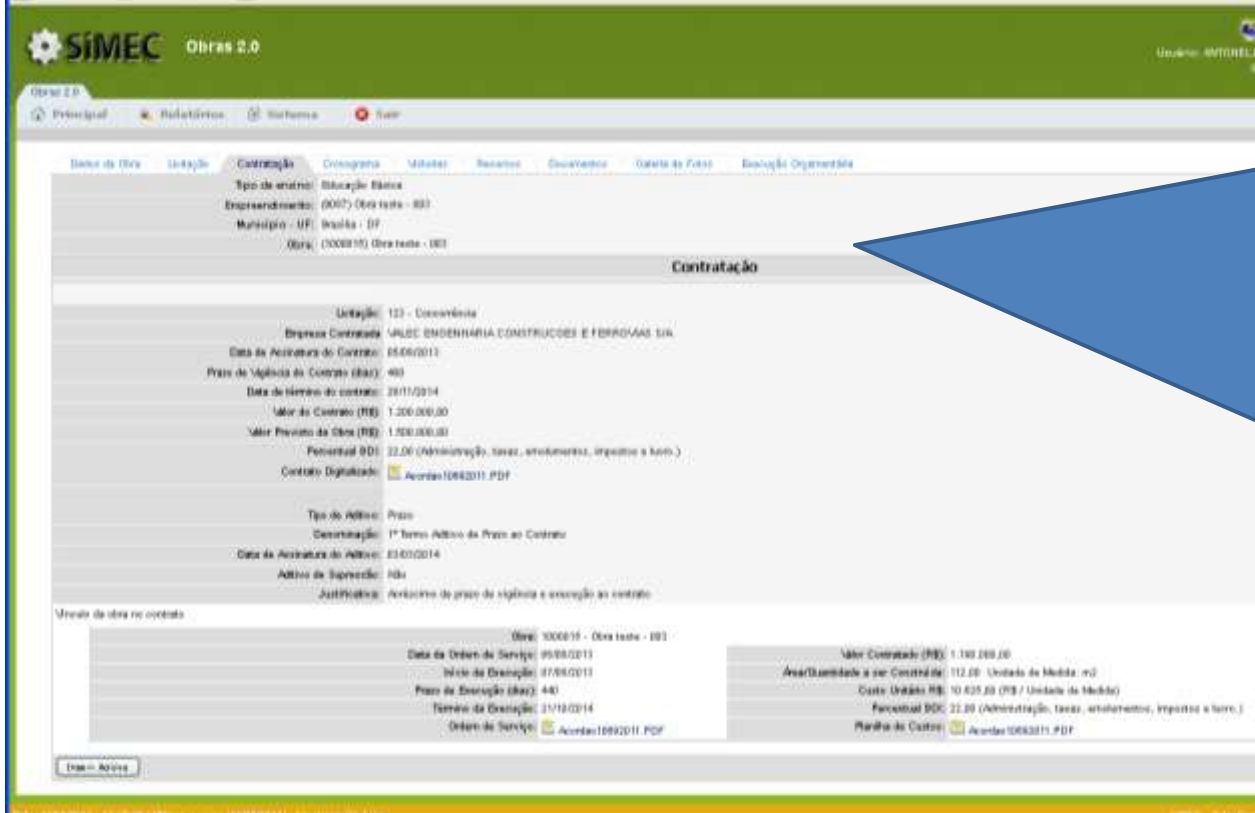

Com a obra em **execução** deve-se **manter atualizadas** as informações no Simec com as vistorias apresentando a evolução física da obra e a correta inserção de todos os documentos, seguindo os passos apresentados neste manual.

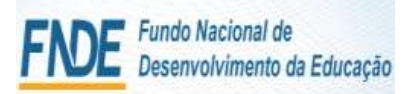

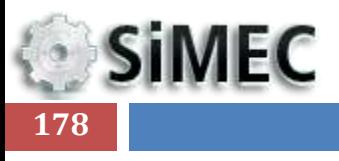

### Módulo Monitoramento de Obras 2.0 - Simec

## OBRAS PARALISADAS

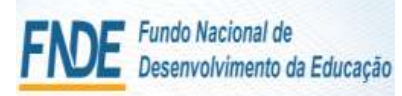

### Módulo Monitoramento de Obras 2.0 - Simec OBRAS PARALISADAS

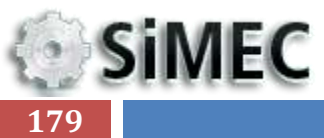

Podem ocorrer situações em que se faça necessário paralisar a obra. Para estes casos o fiscal institucional deverá:

- 1- Inserir vistoria completa da obra, apresentando o executado até o momento da paralisação da obra;
- 2- Na vistoria deverá apresentar a situação de "Paralisada;
- 3- Apresentar justificativa da paralisação;
- 4- Atualizar e completar as informações e inserção dos documentos da aba execução orçamentária;
- 5- Inserir todos os documentos solicitados nas abas;
- 6- Inserir distrato na aba documentos
- 7- Inserir documentos da nova licitação/contratação na aba documentos e solicitar à equipe CGIMP/FNDE a criação da obra vinculada;

## **NOVA CONTRATAÇÃO:**

- 8- Solicitar à equipe da CGIMP/FNDE a criação da obra vinculada após a contratação da nova empresa;
- 9- Inserir todas as informações do procedimento licitatório e da nova contratação;
- 10- Manter as informações atualizadas garantindo a veracidade dos fatos.

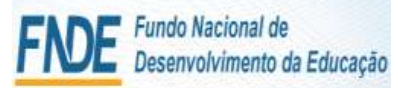

### Módulo Monitoramento de Obras 2.0 - Simec OBRAS PARALISADAS

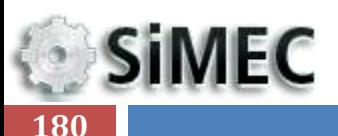

**INSTALAÇÕES HORÁULICAS** 

IT INSTALAÇÕES ESPECIAIS

: (SOM, ALARME, CFTV, DENTRE

**IMPERMEABLIZAÇÃO** 

**E SANITÁRIAS** "NSTALAÇÕES LÖGICA./

**TELEFONICA** 

OUTROS) **EXPLANETMENT OF** 

+PiSO

PROTURA

411000.00

25.000,00

11.000.00

35,000.00

60,000.80

120,000.00

3.36

2,10

1.36

3.10

5.04

10,00

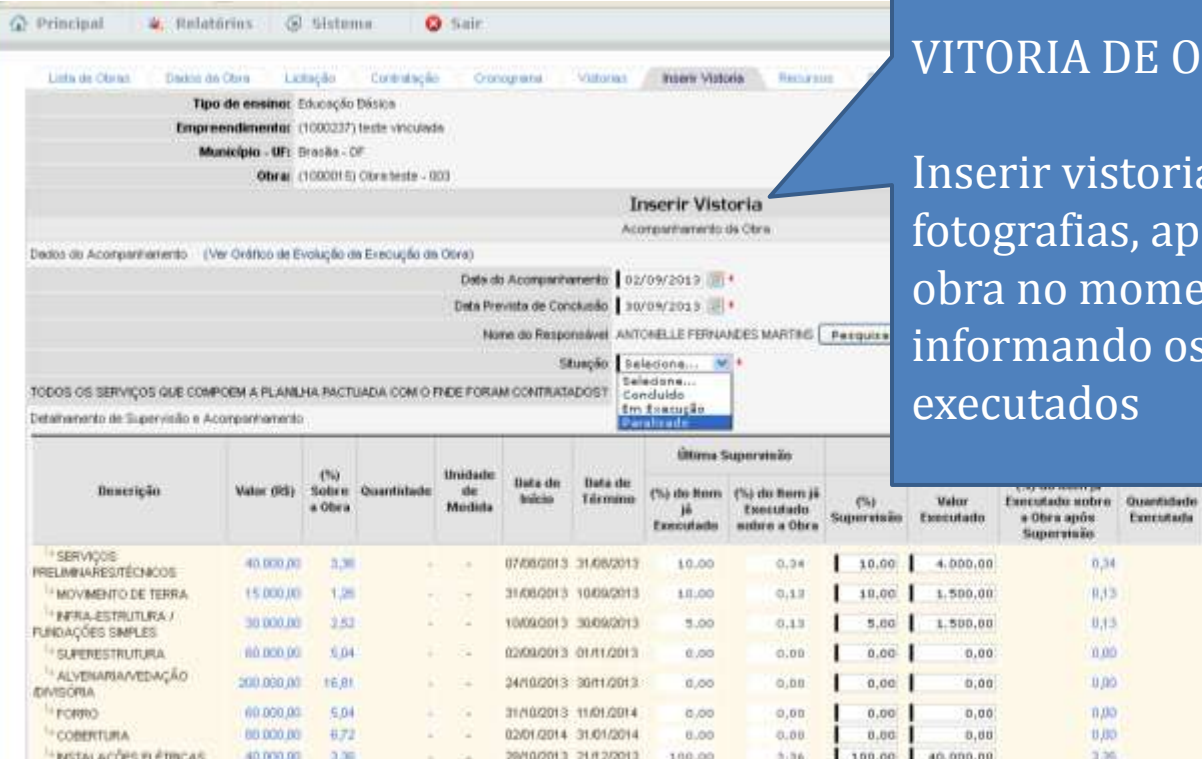

28/09/2013 21/12/2013

CF00/21/12 CR00102

20/00/013 21/12/2013

CF003/107 CT051110

09/01/2014 01/02/2014

02/02/2014 26/02/2014

106.00

8.00

 $0.00$ 

0.00

8.00

 $0.00$ 

3.36

0.00

 $0.00$ 

 $0.00$ 

 $0.00$ 

 $0,00$ 

### RIA DE OBRA PARALISADA

Matine

Ementado Executado

0,00

0,00

0.00

0.00

 $0.00$ 

 $0.00$ 

0.00

 $0.00.$ 

0.06

Emmatada

Obra após:

merrice 0,34

9,13

0.13

0.00

0.00

 $0.00$ 

0.00

 $3.36$ 

136

100.00 40.000.00

 $0,00$ 

 $0,00$ 

 $0.00$ 

 $0.00$ 

 $0,00$ 

 $0,00$ 

 $0.00$ 

 $0.00$ 

 $0.00$ 

 $0.00$ 

Ir vistoria detalhada com várias rafias, apresentando a situação da no momento da paralisação e nando os percentuais de serviços tados

Du.

0.00

0.00

D.DO.

0.00

**D.DO** 

0.00

0.00 0.00

 $0.00$ 

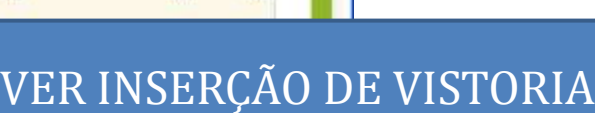
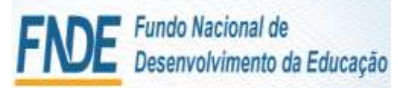

**SiMEC** 

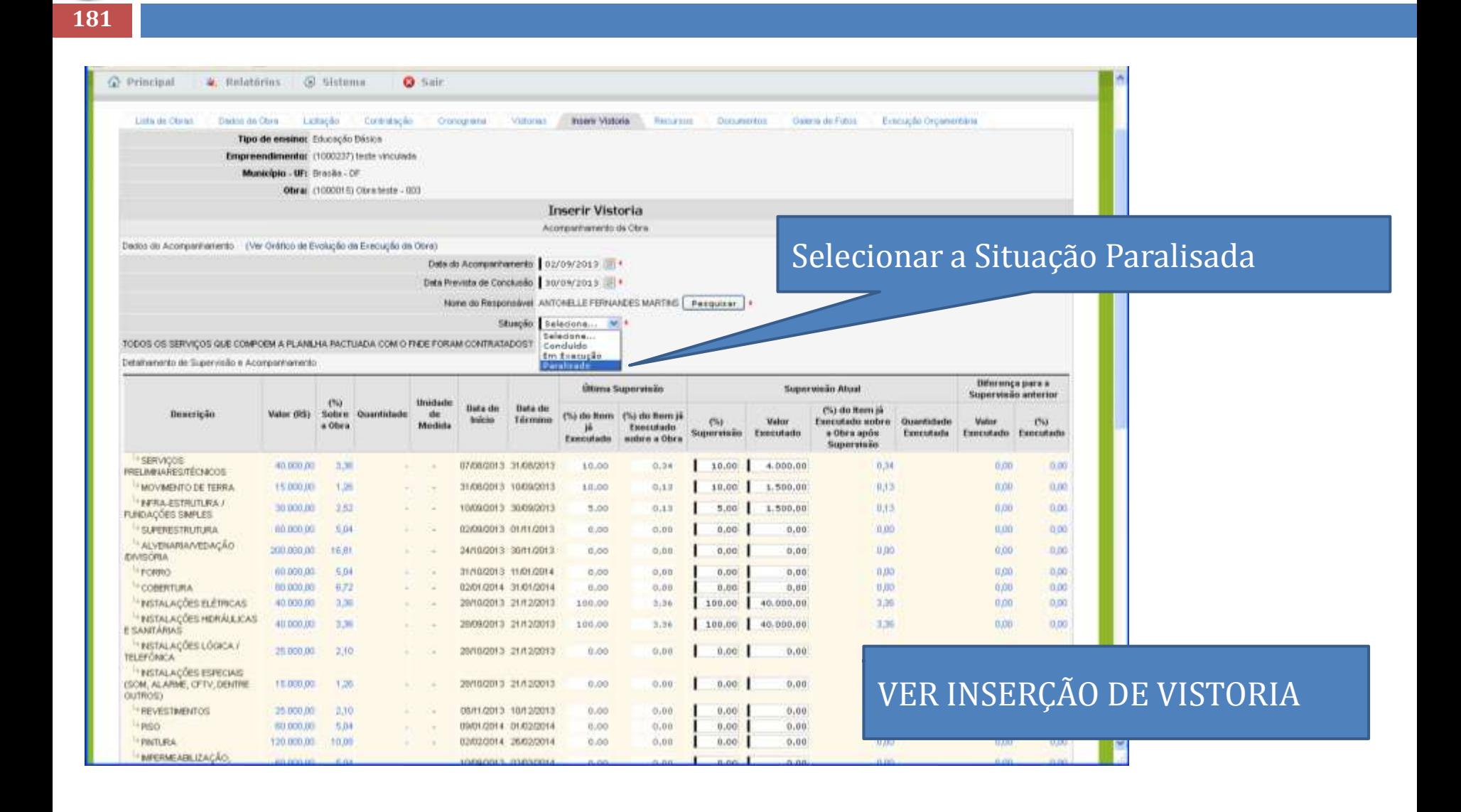

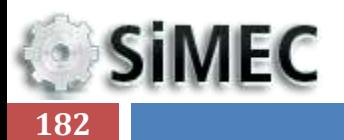

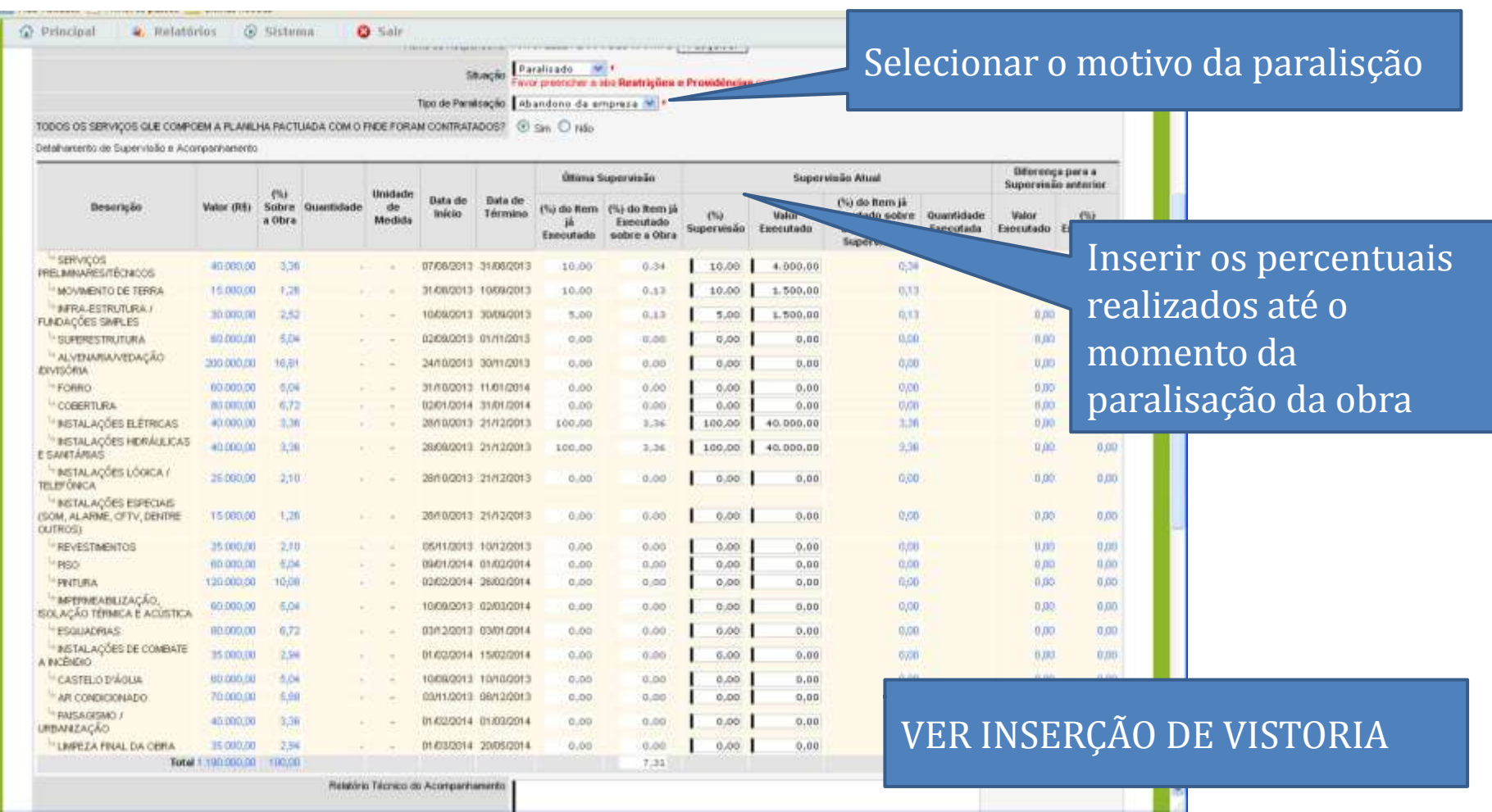

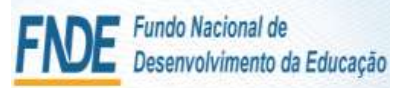

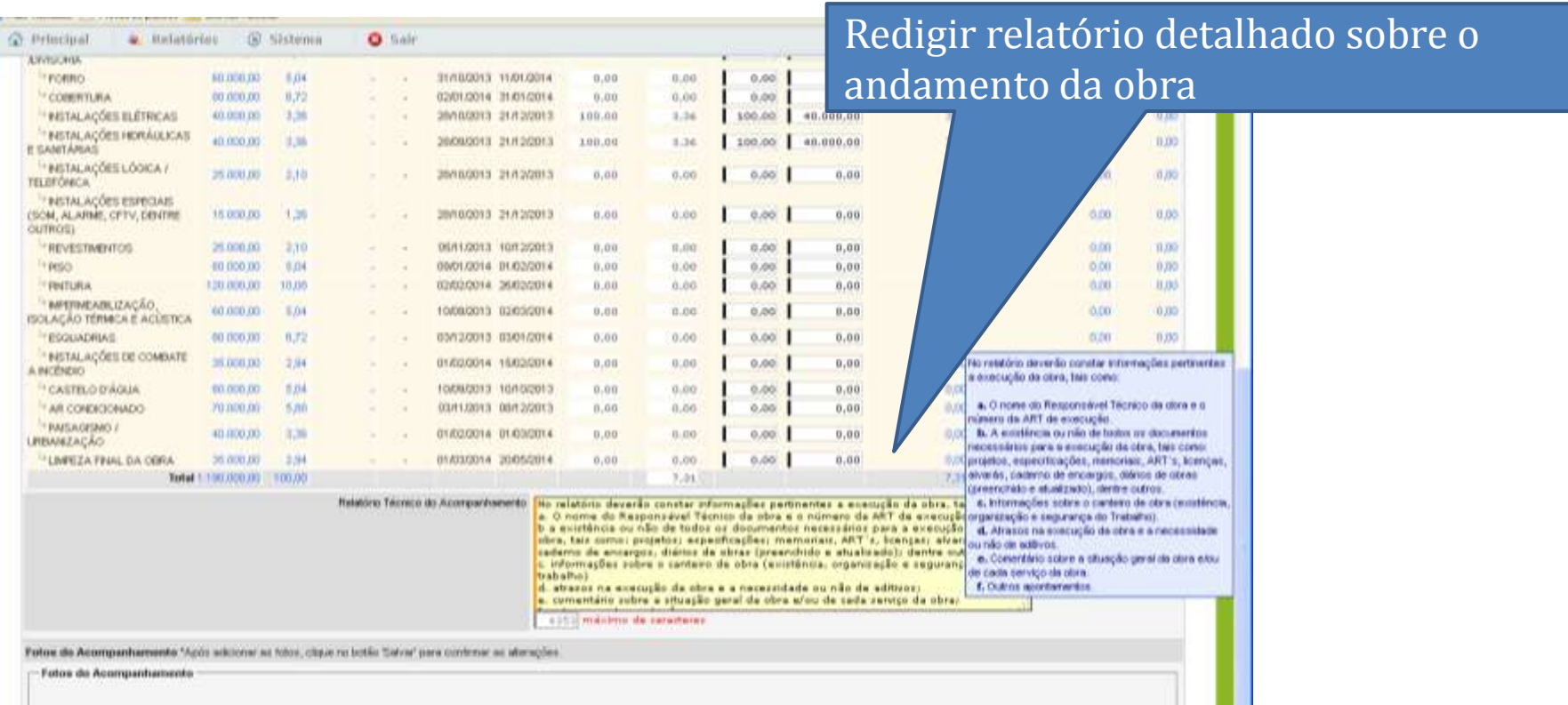

# VER INSERÇÃO DE VISTORIA

- 14

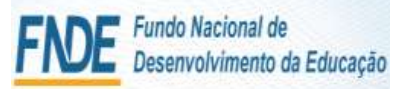

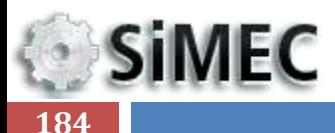

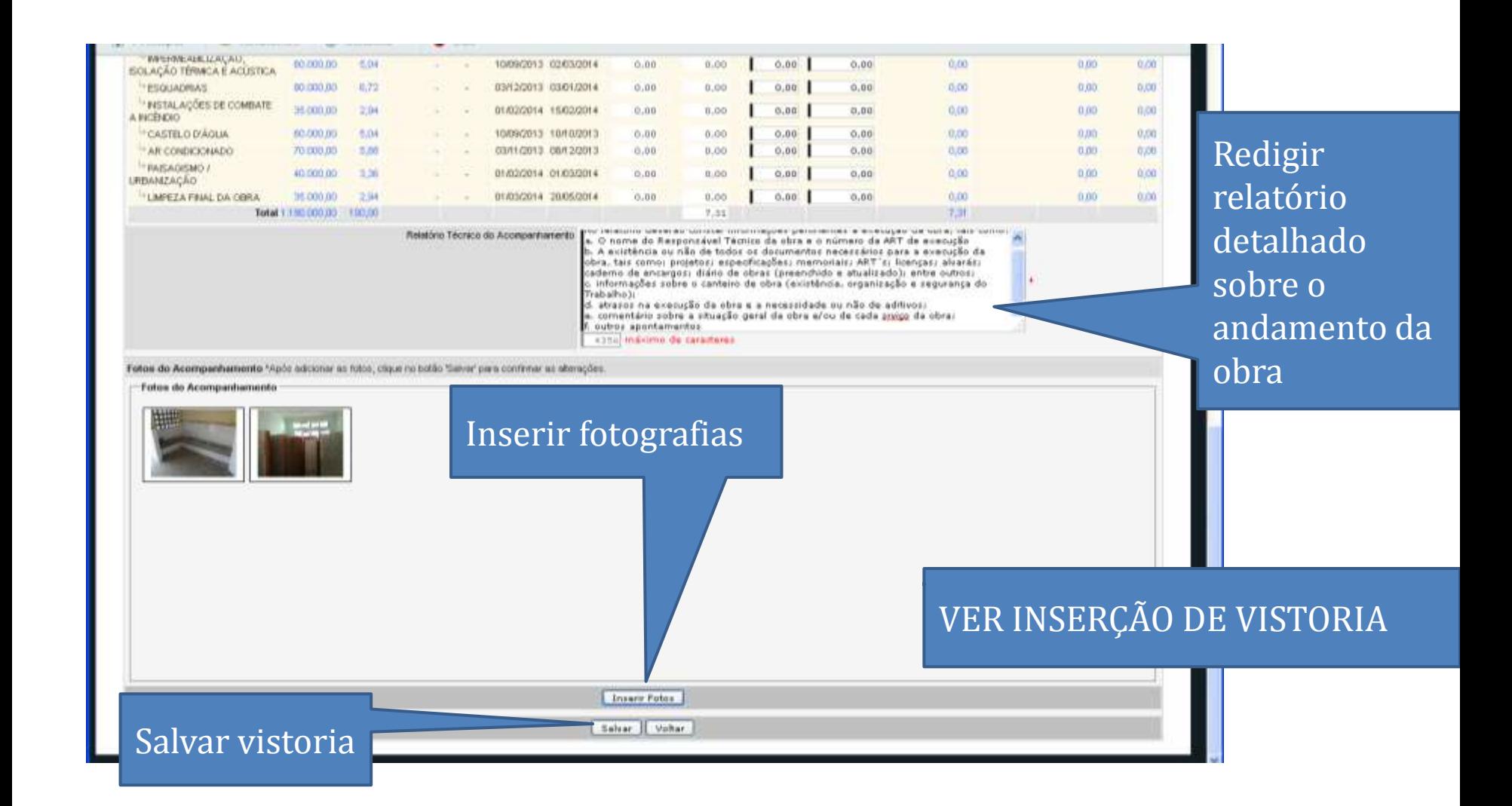

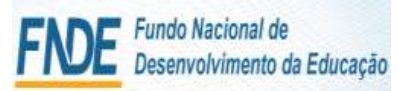

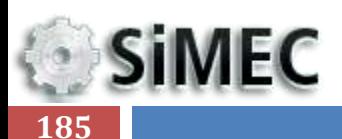

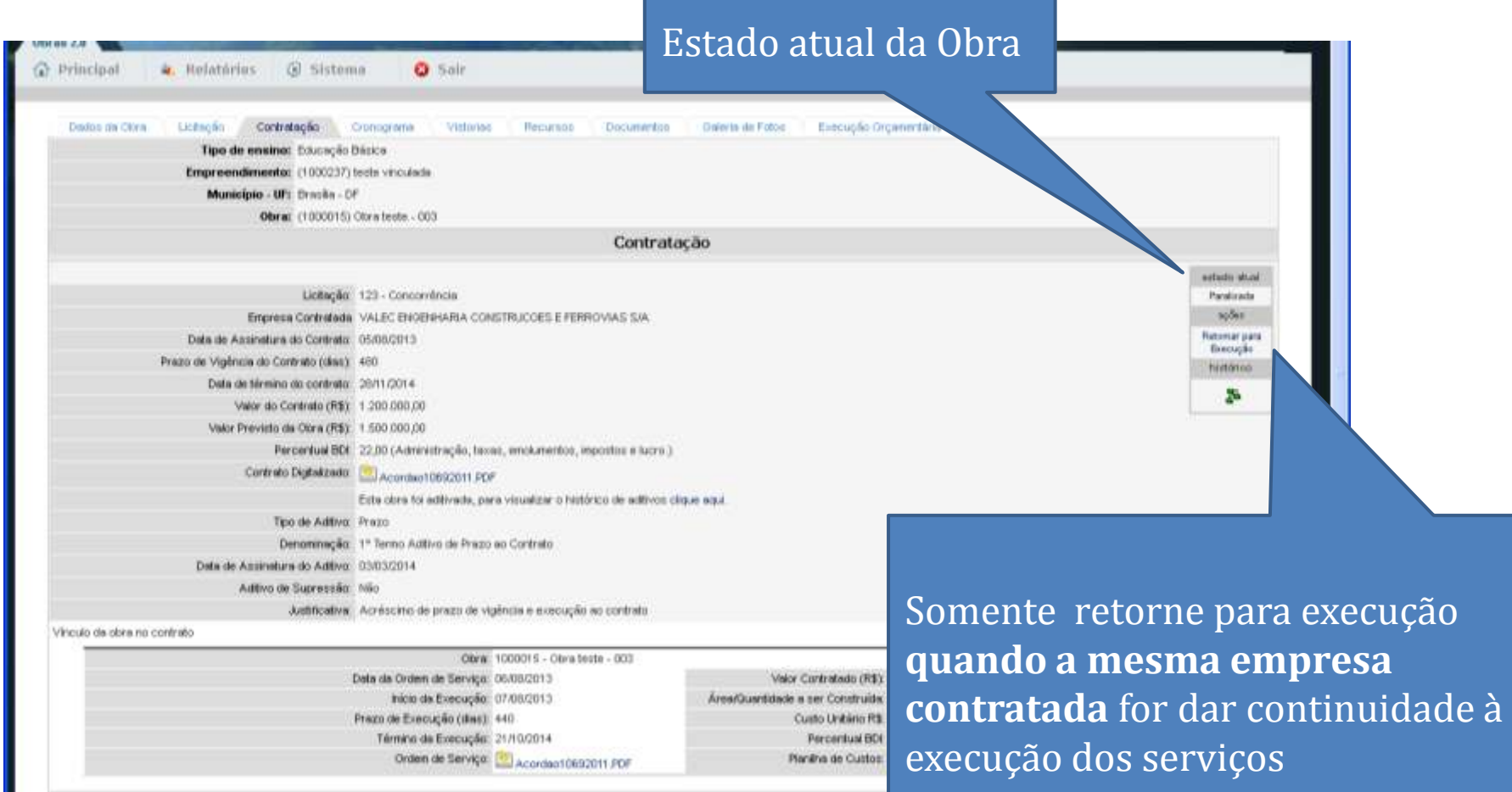

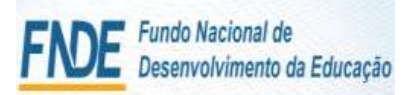

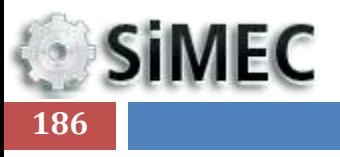

# Módulo Monitoramento de Obras 2.0 - Simec

# OBRAS CONCLUÍDAS

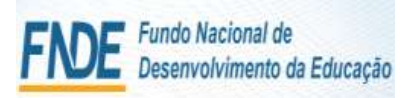

# Módulo Monitoramento de Obras 2.0 - Simec OBRA CONCLUÍDA

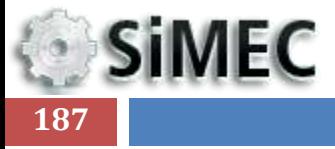

No caso da obra ter concluído deve-se:

- 1- Inserir vistoria completa da obra (Ver detalhe em Inserir Vistoria);
- 2- Na vistoria deverá apresentar a situação de "Concluída";
- 3- Atualizar e completar as informações e inserção dos documentos da aba execução orçamentária;
- 4- Inserir todos os documentos solicitados nas abas;
- 5- Inserir o Termo de Recebimento Definitivo na aba Documentos;
- 6- Inserir Planilha acumulativa de medições .

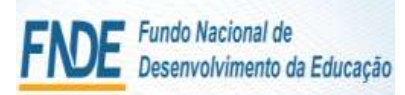

# **SIMEC 188**

### Módulo Monitoramento de Obras 2.0 - Simec

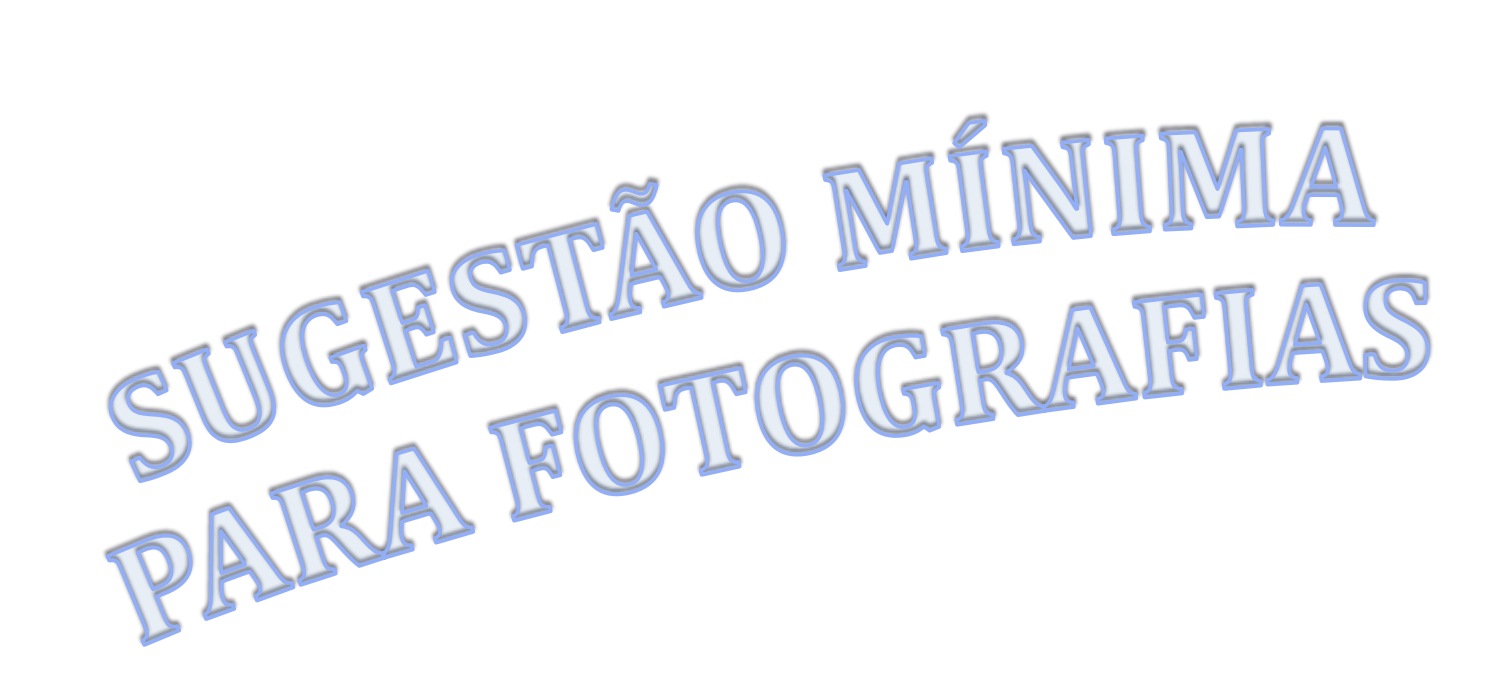

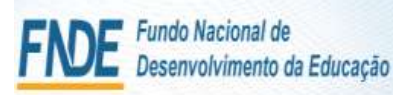

**SiMEC** 

# Modulo Monitoramento de Obras - Simec Fotos Externas – Posicionamentos adequados

Se posicionar de forma que o ângulo da foto seja o mais abrangente possível, de forma que se visualize o máximo de elementos construídos em cada foto (sejam eles as fundações, estruturas, paredes, esquadrias e até cobertura).

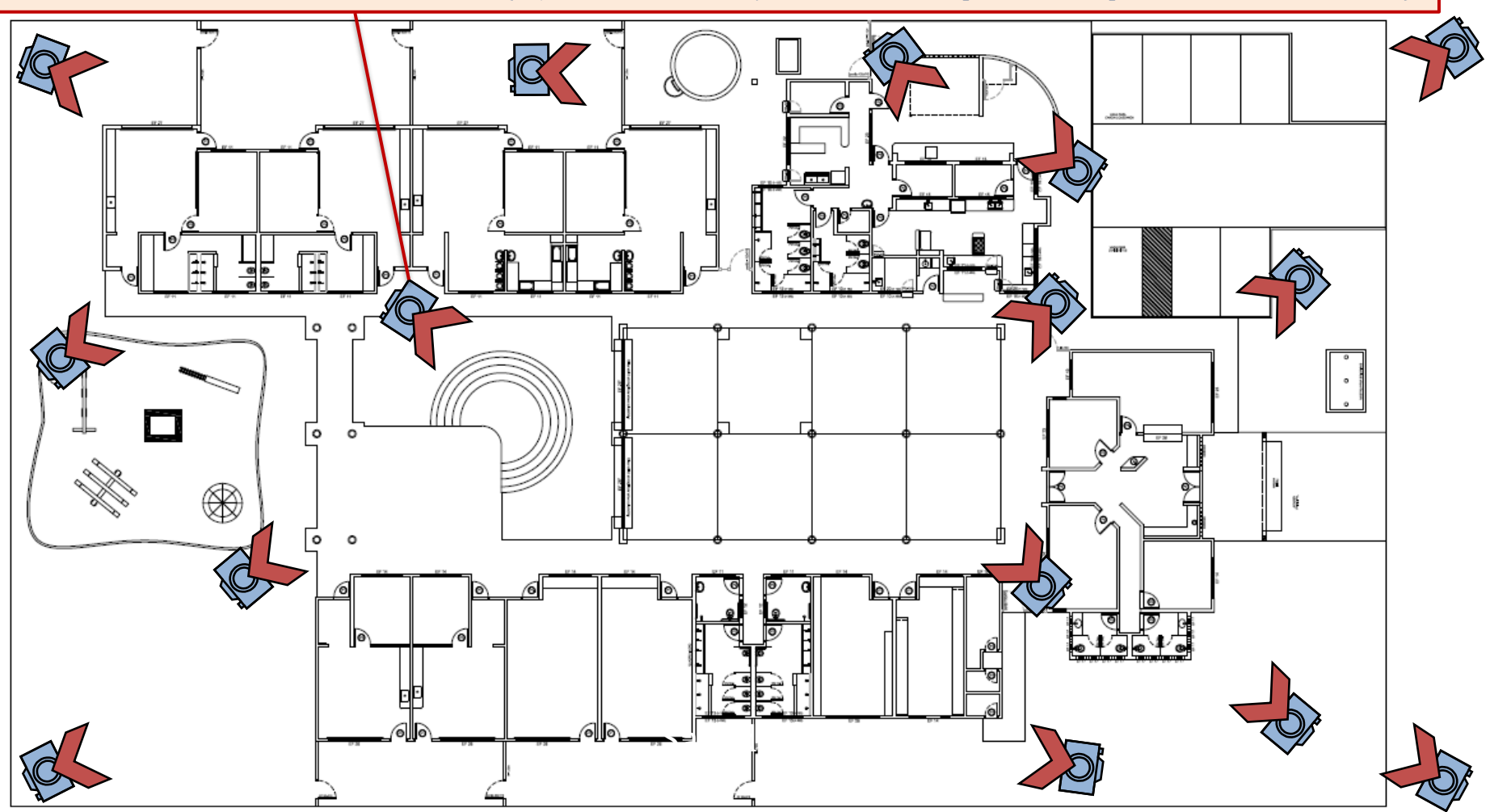

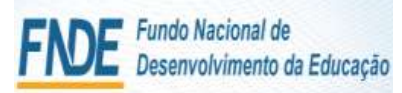

**SiMEC** 

# Modulo Monitoramento de Obras - Simec Fotos Internas – Posicionamentos Adequados

Se posicionar nas **entradas ou nos cantos** dos compartimentos, de forma que o ângulo da foto seja abrangente e visualize as paredes, piso, teto, esquadrias e objetos instalados em, no mínimo, 2 lados do ambiente.

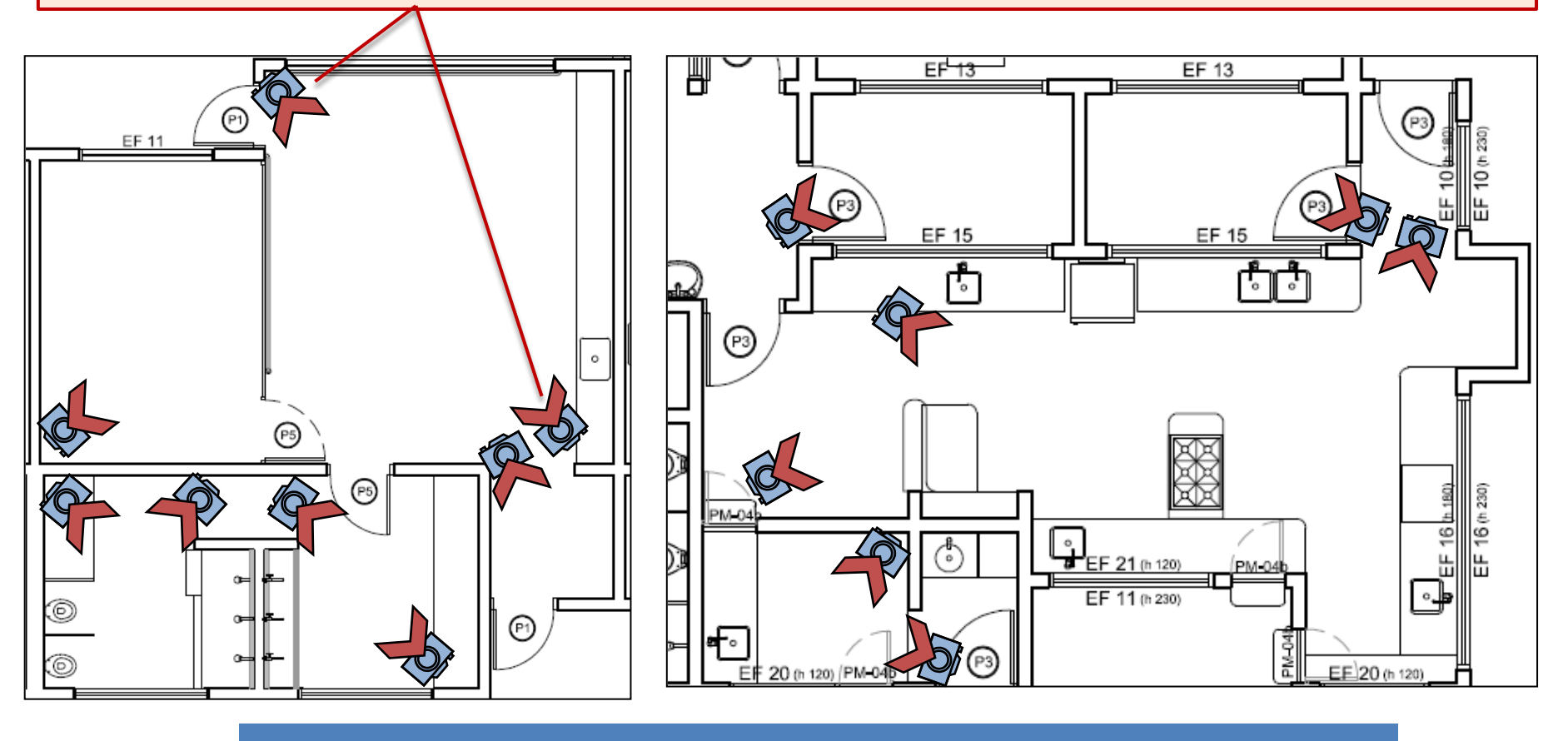

Exemplos de posições adequadas para fotografar os ambientes

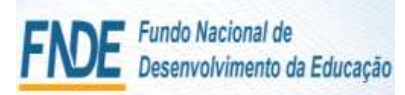

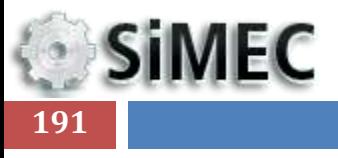

# Módulo Monitoramento de Obras 2.0 - Simec

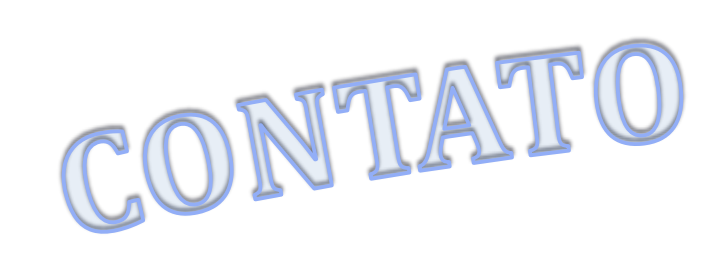

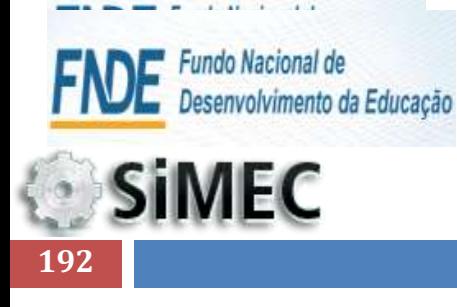

Módulo Monitoramento de Obras 2.0 - Simec **CONTATOS** 

Contatos:

Telefones: 0800 61 6161 (61) 2022 4695

E-mails: Atendimento: [atendimento.monitora@fnde.gov.br](mailto:atendimento.monitora@fnde.gov.br) Equipe técnica: [monitoramento.obras@fnde.gov.br](mailto:monitoramento.obras@fnde.gov.br) Solicitação de senha: [senha.monitoramento@fnde.gov.br](mailto:senha.monitoramento@fnde.gov.br)

#### **FNDE - Fundo Nacional de Desenvolvimento de Educação**

Setor Bancário Sul, Quadra 2, Bloco F, Edifício FNDE - Brasília/DF - CEP: 70070-929